### MP 6002/6002sp/7502/7502sp/9002/9002sp Aficio" MP 6002/6002sp/7502/7502sp/9002/9002sp

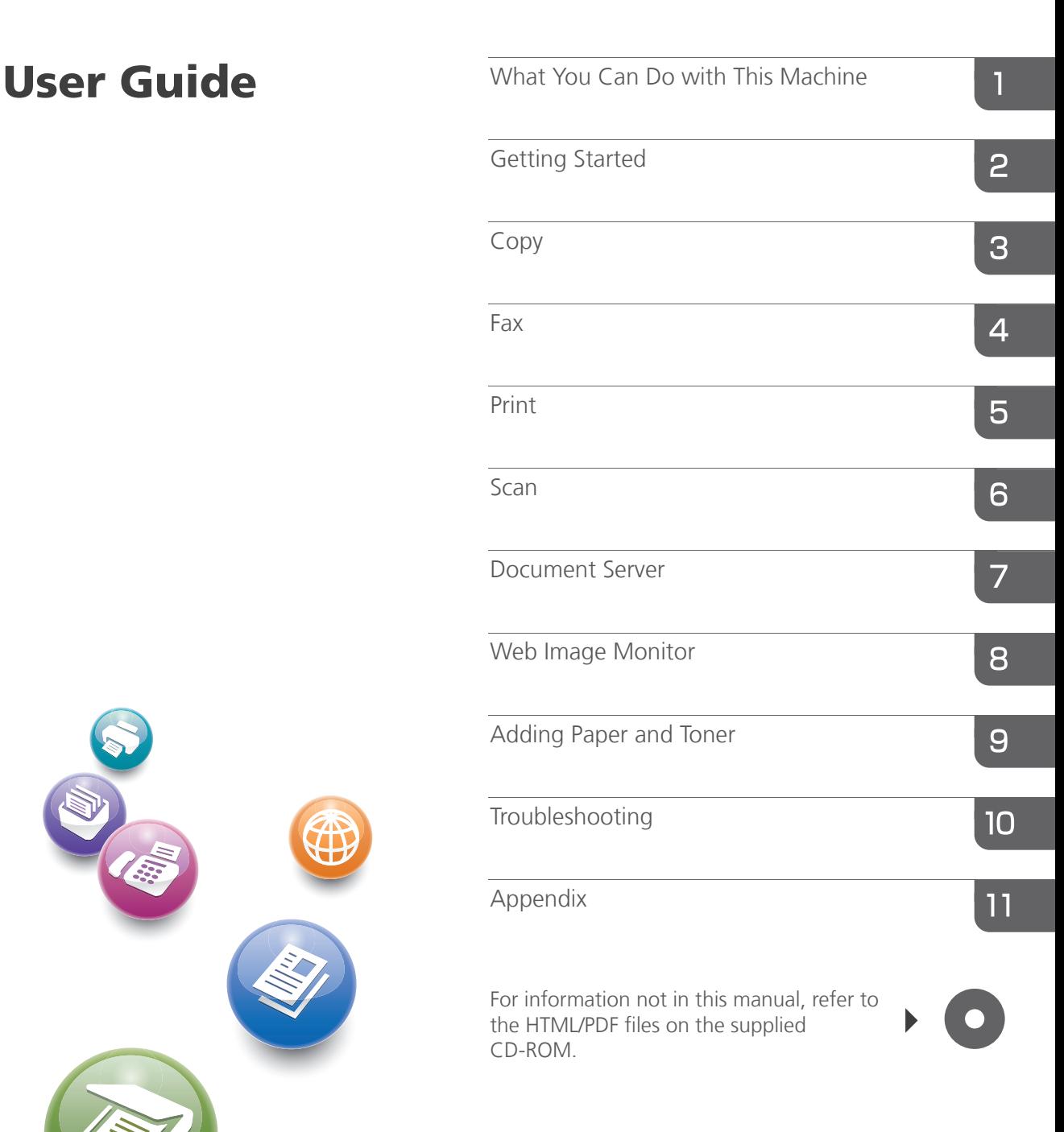

Read this manual carefully before you use this machine and keep it handy for future reference. For safe and correct use, be sure to read the Safety Information in "Read This First" before using the machine.

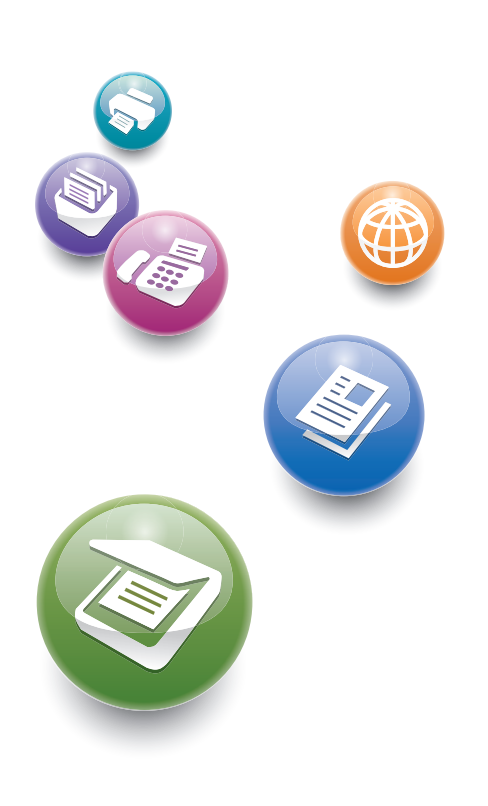

# **TABLE OF CONTENTS**

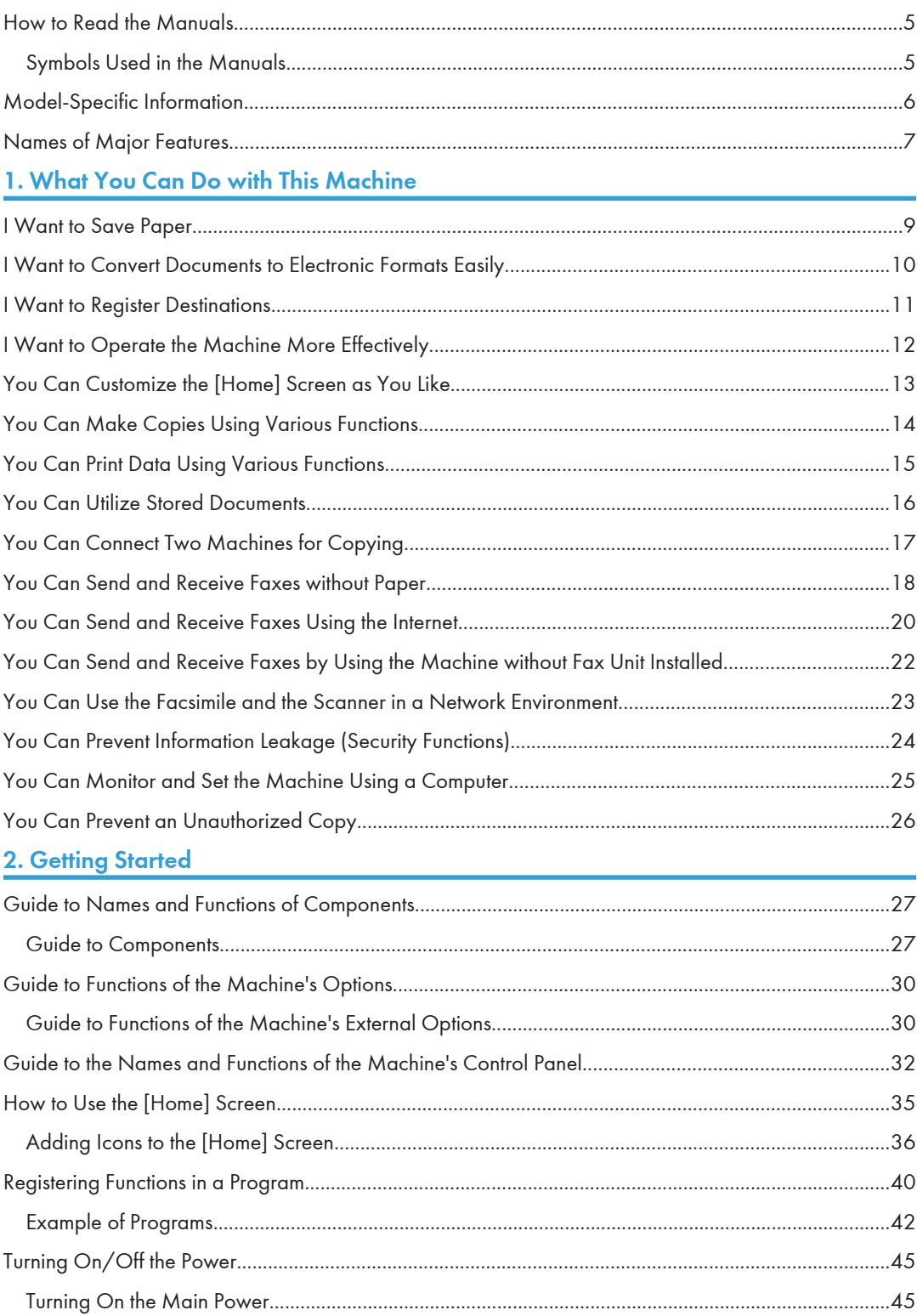

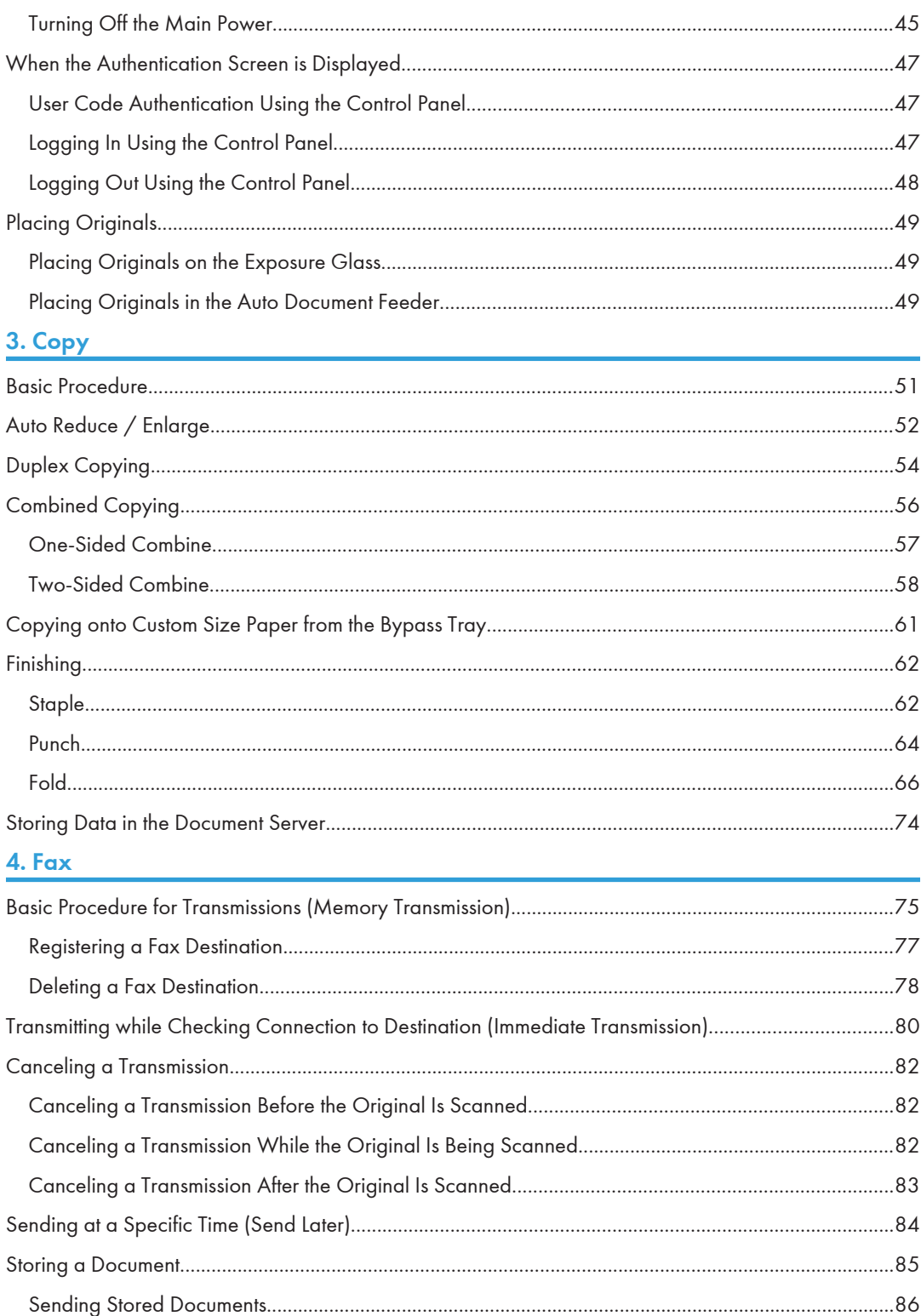

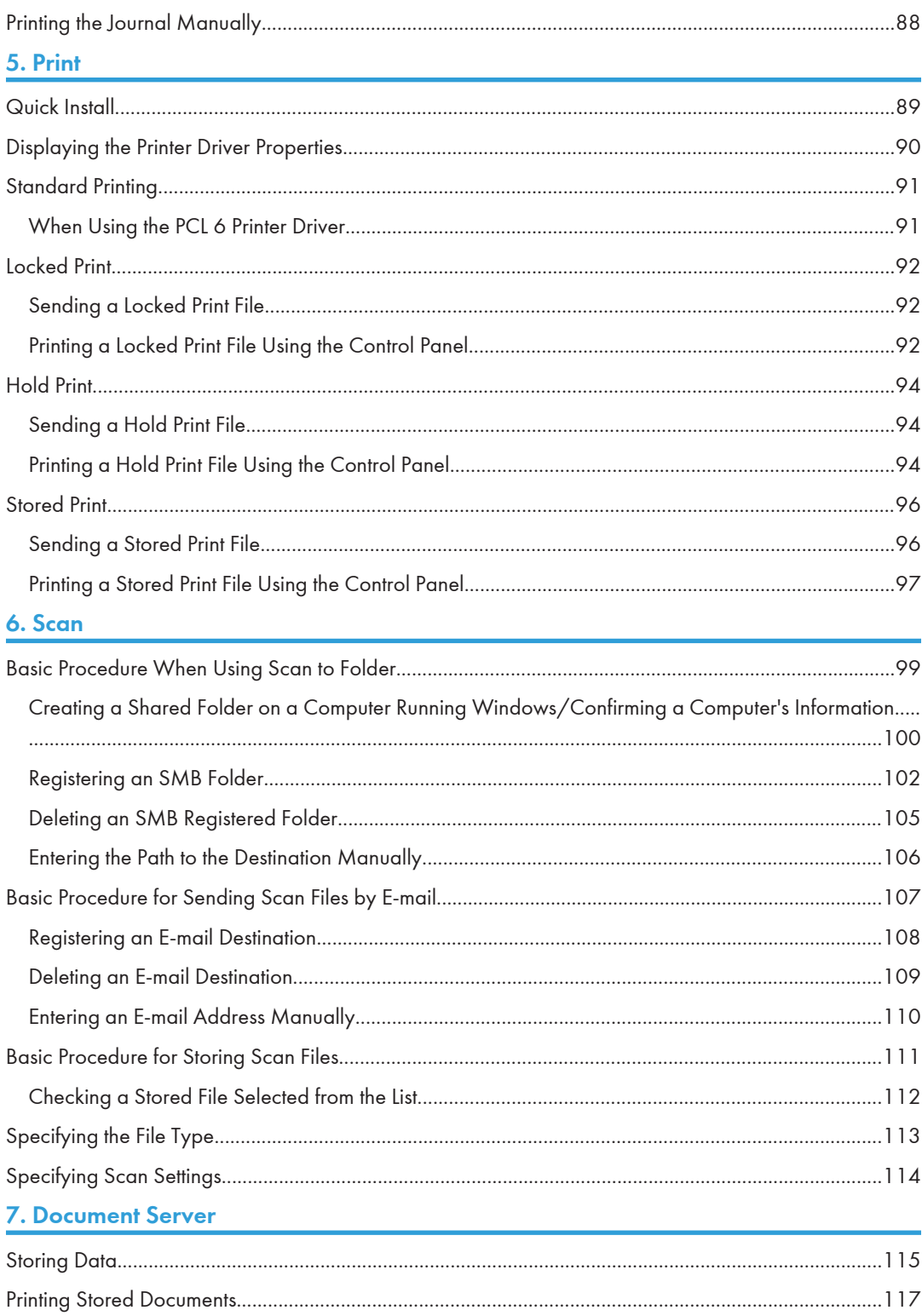

### 8. Web Image Monitor

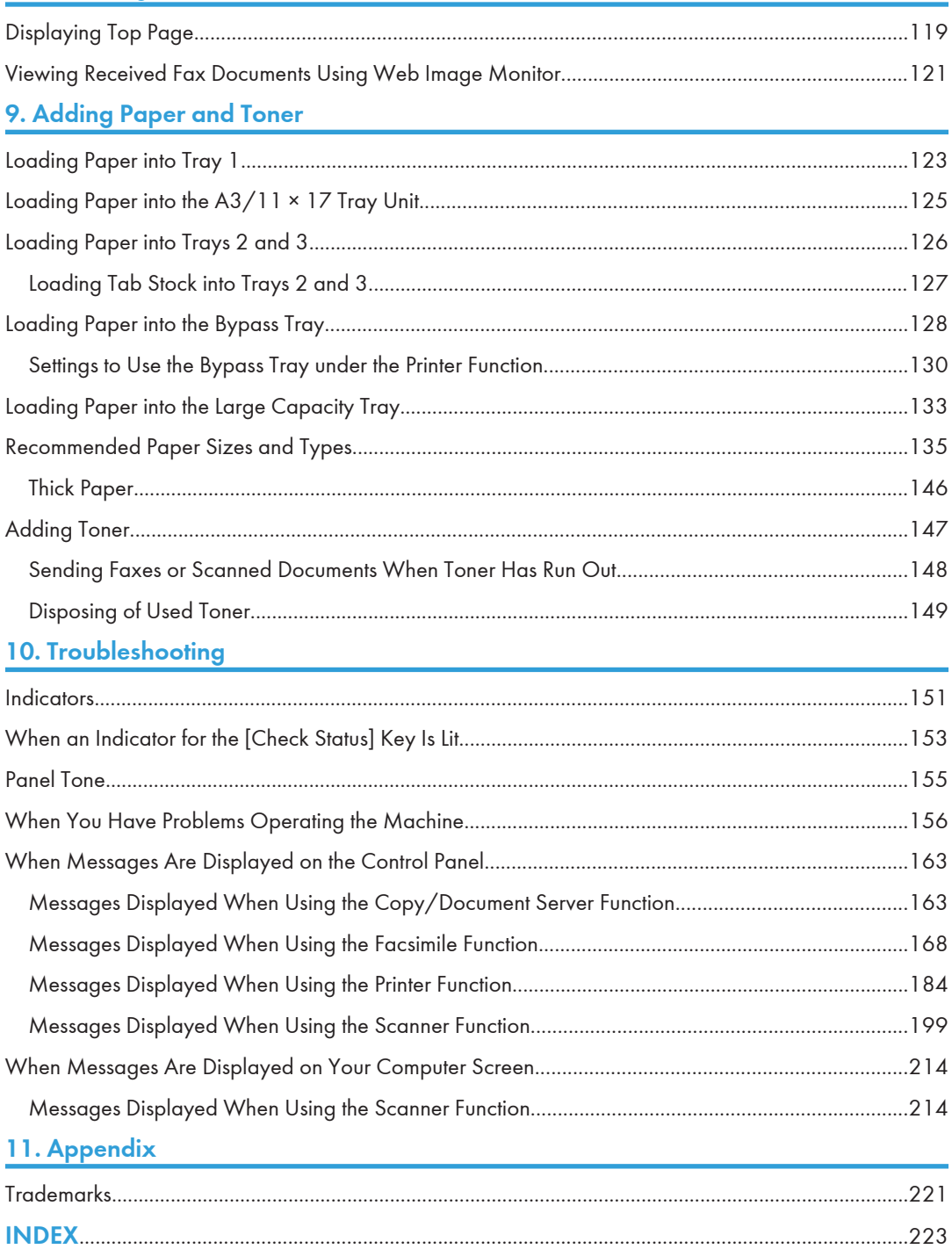

### <span id="page-6-0"></span>How to Read the Manuals

### Symbols Used in the Manuals

This manual uses the following symbols:

#### **Almportant**

Indicates points to pay attention to when using the machine, and explanations of likely causes of paper misfeeds, damage to originals, or loss of data. Be sure to read these explanations.

#### **D**Note

Indicates supplementary explanations of the machine's functions, and instructions on resolving user errors.

#### **E** Reference

This symbol is located at the end of sections. It indicates where you can find further relevant information.

### $\lceil$

Indicates the names of keys on the machine's display or control panels.

### 

Indicates instructions stored in a file on a provided CD-ROM.

**Example 1** (mainly Europe and Asia), (mainly Europe), or (mainly Asia)

**Example 3 (mainly North America)** 

Differences in the functions of Region A and Region B models are indicated by two symbols. Read the information indicated by the symbol that corresponds to the region of the model you are using. For details about which symbol corresponds to the model you are using, see [p.6 "Model-Specific](#page-7-0) [Information"](#page-7-0).

## <span id="page-7-0"></span>Model-Specific Information

This section explains how you can identify the region your machine belongs to.

There is a label on the rear of the machine, located in the position shown below. The label contains details that identify the region your machine belongs to. Read the label.

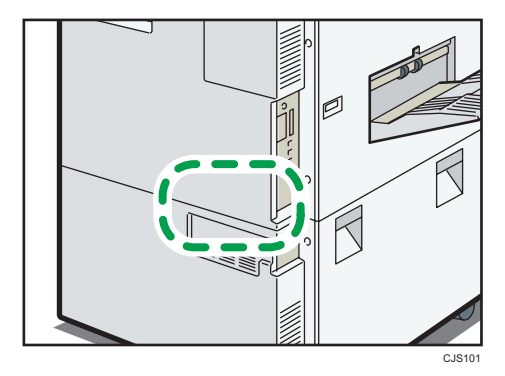

The following information is region-specific. Read the information under the symbol that corresponds to the region of your machine.

**Example 2 (Eds)** Furope and Asia)

If the label contains the following, your machine is a region A model:

- CODE XXXX -27, -29, -67,
- $220 240V$

**Example 3 (Mainly North America)** 

If the label contains the following, your machine is a region B model:

- CODE XXXX -17, -57
- 120 V, 208-240V

#### **D**Note

- Dimensions in this manual are given in two units of measure: metric and inch. If your machine is a Region A model, refer to the metric units. If your machine is a Region B model, refer to the inch units.
- If your machine is a region A model and "CODE XXXX -27, -67" is printed on the label, see " Region A (mainly Europe)" also.
- If your machine is a region A model and "CODE XXXX -29" is printed on the label, see " Region A (mainly Asia)" also.

## <span id="page-8-0"></span>Names of Major Features

In this manual, major features of the machine are referred to as follows:

- Auto Document Feeder  $\rightarrow$  ADF
- Large capacity tray  $\rightarrow$  LCT

# <span id="page-10-0"></span>1. What You Can Do with This Machine

You can search for a description by what you want to do.

### I Want to Save Paper

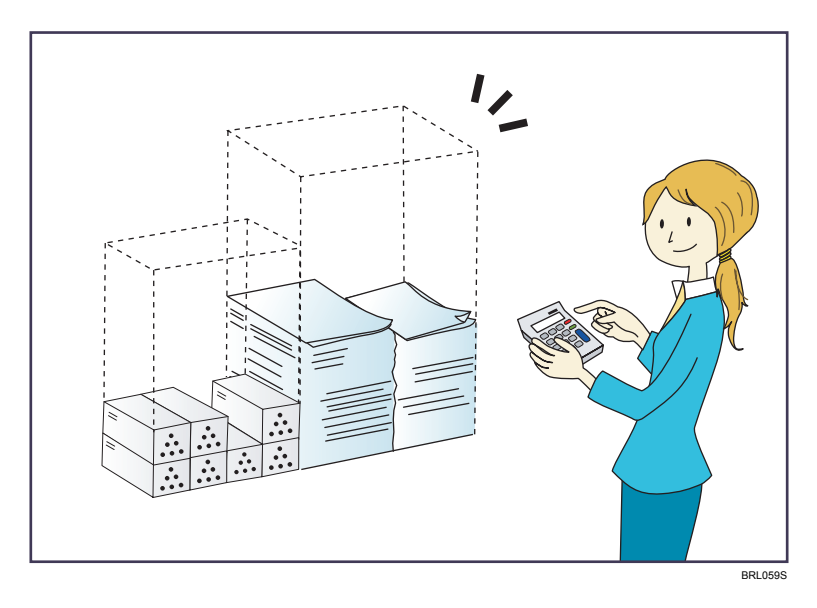

#### Printing multi-page documents on both sides of sheets (Duplex Copy)

 $\Rightarrow$  See "Duplex Copying", Copy/ Document Server  $\odot$ .

#### Printing multi-page documents and received faxes on a single sheet (Combine (Copier/Fax))

- $\Rightarrow$  See "Combined Copying", Copy/ Document Server  $\circledcirc$ .
- $\Rightarrow$  See "Combine Two Originals", Fax $\overline{\mathcal{O}}$ .

#### Printing received faxes on both sides of sheets (2 Sided Print)

 $\Rightarrow$  See "Two-Sided Printing", Fax .

#### Converting received faxes to electronic formats (Paperless Fax)

 $\Rightarrow$  See "Confirming/Printing/Deleting Received and Stored Documents", Fax .

#### Sending files from the computer without printing them (LAN-Fax)

 $\Rightarrow$  See "Sending Fax Documents from Computers", Fax  $\circledcirc$ .

#### Checking how much paper is saved ([Information] screen)

 $\Rightarrow$  See "How to Use the [Information] Screen", Getting Started  $\circledcirc$  .

### <span id="page-11-0"></span>I Want to Convert Documents to Electronic Formats Easily

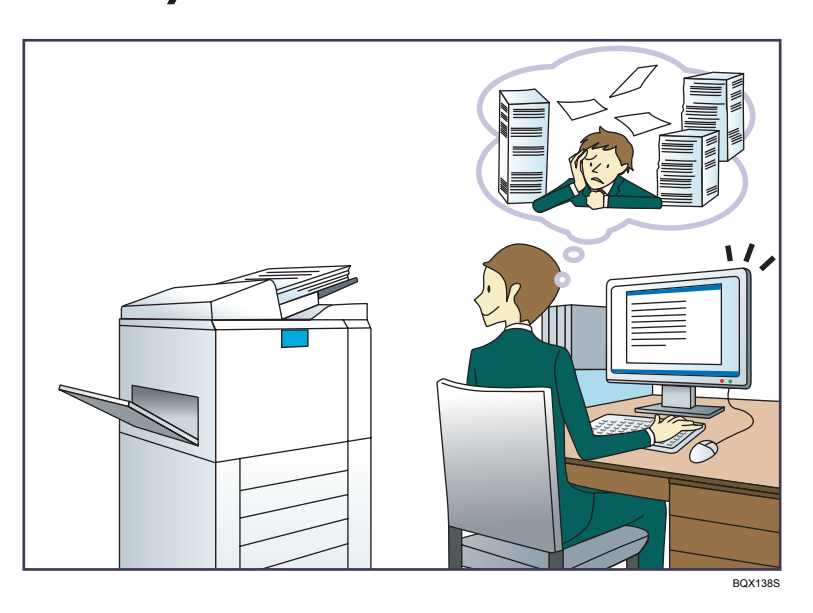

#### Sending scan files

 $\Rightarrow$  See "Basic Procedure for Sending Scan Files by E-mail", Scan $\circledast$ .

#### Sending the URL of the folder in which scan files are stored

 $\Rightarrow$  See "Sending the URL by E-mail", Scan  $\circledcirc$ .

#### Storing scan files in a shared folder

 $\Rightarrow$  See "Basic Procedure When Using Scan to Folder", Scan $\circledast$ .

#### Storing scan files on media

 $\Rightarrow$  See "Basic Procedure for Saving Scan Files on a Removable Memory Device", Scan $\circledast$ .

#### Converting transmitted faxes to electronic formats and sending them to a computer

 $\Rightarrow$  See "Overview of Folder Transmission Function", Fax $\circledcirc$ .

#### Managing and using documents converted to electronic formats (Document Server)

 $\Rightarrow$  See "Relationship between Document Server and Other Functions", Copy/ Document Server  $\circledast$  .

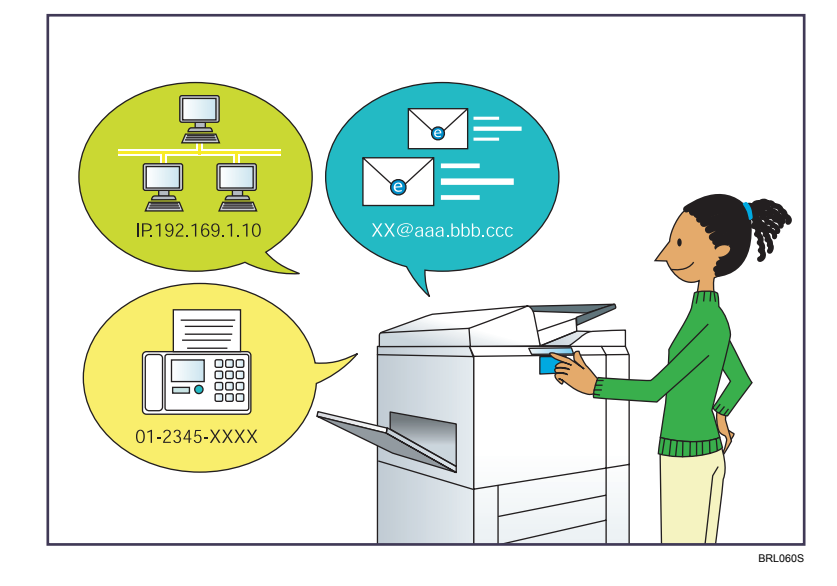

### <span id="page-12-0"></span>I Want to Register Destinations

#### Using the control panel to register destinations in the Address Book

- $\Rightarrow$  See "Registering Entered Destinations to the Address Book", Fax  $\circledcirc$ .
- $\Rightarrow$  See "Registering a destination in the address book manually", Scan  $\circled{2}$ .

#### Using Web Image Monitor to register destinations from a computer

 $\Rightarrow$  See "Registering Internet Fax Destination Information Using Web Image Monitor", Fax ...

#### Downloading destinations registered in the machine to the LAN-Fax driver destination list

 $\Rightarrow$  See "Using the machine's Address Book as the LAN-Fax destination list", Fax  $\circledast$  .

### <span id="page-13-0"></span>I Want to Operate the Machine More **Effectively**

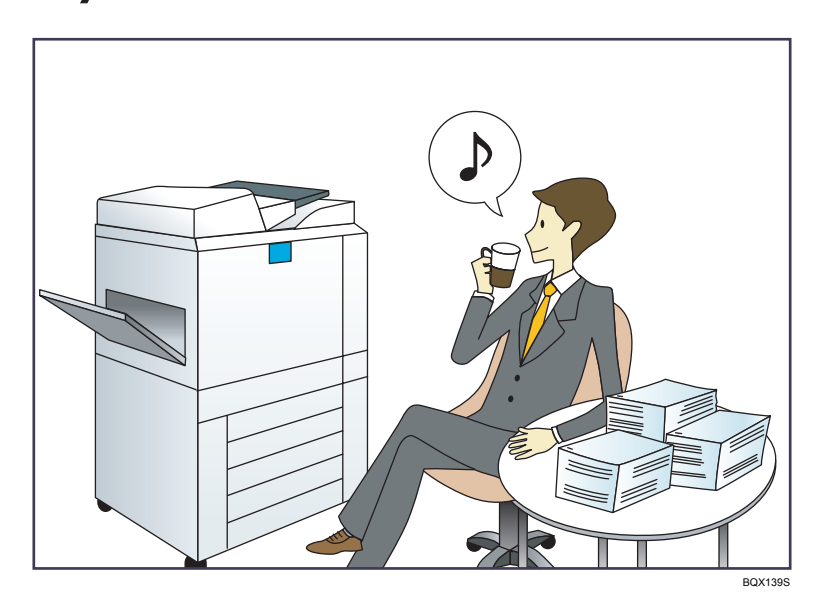

#### Registering and using frequently-used settings (Program)

 $\Rightarrow$  See "Registering Functions in a Program", Convenient Functions $\circledast$  .

#### Registering frequently-used settings as initial settings (Program as Defaults (Copier/Document Server/Fax/Scanner))

 $\Rightarrow$  See "Changing the Default Functions of the Initial Screen", Convenient Functions  $\circledcirc$  .

#### Registering frequently-used printing settings to the printer driver

 $\Rightarrow$  See "Using One Click Presets", Print  $\overline{\circledcirc}$  .

#### Changing the initial settings of the printer driver to frequently-used printing settings

 $\Rightarrow$  See "Displaying the Printing Preferences Dialog Box", Print  $\circledcirc$ .

#### Adding shortcuts to frequently used programs or Web pages

 $\Rightarrow$  See "Adding Icons to the [Home] Screen", Convenient Functions $\circledcirc$ .

#### Changing the order of the function and shortcut icons

 $\Rightarrow$  See "Changing the Order of Icons on the [Home] Screen", Convenient Functions  $\circledast$  .

## <span id="page-14-0"></span>You Can Customize the [Home] Screen as You Like

The icons of each function are displayed on the [Home] screen.

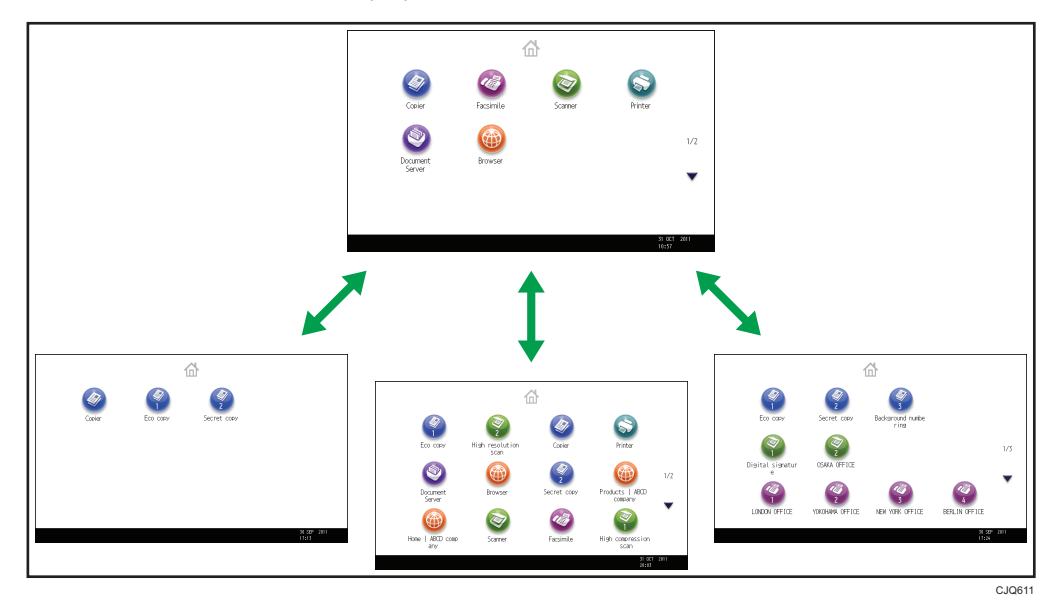

- You can add shortcuts to often used programs or Web pages to the [Home] screen. The programs or Web pages can be recalled easily by pressing the shortcut icons.
- You can display only the icons of functions and shortcuts that you use.
- You can change the order of the function and shortcut icons.

#### **E** Reference

• For details about the features on the [Home] screen, see "How to Use the [Home] Screen", Getting Started<sup>3</sup>.

### <span id="page-15-0"></span>You Can Make Copies Using Various Functions

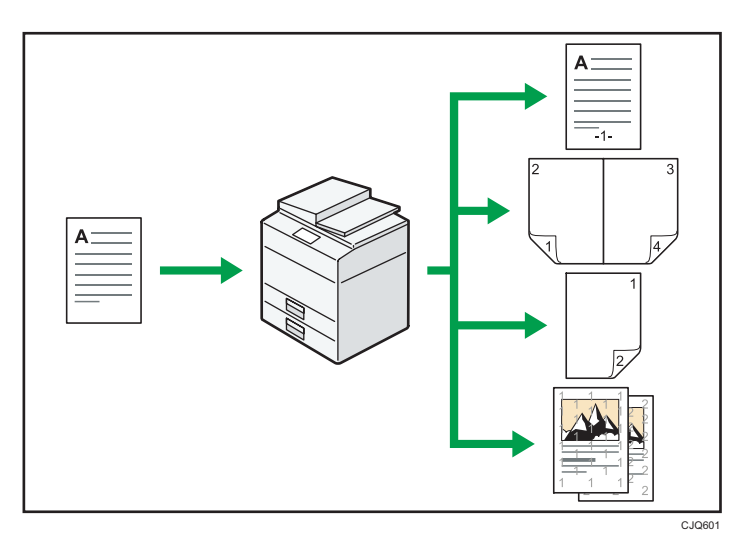

- You can print stamps on copies. Stamps can include background numbers, scanned images, dates, and page numbers.
- You can reduce or enlarge the copy image. With the Auto Reduce / Enlarge function, the machine automatically detects the original size, and then selects an appropriate reproduction ratio based on the paper size you select. If the orientation in which your original is placed is different from that of the paper you are copying onto, the machine rotates the original image by 90 degrees and fits it on the copy paper.
- Copier functions such as Duplex, Combine, Booklet, and Magazine allow you to save on paper by copying multiple pages onto single sheets.
- You can copy onto various types of paper, such as OHP transparencies and thick paper.
- The finisher allows you to sort, staple, and punch holes in your copies.

#### **E** Reference

• See Copy/ Document Server $\circledcirc$ .

### <span id="page-16-0"></span>You Can Print Data Using Various Functions

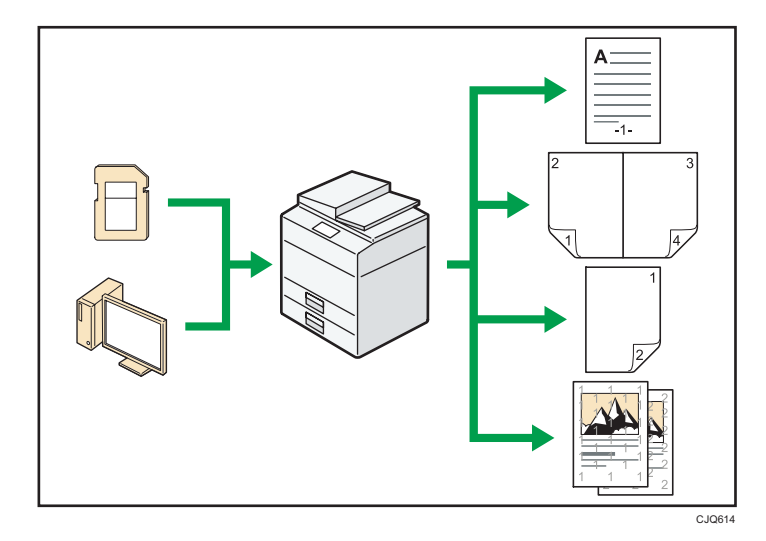

- This machine supports network and local connections.
- You can send PDF files directly to the machine for printing, without having to open a PDF application.
- You can print or delete print jobs stored on the machine's hard disk, which have been previously sent from computers using the printer driver. The following types of print jobs can be selected: Sample Print, Locked Print, Hold Print, and Stored Print.
- The finisher allows you to collate, staple, and punch holes in your prints.
- You can print files stored on a removable memory device and specify print conditions such as print quality and print size.

#### **E** Reference

• See Print  $\odot$ 

### <span id="page-17-0"></span>You Can Utilize Stored Documents

You can store files scanned in copier, facsimile, printer, or scanner mode on the machine's hard disk. With Web Image Monitor, you can use your computer to search for, view, print, delete, and send stored files via the network. You can also change print settings and print multiple documents (Document Server).

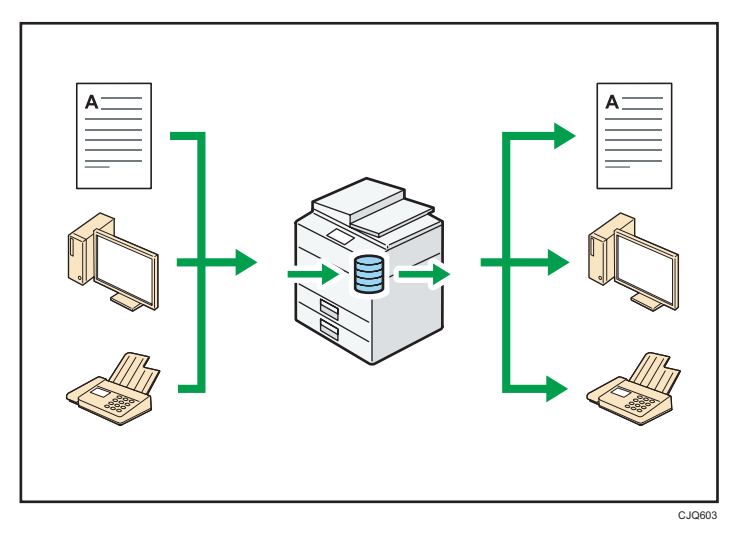

- You can retrieve stored documents scanned in scanner mode to your computer.
- Using the file format converter, you can download documents stored in copier, Document Server, or printer mode to your computer.

#### **E** Reference

- For details about the Document Server in copier mode and how to use the Document Server, see "Storing Data in the Document Server" and "Document Server", Copy/ Document Server  $\circledcirc$  .
- For details about the Document Server in printer mode, see "Saving and Printing Using the Document Server", Print<sup>2</sup>.
- For details about the Document Server in fax mode, see "Storing a Document",  $Fax \ddot{\heartsuit}$ .
- For details about the Document Server in scanner mode, see "Storing and Saving the Scanned Documents", Scan .

### <span id="page-18-0"></span>You Can Connect Two Machines for Copying

You can connect two machines together with copy connector. When you set up a copy job on one machine (the main machine), data is transferred to the other (the sub-machine) so that copies can be made on both machines simultaneously (Connect Copy).

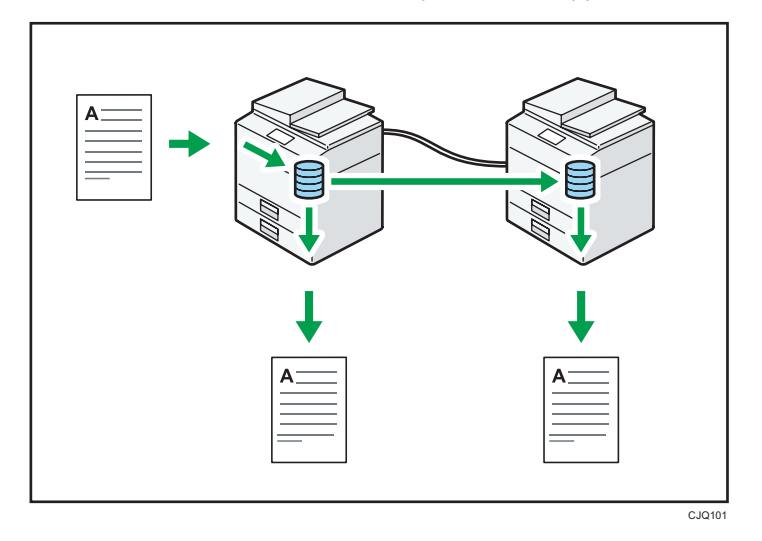

- You can complete large volume copy runs in shorter time.
- Even if one machine runs out of paper, or stops because of a paper jam, the other machine can still continue to finish the job.

### **E** Reference

• See "Connect Copying", Copy/ Document Server ...

## <span id="page-19-0"></span>You Can Send and Receive Faxes without Paper

#### Reception

You can store and save received fax documents as electronic formats in the machine's hard disk without printing them.

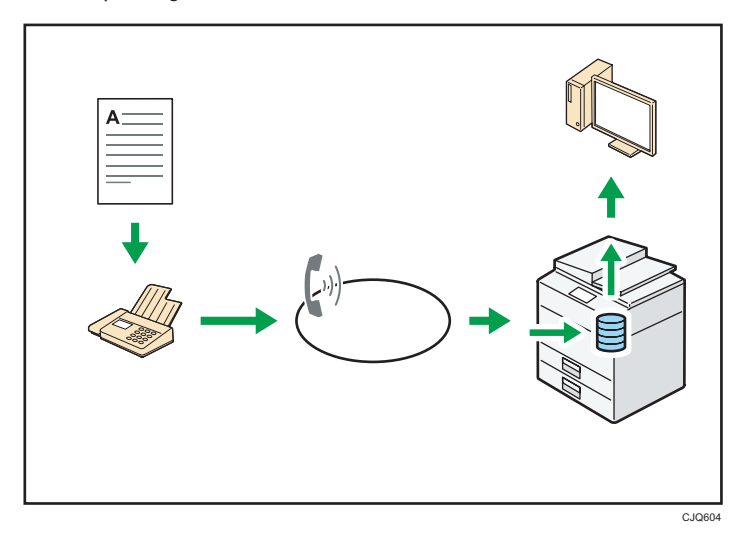

You can use Web Image Monitor to check, print, delete, retrieve, or download documents using your computer (Storing received documents).

#### **E** Reference

• See "Confirming/Printing/Deleting Received and Stored Documents",  $Fax@.$ 

#### Transmission

You can send a fax from your computer over the network (Ethernet or wireless LAN) to this machine, which then forwards the fax via its telephone connection (LAN-Fax).

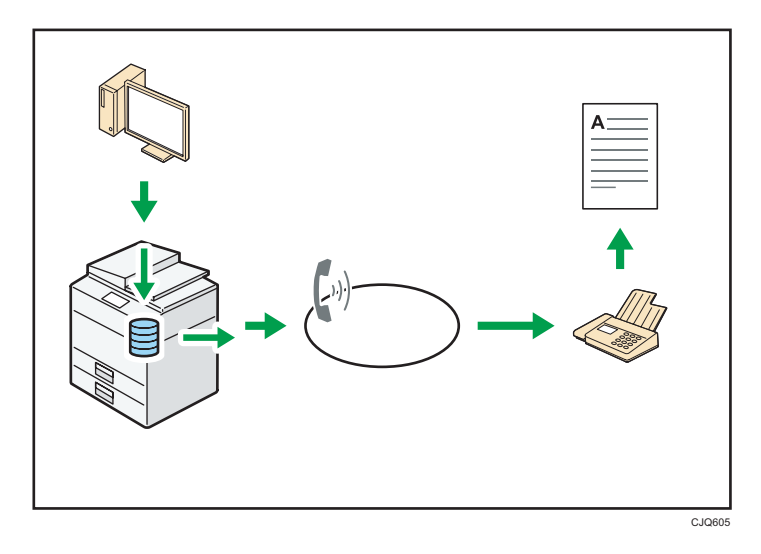

- To send a fax, print from the Windows application you are working with, select LAN-Fax as the printer, and then specify the destination.
- You can also check the sent image data.

#### **E** Reference

- For details about the machine's settings, see "Network Settings Requirements", Connecting the Machine/ System Settings  $\circledcirc$ .
- For details about how to use the function, see "Fax via Computer",  $Fax \ddot{\textcircled{\ell}}$ .

### <span id="page-21-0"></span>You Can Send and Receive Faxes Using the Internet

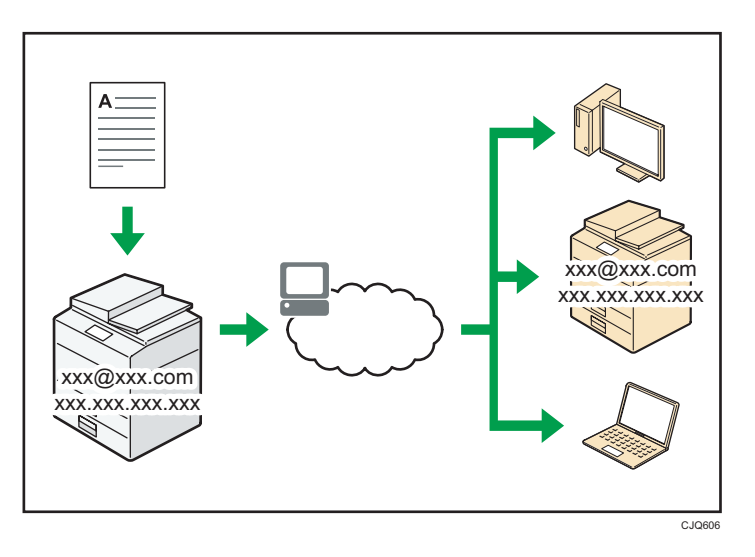

#### E-mail Transmission and Reception

This machine converts scanned document images to e-mail format, and transmits and receives this data over the Internet.

- To send a document, specify an e-mail address instead of dialing the destination telephone number (Internet Fax and e-mail transmission).
- This machine can receive e-mail messages via Internet Fax or from computers (Internet Fax Reception and Mail to Print).
- Internet Fax compatible machines and computers that have e-mail addresses can receive email messages via Internet Fax.

#### IP-Fax

The IP-Fax function sends or receives documents between two facsimiles directly via a TCP/IP network.

- To send a document, specify an IP address or host name instead of a fax number (IP-Fax Transmission).
- This machine can receive documents sent via Internet Fax (IP-Fax Reception).
- Using a VoIP gateway, this machine can send to G3 facsimiles connected to the public switched telephone network (PSTN).

#### **E** Reference

• For details about settings, see "Network Settings Requirements", Connecting the Machine/ System Settings $\bigcirc$ .

• For details about how to transmit and receive documents over the Internet, see "Transmission" and "Reception", Fax .

## <span id="page-23-0"></span>You Can Send and Receive Faxes by Using the Machine without Fax Unit Installed

You can send and receive faxes through a different machine's fax functions via a network (Remote Fax).

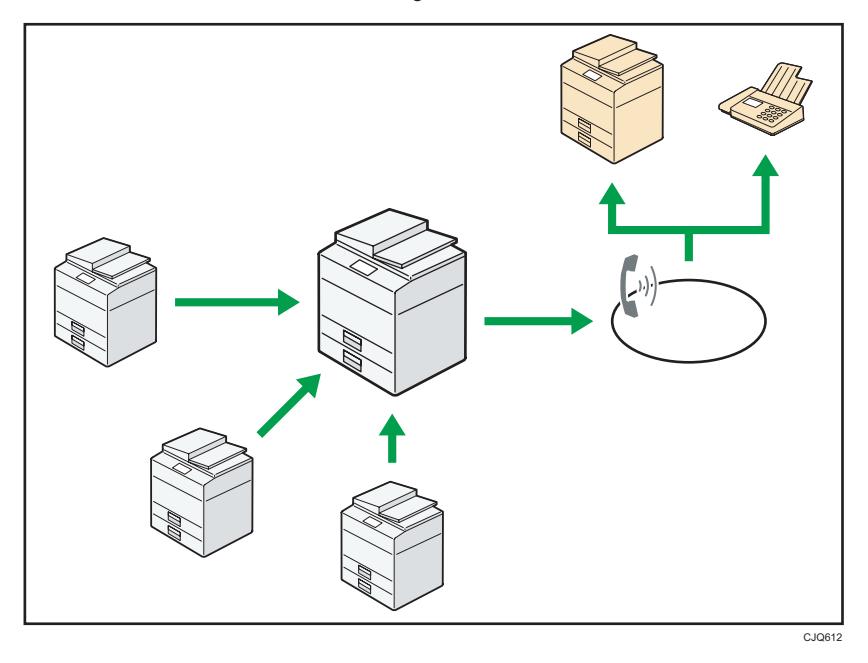

- To use the remote fax function, install the fax connection unit on the client-side machine and remote machine.
- The procedure for sending faxes is as same as that of for the machine with the fax unit. When a job has finished, confirm results displayed on sending history or printed on reports.
- You can forward the received documents from the remote machine with facsimile function to the client-side machine.

#### **E** Reference

• For details, see "Sending/Receiving Documents Using a Remote Machine (Remote Fax)", Fax $\circledast$ .

## <span id="page-24-0"></span>You Can Use the Facsimile and the Scanner in a Network Environment

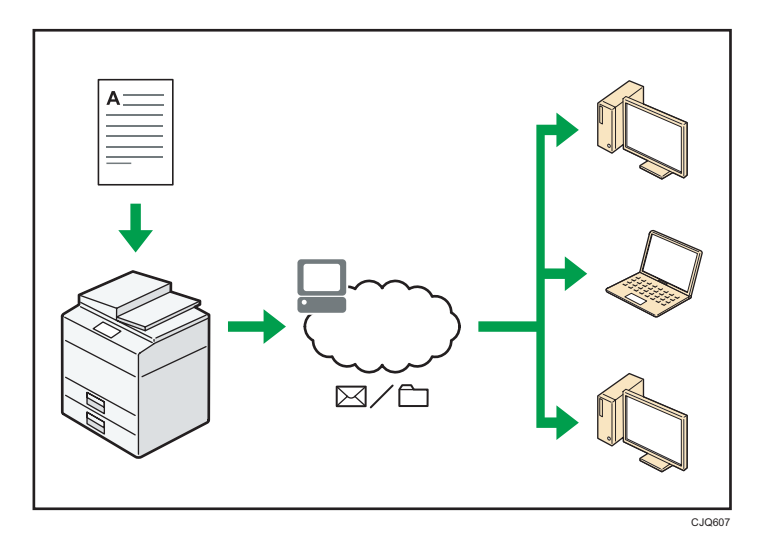

- You can send scan files to a specified destination using e-mail (Sending scan files by e-mail).
- You can send scan files directly to folders (Sending scan files by Scan to Folder).
- You can use this machine as a delivery scanner for the ScanRouter delivery software\*1 (Network delivery scanner). You can save scan files in the delivery server or send them to a folder in a computer on the same network.
- You can use Web Services on Devices (WSD) to send scan files to a client computer.
- \*1 The ScanRouter delivery software is no longer available for sale.

#### **E** Reference

• See Fax  $\odot$ , Scan  $\odot$ , or Connecting the Machine/ System Settings  $\odot$ .

## <span id="page-25-0"></span>You Can Prevent Information Leakage (Security Functions)

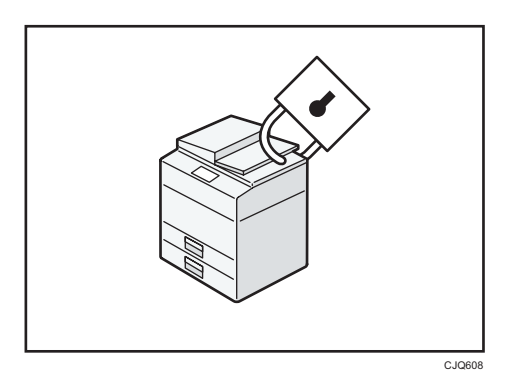

- You can protect documents from unauthorized access and stop them from being copied without permission.
- You can control the use of the machine, as well as prevent machine settings from being changed without authorization.
- By setting passwords, you can prevent unauthorized access via the network.
- You can erase or encrypt the data on the hard disk to prevent the information from leaking out.
- You can limit the volume of the usage of the machine for each user.

#### **E** Reference

• See Security Guide<sup>(2)</sup>.

## <span id="page-26-0"></span>You Can Monitor and Set the Machine Using a **Computer**

Using Web Image Monitor, you can check the machine's status and change the settings.

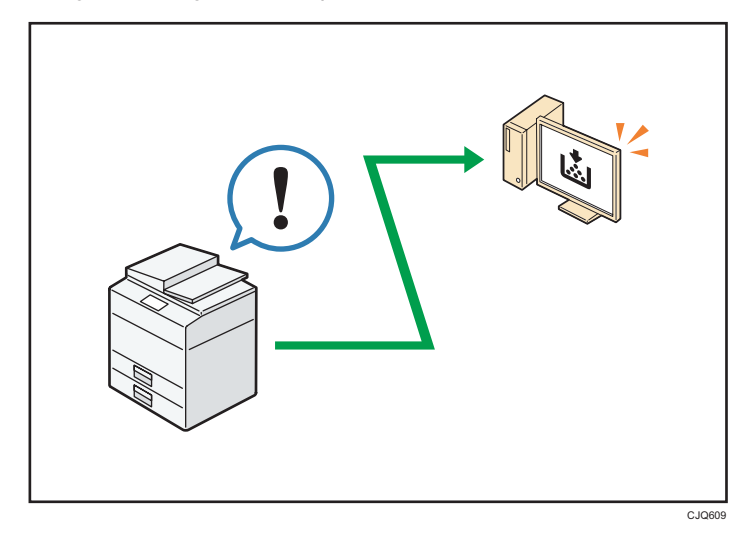

You can check which tray is running out of paper, register information in the Address Book, specify the network settings, configure and change the system settings, manage jobs, print the job history, and configure the authentication settings.

#### **E** Reference

• See Connecting the Machine/ System Settings or Web Image Monitor Help.

### <span id="page-27-0"></span>You Can Prevent an Unauthorized Copy

You can print embedded pattern on paper to prevent them from being copied.

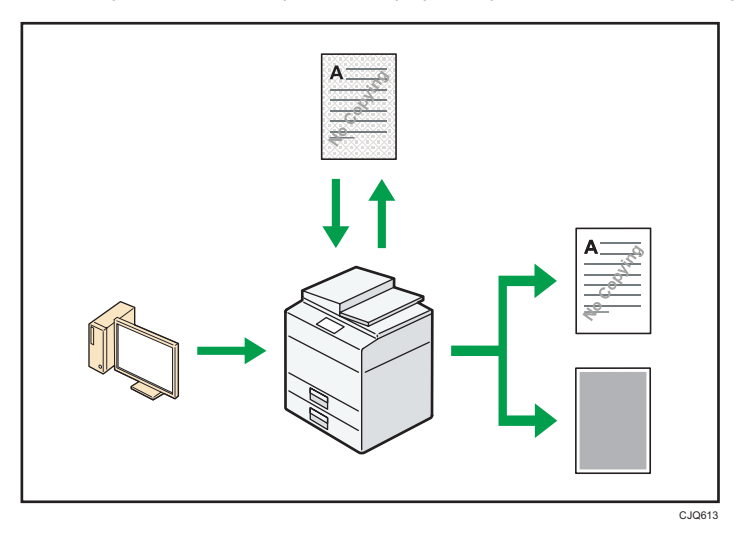

• Using the printer driver, you can embed a pattern in the printed document. If the document is copied on a machine with the Copy Data Security unit, protected pages are grayed out in the copy, preventing confidential information from being copied. Protected fax messages are grayed out before being transmitted or stored. If a document protected by unauthorized copy guard is copied on a machine that is equipped with the Copy Data Security unit, the machine beeps to notify users that unauthorized copying is being attempted.

If the document is copied on a machine without the Copy Data Security Unit, the hidden text becomes conspicuous in the copy, showing that the copy is unauthorized.

• Using the printer driver, you can embed text in the printed document for unauthorized copy prevention. If the document is copied, scanned, or stored in a Document Server by a copier or multifunction printer, the embedded text appears conspicuous in the copy, discouraging such unauthorized copying.

#### **E** Reference

• For details, see the printer driver Help, Print  $\odot$ , and Security Guide  $\odot$ .

# <span id="page-28-0"></span>2. Getting Started

This chapter describes how to start using this machine.

### Guide to Names and Functions of Components

#### Guide to Components

#### **A** Important

• Do not obstruct the ventilation holes by placing objects near them or leaning things against them. If the machine overheats, a fault might occur.

Front and left view

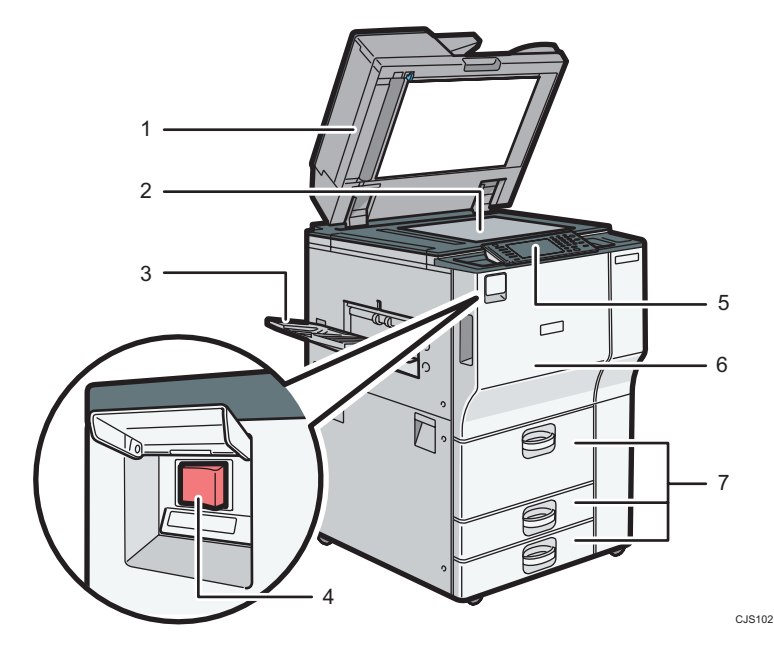

#### 1. ADF

Lower the ADF over originals placed on the exposure glass.

If you load a stack of originals in the ADF, the ADF will automatically feed the originals one by one.

#### 2. Exposure glass

Place originals face down here.

#### 3. Copy tray

Copied/printed paper and fax messages are delivered here.

#### 4. Main power switch

To operate the machine, the main power switch must be on. If it is off, open the cover and turn the switch on.

#### 5. Control panel

See [p.32 "Guide to the Names and Functions of the Machine's Control Panel".](#page-33-0)

#### 6. Front cover

Open to access the inside of the machine.

#### 7. Paper trays (trays 1–3)

Load paper here.

Tray 1 is a tandem tray where paper on the left side automatically moves to the right when paper there has run out.

#### Front and right view

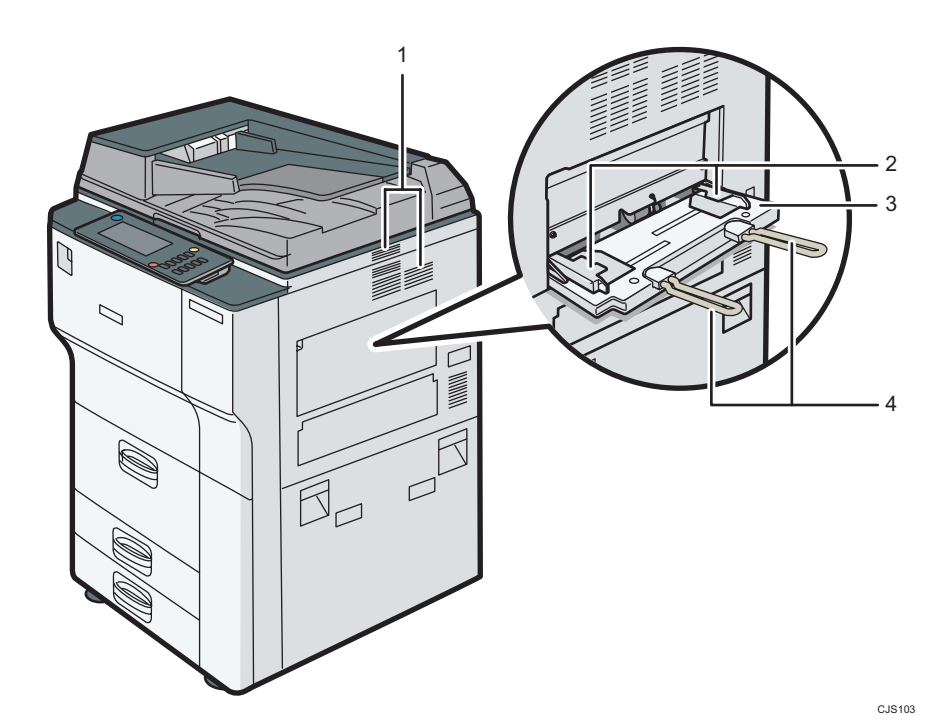

1. Ventilation holes

Prevent overheating.

#### 2. Paper guides

When loading paper in the bypass tray, align the paper guides flush against the paper.

#### 3. Bypass tray

Use to copy or print on OHP transparencies and label paper (adhesive labels).

#### 4. Extender

Pull this extender out when loading A4 $\Box$ , 8<sup>1</sup>/<sub>2</sub>×11 $\Box$  or larger size paper in the bypass tray.

### Rear and left view

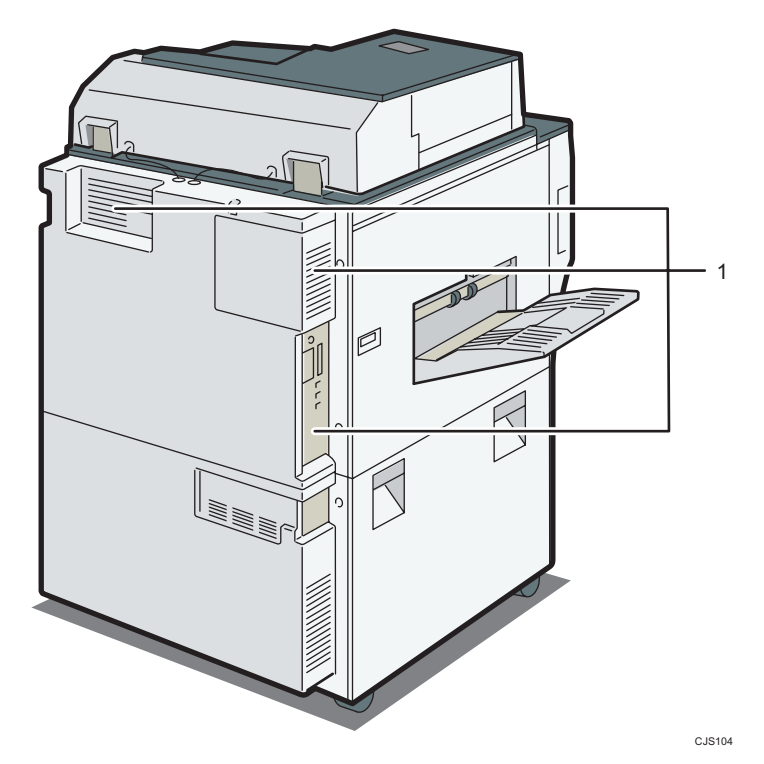

#### 1. Ventilation holes

Prevent overheating.

### <span id="page-31-0"></span>Guide to Functions of the Machine's Options

### Guide to Functions of the Machine's External Options

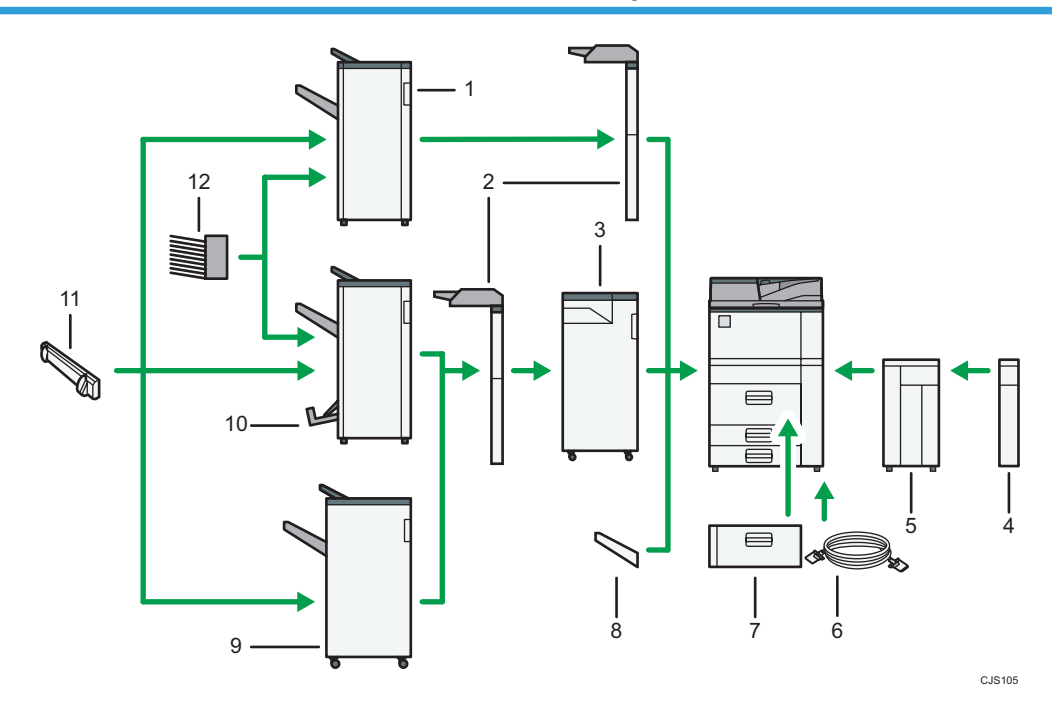

#### 1. Finisher SR4060

Sorts, stacks, and staples multiple sheets of paper. Consists of the following paper trays:

- Finisher upper tray
- Finisher shift tray

#### 2. Interposer

Inserts cover or slip sheets into copied or printed paper.

#### 3. Multi-Folding unit

The Multi-Folding unit can apply the following folds: Half Fold, Letter Fold-out, Letter Fold-in, Double Parallel Fold, Gate Fold, and Z-fold.

To use the Multi-Folding Unit, the Finisher SR4070 or the Finisher SR4080 is required.

#### 4. Extension unit

Attached to the LCT and holds 2,500 sheets of B4 JIS $\Box$ , A4 $\Box$ , 8<sup>1</sup>/<sub>2</sub> × 14 $\Box$ , or 8<sup>1</sup>/<sub>2</sub> × 11 $\Box$  paper.

#### 5. Large capacity tray (LCT)

Holds up to 4,000 sheets of paper.

#### 6. Copy connector

Allows you to use the connect copy function.

#### 7. A3/11 × 17 tray unit

You can load paper sizes up to A3 $\Box$  or 11 × 17 $\Box$  in Tray 1 using this unit. If you install the A3/11 × 17 tray unit on your machine, you cannot use it as a tandem tray.

#### 8. Copy tray

If you select this as the output tray, copied/printed paper and fax messages are delivered here face down.

#### 9. Finisher SR4080

Sorts, stacks, and staples multiple sheets of paper. Consists of the following paper trays:

- Finisher upper tray
- Finisher shift tray

#### 10. Booklet Finisher SR4070

Sorts, stacks, staples, and punches multiple sheets of paper. The saddle stitch function can staple multiple sheets of paper in the center and fold them into booklets. Consists of the following paper trays:

- Finisher upper tray
- Finisher shift tray
- Finisher booklet tray

#### 11. Output jogger

Jogs the sheets delivered to the finisher shift tray.

#### 12. Mailbox

Sorts printed paper. Consists of Mailbox output trays 1 - 9.

#### **D**Note

• You cannot install multiple finishers simultaneously.

### <span id="page-33-0"></span>Guide to the Names and Functions of the Machine's Control Panel

This illustration shows the control panel of the machine with options fully installed.

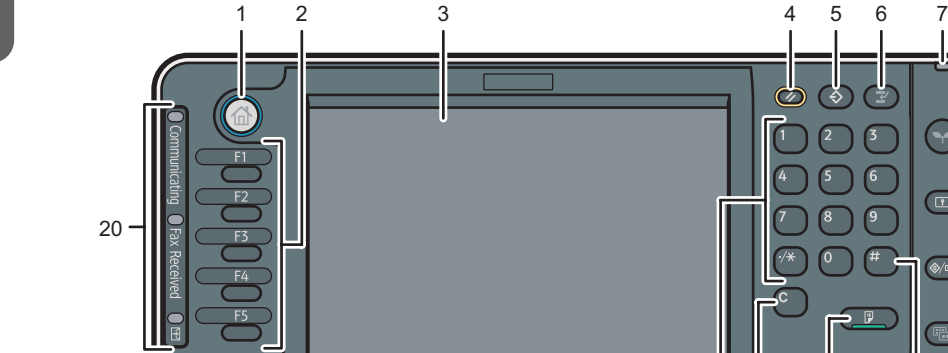

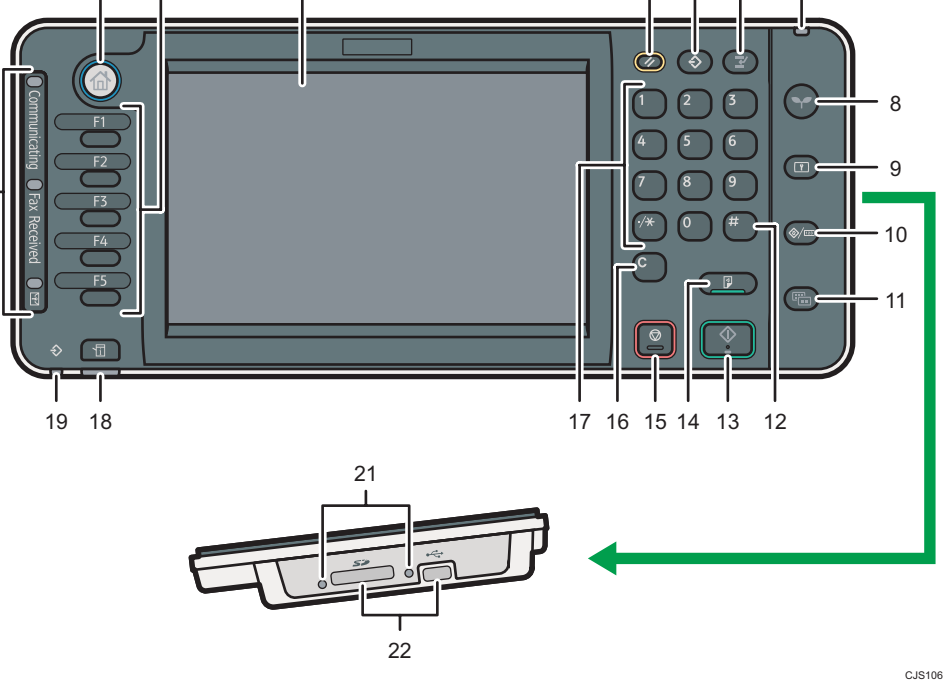

#### 1. [Home] key

Press to display the [Home] screen. For details, see [p.35 "How to Use the \[Home\] Screen".](#page-36-0)

#### 2. Function keys

No functions are registered to the function keys as a factory default. You can register often used functions, programs, and Web pages. For details, see "Configuring function keys", Getting Started .

#### 3. Display panel

Displays keys for each function, operation status, or messages. See "How to Use the Screens on the Control Panel", Getting Started<sup>(2)</sup>.

#### 4. [Reset] key

Press to clear the current settings.

#### 5. [Program] key (copier, Document Server, facsimile, and scanner mode)

- Press to register frequently used settings, or to recall registered settings.
	- See "Registering Frequently Used Functions", Convenient Functions ...
- Press to program defaults for the initial display when modes are cleared or reset, or immediately after the main power switch is turned on.

See "Changing the Default Functions of the Initial Screen", Convenient Functions ...

#### 6. [Interrupt] key

Press to make interrupt copies. See "Interrupt Copy", Copy/ Document Server .

#### 7. Main power indicator

The main power indicator goes on when you turn on the main power switch.

#### 8. [Energy Saver] key

Press to switch to and from Low Power mode or Sleep mode. See "Saving Energy", Getting Started  $\mathbb{Q}$  . When the machine is in Low Power mode, the [Energy Saver] key is lit. In Sleep mode, the [Energy Saver] key flashes slowly.

#### 9. [Login/Logout] key

Press to log in or log out.

#### 10. [User Tools/Counter] key

• User Tools

Press to change the default settings to meet your requirements. See "Accessing User Tools", Connecting the Machine/ System Settings $\circledcirc$ .

• Counter

Press to check or print the counter value. See "Counter", Maintenance and Specifications .

You can find out where to order expendable supplies and where to call when a malfunction occurs. You can also print these details. See "Checking Enquiry Using the User Tools", Maintenance and Specifications  $\mathcal{Q}$ .

#### 11. [Simple Screen] key

Press to switch to the simple screen. See "Switching Screen Patterns", Getting Started  $\circledcirc$ .

#### 12.  $[#]$  key (Enter key)

Press to confirm values entered or items specified.

#### 13. [Start] key

Press to start copying, printing, scanning, or sending.

#### 14. [Sample Copy] key

Press to make a single set of copies or prints to check print quality before making multiple sets. See "Sample Copy", Copy/ Document Server<sup>(2)</sup>.

#### 15. [Stop] key

Press to stop a job in progress, such as copying, scanning, faxing, or printing.

#### 16. [Clear] key

Press to delete a number entered.

#### 17. Number keys

Use to enter the numbers for copies, fax numbers and data for the selected function.

#### 18. [Check Status] key

Press to check the machine's system status, operational status of each function, and current jobs. You can also display the job history and the machine's maintenance information.

#### 19. Data In indicator (facsimile and printer mode)

Flashes when the machine is receiving print jobs or LAN-Fax documents from a computer. See Fax $\circledast$  and  $Print$ .

#### 20. Communicating indicator, Fax Received indicator, Confidential File indicator

• Communicating indicator

Lights continuously during data transmission and reception.

• Fax Received indicator

Lights continuously while data other than personal box or Memory Lock file is being received and stored in the fax memory.

See "Substitute Reception", Fax ...

• Confidential File indicator

Lights continuously while personal box data is being received.

Blinks while Memory Lock file is being received.

See "Personal Boxes" and "Printing a File Received with Memory Lock", Fax ...

#### 21. Media access lamp

Lights up when a removable memory device is inserted in the media slot or accessed.

#### 22. Media slots

Use to insert an SD card or a USB memory.
# How to Use the [Home] Screen

The icons of each function are displayed on the [Home] screen.

You can add shortcuts to frequently used programs or Web pages to the [Home] screen. The icons of added shortcuts appear on the [Home] screen. The programs or Web pages can be recalled easily by pressing the shortcut icons.

To display the [Home] screen, press the [Home] key.

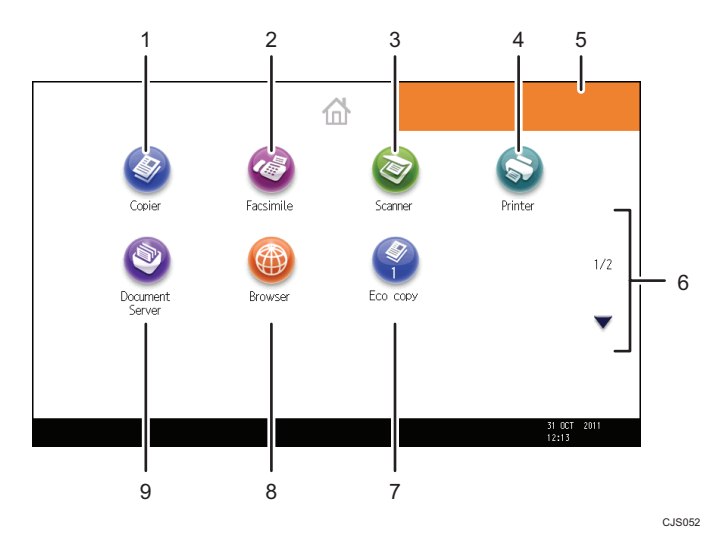

#### 1. [Copier]

Press to make copies.

For details about how to use the copy function, see Copy/ Document Server<sup>®</sup>.

### 2. [Facsimile]<sup>3</sup>

Press to send or receive faxes.

For details about how to use the fax function, see Fax  $\circledcirc$ .

#### 3. [Scanner]

Press to scan originals and save images as files.

For details about how to use the scanner function, see Scan $\circledcirc$ .

#### 4. [Printer]

Press to make settings for using the machine as a printer. For details about how to make settings for the printer function, see Print $\odot$ .

#### 5. Home screen image

You can display an image on the [Home] screen, such as a corporate logo. To change the image, see "Displaying the Image on the [Home] Screen", Convenient Functions  $\circledast$ .

#### 6.  $\blacktriangle/\blacktriangledown$

Press to switch pages when the icons are not displayed on one page.

#### <span id="page-37-0"></span>7. Shortcut icon

You can add shortcuts to programs or Web pages to the [Home] screen. For details about how to register shortcuts, see p.36 "Adding Icons to the [Home] Screen". The program number appears on the bottom of the shortcut icon.

#### 8. [Browser]<sup>@</sup>

Press to display Web pages.

For details about how to use the browser function, see Convenient Functions  $\mathcal{\mathbb{O}}$  .

#### 9. [Document Server]<sup>9</sup>

Press to store or print documents on the machine's hard disk.

For details about how to use the Document Server function, see Copy/ Document Server  $\mathcal{D}.$ 

#### Adding Icons to the [Home] Screen

You can add shortcuts to programs stored in copier, facsimile, or scanner mode, or Web pages registered in Favorites using the browser function.

You can also review icons of functions and embedded software applications that you deleted from the [Home] screen.

#### **D**Note

- Shortcuts to programs stored in Document Server mode cannot be registered to the [Home] screen.
- Shortcut names of up to 32 characters can be displayed in a standard screen. If the name of the shortcut is longer than 32 characters, the 32nd character is replaced with "...". Only 30 characters can be displayed in a simple screen. If the name of the shortcut is longer than 30 characters, the 30th character is replaced with "...".
- For details about how to make a program, see [p.40 "Registering Functions in a Program".](#page-41-0)
- For details about the procedure for registering Web pages to Favorites, see "Specifying the Settings for Favorites", Convenient Functions $\circledcirc$ .
- Shortcuts to Web pages that are registered to Favorites by User cannot be registered to the [Home] screen. To register the shortcuts, register Web pages to Common Favorites. For details about kinds of Favorites, see "Specifying the Settings for Favorites", Convenient Functions  $\circledcirc$  .
- For details about the procedure for registering a shortcut using the [Program] screen, see "Registering a Shortcut to a Program to the [Home] Screen", Convenient Functions  $\circledcirc$  .
- You can register up to 72 function and shortcut icons. Delete unused icons if the limit is reached. For details see "Deleting an Icon on the [Home] Screen", Convenient Functions $\mathcal Q$ .
- You can change the position of icons. For details, see "Changing the Order of Icons on the [Home] Screen", Convenient Functions .

#### Adding icons to the [Home] screen using Web Image Monitor

1. Start Web Image Monitor.

For details, see "Using Web Image Monitor", Connecting the Machine/ System Settings ...

- 2. Log in to Web Image Monitor as an administrator. For details, see Security Guide<sup>3</sup>.
- 3. Point to [Device Management], and then click [Device Home Management].
- 4. Click [Edit Icons].
- 5. Point to [ $^+$ Icon can be added.] of the position that you want to add, and then click [ $^+$ Add].
- 6. Select the function or shortcut icon you want to add.
- 7. Click [OK] four times.

#### Adding icons to the [Home] screen using the User Tools

In the following procedure, a shortcut to a copier program is registered to the [Home] screen.

- 1. Register a program.
- 2. Press the [User Tools/Counter] key.

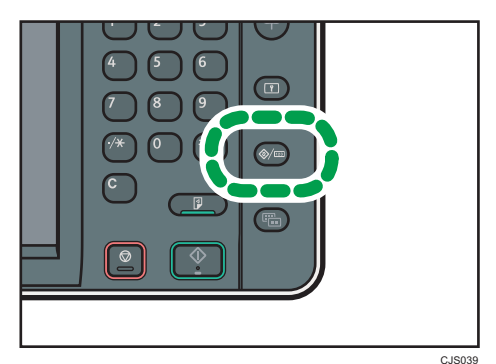

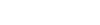

3. Press [Edit Home].

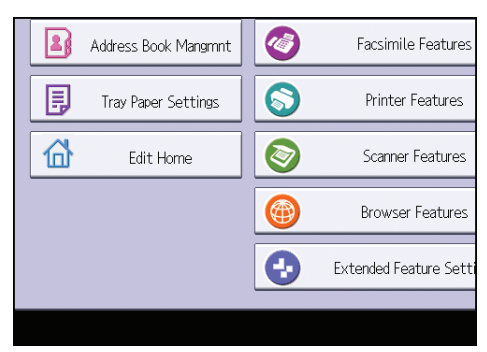

4. Press [Add Icon].

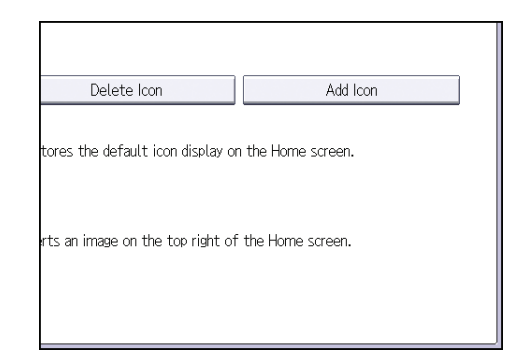

5. Press the [Program] tab.

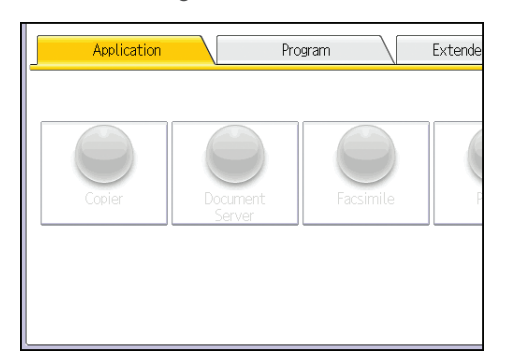

6. Make sure that [Copier Program] is selected.

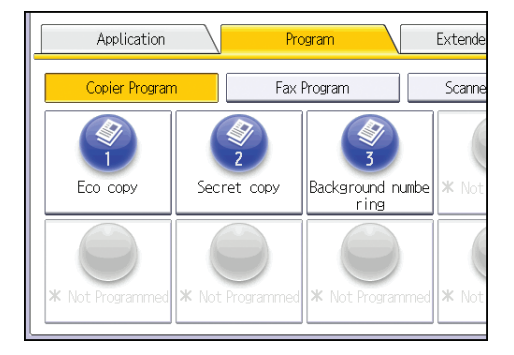

7. Select the program you want to add.

8. Specify the position where [Blank] is displayed.

#### Cancel | Add Icon: Select a Target Destination elect a target destination. Only blank destinations can be selected  $\overline{\cdots}$ Step 1 .<br>Blank .<br>Blank  $1/6$ A .<br>Blank Blank Blank Blank  $\overline{\textbf{v}}$

9. Press [OK].

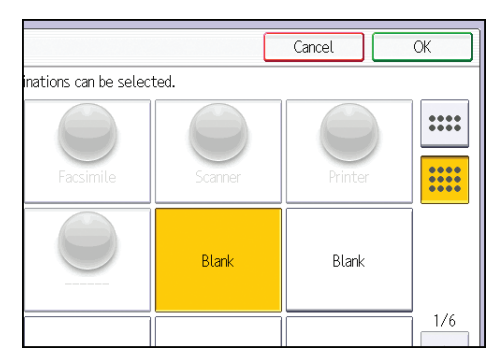

10. Press the [User Tools/Counter] key.

### **D** Note

• Press  $[\equiv]$  on the upper-right corner of the screen to check the position on the simple screen.

# <span id="page-41-0"></span>Registering Functions in a Program

Depending on the functions, the number of programs that can be registered is different.

- Copier: 25 programs
- Document Server: 25 programs
- Facsimile: 100 programs
- Scanner: 25 programs

The following settings can be registered to programs:

#### Copier:

Original type, density, Special Original, paper tray, Store File (except for User Name and Password), Create Margin, Finishing, Cover/Slip Sheet, Edit / Stamp, Dup./Combine/Series, Reduce / Enlarge, number of copies

#### Document Server (on the initial document print screen):

Finishing, Cover/Slip Sheet (except for Main Sheet Tray in Designate / Chapter), Edit / Stamp, 2 Sided / Book, number of prints

#### Facsimile:

Scan Settings, density, Original Feed Type, File Type, Store File (except for User Name and Password), Preview, transmission type, destinations (except for folder destinations), Select Line, Adv.Features, memory transmission/immediate transmission, TX Status Report, TX Mode (except for Subject)

#### Scanner:

Scan Settings, density, Original Feed Type, Send File Type / Name (except for Security Settings), Select Stored File, Store File (except for User Name and Password), Preview, Text, Subject, Security, Recept. Notice

This section explains how to register functions in a program using copier function as an example.

1. Press the [Home] key on the top left of the control panel, and press the [Copier] icon on the [Home] screen.

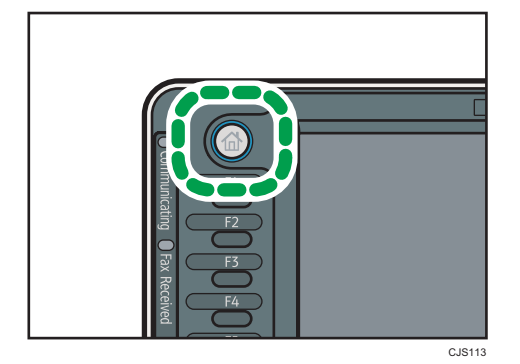

2

- 2. Edit the copy settings so all functions you want to store in a program are selected.
- 3. Press the [Program] key.

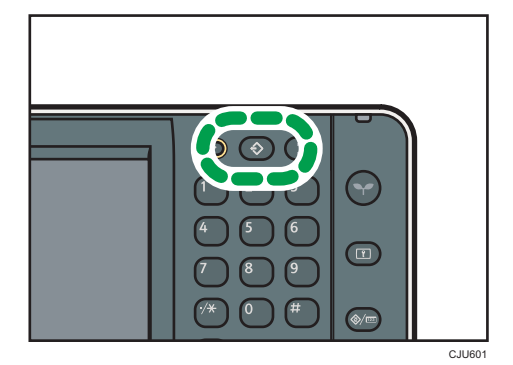

- 4. Press [Program].
- 5. Press the program number you want to register.

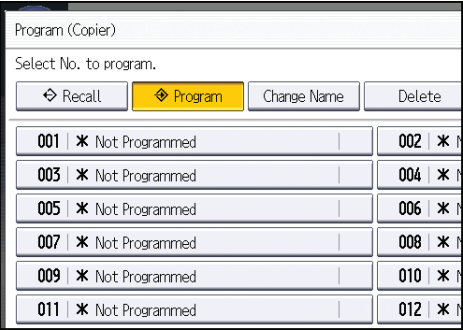

- 6. Enter the program name.
- 7. Press [OK].
- 8. Press [Exit].

**D**Note

- The number of characters you can enter for a program name varies depending on the functions as follows:
	- Copier: 34 characters
	- Document Server: 34 characters
	- Facsimile: 20 characters
	- Scanner: 34 characters
- When a specified program is registered as the default, its values become the default settings, which are displayed without pressing the [Program] key, when modes are cleared or reset, and after the machine is turned on. See "Changing the Default Functions of the Initial Screen", Convenient  $Functions  $②$ .$
- When the paper tray you specified in a program is empty and if there is more than one paper tray with the same size paper in it, the paper tray prioritized under [Paper Tray Priority: Copier], [Paper Tray Priority: Facsimile], or [Paper Tray Priority: Printer] in the [Tray Paper Settings] tab will be selected first. For details, see "System Settings", Connecting the Machine/ System Settings .
- Programs are not deleted by turning the power off or by pressing the [Reset] key unless the program is deleted or overwritten.
- Program numbers with  $\mathfrak{\hat{D}}$  next to them already have settings made for them.
- Programs can be registered to the [Home] screen, and can be recalled easily. For details, see "Registering a Shortcut to a Program to the [Home] Screen", Convenient Functions  $\textcircled{2}$  and [p.36](#page-37-0) ["Adding Icons to the \[Home\] Screen"](#page-37-0). Shortcuts to programs stored in Document Server mode cannot be registered to the [Home] screen.

# Example of Programs

#### Copier mode

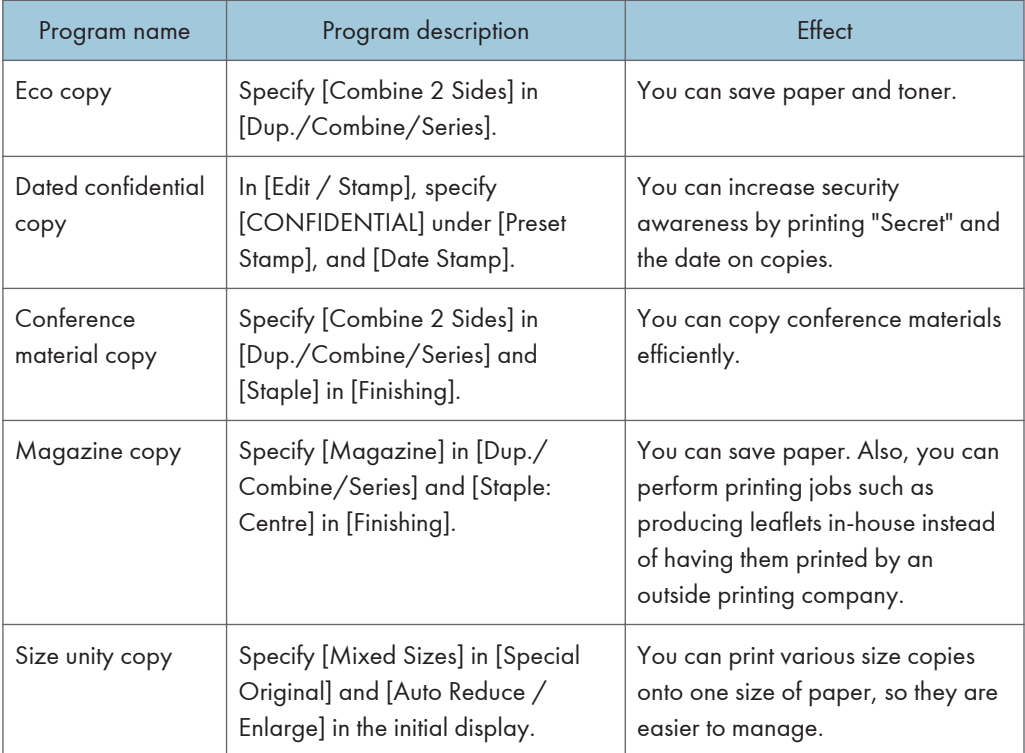

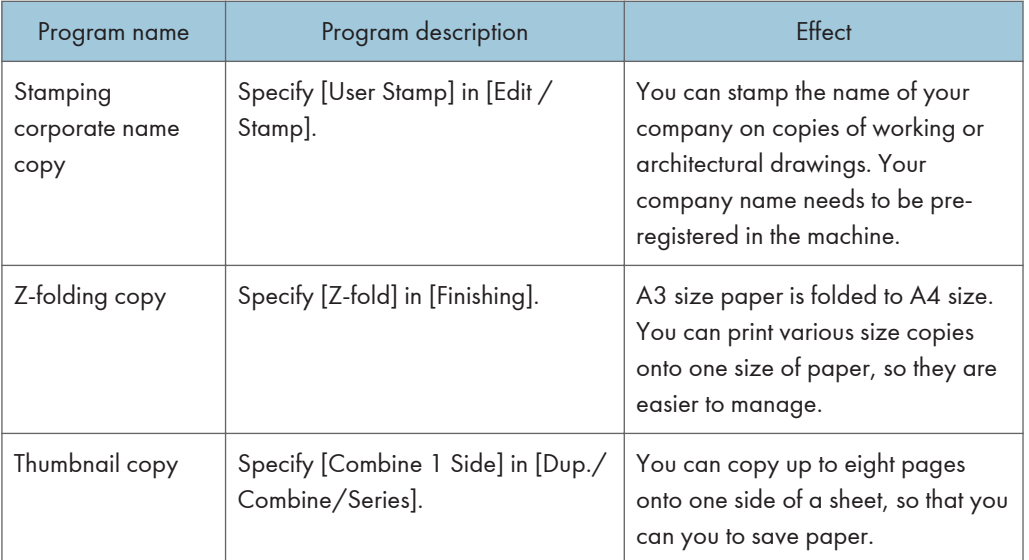

### Scanner mode

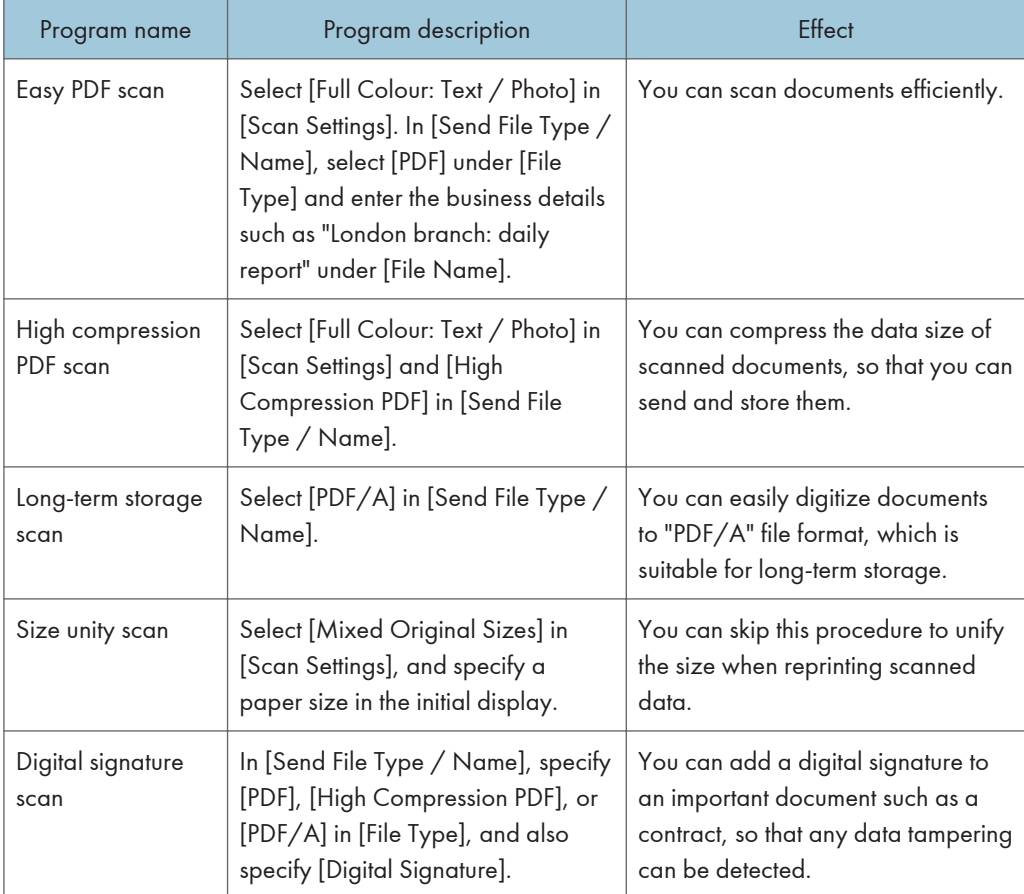

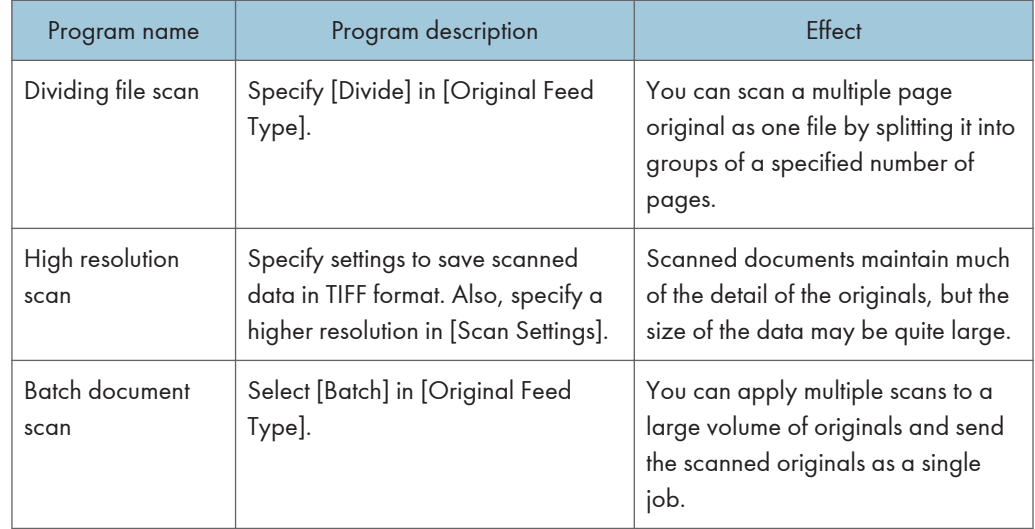

#### Facsimile mode

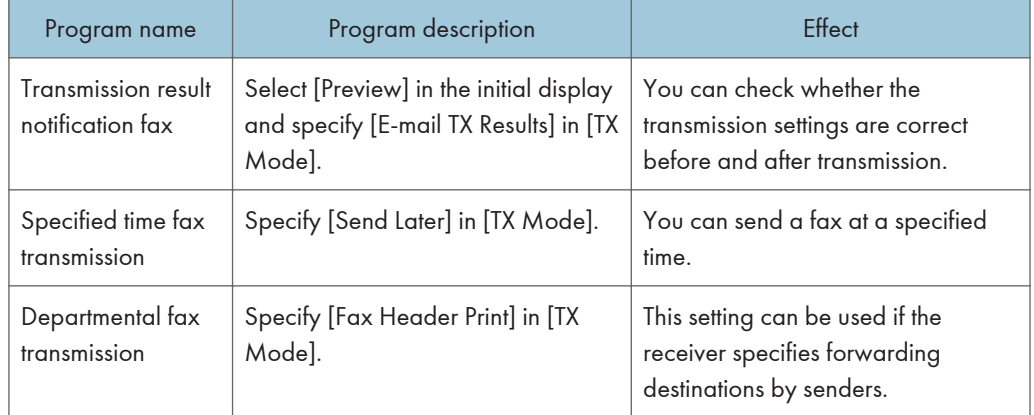

### **D**Note

- Depending on the options installed, some functions cannot be registered. For details, see "Functions Requiring Optional Configurations", Getting Started<sup>3</sup>.
- The names of programs given above are just examples. You can assign any name to a program according to your objectives.
- Depending on your business details or the type of documents to be scanned, registering a program cannot be recommended.

# Turning On/Off the Power

The main power switch is on the left side of the machine. Turning off this switch makes the main power indicator on the right side of the control panel go off. When this is done, machine power is off. When the fax unit is installed, fax files in memory may be lost if you turn this switch off. Use this switch only when necessary.

#### Turning On the Main Power

#### **A** Important

- Do not turn off the main power switch immediately after turning it on. Doing so may result in damage to the hard disk or memory, leading to malfunctions.
- 1. Make sure the power cord is firmly plugged into the wall outlet.
- 2. Open the main power switch cover, and turn on the main power switch.

The main power indicator goes on.

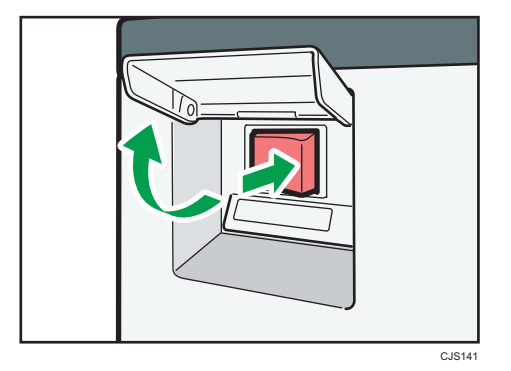

# Turning Off the Main Power

# **ACAUTION**

• When disconnecting the power cord from the wall outlet, always pull the plug, not the cord. Pulling the cord can damage the power cord. Use of damaged power cords could result in fire or electric shock.

#### **Almportant**

• After turning the machine's power off, wait at least a few seconds before turning it back on. If the message "Turn main Power Switch off" appears, turn the machine's power off, wait 10 seconds or more, and then turn it back on again. Never turn the power back on immediately after turning it off.

- Before unplugging the power cord plug, turn off the main power switch and make sure the main power switch indicator turns off. Not doing so may result in damage to the hard disk or memory, leading to malfunctions.
- Do not turn off the power while the machine is in operation.
- 1. Open the main power switch cover, and then turn off the main power switch.

The main power indicator goes out.

# When the Authentication Screen is Displayed

If Basic Authentication, Windows Authentication, LDAP Authentication, or Integration Server Authentication is active, the authentication screen appears on the display. The machine only becomes operable after entering your own Login User Name and Login Password. If User Code Authentication is active, you cannot use the machine until you enter the User Code.

If you can use the machine, you can say that you are logged in. When you go out of the operable state, you can say that you are logged out. After logging in the machine, be sure to log out of it to prevent unauthorized usage.

#### **Almportant**

- Ask the user administrator for the Login User Name, Login Password, and User Code. For details about user authentication, see Security Guide  $\circledcirc$  .
- User Code to enter on User Code Authentication is the numerical value registered in the Address Book as "User Code".

#### User Code Authentication Using the Control Panel

This section explains the procedure for logging in to the machine using the control panel while User Code Authentication is active.

If User Code Authentication is active, a screen prompting you to enter a User Code appears.

1. Enter a User Code (up to eight digits), and then press [OK].

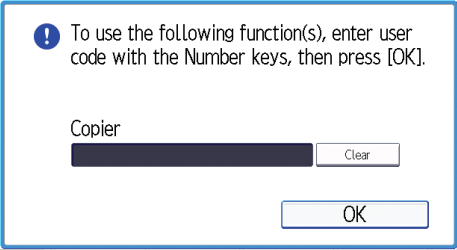

### Logging In Using the Control Panel

This section explains the procedure for logging in to the machine when Basic Authentication, Windows Authentication, LDAP Authentication, or Integration Server Authentication is set.

1. Press [Login].

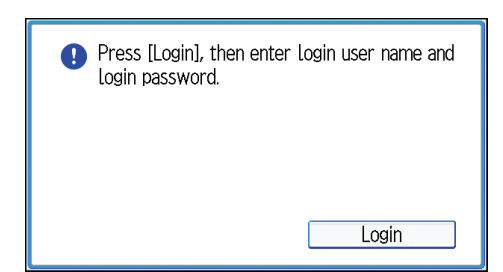

- 2. Enter a Login User Name, and then press [OK].
- 3. Enter a Login Password, and then press [OK].

When the user is authenticated, the screen for the function you are using appears.

# Logging Out Using the Control Panel

This section explains the procedure for logging out the machine when Basic Authentication, Windows Authentication, LDAP Authentication, or Integration Server Authentication is set.

*Important* 

- To prevent use of the machine by unauthorized persons, always log out when you have finished using the machine.
- 1. Press the [Login/Logout] key.

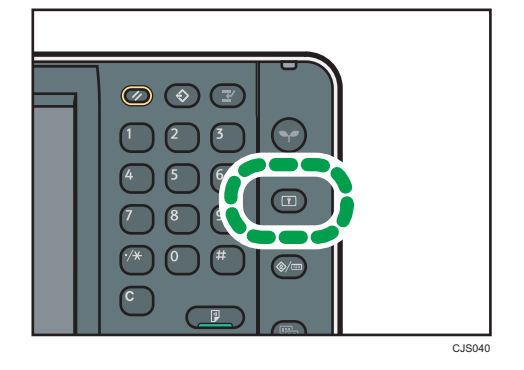

2. Press [Yes].

# <span id="page-50-0"></span>Placing Originals

### Placing Originals on the Exposure Glass

#### **A** Important

- Do not lift the ADF forcefully. Otherwise, the cover of the ADF might open or be damaged.
- 1. Lift the ADF.

Be sure to lift the ADF by more than 30 degrees. Otherwise, the size of the original might not be detected correctly.

2. Place the original face down on the exposure glass. The original should be aligned to the rear left corner.

Start with the first page to be scanned.

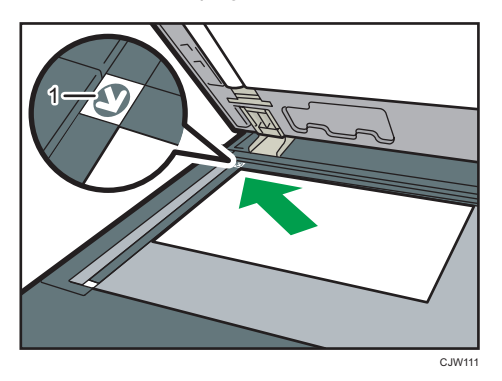

- 1. Positioning mark
- 3. Lower the ADF.

# Placing Originals in the Auto Document Feeder

Be sure not to block the sensor or load the original untidily. Doing so may cause the machine to detect the size of the original incorrectly or display a paper misfeed message. Also, be sure not to place originals or other objects on the top cover. Doing so may cause a malfunction.

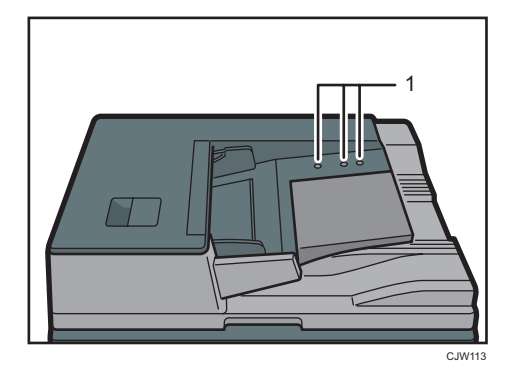

- 1. Sensors
- 1. Adjust the original guide to the original size.
- 2. Set the aligned originals squarely face up in the ADF.

Do not stack originals beyond the limit mark.

The first page should be on the top.

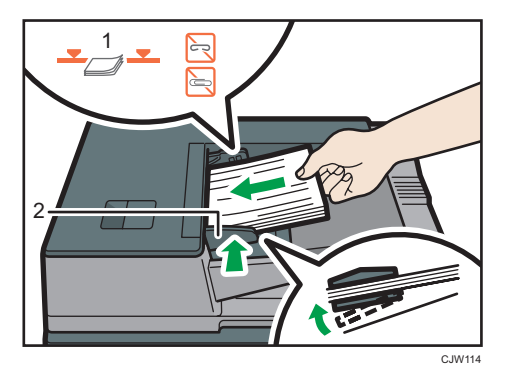

- 1. Limit mark
- 2. Original guide

# 3. Copy

This chapter describes frequently used copier functions and operations. For the information not included in this chapter, see Copy/ Document Server $\bullet$  on the supplied CD-ROM.

# Basic Procedure

To make copies of originals, place them on the exposure glass or in the ADF.

When placing the original on the exposure glass, start with the first page to be copied. When placing the original in the ADF, place them so that the first page is on the top.

About placing the original on the exposure glass, see [p.49 "Placing Originals on the Exposure Glass"](#page-50-0).

About placing the original in the ADF, see [p.49 "Placing Originals in the Auto Document Feeder"](#page-50-0).

To copy onto paper other than plain paper, specify the paper type in User Tools according to the weight of the paper you are using. For details, see "System Settings", Connecting the Machine/ System Settings **.** 

1. Press the [Home] key on the top left of the control panel, and press the [Copier] icon on the [Home] screen.

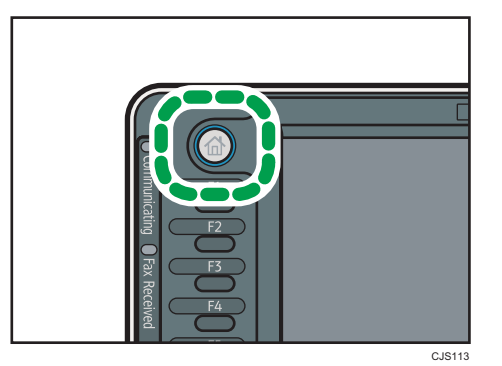

2. Make sure no previous settings remain.

When there are previous settings remaining, press the [Reset] key.

- 3. Place the originals.
- 4. Make desired settings.
- 5. Enter the number of copies with the number keys.

The maximum copy quantity that can be entered is 999.

6. Press the [Start] key.

When placing the original on the exposure glass, press the  $[#]$  key after all originals are scanned. Some functions such as Batch mode may require that you press the  $[ \bm{\ddot{\pi}}]$  key when placing originals in the ADF. Follow the messages that appear on screen.

7. When the copy job is finished, press the [Reset] key to clear the settings.

# Auto Reduce / Enlarge

The machine automatically detects the original size and then selects an appropriate reproduction ratio based on the paper size you select.

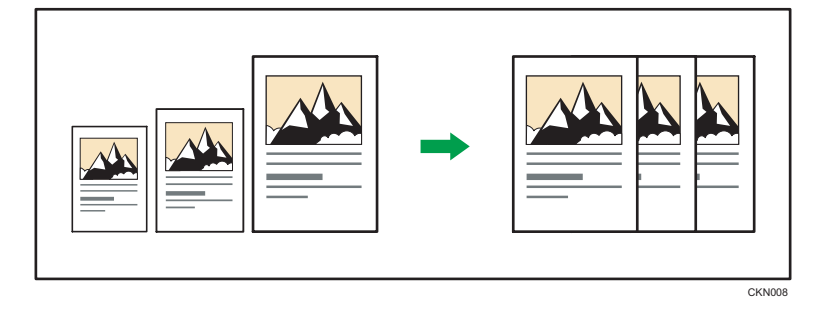

#### **A**Important

#### • If you select a reproduction ratio after pressing [Auto Reduce / Enlarge], [Auto Reduce / Enlarge] is canceled and the image cannot be rotated automatically.

This is useful to copy different size originals to the same size paper.

If the orientation in which your original is placed is different from that of the paper you are copying onto, the machine rotates the original image by 90 degrees and fits it on the copy paper (Rotate Copy). For example, to reduce A3 (11 × 17) $\Box$  originals to fit onto A4 (8<sup>1</sup>/<sub>2</sub> × 11) $\Box$  paper, select a paper tray containing A4  $(8^1/z \times 11)\overline{V}$  paper, and then press [Auto Reduce / Enlarge]. The image is automatically rotated. For details about Rotate Copy, see "Rotate Copy", Copy/ Document Server<sup>4</sup>.

The original sizes and orientations you can use with this function are as follows:

#### **Exagion A (mainly Europe and Asia)**

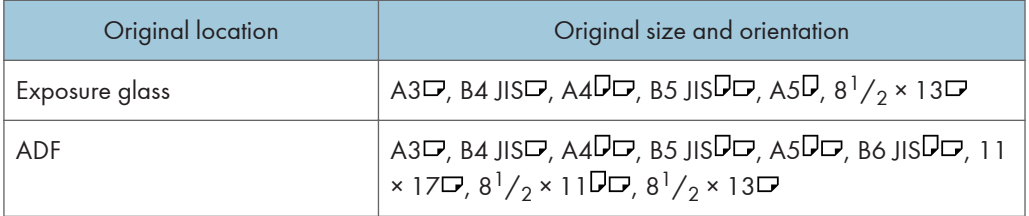

#### **Example 3 (mainly North America)**

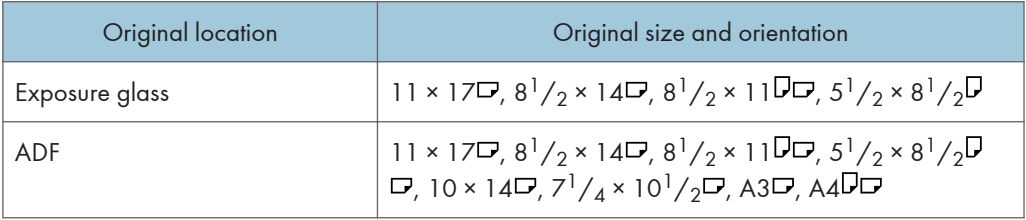

3

1. Press [Auto Reduce / Enlarge].

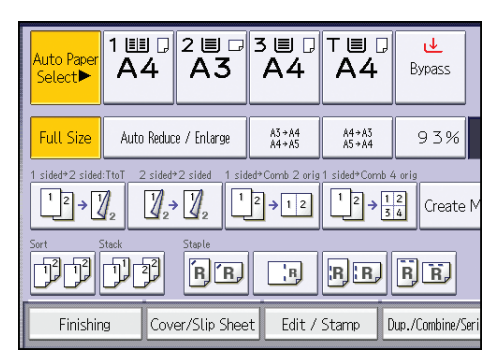

- 2. Select the paper size.
- 3. Place the originals, and then press the [Start] key.

# Duplex Copying

Copies two 1-sided pages or one 2-sided page onto a 2-sided page. During copying, the image is shifted to allow for the binding margin.

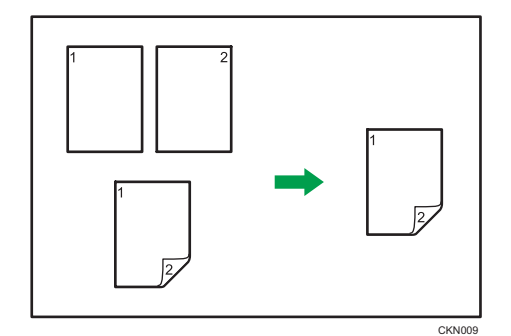

There are two types of Duplex.

#### 1 Sided  $\rightarrow$  2 Sided

Copies two 1-sided pages on one 2-sided page.

#### 2 Sided  $\rightarrow$  2 Sided

Copies one 2-sided page on one 2-sided page.

The resulting copy image will differ according to the orientation in which you place your originals ( $\overline{V}$  or  $\Box$ ).

#### Original orientation and completed copies

To copy on both sides of the paper, select the original and copy orientation according to how you want the printout to appear.

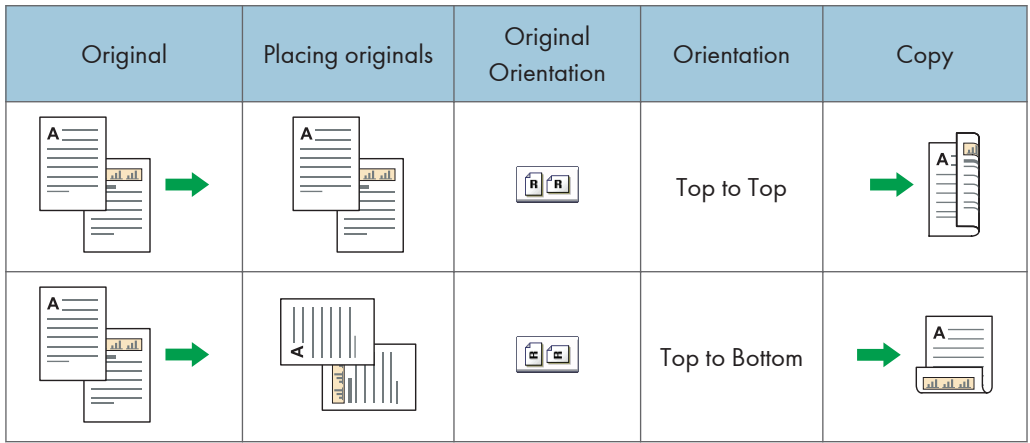

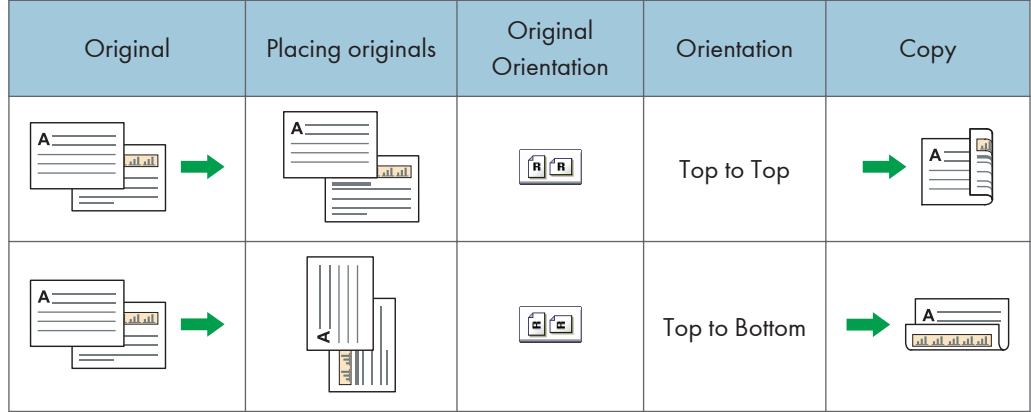

1. Press [Dup./Combine/Series].

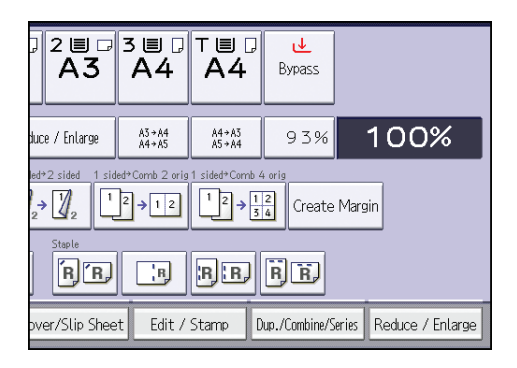

- 2. Make sure that [Duplex] is selected. If [Duplex] is not selected, press [Duplex].
- 3. Select [1 Sided  $\rightarrow$  2 Sided] or [2 Sided  $\rightarrow$  2 Sided] according to how you want the document to be output.

To change the original or copy orientation, press [Orientation].

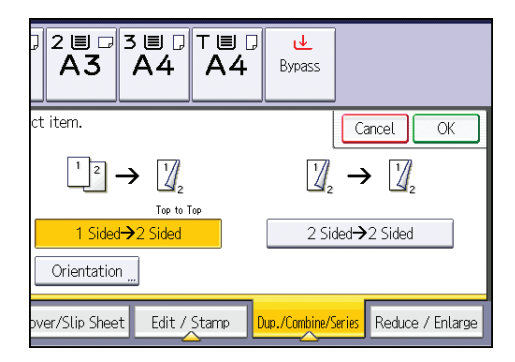

- 4. Press [OK].
- 5. Place the originals, and then press the [Start] key.

# Combined Copying

This mode can be used to select a reproduction ratio automatically and copy the originals onto a single sheet of copy paper.

The machine selects a reproduction ratio between 25 and 400%. If the orientation of the original is different from that of the copy paper, the machine will automatically rotate the image by 90 degrees to make copies properly.

#### Orientation of the original and image position of Combine

The image position of Combine differs according to original orientation and the number of originals to be combined.

- 8 CKN015
- Portrait  $(\overline{U})$  originals

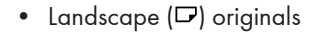

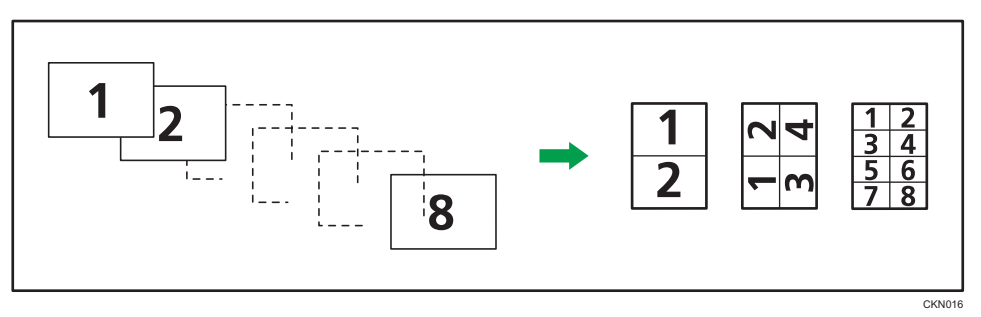

#### Placing originals (originals placed in the ADF)

The default value for the copy order in the Combine function is [From Left to Right]. To copy originals from right to left in the ADF, place them upside down.

• Originals read from left to right

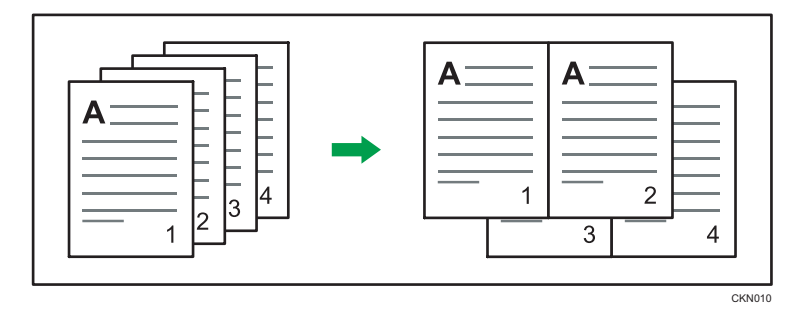

• Originals read from right to left

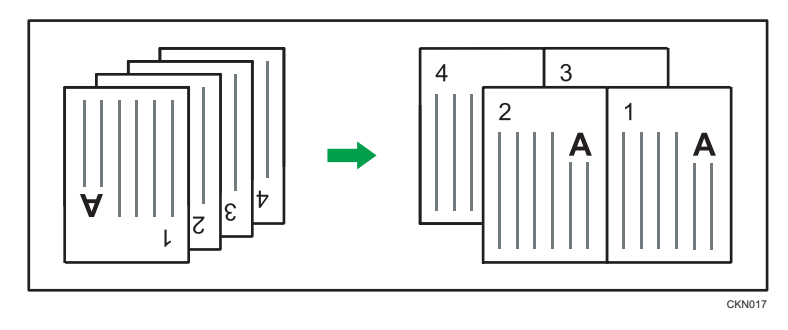

# One-Sided Combine

Combine several pages onto one side of a sheet.

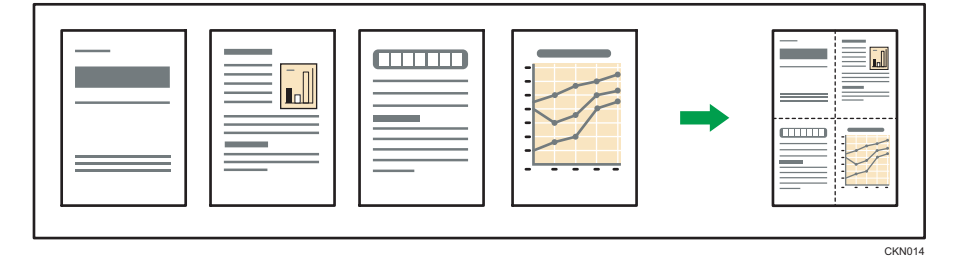

There are six types of One-Sided Combine.

### 1 Sided 2 Originals  $\rightarrow$  Combine 1 Side

Copies two 1-sided originals to one side of a sheet.

#### 1 Sided 4 Originals  $\rightarrow$  Combine 1 Side

Copies four 1-sided originals to one side of a sheet.

### 1 Sided 8 Originals  $\rightarrow$  Combine 1 Side

Copies eight 1-sided originals to one side of a sheet.

## 2 Sided 2 Pages  $\rightarrow$  Combine 1 Side

Copies one 2-sided original to one side of a sheet.

#### 2 Sided 4 Pages  $\rightarrow$  Combine 1 Side

Copies two 2-sided originals to one side of a sheet.

#### 2 Sided 8 Pages  $\rightarrow$  Combine 1 Side

Copies four 2-sided originals to one side of a sheet.

1. Press [Dup./Combine/Series].

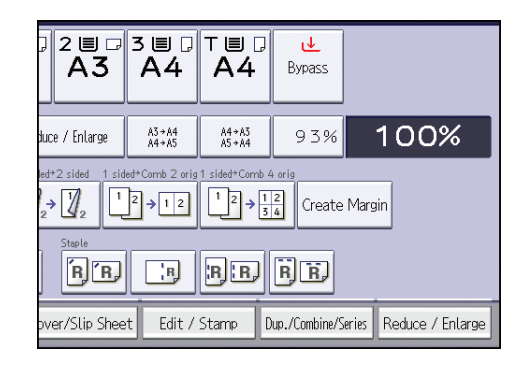

- 2. Press [Combine].
- 3. Select [1 Sided] or [2 Sided] for [Original:].

If you selected [2 Sided], you can change the orientation.

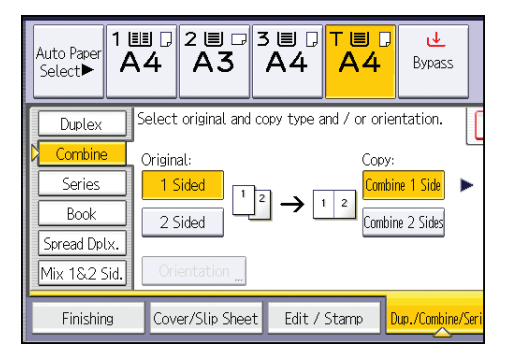

- 4. Press [Combine 1 Side].
- 5. Select the number of originals to combine.
- 6. Press [OK].
- 7. Select the paper size.
- 8. Place the originals, and then press the [Start] key.

# Two-Sided Combine

Combines various pages of originals onto two sides of one sheet.

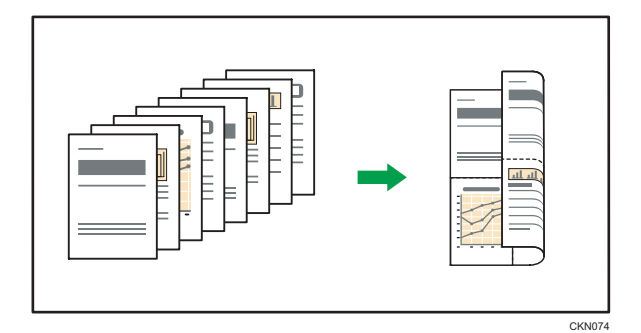

There are six types of Two-Sided Combine.

#### 1 Sided 4 Originals  $\rightarrow$  Combine 2 Sides

Copies four 1-sided originals to one sheet with two pages per side.

#### 1 Sided 8 Originals  $\rightarrow$  Combine 2 Sides

Copies eight 1-sided originals to one sheet with four pages per side.

#### 1 Sided 16 Originals  $\rightarrow$  Combine 2 Sides

Copies 16 1-sided originals to one sheet with eight pages per side.

#### 2 Sided 4 Pages  $\rightarrow$  Combine 2 Sides

Copies two 2-sided originals to one sheet with two pages per side.

#### 2 Sided 8 Pages  $\rightarrow$  Combine 2 Sides

Copies four 2-sided originals to one sheet with four pages per side.

#### 2 Sided 16 Pages  $\rightarrow$  Combine 2 Sides

Copies eight 2-sided originals to one sheet with eight pages per side.

1. Press [Dup./Combine/Series].

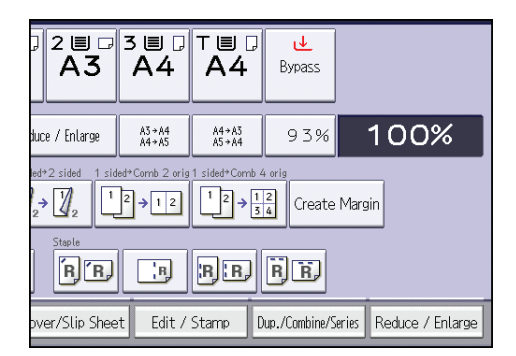

2. Press [Combine].

3. Select [1 Sided] or [2 Sided] for [Original:].

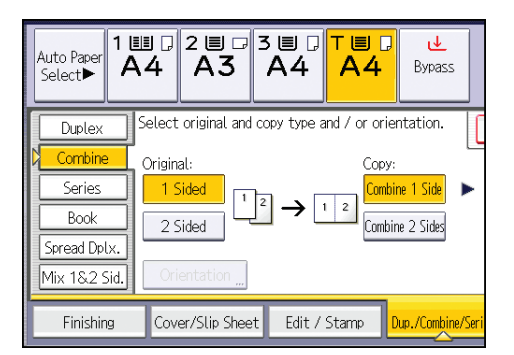

- 4. Press [Combine 2 Sides].
- 5. Press [Orientation].
- 6. Select [Top to Top] or [Top to Bottom] for [Original:] and/or [Copy:], and then press [OK].
- 7. Select the number of originals to combine.
- 8. Press [OK].
- 9. Select the paper size.
- 10. Place the originals, and then press the [Start] key.

# Copying onto Custom Size Paper from the Bypass Tray

Paper that has a horizontal length of 139.7–600.0 mm (5.50–23.62 inches) and a vertical length of 100.0–305.0 mm (3.94–12.00 inches) can be fed in from the bypass tray. Note however that the limitation on the horizontal and vertical length range will vary depending on which options are installed.

• When prints are delivered to the trays of Finisher SR4060 or Booklet Finisher SR4070:

Horizontal length: 139.7–487.6 mm (5.50–19.19 inches), vertical length: 100.0–305.0 mm (3.94–12.00 inches)

• When prints are delivered to the upper tray of Finisher SR4080:

Horizontal length: 139.7–458.0 mm (5.50–18.03 inches), vertical length: 100.0–305.0 mm (3.94–12.00 inches)

• When prints are delivered to the shift tray of Finisher SR4080:

Horizontal length: 139.7–458.0 mm (5.50–18.03 inches), vertical length: 139.0–305.0 mm (5.48–12.00 inches)

1. Load the paper face up in the bypass tray.

[Bypass] is automatically selected.

- 2. Press the  $[H]$  key.
- 3. Press [Paper Size].
- 4. Press [Custom Size].
- 5. Enter the horizontal size with the number keys, and then press [ $\sharp$ ].

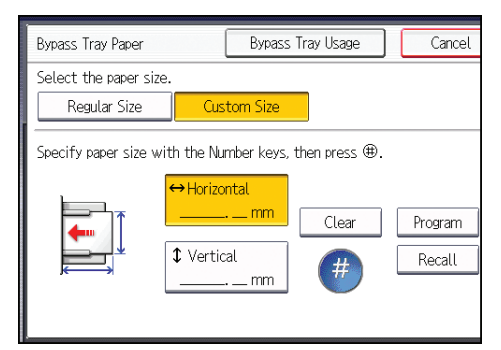

- 6. Enter the vertical size with the number keys, and then press [#].
- 7. Press [OK] twice.
- 8. Place the originals, and then press the [Start] key.

# Finishing

## **Staple**

Each copy set can be stapled together.

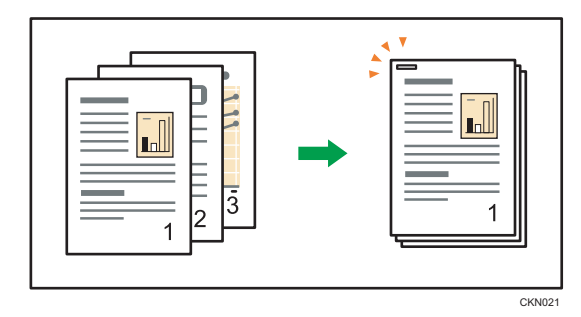

**Almportant** 

#### • You cannot use the bypass tray with this function.

#### Original orientation and staple position

Place all the originals in the ADF in the orientation in which they can be read normally. When placing the original on the exposure glass, keep the same orientation, but place the original facing downwards.

When the paper that is loaded is the same size and orientation as the original, the relationship between the orientation in which you place the original and the staple positions is as follows. You can confirm the staple positions that can be selected on the screen that appears when [Finishing] is pressed.

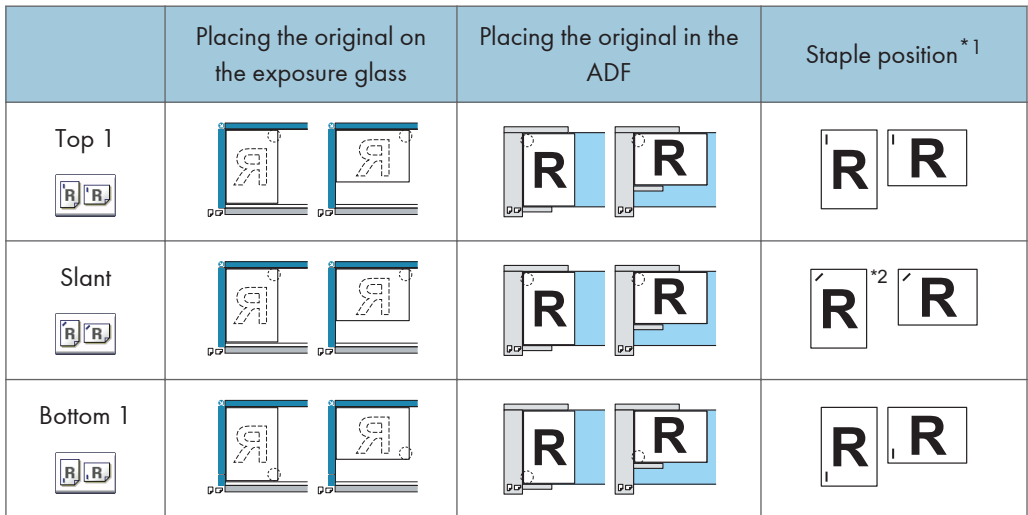

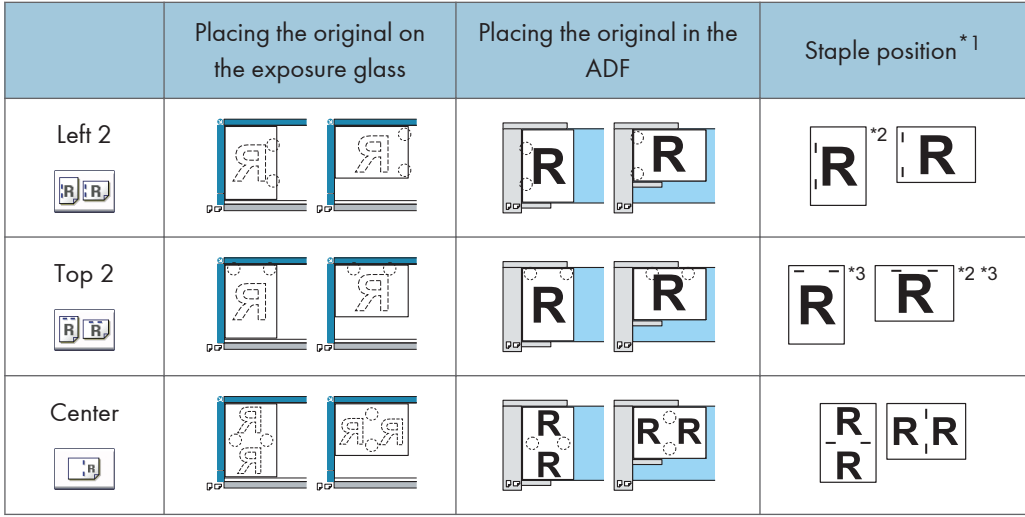

- \*1 The above tables show staple positioning. The orientation of the paper does not indicate orientation of delivery.
- \*2 You cannot staple at this position when copying onto B4 JIS, 8 × 13 or larger.
- \*3 If you want to staple at this position, select unreadable orientation in [Original Orientation], and then select Top 2.
- 1. Press [Finishing].

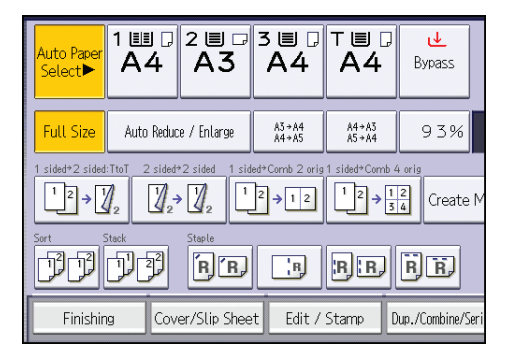

2. Press [Finisher].

3. Select one of the staple positions.

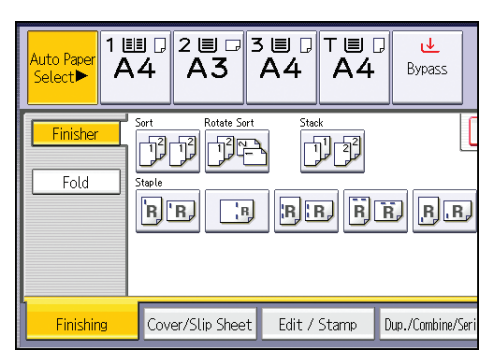

When you select a staple position, Sort is automatically selected.

- 4. Press [OK].
- 5. Enter the number of copy sets with the number keys.
- 6. Place the originals, and then press the [Start] key.

### Punch

You can make punch holes in copies.

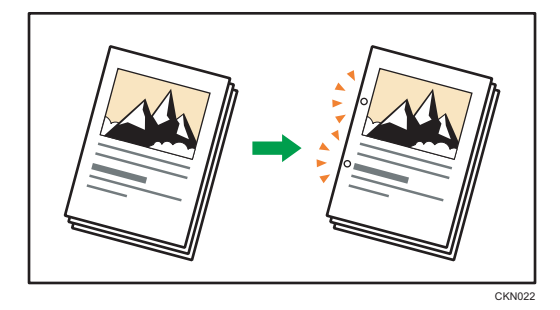

The available number of punch holes is shown below: **Example 2 A (mainly Europe and Asia): 2 holes, 4 holes Example 15 (Mainly North America): 2 holes, 3 holes** 

#### **A** Important

- You cannot use the bypass tray with this function.
- You cannot use Z-fold with this function.

#### Original orientation and punch hole position

Place all the originals in the ADF in the orientation in which they can be read normally. When placing the original on the exposure glass, keep the same orientation, but place the original facing downwards.

When the paper that is loaded is the same size and orientation as the original, the relationship between the orientation in which you place the original and the punch hole positions is as follows. You can confirm the punch hole positions that can be selected on the screen that appears when [Finishing] is pressed.

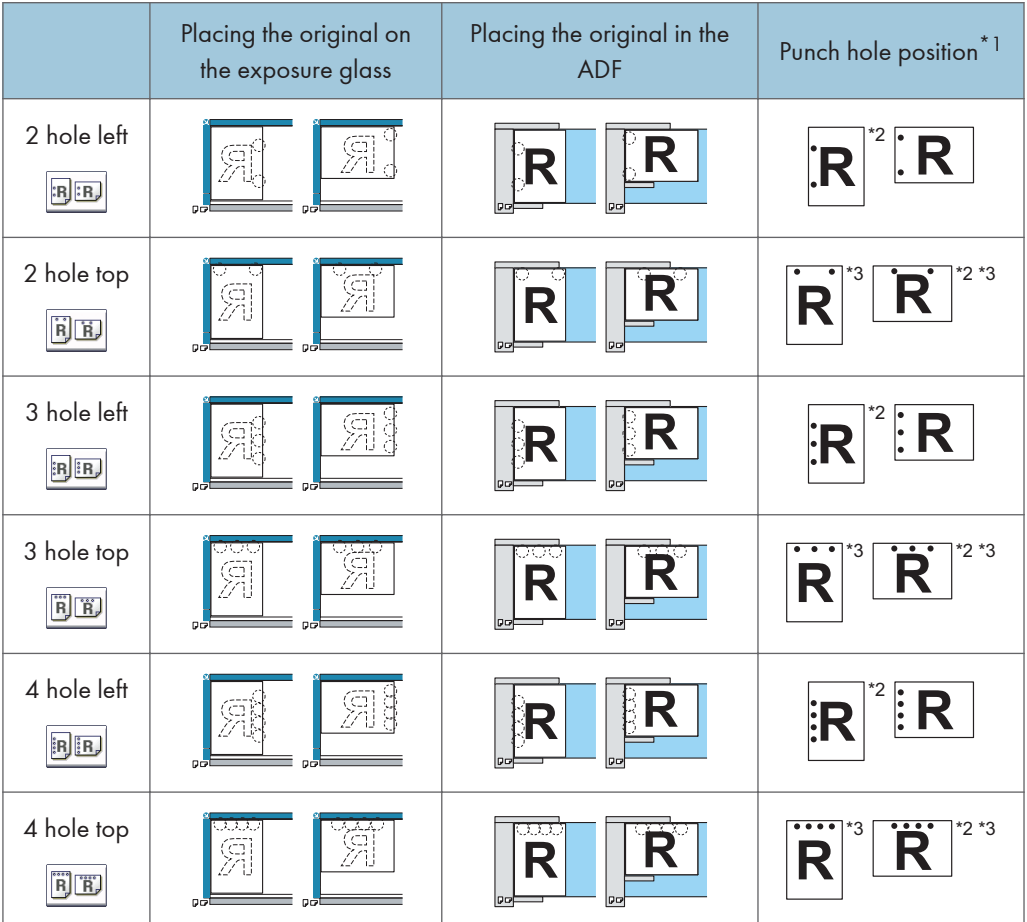

- \*1 The above table shows punch hole positioning. Punched sheets might not be delivered in the orientation shown in this table.
- \*2 You cannot punch holes in this position when copying onto B4 JIS, 8 × 13 or larger.
- \*3 If you want to punch holes in this position, select unreadable orientation in [Original Orientation], and then select the punch hole position.

1. Press [Finishing].

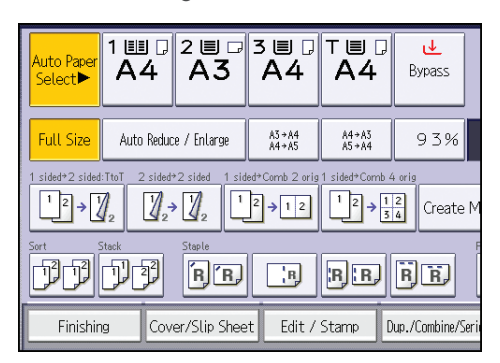

- 2. Press [Finisher].
- 3. Select one of the punch hole positions.

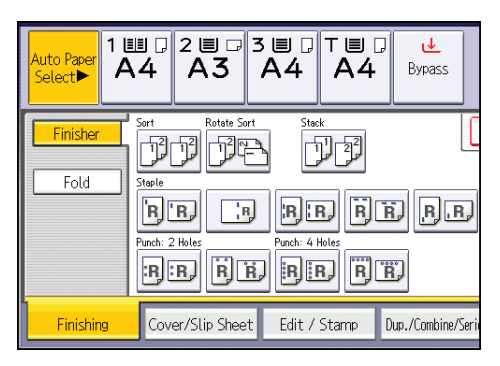

- 4. Press [OK].
- 5. Enter the number of copy sets with the number keys.
- 6. Place the originals, and then press the [Start] key.

# Fold

Copies can be folded in the following ways: Z-fold, Half Fold, Letter Fold-out, Letter Fold-in, Double Parallel Fold, and Gate Fold.

**Almportant** 

• You cannot use the bypass tray with this function.

#### Z-fold

Makes two parallel folds, one of which faces in and the other facing out.

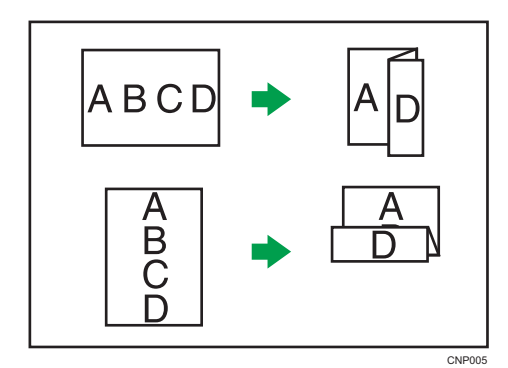

To use the Z-fold function, you must set the Z-fold support tray. For details about how to set the Z-fold support tray, see "When the Amount of Output Paper Is Less than the Stack Capacity", Troubleshooting  $\bigcirc$ .

#### Important

#### • You cannot use Punch with this function.

#### Original orientation and Z-fold position

Place all the originals in the ADF in the orientation in which they can be read normally. When placing the original on the exposure glass, keep the same orientation, but place the original facing downwards.

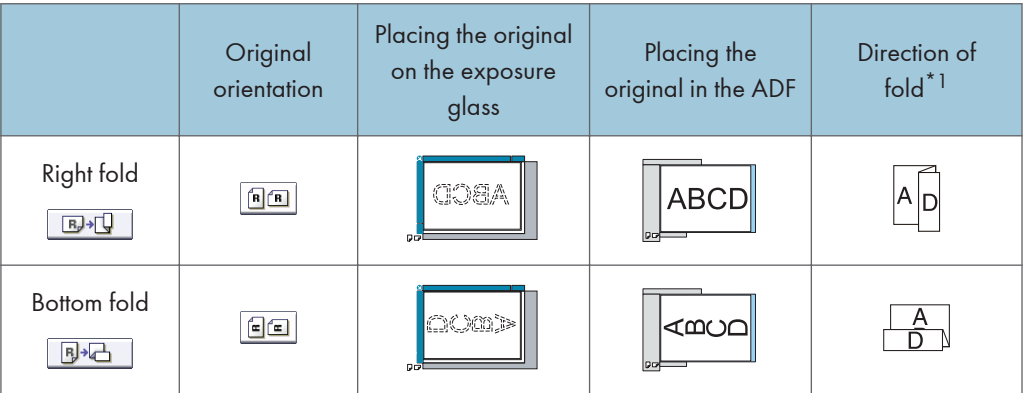

\*1 The above table shows Z-fold positions. The orientation of the paper does not indicate the orientation of delivery.

1. Press [Finishing].

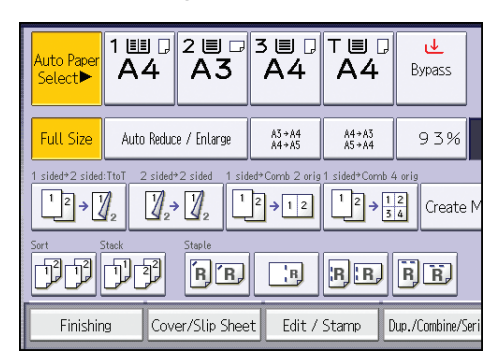

- 2. Press [Fold].
- 3. Select the folding direction, and then press [OK].

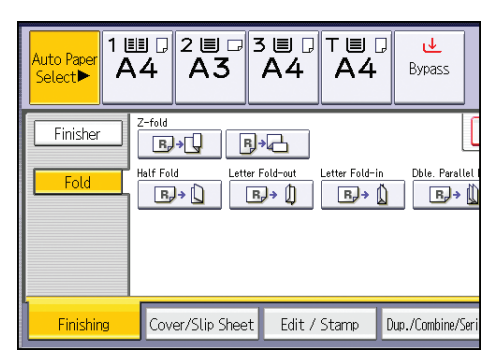

4. Place the originals, and then press the [Start] key.

# Half Fold

Applies a single, central fold to create two equal panels.

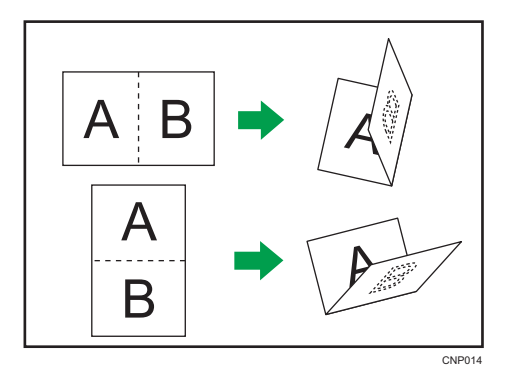

1. Press [Finishing].

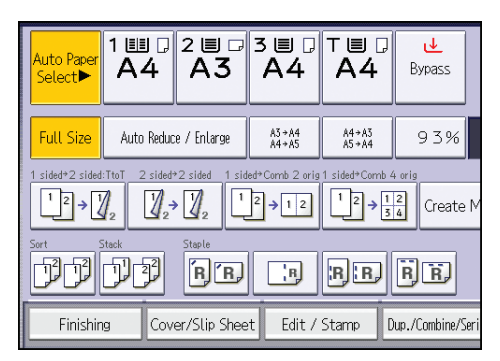

- 2. Press [Fold].
- 3. Press [Half Fold].
- 4. Press [Change].
- 5. Select [Fold Orientation], [Print Side], and [Multi-sheet Fold].

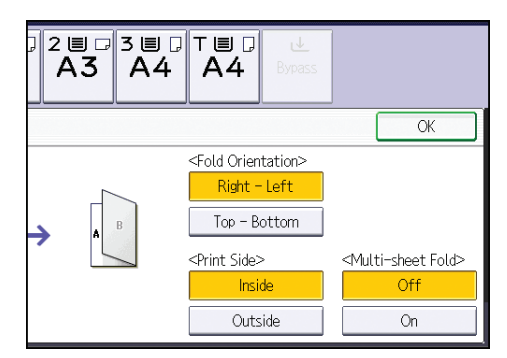

- 6. Press [OK] twice.
- 7. Place the originals, and then press the [Start] key.

#### Letter Fold-out

Applies two folds to create three equal panels (the first panel folding inward, the last panel folding outward).

3

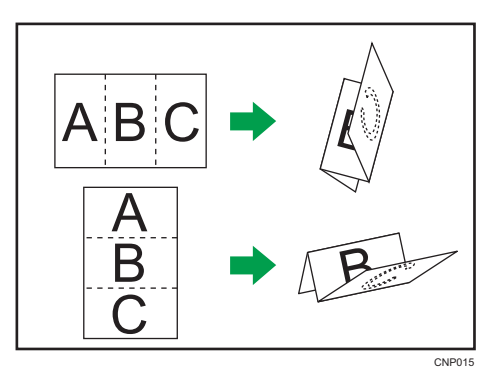

To fold multiple sheets with the Letter Fold-out function, you must install the Z-fold support tray for the multi-folding unit. For details about how to install the Z-fold support tray, see "When the Amount of Output Paper Is Less than the Stack Capacity", Troubleshooting ...

1. Press [Finishing].

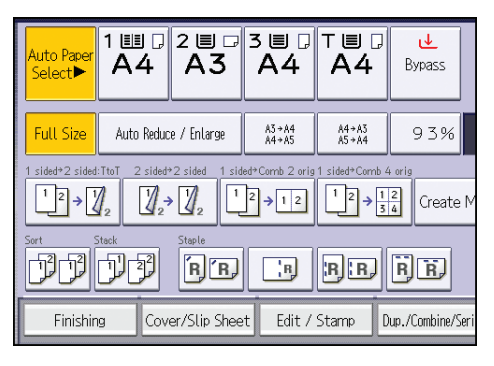

- 2. Press [Fold].
- 3. Press [Letter Fold-out].
- 4. Press [Change].
- 5. Select [Fold Orientation], [Open Orientation], and [Multi-sheet Fold].

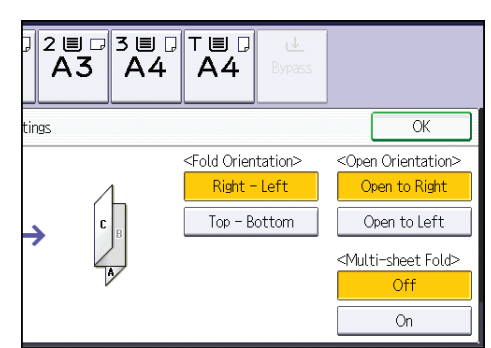

- 6. Press [OK] twice.
- 7. Place the originals, and then press the [Start] key.
3

## Letter Fold-in

Applies two folds to create three equal panels (outer panels folding inward).

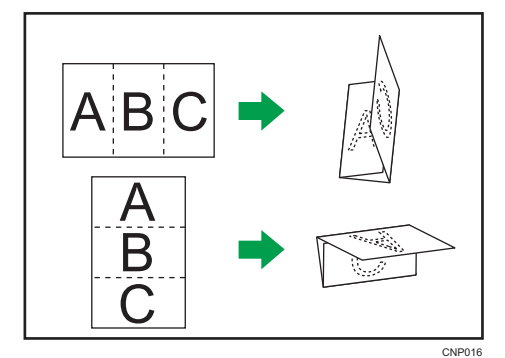

1. Press [Finishing].

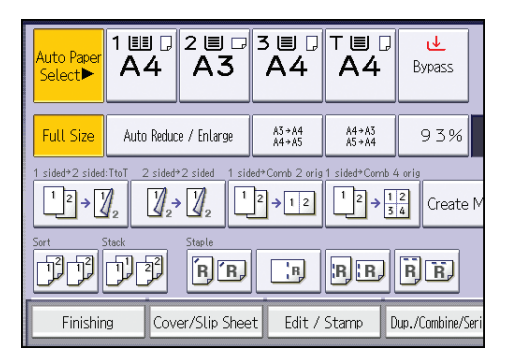

- 2. Press [Fold].
- 3. Press [Letter Fold-in].
- 4. Press [Change].
- 5. Select [Fold Orientation], [Open Orientation], [Print Side], and [Multi-sheet Fold].

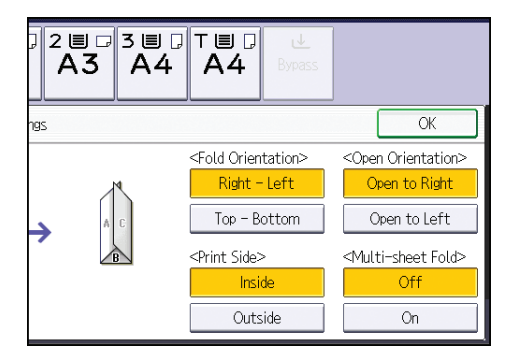

- 6. Press [OK] twice.
- 7. Place the originals, and then press the [Start] key.

## Double Parallel Fold

Applies two parallel folds to create four panels (center line main fold, double panel fold).

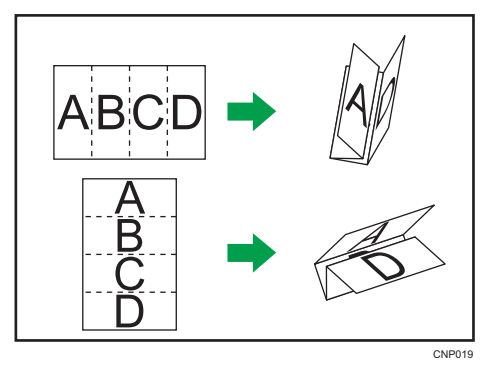

1. Press [Finishing].

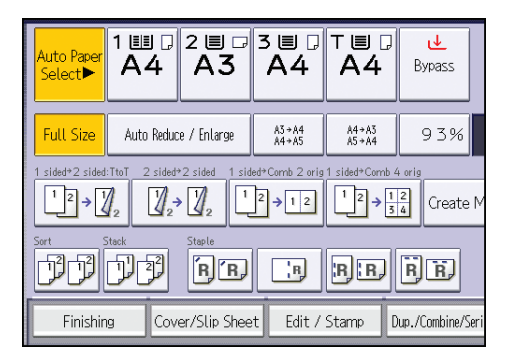

- 2. Press [Fold].
- 3. Press [Dble. Parallel Fold].
- 4. Press [Change].
- 5. Select [Fold Orientation], [Open Orientation], and [Print Side].

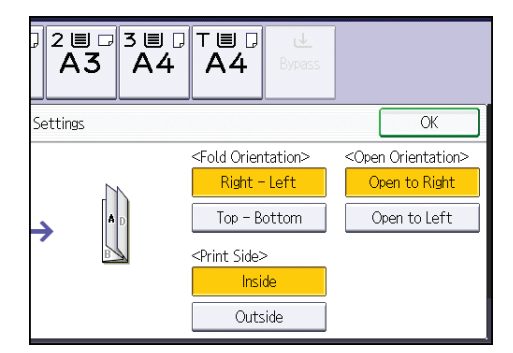

- 6. Press [OK] twice.
- 7. Place the originals, and then press the [Start] key.

3

## Gate Fold

Applies three folds to create four equal panels (center line main fold, outer panels folding inward without overlap).

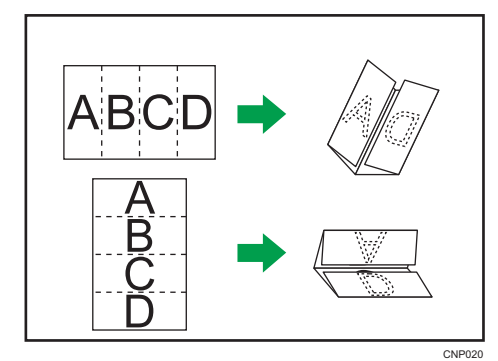

1. Press [Finishing].

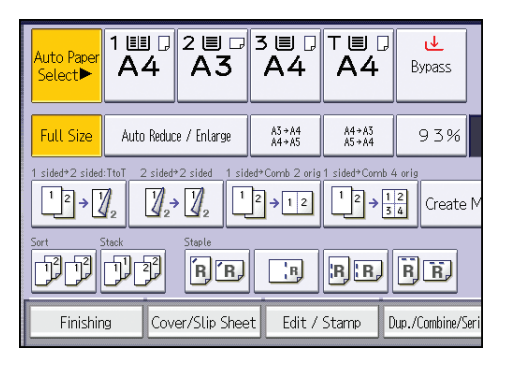

- 2. Press [Fold].
- 3. Press [Gate Fold].
- 4. Press [Change].
- 5. Select [Fold Orientation] and [Print Side].

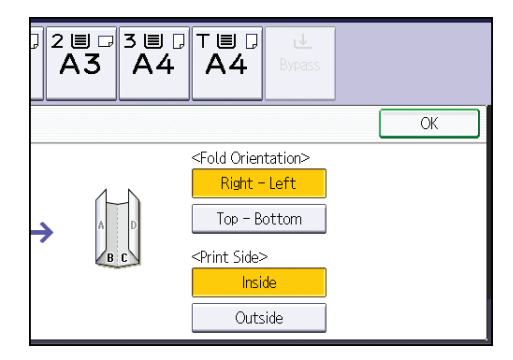

- 6. Press [OK] twice.
- 7. Place the originals, and then press the [Start] key.

# Storing Data in the Document Server

The Document Server enables you to store documents being read with the copy feature on the hard disk of this machine. Thus you can print them later applying necessary conditions.

You can check the stored documents from the Document Server screen. For details about the Document Server, see [p.115 "Storing Data".](#page-116-0)

1. Press [Store File].

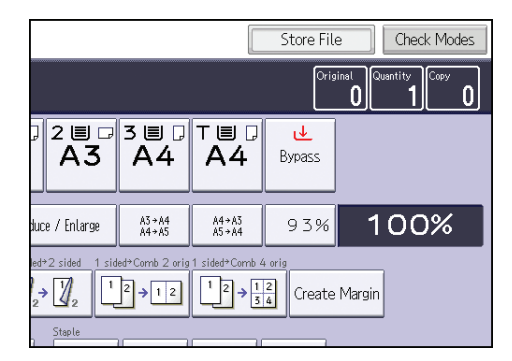

- 2. Enter a file name, user name, or password if necessary.
- 3. Press [OK].
- 4. Place the originals.
- 5. Make the scanning settings for the original.
- 6. Press the [Start] key.

Stores scanned originals in memory and makes one set of copies. If you want to store another document, do so after copying is complete.

4. Fax

This chapter describes frequently used facsimile functions and operations. For the information not included in this chapter, see  $Fax \otimes$  on the supplied CD-ROM.

# Basic Procedure for Transmissions (Memory Transmission)

This section describes the basic procedure for transmitting documents using Memory Transmission.

You can specify the fax, IP-Fax, Internet Fax, e-mail, or folder destinations. Multiple types of destination can be specified simultaneously.

**Almportant** 

- It is recommended that you call the receivers and confirm with them when sending important documents.
- If there is a power failure (the main power switch is turned off) or the machine is unplugged for about one hour, all the documents stored in memory are deleted. As soon as the main power switch is turned on, the Power Failure Report is printed to help you check the list of deleted files. See "Turning Off the Main Power / In the Event of Power Failure", Troubleshooting  $\circledcirc$ .
- 1. Press the [Home] key on the top left of the control panel, and press the [Facsimile] icon on the [Home] screen.

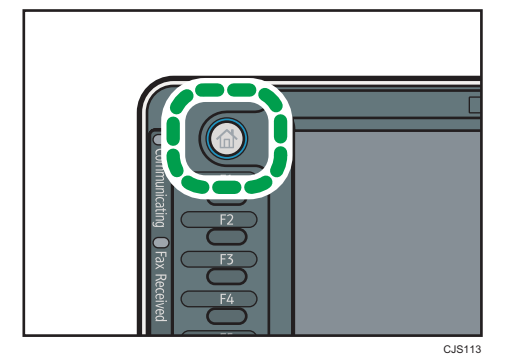

2. Make sure "Ready" appears on the screen.

3. Make sure [Immed. TX] is not highlighted.

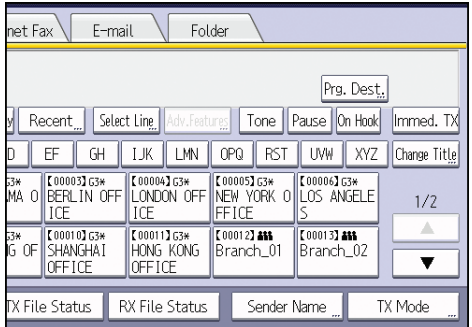

- 4. Place the original into the ADF.
- 5. Make the scan settings such as scan size and resolution.

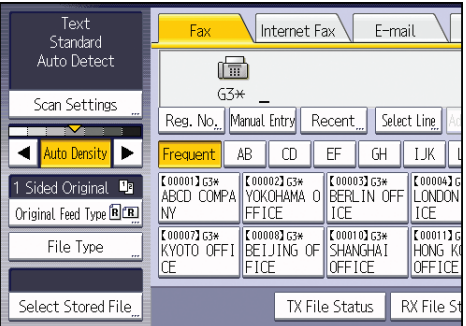

- 6. Configure the transmission settings such as "TX Mode" as necessary.
- 7. Specify a destination.

You can enter the destination's number or address directly or select from the Address Book by pressing the destination key.

If you make a mistake, press the [Clear] key, and then enter again.

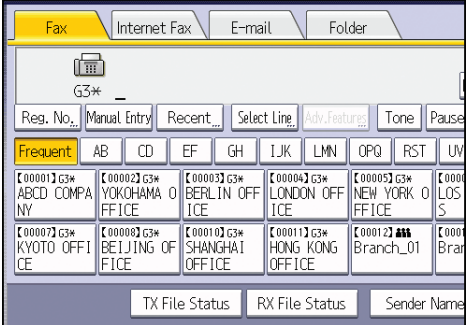

8. When sending the same original to several destinations (broadcasting), specify the next destination.

- 9. If you send documents to Internet Fax or e-mail destinations or enable the "E-mail TX Results" function, specify a sender.
- 10. Press the [Start] key.

## Registering a Fax Destination

- 1. Press the [User Tools/Counter] key.
- 2. Press [Address Book Mangmnt].
- 3. Check that [Program / Change] is selected.
- 4. Press [New Program].
- 5. Press [Change] under "Name".

The name entry display appears.

- 6. Enter the name, and then press [OK].
- 7. Press the key for the classification you want to use under "Select Title".

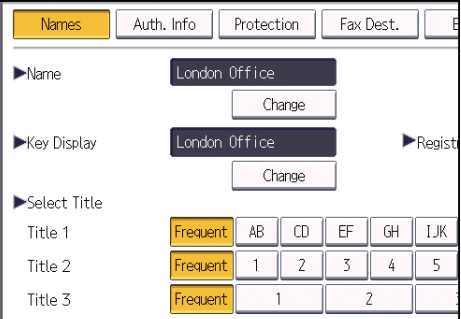

The keys you can select are as follows:

- [Frequent]: Added to the page that is displayed first.
- [AB], [CD], [EF], [GH], [IJK], [LMN], [OPQ], [RST], [UVW], [XYZ], [1] to [10]: Added to the list of items in the selected title.

You can select [Frequent] and one more key for each title.

- 8. Press [Fax Dest.].
- 9. Press [Change] under "Fax Destination".

 $\overline{4}$ 

- Fax Dest. E-mail Folder Add to Group Ok ause Change Fax Header and Label Insertion are also available for Change internet fax and IP-Fax. Change
- 10. Enter the fax number using the number keys, and then press [OK].

- 11. Specify optional settings such as "SUB Code", "SEP Code", and "International TX Mode".
- 12. Press [OK].
- 13. Press [Exit].
- 14. Press the [User Tools/Counter] key.

## Deleting a Fax Destination

### Important

- If you delete a destination that is a specified delivery destination, messages to its registered Personal Box, for example, cannot be delivered. Be sure to check the settings in the fax function before deleting any destinations.
- 1. Press the [User Tools/Counter] key.
- 2. Press [Address Book Mangmnt].
- 3. Check that [Program / Change] is selected.
- 4. Select the name whose fax destination you want to delete.

Press the name key, or enter the registered number using the number keys.

You can search by the registered name, user code, fax number, folder name, e-mail address, or IP-Fax destination.

- 5. Press [Fax Dest.].
- 6. Press [Change] under "Fax Destination".

7. Press [Delete All], and then press [OK].

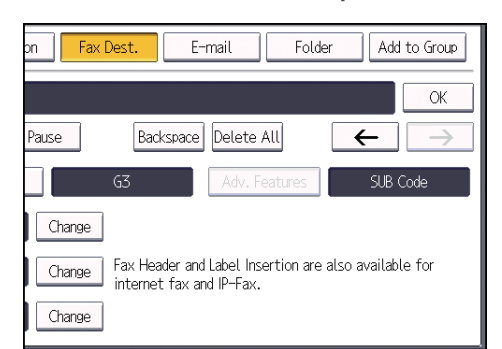

- 8. Press [OK].
- 9. Press [Exit].
- 10. Press the [User Tools/Counter] key.

# Transmitting while Checking Connection to Destination (Immediate Transmission)

Using Immediate Transmission, you can send documents while checking the connection to the destination.

You can specify fax or IP-Fax destinations.

If you specify Internet Fax, e-mail, folder destinations, and group or multiple destinations, the transmission mode is automatically switched to Memory Transmission.

### **Almportant**

4

### • It is recommended that you call the receivers and confirm with them when sending important documents.

1. Press the [Home] key on the top left of the control panel, and press the [Facsimile] icon on the [Home] screen.

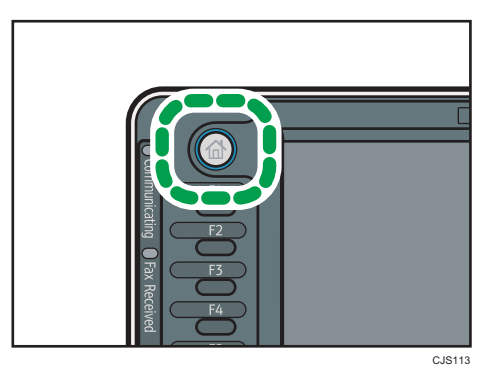

- 2. Make sure "Ready" appears on the screen.
- 3. Press [Immed. TX].

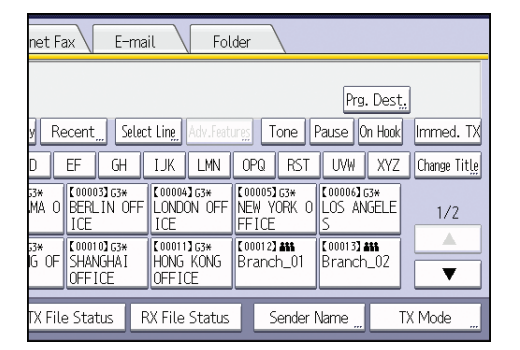

- 4. Place the original into the ADF.
- 5. Select the scan settings you require.

## 6. Specify a destination.

If you make a mistake, press the [Clear] key, and then enter again.

7. Press the [Start] key.

 $\overline{4}$ 

# Canceling a Transmission

This section explains how to cancel a fax transmission.

# Canceling a Transmission Before the Original Is Scanned

Use this procedure to cancel a transmission before pressing the [Start] key.

1. Press the [Reset] key.

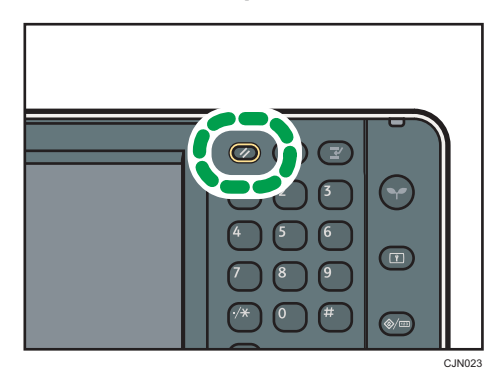

# Canceling a Transmission While the Original Is Being Scanned

Use this procedure to cancel scanning or transmitting of the original while it is being scanned.

If you cancel a transmission using the standard memory transmission function, you need to follow a different procedure to cancel the transmission. See [p.83 "Canceling a Transmission After the Original](#page-84-0) [Is Scanned".](#page-84-0)

1. Press the [Stop] key.

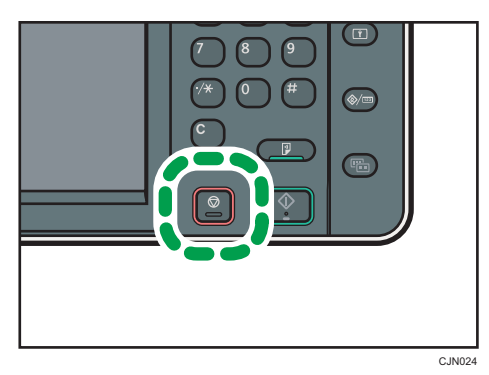

<span id="page-84-0"></span>2. Press [Cancel Scanning] or [Cancel TX].

Depending on the transmission mode and function you use, either [Cancel Scanning] or [Cancel TX] is displayed.

# Canceling a Transmission After the Original Is Scanned

Use this procedure to cancel a transmission after the original is scanned.

You can cancel transmission of a file while the file is being sent, stored in memory, or if it fails to transmit. All the scanned data is deleted from memory.

1. Press the [Stop] key.

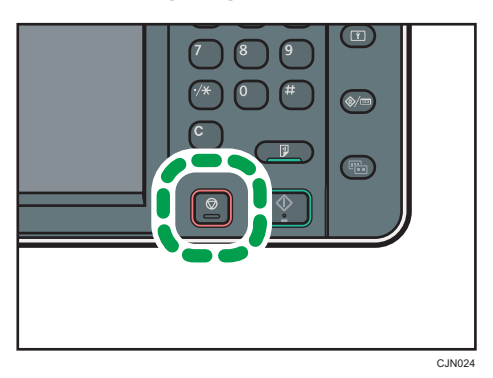

You can also press [TX/RX Status / Print], and then [Check / Stop Transmission File].

2. Press [Standby File List].

To cancel transmission of a file stored in the memory, press the [File List] tab.

3. Select the file you want to cancel.

If the desired file is not shown, press  $[\triangle]$  or  $[\triangledown]$  to find it.

4. Press [Stop Transmission].

To cancel another file, repeat steps 3 through 4.

- 5. Press [OK].
- 6. Press [Exit].

After pressing [Check / Stop Transmission File] under [TX/RX Status / Print] in step 1, press [Exit] twice.

4

# Sending at a Specific Time (Send Later)

Using this function, you can instruct the machine to delay transmission of your fax document until a specified later time.

This allows you to take advantage of off-peak telephone charges without having to be by the machine at the time.

Use Memory Transmission for this function. Immediate Transmission is not possible.

### **Almportant**

- If the machine is switched off for about one hour, all fax documents stored in memory are lost. If documents are lost for this reason, a Power Failure Report is automatically printed when the main power switch is turned on. Use this report to check the list of lost documents. See "Turning Off the Main Power / In the Event of Power Failure", Troubleshooting  $\circledcirc$ .
- 1. Press [TX Mode].

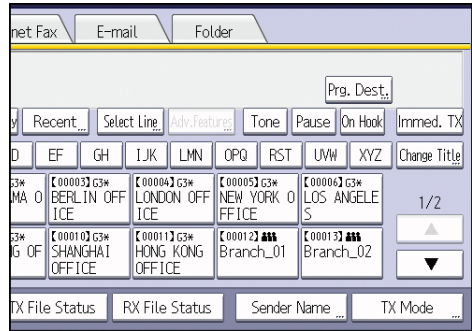

- 2. Press [Send Later].
- 3. Enter the time, and then press  $\mathsf{H}.$

**Example 3 (Eds** (mainly Europe and Asia)

Enter the time (24 hour format) using the number keys.

**Example 3 (mainly North America)** 

Enter the time using the number keys, and then select [AM] or [PM].

When entering numbers smaller than 10, add a zero at the beginning.

4. Press [OK] twice.

 $\overline{4}$ 

# Storing a Document

You can store and send a document at the same time. You can also just store a document.

The following information can be set for the stored documents as necessary:

### User Name

You can set this function if necessary to know who and what departments stored documents in the machine. A user name can be selected from the Address Book or entered manually.

#### File Name

You can specify a name for a stored document. If you do not specify a name, scanned documents will be automatically assigned names such as "FAX0001" or "FAX0002".

#### Password

You can set this function so as not to send to unspecified people. A four to eight digit number can be specified as a password.

You can also change the file information after storing files.

### 1. Place the original, and then specify the scan settings you require.

Specify the "Original Orientation" setting correctly. If you do not, the top/bottom orientation of the original will not be displayed correctly in the preview.

2. Press [Store File].

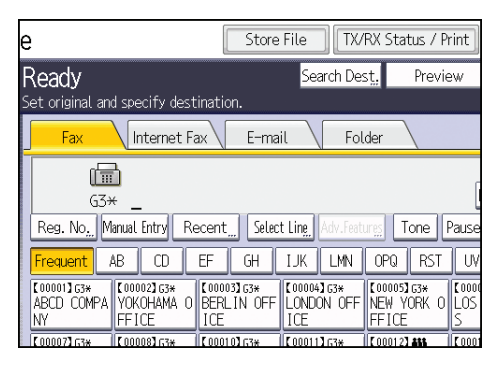

3. Select [Send & Store] or [Store Only].

Select [Send & Store] to send documents after they are stored.

Select [Store Only] to store documents.

4. Set the user name, file name, and password as necessary.

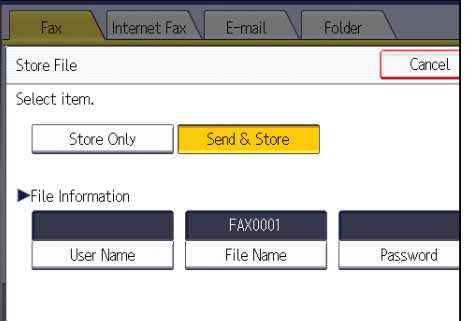

• User Name

Press [User Name], and then select a user name. To specify an unregistered user name, press [Manual Entry], and then enter the name. After specifying a user name, press [OK].

• File Name

Press [File Name], enter a file name, and then press [OK].

• Password

Press [Password], enter a password using the number keys, and then press [OK]. Re-enter the password for confirmation, and then press [OK].

- 5. Press [OK].
- 6. If you have selected [Send & Store], specify the receiver.
- 7. Press the [Start] key.

## Sending Stored Documents

The machine sends documents stored with the facsimile function in the Document Server.

The documents stored in the Document Server can be sent again and again until they are deleted.

The stored documents are sent with the scan settings made when they were stored.

You cannot use the following transmission methods:

- Immediate Transmission
- Parallel Memory Transmission
- On Hook Dial
- Manual Dial

1. Press [Select Stored File].

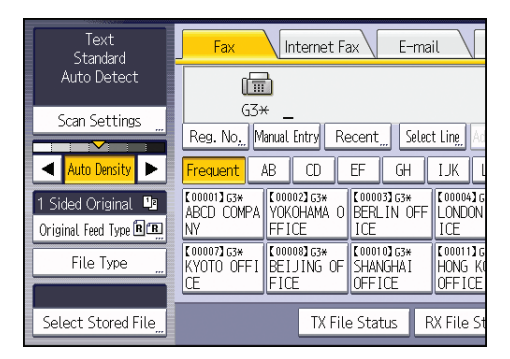

### 2. Select the documents to be sent.

When multiple documents are selected, they are sent in the order of selection.

- Press [User Name] to place the documents in order by programmed user name.
- Press [File Name] to place the documents in alphabetical order.
- Press [Date] to place the documents in order of programmed date.
- Press [Queue] to arrange the order of the documents to be sent.

To view details about stored documents, press [Details].

Press the Thumbnails key to switch the screen to thumbnail display.

- 3. If you select a document with a password, enter the password using the number keys, and then press [OK].
- 4. When you want to add your originals to stored documents and send them all at once, press [Original  $^+$  Stored File] or [Stored file  $^+$  Original].

When  $[Original <sup>+</sup> Stored File]$  is pressed, the machine sends the originals, and then stored files. When [Stored file  $+$  Original] is pressed, the machine sends the stored files, and then originals.

- 5. Press [OK].
- 6. To add an original to stored documents, place the original, and then select any scan settings you require.
- 7. Specify the destination, and then press the [Start] key.

# Printing the Journal Manually

To print the Journal manually, select the printing method: "All", "Print per File No.", or "Print per User".

### All

Prints the results of communications in the order made.

### Print per File No.

Prints only the results of communications specified by file number.

### Print per User

Prints the results of communications by individual senders.

### 1. Press [TX/RX Status / Print].

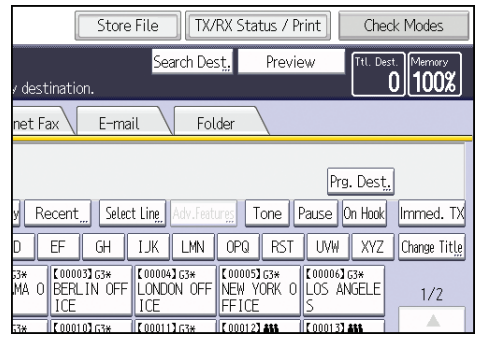

- 2. Press [Print Journal].
- 3. Select the printing method.
- 4. If you selected "Print per File No." in step 3, enter a 4-digit file number using the number keys.
- 5. If you selected "Print per User" in step 3, select a user from the list, and then press [OK].
- 6. Press the [Start] key.
- 7. Press [Exit] twice.

# 5. Print

This chapter describes frequently used printer functions and operations. For the information not included in this chapter, see Print  $\bullet$  on the supplied CD-ROM.

# Quick Install

You can install the printer drivers easily from the CD-ROM provided with this machine.

Using Quick Install, the PCL 6 printer driver is installed under network environment, and the Standard TCP/IP port will be set.

When the machine is connected to a client computer via parallel connection, the printer port is set to [LPT1].

**Almportant** 

- Manage Printers permission is required to install the drivers. Log on as an Administrators group member.
- 1. Quit all applications. (Do not close this manual.)
- 2. Insert the provided CD-ROM into the computer's CD-ROM drive.

If the [AutoPlay] dialog box appears, click [Run AUTORUN.EXE].

- 3. Select an interface language, and then click [OK].
- 4. Click [Quick Install].
- 5. The software license agreement appears in the [License Agreement] dialog box. After reading the agreement, click [I accept the agreement.], and then click [Next].
- 6. Select the machine model you want to use in the [Select Printer] dialog box.

For network connection via TCP/IP, select the machine whose IP address is displayed in [Connect To].

For parallel connection, select the machine whose printer port is displayed in [Connect To].

- 7. Click [Install].
- 8. Configure the user code, default printer, and shared printer as necessary.
- 9. Click [Continue].

The installation starts.

If the [User Account Control] dialog box appears, and then click [Yes] or [Continue].

10. Click [Finish].

When you are prompted to restart your computer, restart it by following the instructions that appear.

11. Click [Exit] in the first window of the installer, and then take out the CD-ROM.

# Displaying the Printer Driver Properties

This section explains how to open the printer driver properties from [Devices and Printers].

Important

- Manage Printers permission is required to change the printer settings. Log on as an Administrators group member.
- You cannot change the machine default settings for individual users. Settings made in the printer properties dialog box are applied to all users.
- 1. On the [Start] menu, click [Devices and Printers].
- 2. Right-click the icon of the printer you want to use.
- 3. Click [Printer properties].

# Standard Printing

**A**Important

- The default setting is duplex printing. If you want to print on only one side, select [Off] for the duplex setting.
- If you send a print job via USB 2.0 while the machine is in Low Power mode or Sleep mode, an error message might appear when the print job is complete. In this case, check if the document was printed.

### When Using the PCL 6 Printer Driver

- 1. Click the WordPad menu button in the upper left corner of the window, and then click [Print].
- 2. In the [Select Printer] list, select the printer you want to use.
- 3. Click [Preferences].
- 4. In the "Job Type:" list, select [Normal Print].
- 5. In the "Document Size:" list, select the size of the original to be printed.
- 6. In the "Orientation:" list, select [Portrait] or [Landscape] as the orientation of the original.
- 7. In the "Input Tray:" list, select the paper tray that contains the paper you want to print onto.

If you select [Auto Tray Select] in the "Input Tray:" list, the source tray is automatically selected according to the paper size and type specified.

- 8. In the "Paper Type:" list, select the type of paper that is loaded in the paper tray.
- 9. If you want to print multiple copies, specify a number of sets in the "Copies:" box.
- 10. Click [OK].
- 11. Start printing from the application's [Print] dialog box.

5

# Locked Print

# Sending a Locked Print File

- 1. Click the WordPad menu button in the upper left corner of the window, and then click [Print].
- 2. In the "Select Printer" list, select the printer you want to use.
- 3. Click [Preferences].
- 4. In the "Job Type:" list, click [Locked Print].
- 5. Click [Details...].
- 6. Enter a User ID in the "User ID:" box, and then enter a password in the "Password:" box.
- 7. Click [OK].
- 8. Change any other print settings if necessary.
- 9. Click [OK].
- 10. Start printing from the application's [Print] dialog box.

## Printing a Locked Print File Using the Control Panel

### **Almportant**

- When printing is completed, the stored file will be deleted.
- 1. Press the [Home] key on the top left of the control panel, and press the [Printer] icon on the [Home] screen.

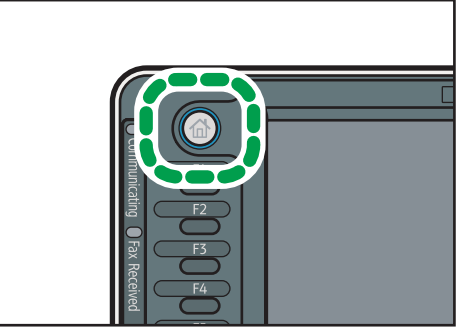

CJS113

2. Press the [Print Jobs] tab.

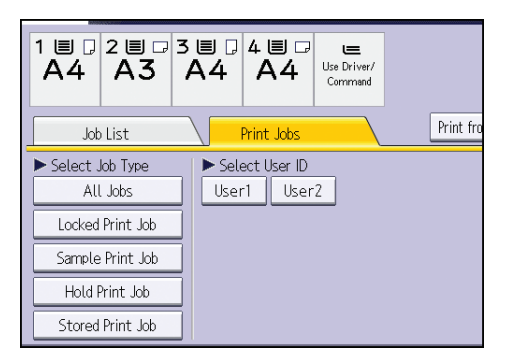

- 3. Press [Locked Print Job].
- 4. Select the files you want to print.

You can select all the Locked Print files at once by pressing [Select All Jobs] after selecting a file.

- 5. Press [Print].
- 6. Enter the password using the number keys, and then press [OK].
- 7. To change the print settings of the document, press [Detailed Settings].
- 8. Enter the number of copies using the number keys if necessary, and then press [Print].

# Hold Print

### Sending a Hold Print File

- 1. Click the WordPad menu button in the upper left corner of the window, and then click [Print].
- 2. In the "Select Printer" list, select the printer you want to use.
- 3. Click [Preferences].
- 4. In the "Job Type:" list, click [Hold Print].
- 5. Click [Details...].
- 6. Enter a User ID in the "User ID:" box.

You can optionally set a file name of a Hold Print file.

7. To specify the print time of the document, select the [Set Print Time] check box, and then specify the time.

You can specify the time in 24-hour format.

- 8. Click [OK].
- 9. Change any other print settings if necessary.
- 10. Click [OK].
- 11. Start printing from the application's [Print] dialog box.

# Printing a Hold Print File Using the Control Panel

### **Almportant**

- When printing is completed, the stored file will be deleted.
- 1. Press the [Home] key on the top left of the control panel, and press the [Printer] icon on the [Home] screen.

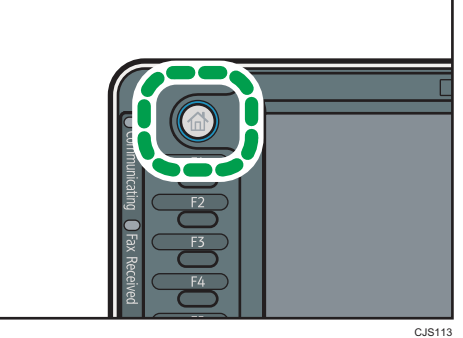

2. Press the [Print Jobs] tab.

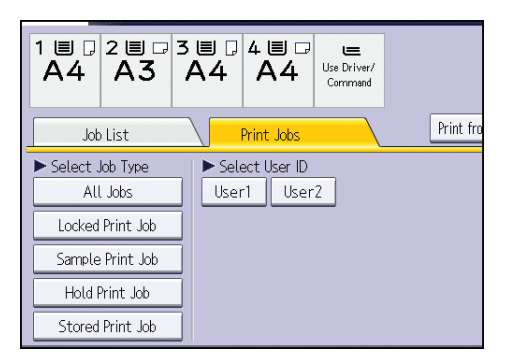

- 3. Press [Hold Print Job].
- 4. Select the files you want to print.

You can select all the Hold Print files at once by pressing [Select All Jobs] after selecting a file.

- 5. Press [Print].
- 6. To change the print settings of the document, press [Detailed Settings].
- 7. Enter the number of copies using the number keys if necessary, and then press [Print].

# Sending a Stored Print File

- 1. Click the WordPad menu button in the upper left corner of the window, and then click [Print].
- 2. In the "Select Printer" list, select the printer you want to use.
- 3. Click [Preferences].
- 4. In the "Job Type:" list, select the print method to be used for Stored Print files.

You can select four methods of Stored Print:

To use the Stored Print (Shared) and Store and Print (Shared) functions, authentication must be enabled beforehand. For details, see Security Guide $\circledcirc$ .

• Stored Print

Stores the file in the machine and prints it later using the control panel.

• Store and Print

Prints the file at once and also stores the file in the machine.

• Stored Print (Shared)

Stores the file in the machine and allows any user who has print privileges to print the file later using the control panel.

• Store and Print (Shared)

Prints the file immediately and also stores the file in the machine. Any user who has print privileges can print any stored file afterward.

- 5. Click [Details...].
- 6. Enter a User ID in the "User ID:" box.

You can optionally set a file name and a password of a Stored Print file.

- 7. Click [OK].
- 8. Change any other print settings if necessary.
- 9. Click [OK].
- 10. Start printing from the application's [Print] dialog box.

5

5. Print

## Printing a Stored Print File Using the Control Panel

### Important

- The stored documents are not deleted even after the printing has been completed. For the procedure to delete the documents, see "Deleting Stored Print files", Print ...
- 1. Press the [Home] key on the top left of the control panel, and press the [Printer] icon on the [Home] screen.

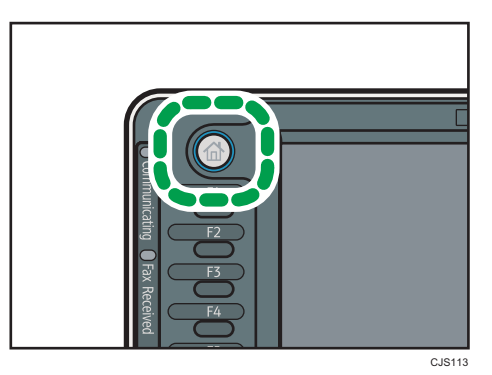

2. Press the [Print Jobs] tab.

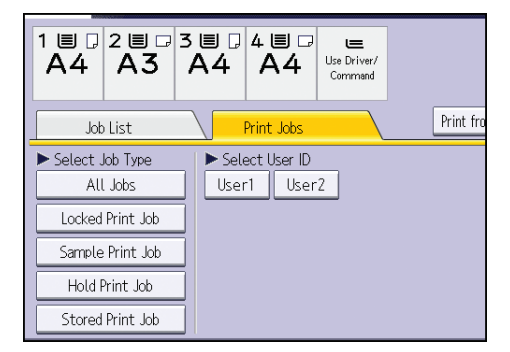

- 3. Press [Stored Print Job].
- 4. Select the files you want to print.

You can select all the Stored Print files at once by pressing [Select All Jobs] after selecting a file.

5. Press [Print].

If you set the password in the printer driver, enter the password.

If multiple print files are selected, and some of these require a password, the machine prints files that correspond to the entered password and files that do not require a password. The number of files to be printed is displayed on the confirmation screen.

- 6. To change the print settings of the document, press [Detailed Settings].
- 7. Enter the number of copies using the number keys if necessary, and then press [Print].

# 6. Scan

This chapter describes frequently used scanner functions and operations. For the information not included in this chapter, see Scan  $\odot$  on the supplied CD-ROM.

# Basic Procedure When Using Scan to Folder

## **M**Important

- Before performing this procedure, refer to "Preparation for Sending by Scan to Folder", Scan  $\circledcirc$ and confirm the details of the destination computer. Also refer to "Registering Folders", Connecting the Machine/ System Settings  $\circledcirc$ , and register the address of the destination computer to the address book.
- 1. Press the [Home] key on the top left of the control panel, and press the [Scanner] icon on the [Home] screen.

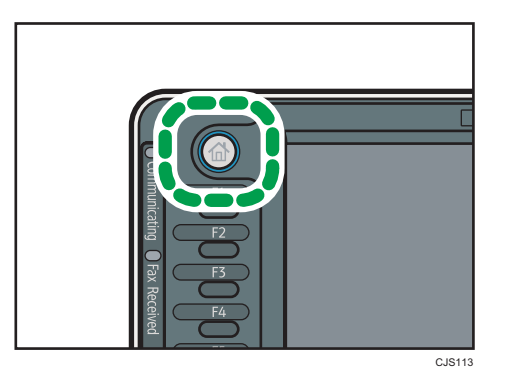

- 2. Make sure that no previous settings remain. If a previous setting remains, press the [Reset] key.
- 3. Press the [Folder] tab.

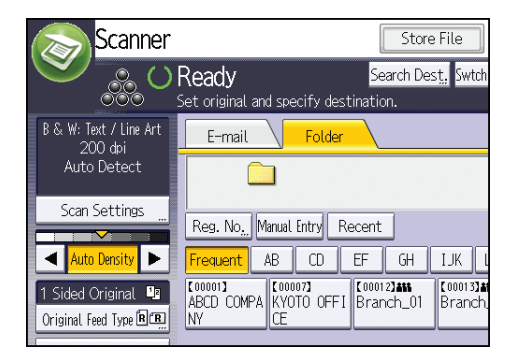

4. Place originals.

5. If necessary, specify the scan settings according to the original to be scanned.

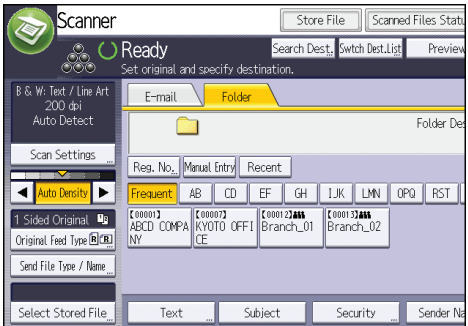

Example: Scanning the document in color/duplex mode, and saving as a PDF file.

- Press [Scan Settings], and then press [Full Colour: Text / Photo] in the [Original Type] tab.
- Press [Original Feed Type], and then press [2 Sided Original].
- Press [PDF] under [Send File Type / Name].
- 6. Specify the destination.

You can specify multiple destinations.

7. Press the [Start] key.

# Creating a Shared Folder on a Computer Running Windows/Confirming a Computer's Information

The following procedures explain how to create a shared folder on a computer running Windows, and how to confirm the computer's information. In these examples, Windows 7 Ultimate is the operating system, and the computer is a member in a network domain. Write down the confirmed information.

### Step 1: Confirming the user name and computer name

Confirm the user name and the name of the computer you will send scanned documents to.

- 1. On the [Start] menu, point to [All Programs], then [Accessories], and then click on [Command Prompt].
- 2. Enter the command "ipconfig/all", and then press the [Enter] key.
- 3. Confirm the name of the computer.

The computer's name is displayed under [Host Name].

You can also confirm the IPv4 address. The address displayed under [IP Address] is the IPv4 address of the computer.

4. Next, enter the command "set user", and then press the [Enter] key. (Be sure to put a space between "set" and "user".)

5. Confirm the user name.

The user name is displayed under [USERNAME].

### Step 2: Creating a shared folder on a computer running Microsoft Windows

Create a shared destination folder in Windows and enable sharing. In the following procedure, a computer which is running under Windows 7 Ultimate and participating in a domain is used as an example.

**A** Important

- You must log in as an Administrators group member to create a shared folder.
- If "Everyone" is left selected in step 6, the created shared folder will be accessible by all users. This is a security risk, so we recommend that you give access rights only to specific users. Use the following procedure to remove "Everyone" and specify user access rights.
- 1. Create a folder, just as you would create a normal folder, in a location of your choice on the computer.
- 2. Right-click the folder, and then click [Properties].

When using Windows XP, right-click the folder, and then click [Sharing and Security].

3. On the [Sharing] tab, select [Advanced Sharing...].

When using Windows XP, on the [Sharing] tab, select [Share this folder].

Proceed to step 5.

- 4. Select the [Share this folder] check box.
- 5. Click [Permissions].
- 6. In the [Group or user names:] list, select "Everyone", and then click [Remove].
- 7. Click [Add...].
- 8. In the [Select Users or Groups] window, click [Advanced...].
- 9. Specify one or more object types, select a location, and then click [Find Now].
- 10. From the list of results, select the groups and users you want to grant access to, and then click [OK].
- 11. In the [Select Users or Groups] window, click [OK].
- 12. In the [Groups or user names:] list, select a group or user, and then, in the [Allow] column of the permissions list, select either the [Full Control] or [Change] check box. Configure the access permissions for each group and user.
- 13. Click [OK].

## Step 3: Specifying access privileges for the created shared folder

If you want to specify access privileges for the created folder to allow other users or groups to access the folder, configure the folder as follows:

- 1. Right-click the folder created in step 2, and then click [Properties].
- 2. On the [Security] tab, select [Edit...].
- 3. Click [Add...].
- 4. In the [Select Users or Groups] window, click [Advanced...].
- 5. Specify one or more object types, select a location, and then click [Find Now].
- 6. From the list of results, select the groups and users you want to grant access to, and then click [OK].
- 7. In the [Select Users or Groups] window, click [OK].
- 8. In the [Groups or user names:] list, select a group or user, and then, in the [Allow] column of the permissions list, select either the [Full Control] or [Change] check box.
- 9. Press [OK] twice.

## Registering an SMB Folder

- 1. Press the [User Tools/Counter] key.
- 2. Press [Address Book Mangmnt].
- 3. Check that [Program / Change] is selected.
- 4. Press [New Program].
- 5. Press [Change] under "Name".

The name entry display appears.

- 6. Enter the name, and then press [OK].
- 7. Press the key for the classification you want to use under "Select Title".

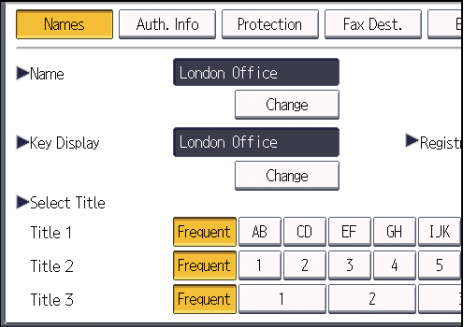

The keys you can select are as follows:

6

102

- [Frequent]: Added to the page that is displayed first.
- [AB], [CD], [EF], [GH], [IJK], [LMN], [OPQ], [RST], [UVW], [XYZ], [1] to [10]: Added to the list of items in the selected title.

You can select [Frequent] and one more key for each title.

8. Press [Auth. Info], and then press [<sup>V</sup>Next].

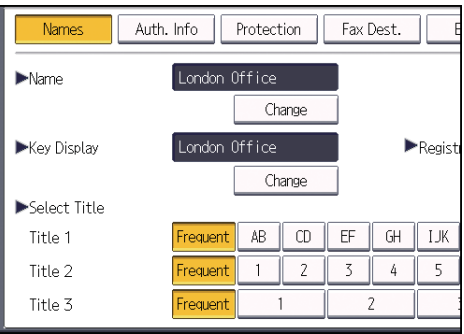

9. Press [Specify Other Auth. Info] on the right side of "Folder Authentication".

When [Do not Specify] is selected, the SMB User Name and SMB Password that you have specified in "Default User Name / Password (Send)" of File Transfer settings are applied.

- 10. Press [Change] under "Login User Name".
- 11. Enter the login user name of the destination computer, and then press [OK].
- 12. Press [Change] under "Login Password".
- 13. Enter the password of the destination computer, and then press [OK].
- 14. Enter the password again to confirm, and then press [OK].
- 15. Press [Folder].
- 16. Check that [SMB] is selected.

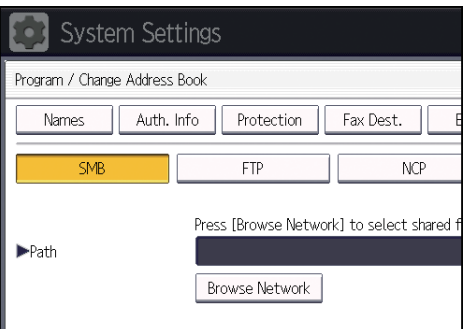

17. Press [Change] or [Browse Network], and then specify the folder.

To specify a folder, you can either enter the path manually or locate the folder by browsing the network.

18. Press [Connection Test] to check the path is set correctly.

19. Press [Exit].

If the connection test fails, check the settings, and then try again.

- 20. Press [OK].
- 21. Press [Exit].
- 22. Press the [User Tools/Counter] key.

### Locating the SMB folder manually

- 1. Press [Change] under "Path".
- 2. Enter the path where the folder is located.

For example: if the name of the destination computer is "User", and the folder name is "Share", the path will be \\User\Share.

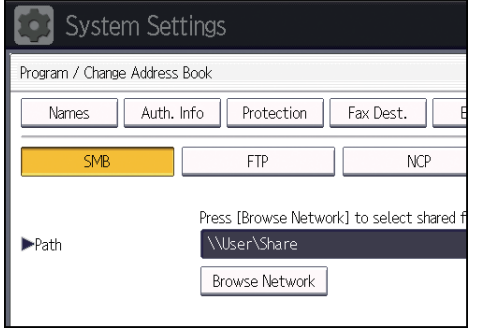

If the network does not allow automatic obtaining of IP addresses, include the destination computer's IP address in the path. For example: if the IP address of the destination computer is "192.168.0.191", and the folder name is "Share", the path will be \\192.168.0.191\Share.

3. Press [OK].

If the format of the entered path is not correct, a message appears. Press [Exit], and then enter the path again.

### Locating the SMB folder using Browse Network

1. Press [Browse Network].

The client computers sharing the same network as the machine appear.

Network display only lists client computers you are authorized to access.

- 2. Select the group that contains the destination computer.
- 3. Select the computer name of the destination computer. Shared folders under it appear.

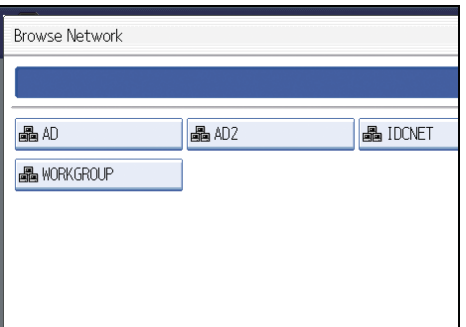

You can press [Up One Level] to switch between levels.

- 4. Select the folder you want to register.
- 5. Press [OK].

## Deleting an SMB Registered Folder

- 1. Press the [User Tools/Counter] key.
- 2. Press [Address Book Mangmnt].
- 3. Check that [Program / Change] is selected.
- 4. Select the name whose folder you want to delete.

Press the name key, or enter the registered number using the number keys.

You can search by the registered name, user code, fax number, folder name, e-mail address, or IP-Fax destination.

- 5. Press [Folder].
- 6. Press the protocol which is not currently selected.

A confirmation message appears.

- 7. Press [Yes].
- 8. Press [OK].
- 9. Press [Exit].
- 10. Press the [User Tools/Counter] key.

## Entering the Path to the Destination Manually

1. Press [Manual Entry].

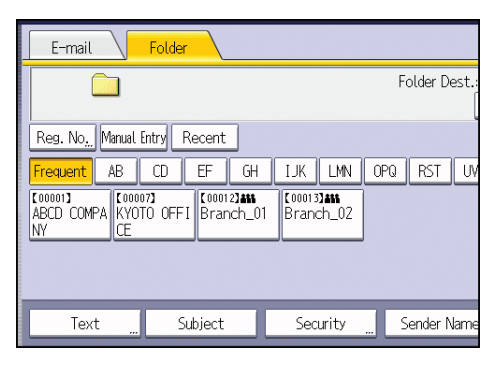

- 2. Press [SMB].
- 3. Press [Manual Entry] on the right side of the path field.
- 4. Enter the path for the folder.

In the following example path, the shared folder name is "user" and the computer name is "desk01":

\\desk01\user

- 5. Press [OK].
- 6. Depending on the destination setting, enter the user name for logging in to the computer. Press [Manual Entry] to the right of the user name field to display the soft keyboard.
- 7. Depending on the destination setting, enter the password for logging in to the computer. Press [Manual Entry] for the password to display the soft keyboard.
- 8. Press [Connection Test].

A connection test is performed to check whether the specified shared folder exists.

- 9. Check the connection test result, and then press [Exit].
- 10. Press [OK].
# Basic Procedure for Sending Scan Files by Email

1. Press the [Home] key on the top left of the control panel, and press the [Scanner] icon on the [Home] screen.

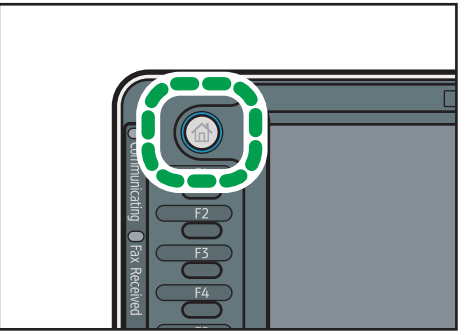

CJS113

- 2. Make sure that no previous settings remain. If a previous setting remains, press the [Reset] key.
- 3. Press the [E-mail] tab.

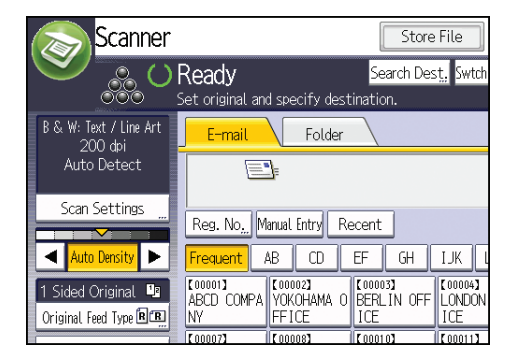

- 4. Place originals.
- 5. If necessary, specify the scan settings according to the original to be scanned.

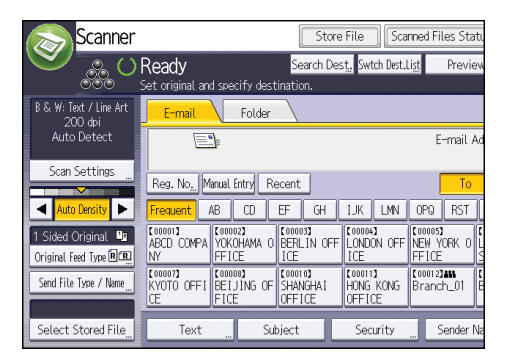

6

Example: Scanning the document in color/duplex mode, and saving as a PDF file.

- Press [Scan Settings], and then press [Full Colour: Text / Photo] in the [Original Type] tab.
- Press [Original Feed Type], and then press [2 Sided Original].
- Press [PDF] under [Send File Type / Name].
- 6. Specify the destination.

You can specify multiple destinations.

- 7. To specify the e-mail sender, press [Sender Name].
- 8. To use Message Disposition Notification, press [Recept. Notice].

If you select [Recept. Notice], the selected e-mail sender will receive e-mail notification when the email recipient has opened the e-mail.

9. Press the [Start] key.

#### Registering an E-mail Destination

- 1. Press the [User Tools/Counter] key.
- 2. Press [Address Book Mangmnt].
- 3. Check that [Program / Change] is selected.
- 4. Press [New Program].
- 5. Press [Change] under "Name".

The name entry display appears.

- 6. Enter the name, and then press [OK].
- 7. Press the key for the classification you want to use under "Select Title".

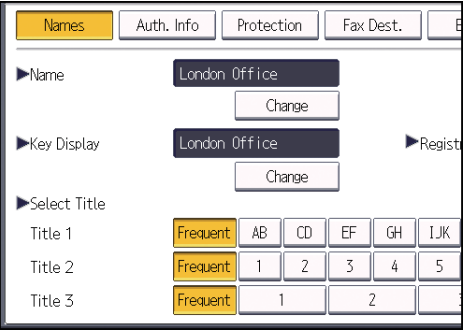

The keys you can select are as follows:

- [Frequent]: Added to the page that is displayed first.
- [AB], [CD], [EF], [GH], [IJK], [LMN], [OPQ], [RST], [UVW], [XYZ], [1] to [10]: Added to the list of items in the selected title.

You can select [Frequent] and one more key for each title.

- 8. Press [E-mail].
- 9. Press [Change] under "E-mail Address".

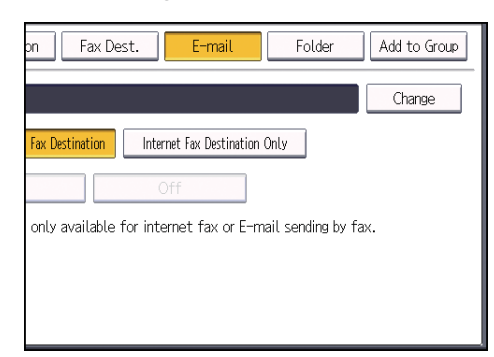

10. Enter the e-mail address.

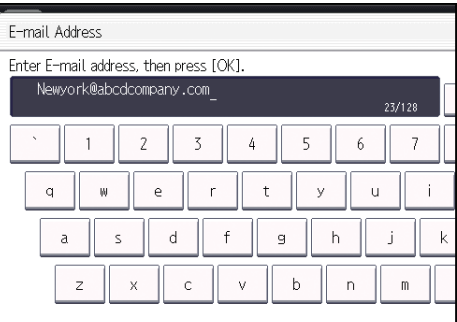

- 11. Press [OK].
- 12. Select [E-mail / Internet Fax Destination] or [Internet Fax Destination Only].

If [E-mail / Internet Fax Destination] is specified, registered e-mail addresses appear in both the internet fax address display and E-mail address display on the fax function screen, and in the address display on the scanner function screen.

If [Internet Fax Destination Only] is specified, registered e-mail addresses only appear in the internet fax display on the fax function screen.

- 13. If you want to use Internet fax, specify whether or not to use "Send via SMTP Server".
- 14. Press [OK].
- 15. Press [Exit].
- 16. Press the [User Tools/Counter] key.

#### Deleting an E-mail Destination

1. Press the [User Tools/Counter] key.

- 2. Press [Address Book Mangmnt].
- 3. Check that [Program / Change] is selected.
- 4. Select the name whose e-mail address you want to delete.

Press the name key, or enter the registered number using the number keys. You can search by the registered name, user code, fax number, folder name, e-mail address, or IP-Fax destination.

- 5. Press [E-mail].
- 6. Press [Change] under "E-mail Address".
- 7. Press [Delete All], and then press [OK].
- 8. Press [OK].
- 9. Press [Exit].
- 10. Press the [User Tools/Counter] key.

#### Entering an E-mail Address Manually

1. Press [Manual Entry].

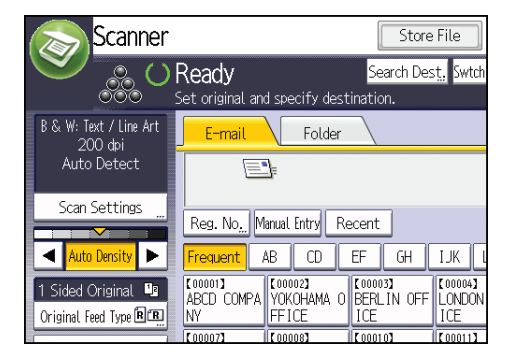

- 2. Enter the e-mail address.
- 3. Press [OK].

## Basic Procedure for Storing Scan Files

#### **A**Important

- You can specify a password for each stored file. Files that are not password-protected can be accessed by other users on the same local area network using DeskTopBinder. We recommend that you protect stored files from unauthorized access by specifying passwords.
- Scan file stored in the machine may be lost if some kind of failure occurs. We advise against using the hard disk to store important files. The supplier shall not be responsible for any damage that may result from the loss of files. For long-term storage of files, we recommend the use of DeskTopBinder. For details, contact your local dealer, or see the documentation for DeskTopBinder.
- 1. Press the [Home] key on the top left of the control panel, and press the [Scanner] icon on the [Home] screen.

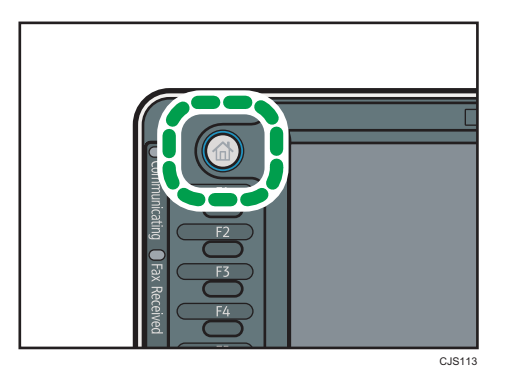

2. Make sure that no previous settings remain.

If a previous setting remains, press the [Reset] key.

- 3. Place originals.
- 4. Press [Store File].

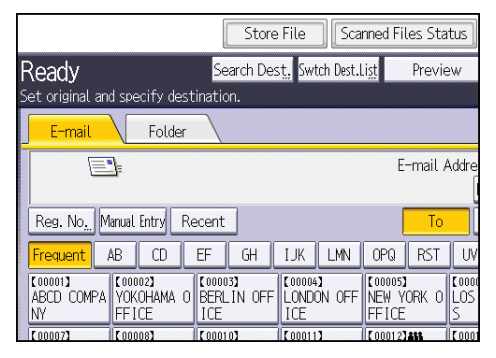

- 5. Press [Store to HDD].
- 6. If necessary, specify file information, such as [User Name], [File Name], and [Password].
	- User Name

Press [User Name], and then select a user name. To specify an unregistered user name, press [Manual Entry], and then enter the name. After specifying a user name, press [OK].

• File Name

Press [File Name], enter a file name, and then press [OK].

• Password

Press [Password], enter a password, and then press [OK]. Re-enter the password for confirmation, and then press [OK].

- 7. Press [OK].
- 8. If necessary, press [Scan Settings] to specify scanner settings such as resolution and scan size.
- 9. Press the [Start] key.

#### Checking a Stored File Selected from the List

This section explains how to preview a file selected from the list of stored files.

1. Press [Select Stored File].

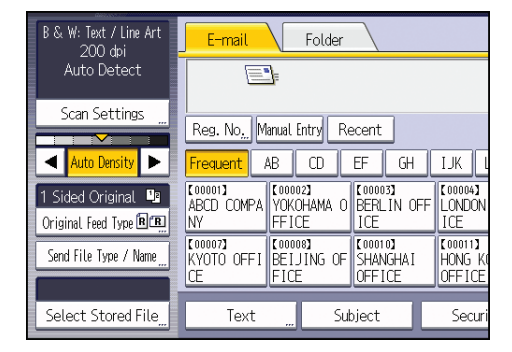

2. From the list of stored files, select the file you want to check.

You can select more than one file.

3. Press [Preview].

6

# Specifying the File Type

This section explains the procedure for specifying the file type of a file you want to send.

File types can be specified when sending files by e-mail or Scan to Folder, sending stored files by e-mail or Scan to Folder, and saving files on a removable memory device.

You can select one of the following file types:

• Single Page: [TIFF / JPEG], [PDF], [High Compression PDF] ,[PDF/A]

If you select a single-page file type when scanning multiple originals, one file is created for each single page and the number of files sent is the same as the number of pages scanned.

• Multi-page: [TIFF], [PDF], [High Compression PDF] ,[PDF/A]

If you select a multi-page file type when scan multiple originals, scanned pages are combined and sent as a single file.

Selectable file types differ depending on the scan settings and other conditions. For details about file types, see "Notes About and Limitations of File Types", Scan $\circledcirc$  .

1. Press [Send File Type / Name].

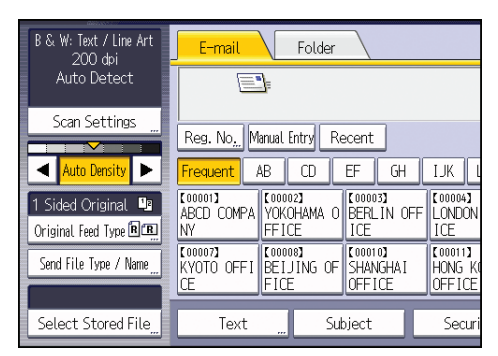

2. Select a file type.

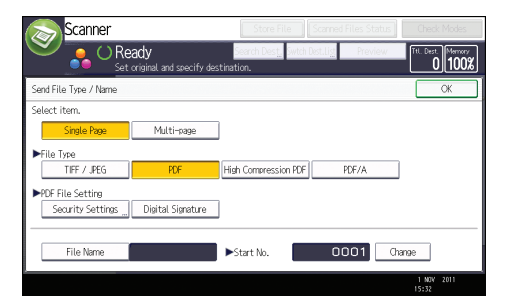

3. Press [OK].

# Specifying Scan Settings

1. Press [Scan Settings].

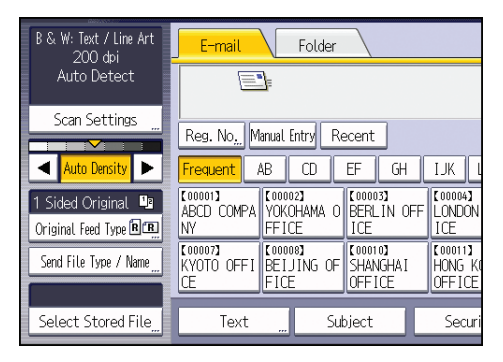

2. Specify resolution, scan size, and other settings, as required.

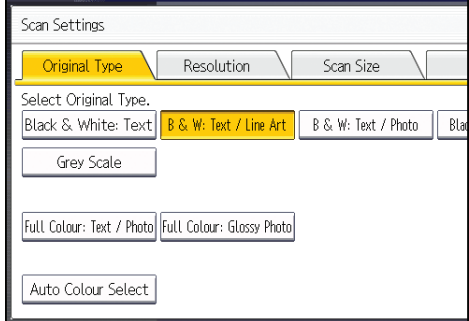

3. Press [OK].

# 7. Document Server

This chapter describes frequently used Document Server functions and operations. For the information not included in this chapter, see Copy/ Document Server  $\odot$  on the supplied CD-ROM.

# Storing Data

This section describes the procedure for storing documents on the Document Server.

#### **Almportant**

- A document accessed with a correct password remains selected even after operations are complete, and it can be accessed by other users. After the operation, be sure to press the [Reset] key to cancel the document selection.
- The user name registered to a stored document in the Document Server is to identify the document creator and type. It is not to protect confidential documents from others.
- When turning on the fax transmission or scanning by the scanner, make sure that all other operations are ended.

#### File Name

A file name such as "COPY0001" and "COPY0002" is automatically attached to the scanned document. You can change the file name.

#### User Name

You can register a user name to identify the user or user group that stored the documents. To assign it, select the user name registered in the Address Book, or enter the name directly. Depending on the security setting, [Access Privileges] may appear instead of [User Name]. For details about the Address Book, see "Registering Addresses and Users for Facsimile/Scanner Functions", Connecting the Machine/ System Settings<sup>(2)</sup>.

#### Password

To prevent unauthorized printing, you can specify a password for any stored document. A protected document can only be accessed if its password is entered. If a password is specified for the documents, the key icon appears on the left side of the file name.

1. Press the [Home] key on the top left of the control panel, and press the [Document Server] icon on the [Home] screen.

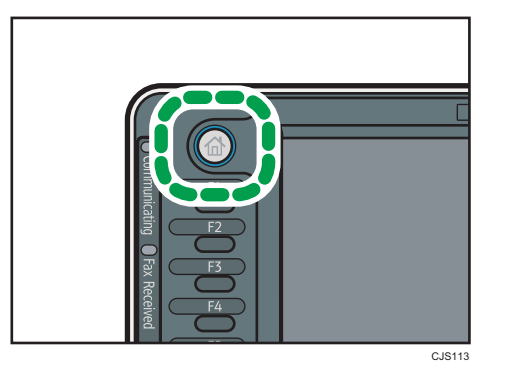

- 2. Press [To Scanning Screen].
- 3. Press [User Name].
- 4. Specify a user name, and then press [OK].

The user names shown are names that were registered in the Address Book. To specify a name not shown in the screen, press [Manual Entry], and then enter a user name.

- 5. Press [File Name].
- 6. Enter a file name, and then press [OK].
- 7. Press [Password].
- 8. Enter a password with the number keys, and then press [OK].

You can use four to eight digits for the password.

- 9. For double-check, enter the password again, and then press [OK].
- 10. Place the original.
- 11. Specify the original scanning conditions.
- 12. Press the [Start] key.

The original is scanned. The document is saved in the Document Server.

After scanning, a list of stored documents will be displayed. If the list does not appear, press [Finish Scanning].

### Printing Stored Documents

Prints stored documents on the Document Server.

The items you can specify on the printing screen are as follows:

- Paper tray
- The number of prints
- [Finishing] ([Finisher], [Fold])
- [Cover/Slip Sheet] ([Front Cover], [Back Cover], [Designate/Chapter], [Slip Sheet])
- [Edit / Stamp] ([Margin Adj.], [Stamp])
- [2 Sided / Book] ([1 Sided Print], [2 Sided Top to Top], [2 Sided Top to Bottom], [Specify Duplex Pages], [Booklet], [Magazine])

For details about each function, see Copy/ Document Server<sup>3</sup>.

1. Select a document to be printed.

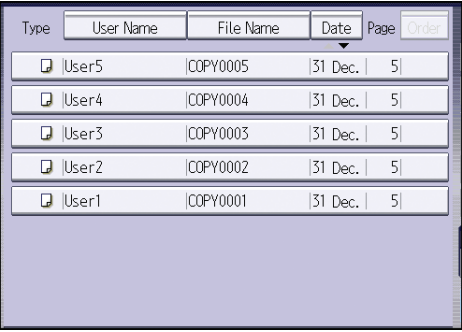

2. When printing two or more documents at a time, repeat step 1.

Up to 30 documents can be printed.

- 3. When specifying printing conditions, press [To Printing Screen], and then configure print settings.
- 4. Enter the number of print copies with the number keys.

The maximum quantity that can be entered is 999.

5. Press the [Start] key.

7. Document Server

# 8. Web Image Monitor

This chapter describes frequently used Web Image Monitor functions and operations. For the information not included in this chapter, see Connecting the Machine/ System Settings  $\circledcirc$  on the supplied CD-ROM or Web Image Monitor Help.

# Displaying Top Page

This section explains the Top Page and how to display Web Image Monitor.

**Almportant** 

- When entering an IPv4 address, do not begin segments with zeros. For example: If the address is "192.168.001.010", you must enter it as "192.168.1.10".
- 1. Start your Web browser.
- 2. Enter "http://(machine's IP address or host name)/" in your Web browser's URL bar.

Top Page of Web Image Monitor appears.

If the machine's host name has been registered on the DNS or WINS server, you can enter it.

When setting SSL, a protocol for encrypted communication, under environment which server authentication is issued, enter "https://(machine's IP address or host name)/".

Web Image Monitor is divided into the following areas:

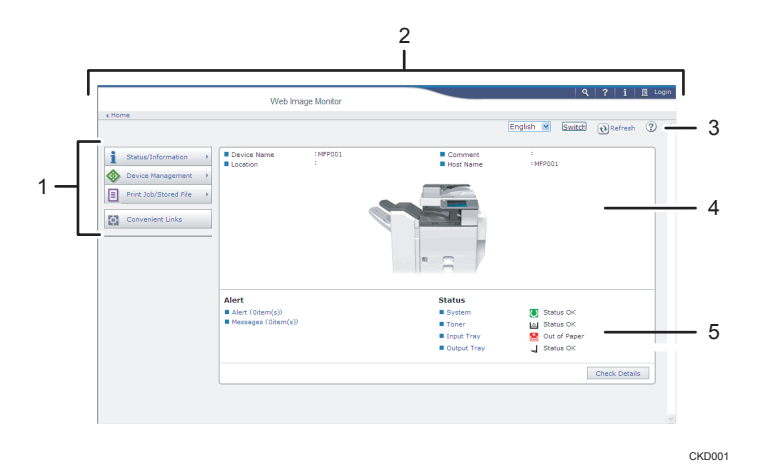

#### 1. Menu area

If you select a menu item, its content will be shown.

#### 2. Header area

The dialog box for switching to the user mode and administrator mode appears, and each mode's menu will be displayed.

The link to Help and dialog box for keyword search appears.

#### 3. Refresh/Help

 $\bigcirc$  (Refresh): Click  $\bigcirc$  at the upper right in the work area to update the machine information. Click the Web browser's [Refresh] button to refresh the entire browser screen.

(Help): Use Help to view or download Help file contents.

#### 4. Basic Information area

Displays the basic information of the machine.

#### 5. Work area

Displays the contents of the item selected in the menu area.

## Viewing Received Fax Documents Using Web Image Monitor

- 1. Start Web Image Monitor.
- 2. Click [Fax Received File] on the [Print Job/Stored File] menu in the left pane.
- 3. If you have programmed a user code for the stored reception file, enter the code, and then press [OK].

If the programmed user code was deleted from the Address Book, a message indicating incorrect user code entry appears. If this is the case, reprogram a user code.

- 4. Click the property icon  $\blacksquare$  of the desired fax document.
- 5. View the content of the fax document.
- 6. To download the received fax document, select [PDF], [PDF/A], or [Multi-page: TIFF], and then click [Download].

When you select [PDF], make the necessary "PDF File Security Settings" before clicking [Download]. Adobe Acrobat Reader/Adobe Reader starts and the selected document is displayed.

7. Quit Web Image Monitor.

8. Web Image Monitor

# 9. Adding Paper and Toner

This chapter describes how to load paper into the paper tray and recommended paper sizes and types.

# Loading Paper into Tray 1

#### **Almportant**

- When paper loaded in the right side of tray 1 runs out, paper on the left is automatically shifted to the right. Do not pull out tray 1 while the tray is moving paper; wait until sounds stop coming from the tray.
- For the right stack, align the right edge of the paper with the right edge of the tray. For the left stack, align the left edge of the paper to the left edge of the tray.
- *End Begion* **A** (mainly Europe and Asia) Tray 1 can hold A4<sup>D</sup> paper only. If you want to print on  $8^{1}/_{2}$  × 11<sup>D</sup> from tray 1, contact your service representative.
- *Enegion* **B** (mainly North America) Tray 1 can hold  $8^{1}/_{2}$  × 11<sup> $\Box$ </sup> paper only. If you want to print on A4 $\Box$  from tray 1, contact your service representative.
- 1. Carefully pull out tray 1 until it stops.

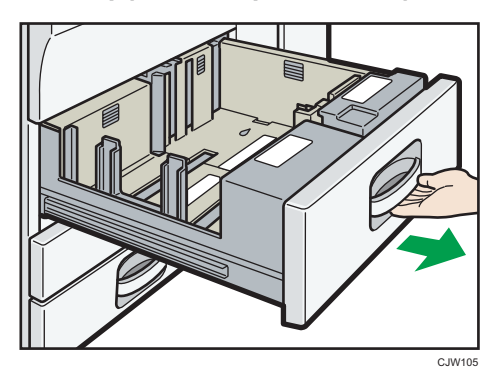

- 2. Square the paper and load it print side down. Do not stack paper over the limit mark.
	- Whole tray pulled out

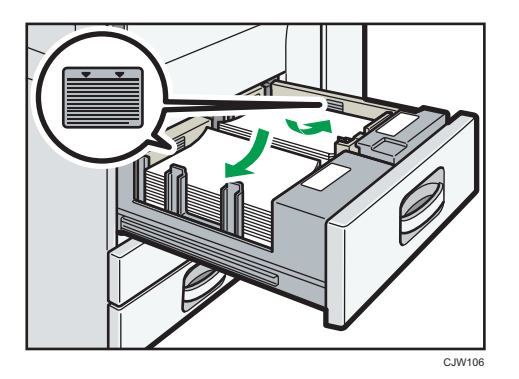

• Left half of the tray pulled out

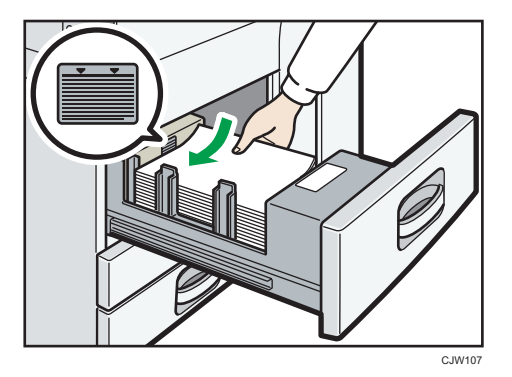

3. Carefully push the paper tray fully in.

#### **D** Note

• You can load paper even if tray 1 is in use. It is okay to pull out the left half of the tray while tray 1 is in use.

## Loading Paper into the A3/11 × 17 Tray Unit

**A** Important

- *End a (mainly Europe and Asia)* A3/11  $\times$  17 tray unit can hold A3 $\Box$  paper only. If you want to print on A4 $\Box$ , B4 JIS $\Box$ , 11  $\times$  17  $\Box$ , 8<sup>1</sup>/<sub>2</sub> × 14 $\Box$ , or 8<sup>1</sup>/<sub>2</sub> × 11 $\Box$ , contact your service representative.
- *Exegion* **B** (mainly North America) A3/11  $\times$  17 tray unit can hold 11  $\times$  17 $\overline{\cup}$  paper only. If you want to print on A3 $\overline{\cup}$ , A4 $\overline{\cup}$ , B4 JIS  $\Box$ , 8<sup>1</sup>/<sub>2</sub> × 14 $\Box$ , or 8<sup>1</sup>/<sub>2</sub> × 11 $\Box$ , contact your service representative.
- Check the paper edges are aligned at the right side.
- 1. Carefully pull out the paper tray until it stops.

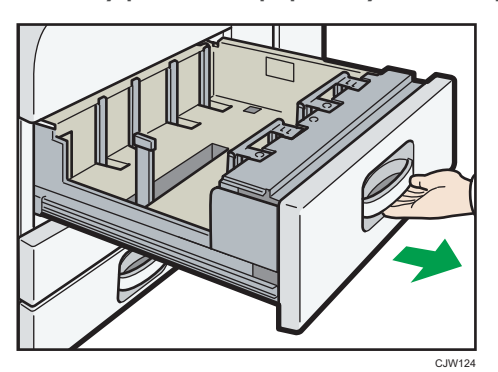

2. Square the paper and load it print side down.

Do not stack paper over the limit mark.

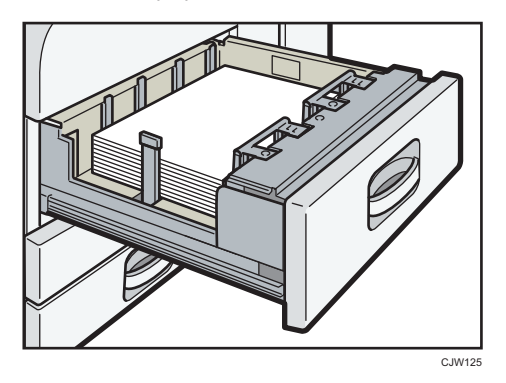

3. Carefully push the paper tray fully in.

### Loading Paper into Trays 2 and 3

In the following example procedure, paper is loaded into tray 2.

**A** Important

- If a paper tray is pushed vigorously when putting it back into place, the position of the tray's side fences may slip out of place.
- Check the paper edges are aligned at the right side.
- When loading a low number of sheets, be sure not to squeeze the side fences in too tightly. If the side fences are squeezed too tightly against the paper, the edges may crease, the paper may misfeed, or if it weighs between  $52-59$  g/m<sup>2</sup> (14-15 lb. Bond), it may wrinkle.
- 1. Carefully pull out the paper tray until it stops.

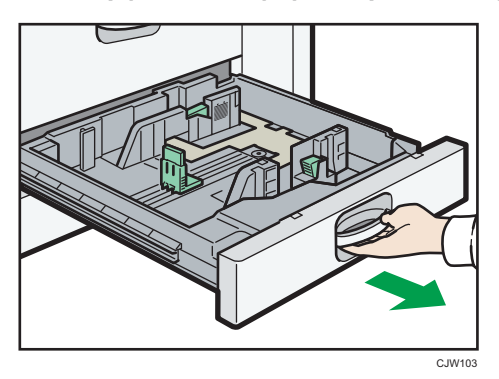

2. Square the paper and load it print side down.

Do not stack paper over the limit mark.

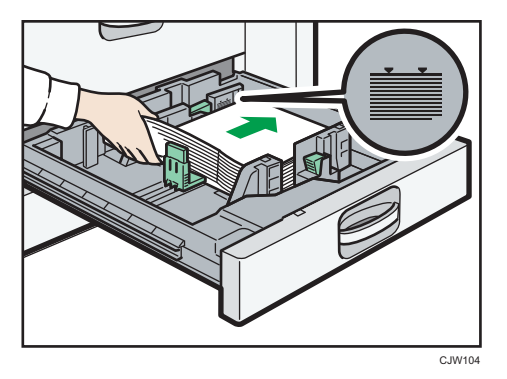

3. Carefully push the paper tray fully in.

**D**Note

• Various sizes of paper can be loaded in trays 2–3 by adjusting the positions of side fences and end fence. For details, see "Changing the Paper Size in Trays 2 and 3", Paper Specifications and Adding Paper<sup>1</sup>.

#### Loading Tab Stock into Trays 2 and 3

• When loading tab stock, always use the tab sheet holder.

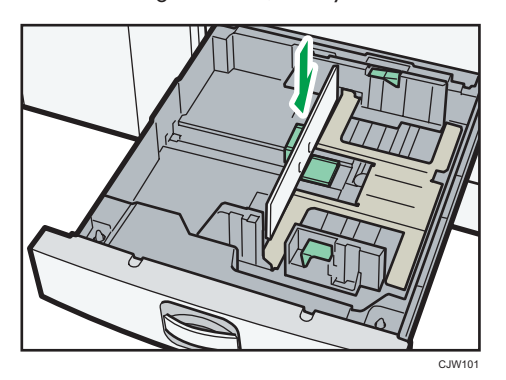

- Load tab stock so that the side with the tab faces the tab sheet holder.
- When loading tab stock, adjust the end fence position so that the tab sheet holder will fit the tab stock.

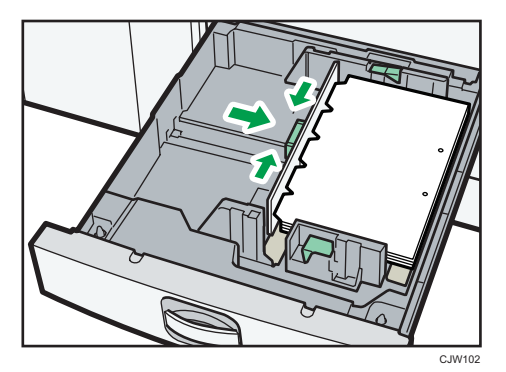

## Loading Paper into the Bypass Tray

Use the bypass tray to use OHP transparencies, adhesive labels, translucent paper, and paper that cannot be loaded in the paper trays.

**A** Important

- The maximum number of sheets you can load at the same time depends on paper type. Load only as much paper as can be held between the paper guides on the bypass tray. For the maximum number of sheets you can load, see [p.135 "Recommended Paper Sizes and Types"](#page-136-0).
- 1. Open the bypass tray.

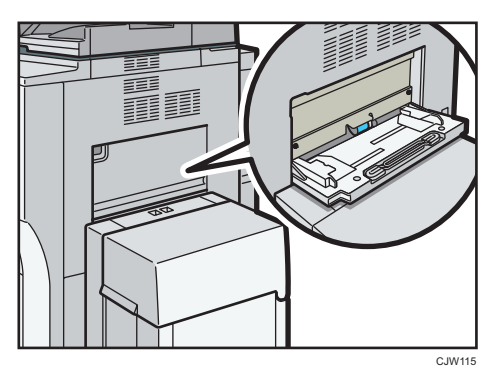

- 2. Insert the paper face up until you hear the beep.
- 3. Align the paper guides to the paper size.

If the guides are not flush against the paper, images might be skewed or paper misfeeds might occur.

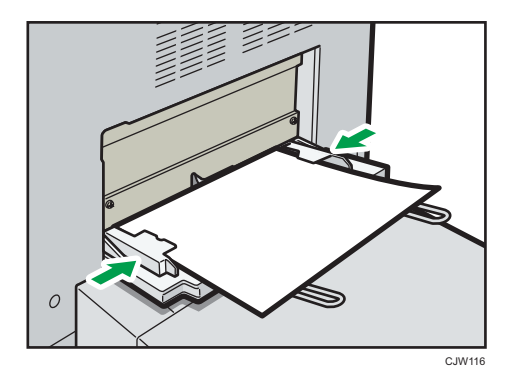

**D** Note

• When copying from the bypass tray, see "Copying from the Bypass Tray", Copy/ Document Server  $\odot$  . When printing from a computer, see [p.130 "Settings to Use the Bypass Tray under the](#page-131-0) [Printer Function".](#page-131-0)

- Certain types of paper might not be detected properly when placed on the bypass tray. If this happens, remove the paper and place it on the bypass tray again.
- Pull the extender out when loading A4 $\Box$ , 8<sup>1</sup>/<sub>2</sub> × 11 $\Box$  or larger sheets in the bypass tray. Adjust the extenders to match the width of the paper you load.
	- When loading wide paper

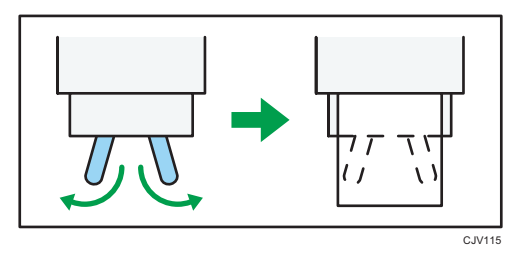

• When loading narrow paper

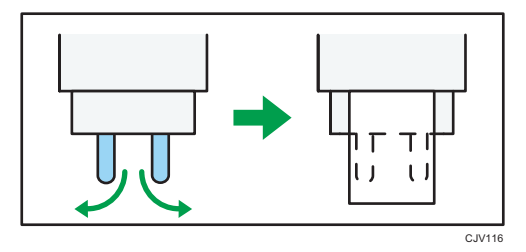

- When the [Panel Key Sound] is turned off, it does not sound if you insert paper into the bypass tray. For details about [Panel Key Sound], see "System Settings", Connecting the Machine/ System Settings<sup>1</sup>.
- If the machine stops detecting paper sizes while copying or printing, remove the paper and reload it.
- Specify the sizes of paper that are not automatically detected. For details about the sizes that can be detected automatically, see [p.135 "Recommended Paper Sizes and Types".](#page-136-0) For details about how to specify sizes, see [p.130 "Settings to Use the Bypass Tray under the Printer Function",](#page-131-0) "Copying from the Bypass Tray", Copy/ Document Server $\circledcirc$ .
- When loading thick paper, translucent paper, or OHP transparencies, specify the paper size and the paper type.
- Letterhead paper must be loaded in a specific orientation. See, "Loading Orientation-Fixed Paper or Two-Sided Paper", Paper Specifications and Adding Paper $\circledcirc$  .

#### <span id="page-131-0"></span>Settings to Use the Bypass Tray under the Printer Function

#### Important

- If you select [Machine Setting(s)] in [Bypass Tray] under [Tray Setting Priority] in [System] of the Printer Features menu, the settings made using the control panel have priority over the printer driver settings. For details, see "System", Print $\circledcirc$ .
- The default setting of [Bypass Tray] is [Driver / Command].

#### **D** Note

- Settings remain valid until they are changed. After printing, be sure to clear settings for the next user.
- For details about setting printer drivers, see "Printing Documents", Print .
- [Auto Detect] is the default setting for [Printer Bypass Paper Size].

#### Setting the paper size using the control panel

1. Press the [User Tools/Counter] key.

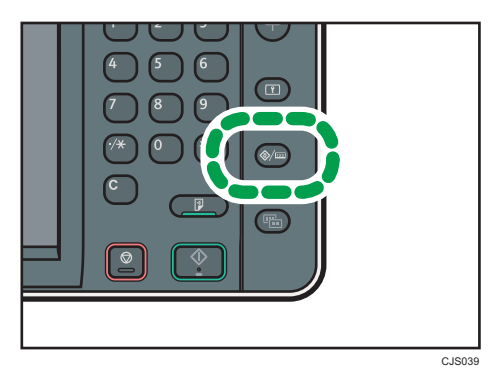

- 2. Press [Tray Paper Settings].
- 3. Press [Printer Bypass Paper Size].
- 4. Select the paper size.

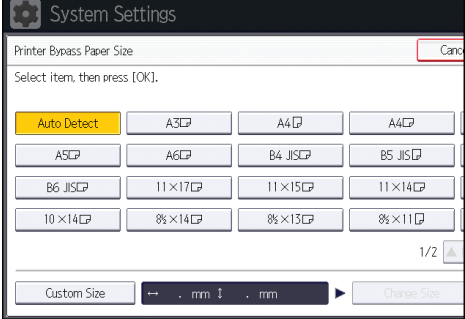

- <span id="page-132-0"></span>5. Press [OK].
- 6. Press the [User Tools/Counter] key.

**D**Note

• When loading thick paper or OHP transparencies, specify the paper size and the paper type.

#### Setting custom size paper using the control panel

1. Press the [User Tools/Counter] key.

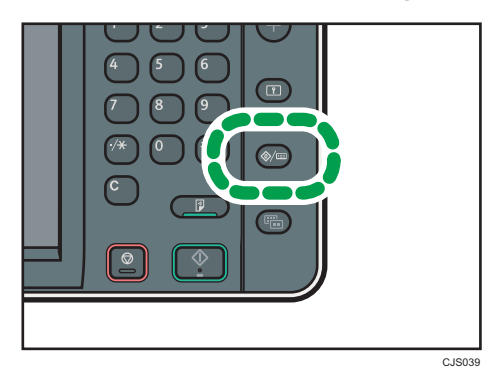

- 2. Press [Tray Paper Settings].
- 3. Press [Printer Bypass Paper Size].
- 4. Press [Custom Size].

If a custom size is already set, press [Change Size].

- 5. Press [Vertical], enter the size of the paper using the number keys, and then press [#].
- 6. Press [Horizontal], enter the size of the paper using the number keys, and then press [#].
- 7. Press [OK] twice.
- 8. Press the [User Tools/Counter] key.

#### **D**Note

• When loading thick paper or OHP transparencies, specify the paper size and the paper type.

#### Setting thick paper or OHP transparencies using the control panel

#### Important

- Use A4 $D \rightarrow \text{or } 8^1/\text{2} \times 11^\text{D} \rightarrow$  size OHP transparencies, and specify their size.
- When you load OHP transparencies, check the front and back of the sheets, and place them correctly.
- When printing onto OHP transparencies, remove printed sheets one by one.

1. Press the [User Tools/Counter] key.

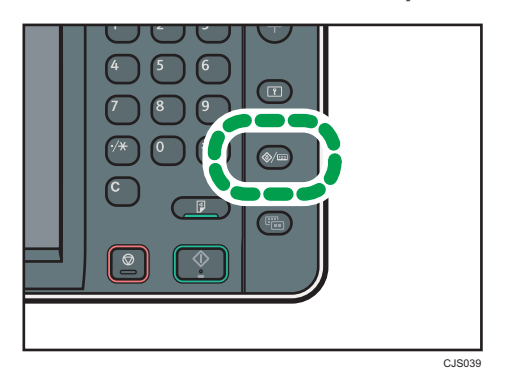

- 2. Press [Tray Paper Settings].
- 3. Press [VNext].
- 4. Press [Paper Type: Bypass Tray].
- 5. Select the proper items, according to the paper type you want to set.
	- Press [OHP (Transparency)] on the [Paper Type] area when loading OHP transparencies.
	- To load thick paper, press [Do not Display] on the [Paper Type] area, and then select the appropriate paper thickness in the [Paper Thickness] area.

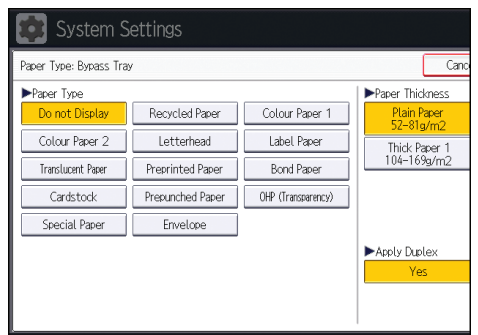

- 6. Press [OK].
- 7. Press the [User Tools/Counter] key.

#### **D**Note

- We recommend that you use specified OHP transparencies.
- For details about paper thickness, see "System Settings", Connecting the Machine/ System Settings 0.

## Loading Paper into the Large Capacity Tray

**A** Important

- **Example 3 (Eds** (mainly Europe and Asia) The LCT can hold A4<sup>D</sup> paper only. If you want to print on 8<sup>1</sup>/<sub>2</sub>  $\times$  11<sup>D</sup> or B5 JIS<sup>D</sup> from the LCT, contact your service representative.
- *Ending* B (mainly North America) The LCT can hold  $8^{1}/_{2} \times 11^{1}$  paper only. If you want to print on A4<sup>IT</sup> or B5 JIS<sup>IT</sup> from the LCT, contact your service representative.
- The extension unit is required to load A4 $\Box$ , B4 JIS $\Box$ , 8<sup>1</sup>/<sub>2</sub>  $\times$  14 $\Box$ , or 8<sup>1</sup>/<sub>2</sub>  $\times$  11 $\Box$ .
- 1. Open the top cover of the LCT.

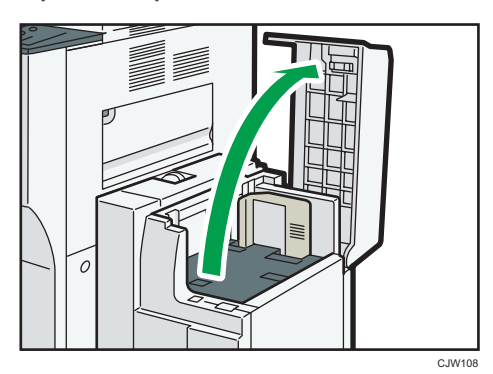

2. Load paper into the paper tray with the print side up and place it against the left side of the tray.

Do not stack paper over the limit mark.

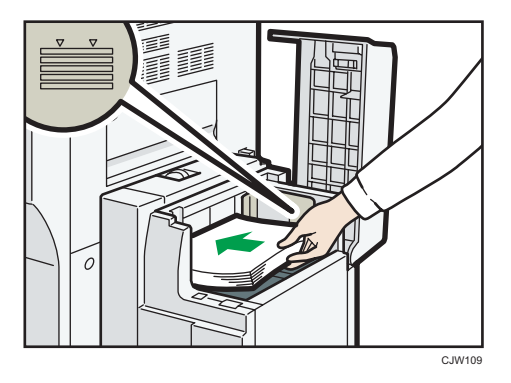

3. Press the [Down] key.

The key blinks while the bottom plate is moving down.

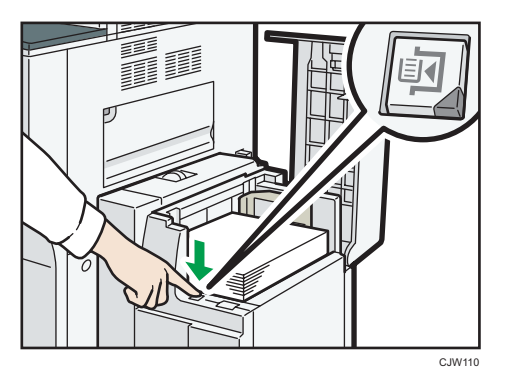

- 4. Load paper by repeating steps 2 and 3.
- 5. Close the top cover of the LCT.

# <span id="page-136-0"></span>Recommended Paper Sizes and Types

This section describes recommended paper sizes and types.

#### **A** Important

- If you use damp or curled paper, a staple clogging or paper jam may occur.
- Do not use paper designed for inkjet printers, as these may stick to the fusing unit and cause a misfeed.
- When you load OHP transparencies, check the front and back of the sheets, and place them correctly, or a misfeed might occur.
- For details about and recommendations concerning thick paper, see [p.146 "Thick Paper"](#page-147-0).

#### Tray 1

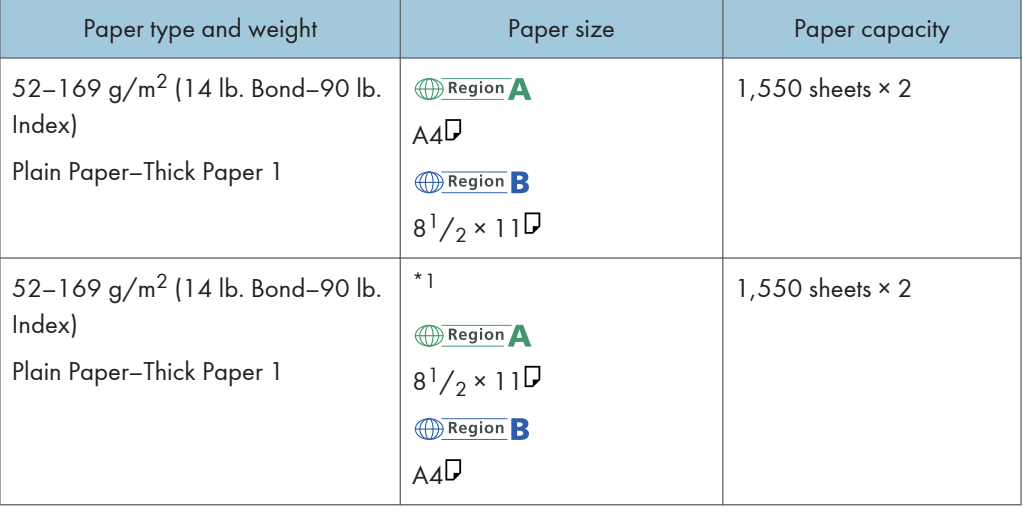

\*1 To load paper any of the sizes specified above, contact your service representative.

#### Tray  $1$  (A3/11  $\times$  17 tray unit)

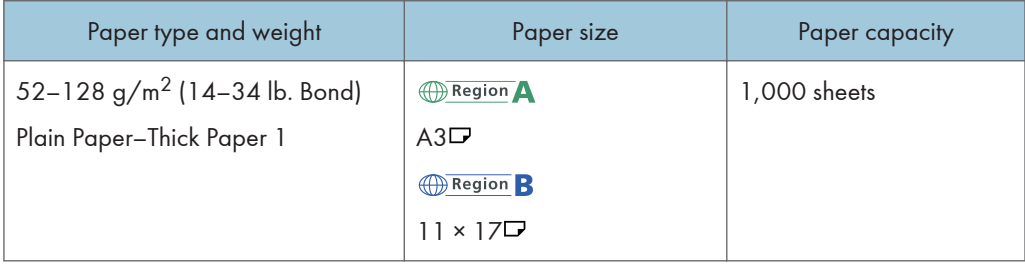

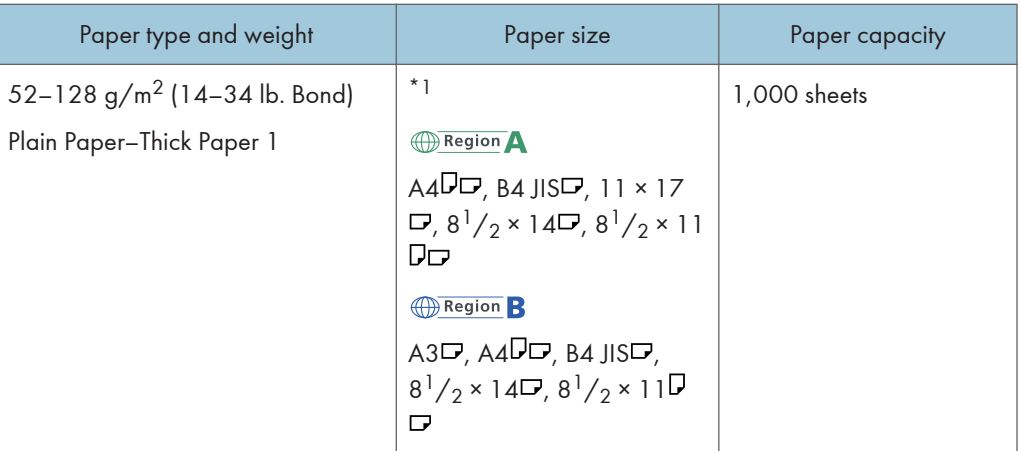

\*1 To load paper any of the sizes specified above, contact your service representative.

#### Tray 2

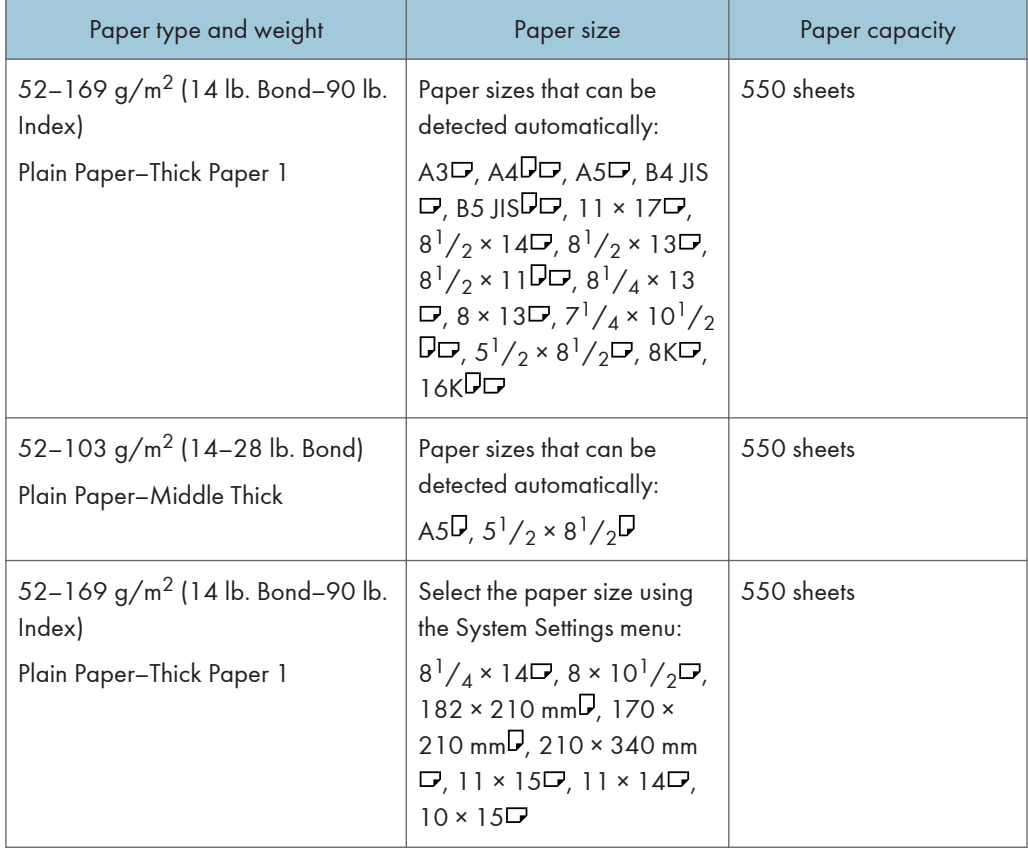

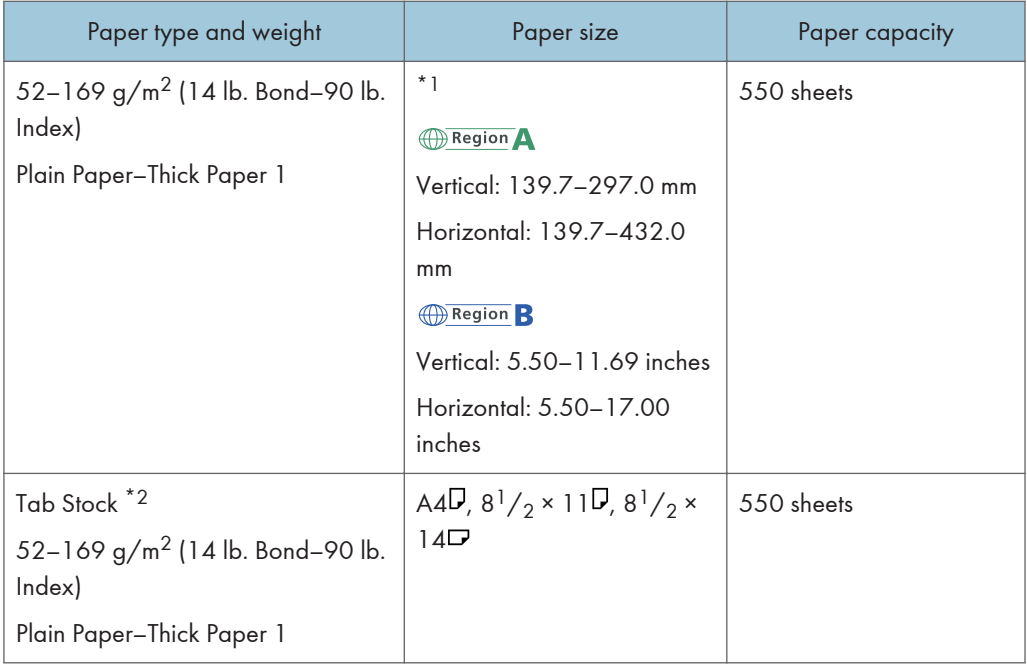

- \*1 For details about how to load custom size paper, contact your service representative.
- \*2 The tab sheet holder is required.

#### Tray 3

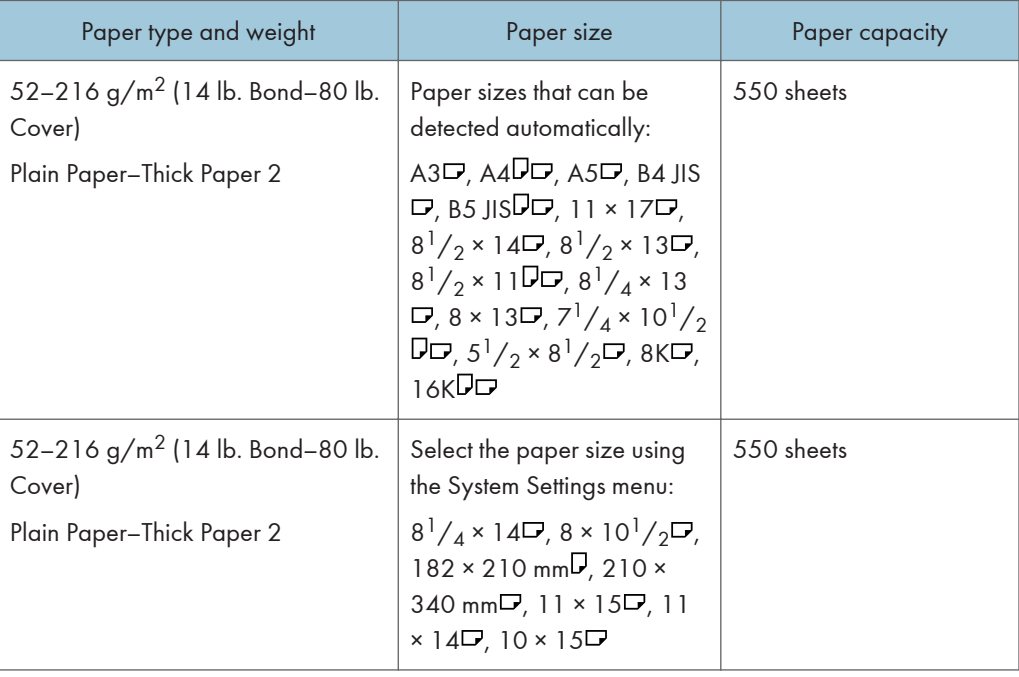

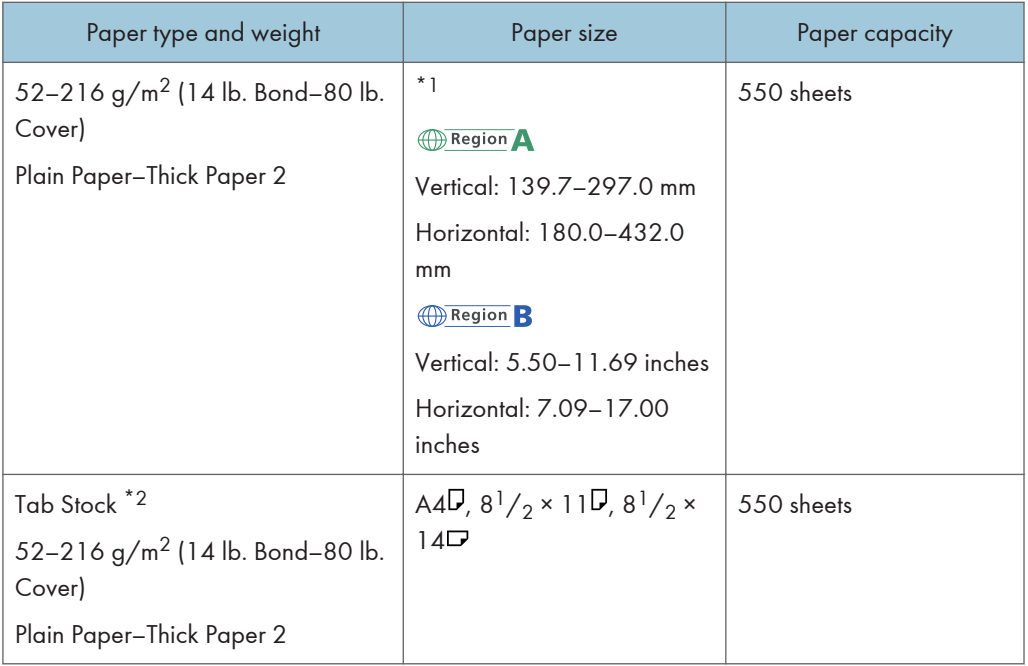

- \*1 For details about how to load custom size paper, contact your service representative.
- \*2 The tab sheet holder is required.

#### Bypass tray  $\circledR$  Region A (mainly Europe and Asia)

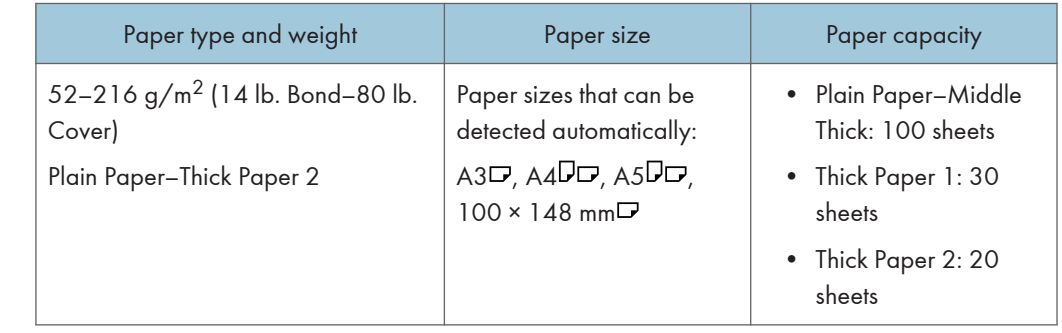

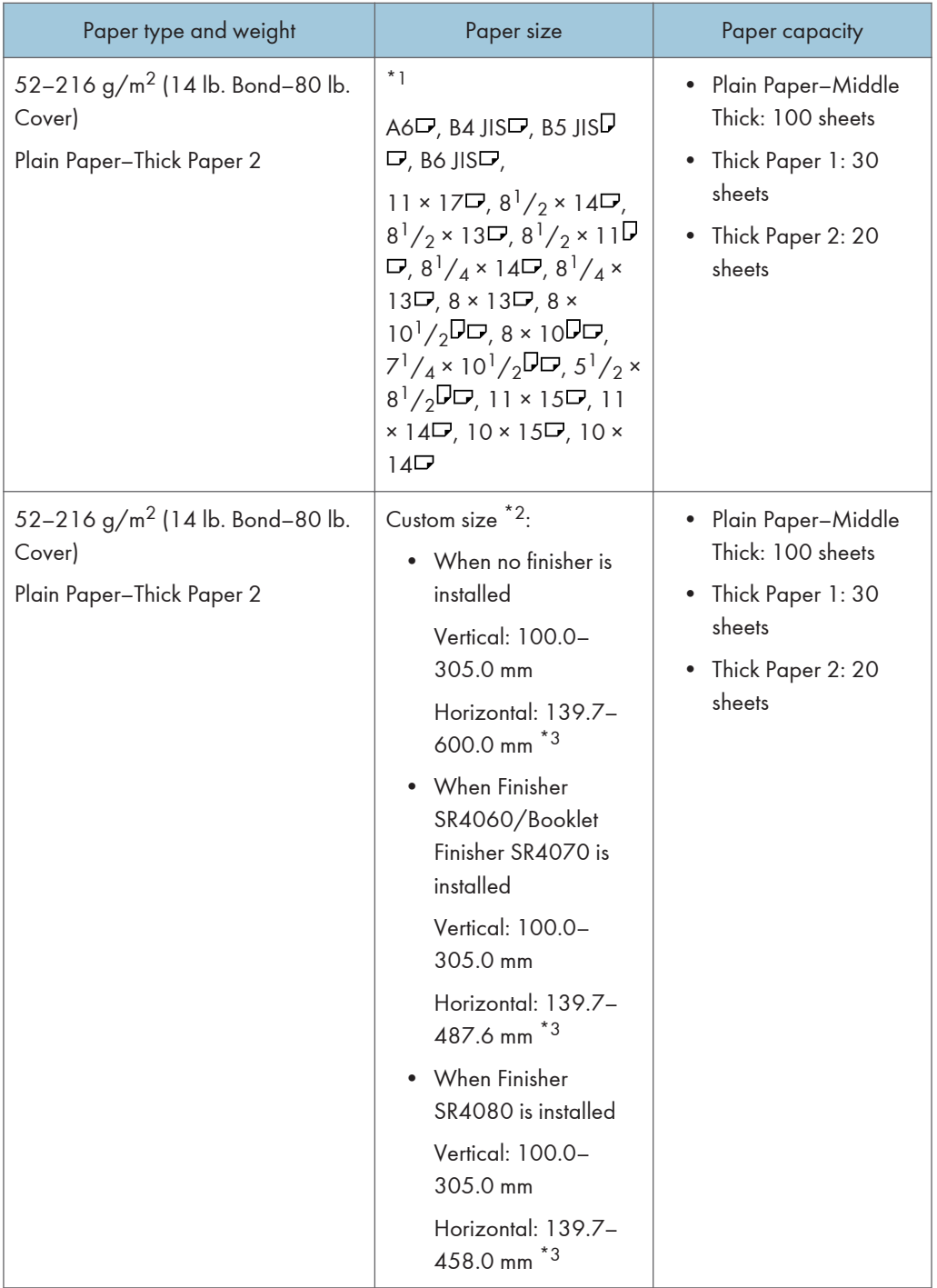

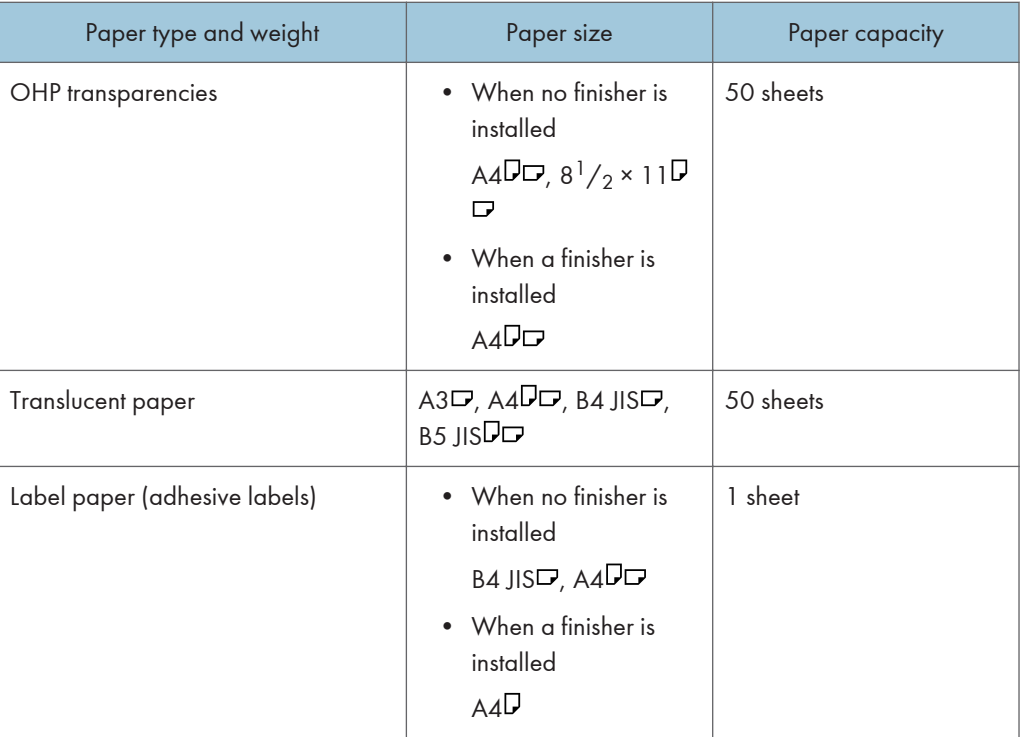

- \*1 Select the paper size. For copier mode, see "Copying onto Regular Size Paper from the Bypass Tray", Copy/ Document Server<sup>®</sup>. For printer mode, see [p.130 "Setting the paper size using the control](#page-131-0) [panel"](#page-131-0).
- \*2 Enter the paper size. For copier mode, see "Copying onto Custom Size Paper from the Bypass Tray", Copy/ Document Server<sup>®</sup>. For printer mode, see [p.131 "Setting custom size paper using the control](#page-132-0) [panel"](#page-132-0).
- \*3 When paper larger than 432 mm (17 inches) in size is used, the paper may become wrinkled, may not be fed into the machine, or may cause paper jams.

#### Bypass tray  $\bigoplus$  Region **B** (mainly North America)

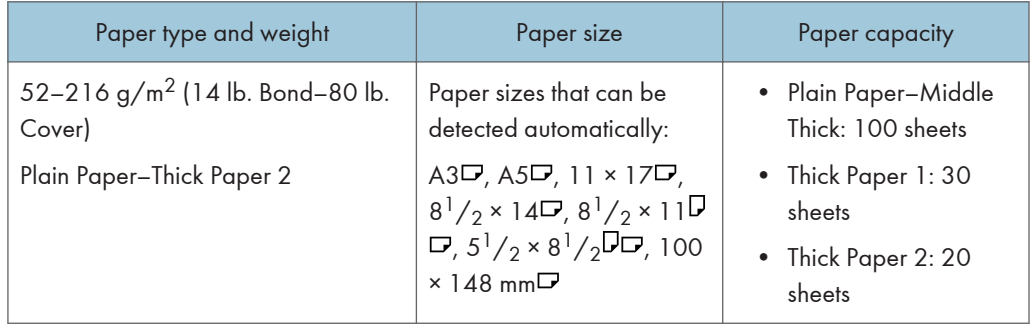

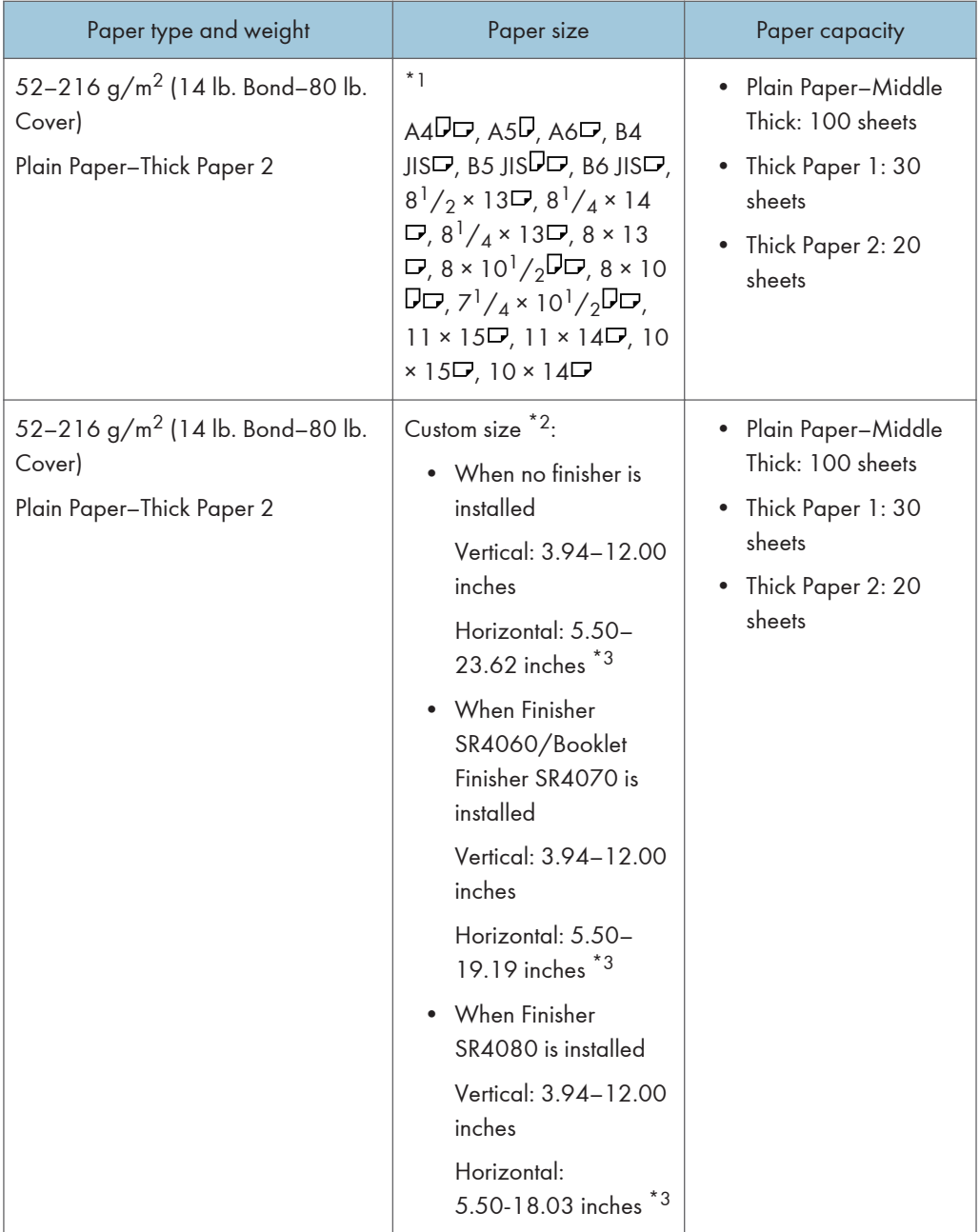

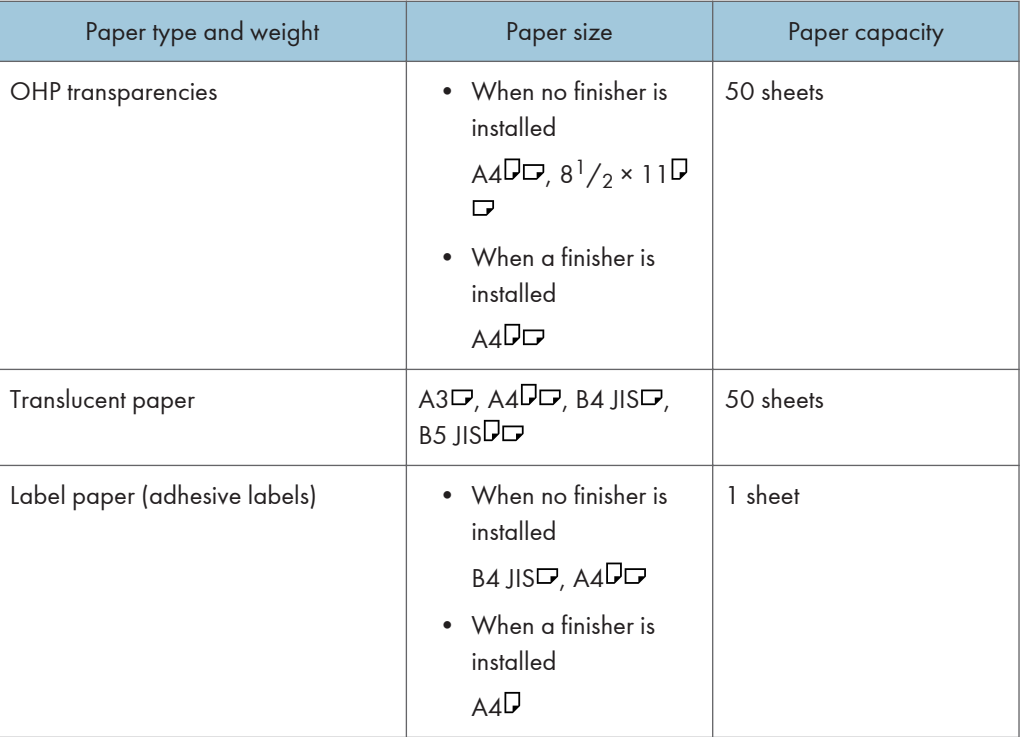

- \*1 Select the paper size. For copier mode, see "Copying onto Regular Size Paper from the Bypass Tray", Copy/ Document Server<sup>®</sup>. For printer mode, see [p.130 "Setting the paper size using the control](#page-131-0) [panel"](#page-131-0).
- \*2 Enter the paper size. For copier mode, see "Copying onto Custom Size Paper from the Bypass Tray", Copy/ Document Server<sup>®</sup>. For printer mode, see [p.131 "Setting custom size paper using the control](#page-132-0) [panel"](#page-132-0).
- \*3 When paper larger than 432 mm (17 inches) in size is used, the paper may become wrinkled, may not be fed into the machine, or may cause paper jams.

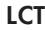

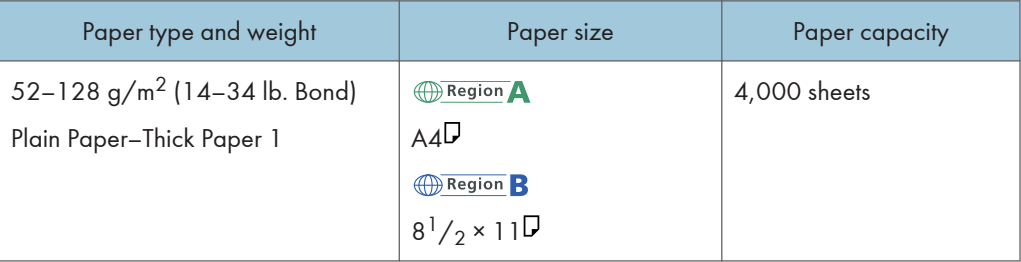
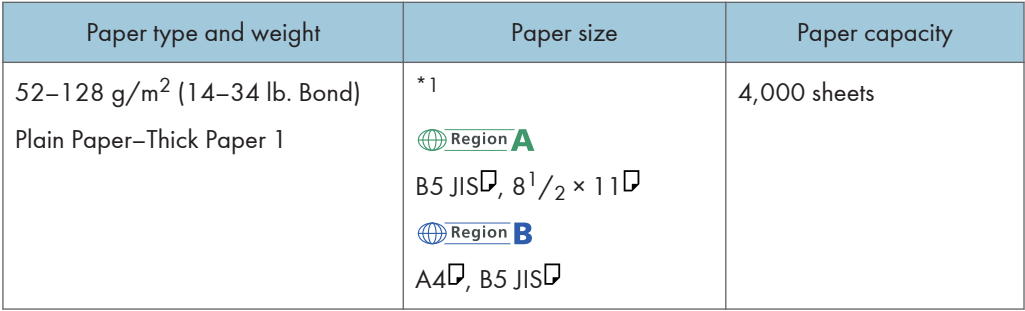

\*1 To load paper any of the sizes specified above, contact your service representative.

### Extension unit

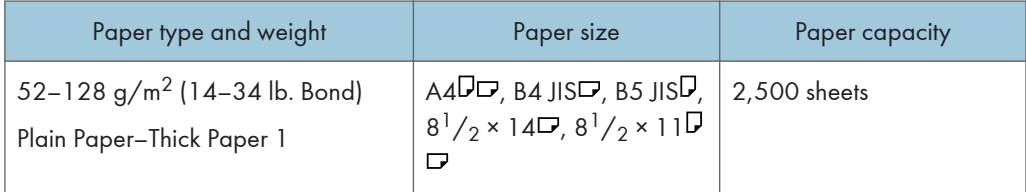

### Interposer

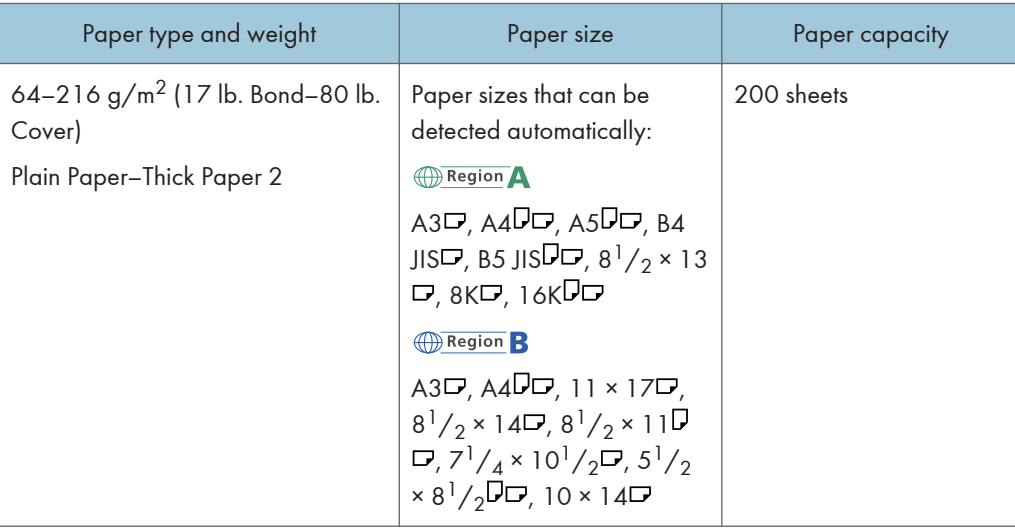

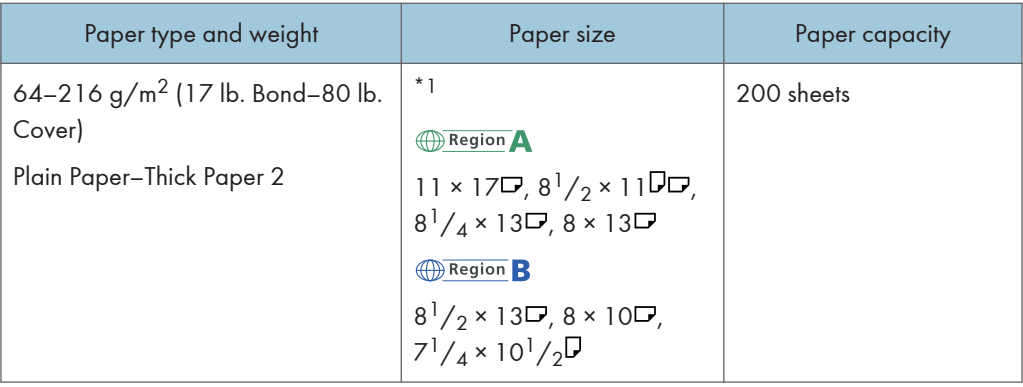

\*1 If you want to make these sizes detectable, contact your service representative.

### Paper Thickness

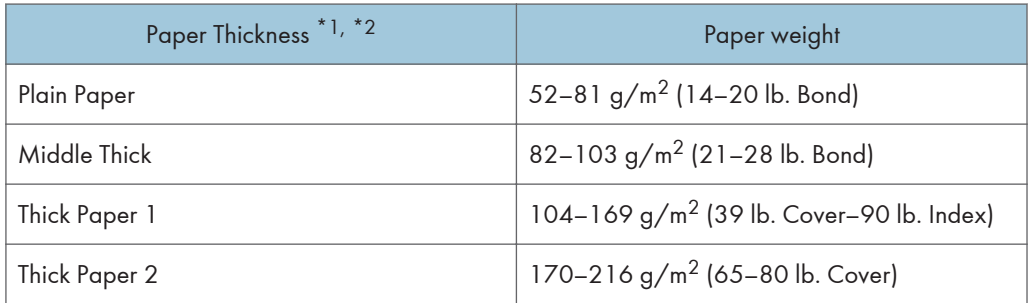

- \*1 Print quality will decrease if the paper you are using is close to the minimum or maximum weight. Change the paper weight setting to thinner or thicker.
- $*2$  When loading paper of 52–59 g/m<sup>2</sup> (14–15 lb. Bond), the edges may crease or the paper misfeed depending on the paper type.

### **D**Note

- Certain types of paper produce noise when delivered. This noise does not indicate a problem and print quality is unaffected. (Glossy paper and OHP transparencies can produce noise when delivered.)
- The paper capacity described in the tables above is an example. Actual paper capacity might be lower, depending on the paper type.
- When loading paper, make sure the stack height does not exceed the limit mark of the paper tray.
- If multiple sheet feeding occurs, fan sheets thoroughly or load sheets one by one from the bypass tray.
- Flatten out curled sheets before loading them.
- When loading thick paper of 157–216 g/m2 (42 lb. Bond–80 lb. Cover), see [p.146 "Thick](#page-147-0) [Paper".](#page-147-0)
- When copying or printing onto letterhead paper, the paper placing orientation is different depending on which function you are using. See "Loading Orientation-Fixed Paper or Two-Sided Paper", Paper Specifications and Adding Paper  $\circledcirc$  .
- When using the sort function or duplex function, the copy/print speed is slower than usual.
- When copying or printing onto tab stock, the copy/print speed is slower than usual.
- If you load paper of the same size and same type in two or more trays, except for the bypass tray, the machine automatically shifts to the other tray when the first tray in use runs out of paper. This function is called Auto Tray Switching. (However, if the paper type of one tray is recycled or special paper, the settings of the other trays must be the same for the Auto Tray Switching function to work.) This saves interrupting a copy run to replenish paper when making a large number of copies. You can set the paper type of the paper trays under [Paper Type: Tray 1]–[Paper Type: Tray 3] and [Paper Type: LCT]. See "System Settings", Connecting the Machine/ System Settings . For the setting procedure of the Auto Tray Switching function, see "Copier / Document Server Features", Copy/ Document Server<sup>3</sup>.
- When loading label paper:
	- We recommend that you use specified label paper.
	- It is recommended to place one sheet at a time.
	- Press [Bypass], and the  $[#]$  key, and then select [Thick Paper 1] or [Thick Paper 2] for [Paper Type].
- When loading OHP transparencies:
	- When copying onto OHP transparencies, see "Copying onto OHP Transparencies", Copy/ Document Server<sup>3</sup>.
	- It is recommended to place one sheet at a time.
	- When printing on OHP transparencies from the computer, see [p.131 "Setting thick paper or](#page-132-0) [OHP transparencies using the control panel".](#page-132-0)
	- Fan OHP transparencies thoroughly whenever you use them. This prevents OHP transparencies from sticking together, and from feeding incorrectly.
	- Remove copied or printed sheets one by one.
	- The copy/print speed may be slower than usual.
- When loading translucent paper:
	- Remove copied or printed sheets one by one.
	- It is recommended to place one sheet at a time.
	- When loading translucent paper, always use long grain paper, and set the paper direction according to the grain.
	- Translucent paper easily absorbs humidity and becomes curled. Remove curl in the translucent paper before loading.

### <span id="page-147-0"></span>Thick Paper

This section gives you various details about and recommendations concerning thick paper.

When loading thick paper of  $157-169$  g/m<sup>2</sup> (42 lb. Bond–90 lb. Index) in trays 1 and 2, 157–216  $g/m^2$  (42 lb. Bond–80 lb. Cover) in tray 3 or bypass tray, follow the recommendations below to prevent misfeeds and loss of image quality.

- Store all your paper in the same environment a room where the temperature is 20-25 °C (68-77 °F) and the humidity is 30–65%.
- When loading thick paper, be sure to load at least 20 sheets. Also, be sure to position the side fences flush against the paper stack.
- Jams and misfeeds can occur when printing on thick glossy sheets. To prevent such problems, be sure to fan glossy sheets thoroughly before loading them. If sheets continue to become jammed or feed in together even after they are fanned, load them one by one from the bypass tray.
- When loading thick paper, set the paper direction according to its grain, as shown in the following diagram:

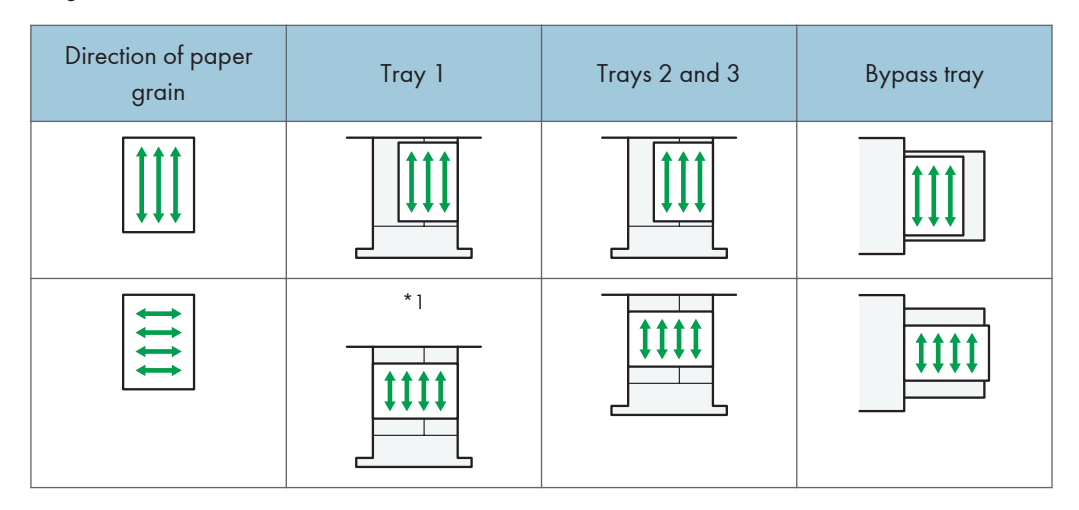

\*1 You can load paper in the  $\Box$  orientation into tray 1 only if the A3/11  $\times$  17 tray unit is installed.

### **D** Note

- When copying or printing onto thick paper, the copy/print speed is slower than usual.
- Select [Thick Paper 1] or [Thick Paper 2] in [Tray Paper Settings] under the System Settings menu.
- Even if thick paper is loaded as described above, normal operations and print quality might still not be possible, depending on the paper type.
- Prints might have prominent vertical creases.
- Prints might be noticeably curled. Flatten out prints if they are creased or curled.

# Adding Toner

This section explains precautions when adding toner, how to send faxes or scanned documents when the toner has run out, and how to dispose of used toner.

## **AWARNING**

• Do not incinerate toner (new or used) or toner containers. Doing so risks burns. Toner will ignite on contact with naked flame.

## **AWARNING**

• Do not store toner (new or used) or toner containers anywhere near naked flames. Doing so risks fire and burns. Toner will ignite on contact with naked flame.

## **AWARNING**

• Do not use the cleaner to suck spilled toner (including used toner). Sucked toner may cause firing or explosion due to electrical contact flickering inside the cleaner. However, it is possible to use the cleaner designed for dust explosion-proof purpose. If toner is spilled over the floor, sweep up spilled toner slowly and clean remainder with wet cloth.

## **ACAUTION**

• Do not crush or squeeze toner containers. Doing so can cause toner spillage, possibly resulting in dirtying of skin, clothing, and floor, and accidental ingestion.

## **ACAUTION**

• Store toner (new or used), toner containers, and components that have been in contact with toner out of reach of children.

## **ACAUTION**

• If toner or used toner is inhaled, gargle with plenty of water and move into a fresh air environment. Consult a doctor if necessary.

## **ACAUTION**

• If toner or used toner gets into your eyes, flush immediately with large amounts of water. Consult a doctor if necessary.

## **ACAUTION**

• If toner or used toner is swallowed, dilute by drinking a large amount of water. Consult a doctor if necessary.

## **ACAUTION**

• When removing jammed paper or replacing toner, avoid getting toner (new or used) on your clothing. If toner comes into contact with your clothing, wash the stained area with cold water. Hot water will set the toner into the fabric and make removing the stain impossible.

## **ACAUTION**

• When removing jammed paper or replacing toner, avoid getting toner (new or used) on your skin. If toner comes into contact with your skin, wash the affected area thoroughly with soap and water.

### Important

- Always replace the toner cartridge when a notification appears on the machine.
- Fault may occur if you use toner other than the recommended type.
- When adding toner, do not turn off the main power. If you do, settings will be lost.
- Store toner where it will not be exposed to direct sunlight, temperatures above 35 °C (95 °F), or high humidity.
- Store toner on a flat surface.
- Do not shake the toner cartridge with its mouth down after removing it. Residual toner may scatter.
- Do not repeatedly install and remove toner cartridges. This will result in toner leakage.

Follow the instruction on the screen regarding how to replace a toner cartridge.

### *D* Note

- If " Toner Cartridge is almost empty." appears, the toner has almost run out. Have a replacement toner cartridge at hand.
- If appears when there is a lot of toner, follow the toner replacement instructions that appear on the screen: Pull out the cartridge, and then reinstall it.
- You can check the name of the required toner and the replacement procedure using the [LAdd Toner] screen.
- For details about how to check contact number where you can order supplies, see "Enquiry", Maintenance and Specifications $\bigcirc$ .

### Sending Faxes or Scanned Documents When Toner Has Run Out

When the machine has run out of toner, the indicator on the display lights. Note that even if there is no toner left, you can still send faxes or scanned documents.

### **A** Important

- If number of communications executed after the toner has run out and not listed in the automatically output Journal exceeds 200, communication is not possible.
- 1. Make sure the machine is in facsimile or scanner mode.
- 2. Press [Exit], and then perform transmission operation.

The error message disappears.

### *D* Note

• Any reports are not printed.

### Disposing of Used Toner

This section describes what to do with used toner.

Toner cannot be re-used.

Pack used toner containers in the container's box or a bag to prevent the toner from leaking out of the container when you dispose of it.

**Example 3 (Example 20)** Region A (mainly Europe and Asia)

If you want to discard your used toner container, please contact your local sales office. If you discard it by yourself, treat it as general plastic waste material.

**Example 3 (mainly North America)** 

Please see our local company website for information on the recycling of supply products, or you can recycle items according to the requirements of your local municipalities or private recyclers.

9. Adding Paper and Toner

# 10. Troubleshooting

This chapter describes basic troubleshooting procedures.

# **Indicators**

This section describes the indicators displayed when the machine requires the user to remove misfed paper, to add paper, or to perform other procedures.

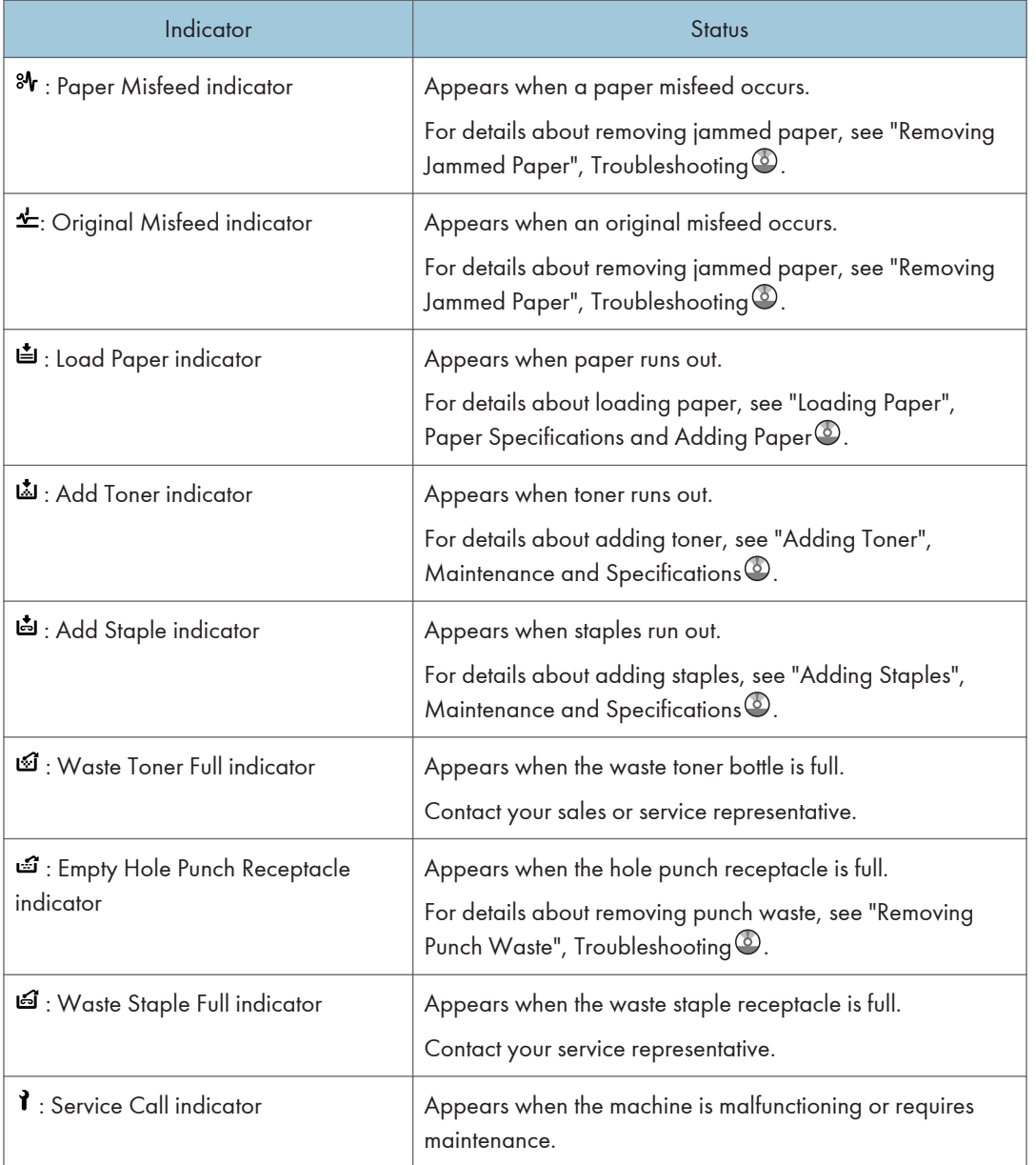

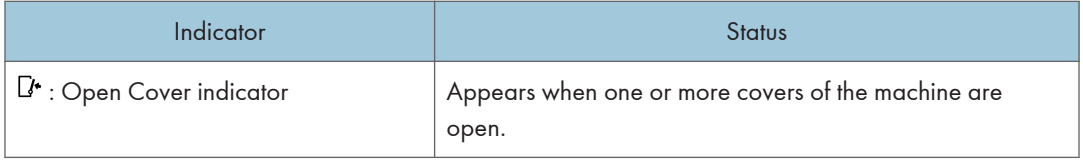

# When an Indicator for the [Check Status] Key Is Lit

If an indicator for the [Check Status] key lights up, press the [Check Status] key to display the [Check Status] screen. Check the status of each function in the [Check Status] screen.

### [Check Status] screen

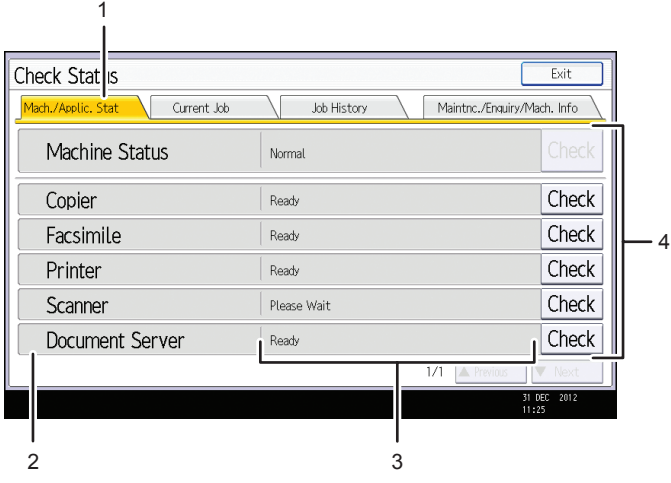

CNM024

### 1. [Mach./Applic. Stat] tab

Indicates the status of the machine and each function.

### 2. Status icons

Each icon that can be displayed is described below:

 $\mathbb{C}$ : The function is performing a job.

**A**: An error has occurred on the machine.

 $\bullet$  . An error has occurred in the function being used. Or, the function cannot be used because an error has occurred on the machine.

### 3. Messages

Displays a message that indicates the status of the machine and each function.

### 4. [Check]

If an error occurs in the machine or a function, press [Check] to view details.

Pressing [Check] displays an error message or the corresponding function screen. Check the error message displayed on the function screen and take the appropriate action.

- • [p.163 "Messages Displayed When Using the Copy/Document Server Function"](#page-164-0)
- • [p.168 "Messages Displayed When Using the Facsimile Function"](#page-169-0)
- • [p.184 "Messages Displayed When Using the Printer Function"](#page-185-0)
- • [p.199 "Messages Displayed When Using the Scanner Function"](#page-200-0)

The following table explains problems that cause the indicator to light.

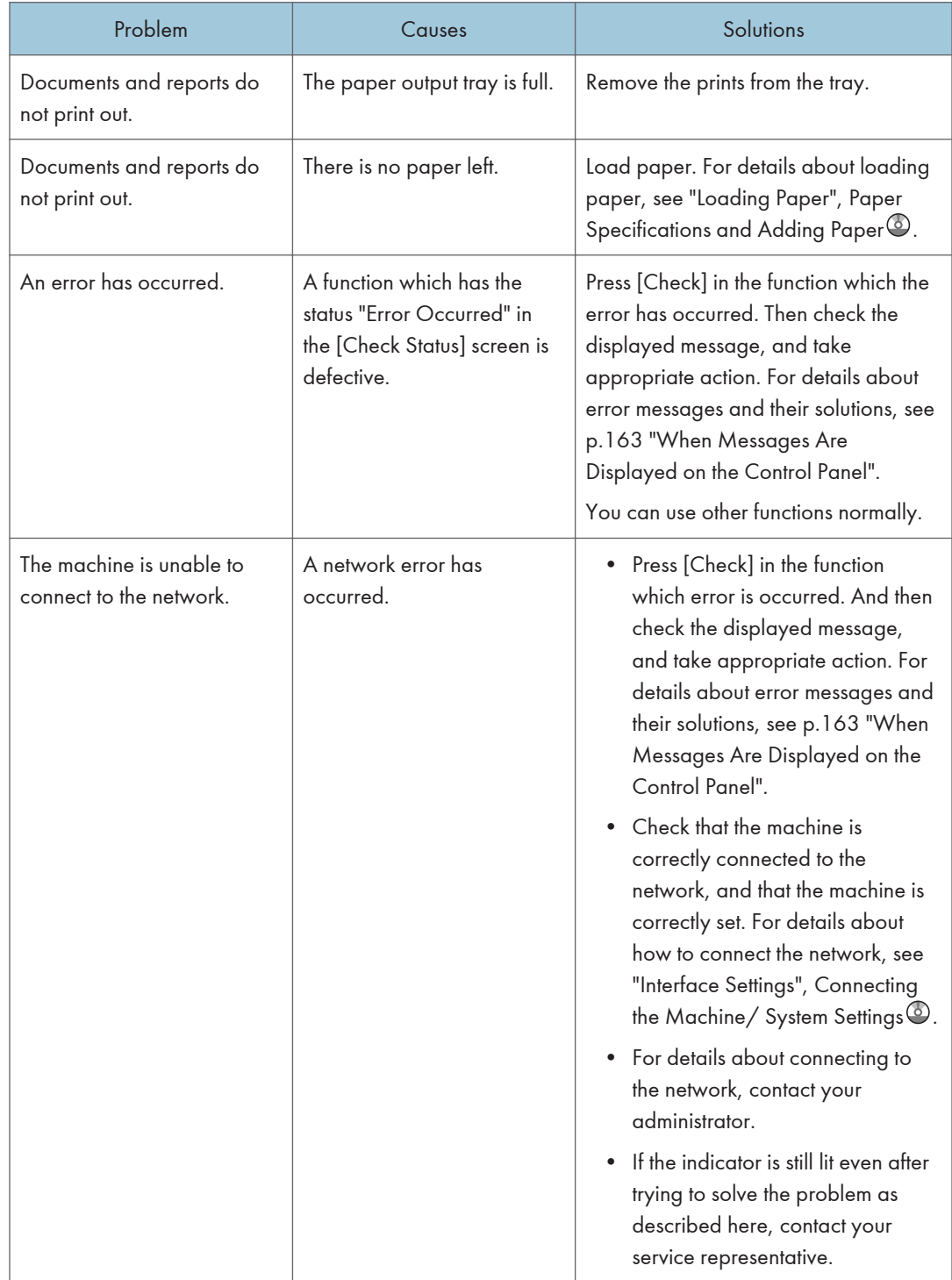

## Panel Tone

The following table describes the meaning of the various beep patterns that the machine produces to alert users about left originals and other machine conditions.

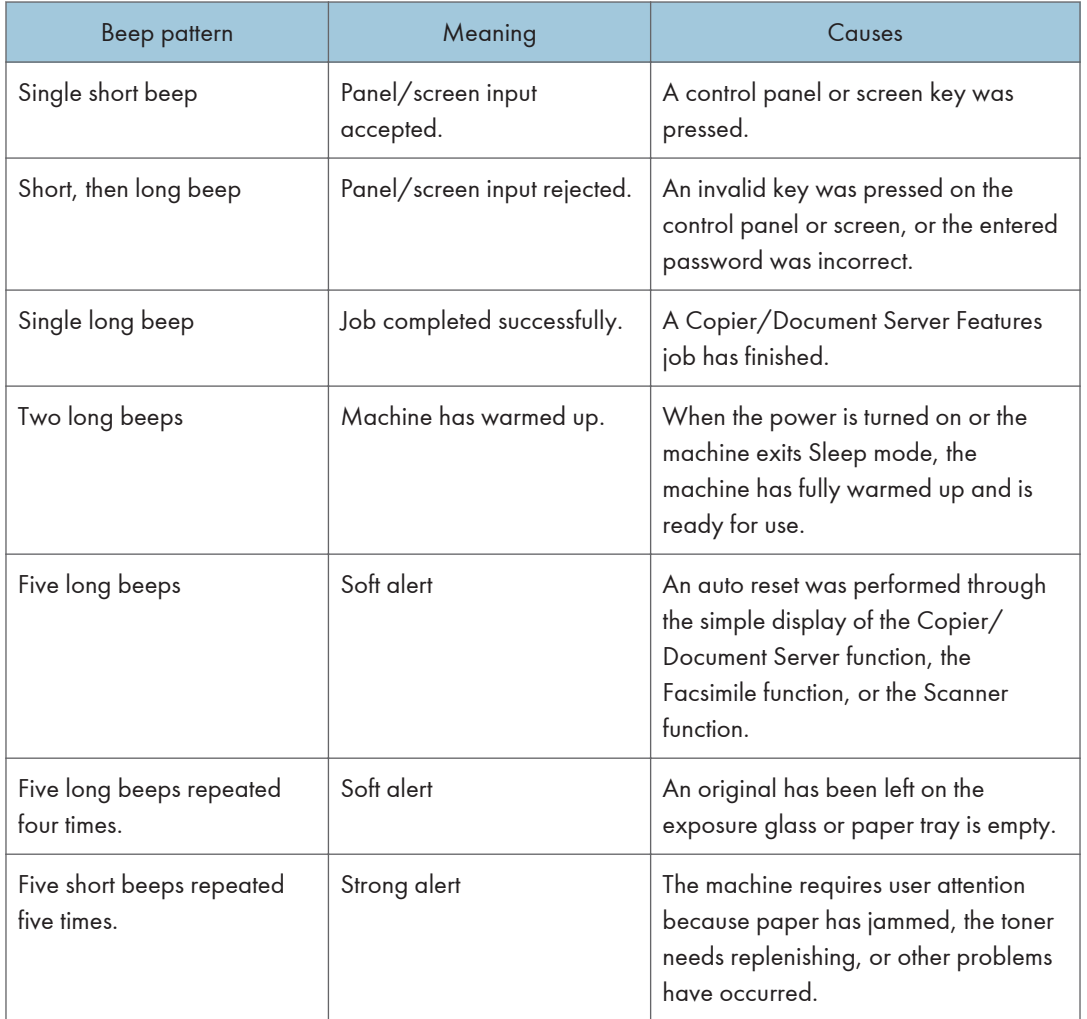

### *D* Note

- Users cannot mute the machine's beep alerts. When the machine beeps to alert users of a paper jam or toner request, if the machine's covers are opened and closed repeatedly within a short space of time, the beep alert might continue, even after normal status has resumed.
- You can select to enable or disable beep alerts. For details about Panel Key Sound, see "General Features", Connecting the Machine/ System Settings  $\odot$ .

# <span id="page-157-0"></span>When You Have Problems Operating the Machine

This section describes common problems and messages. If other messages appear, follow the instructions displayed.

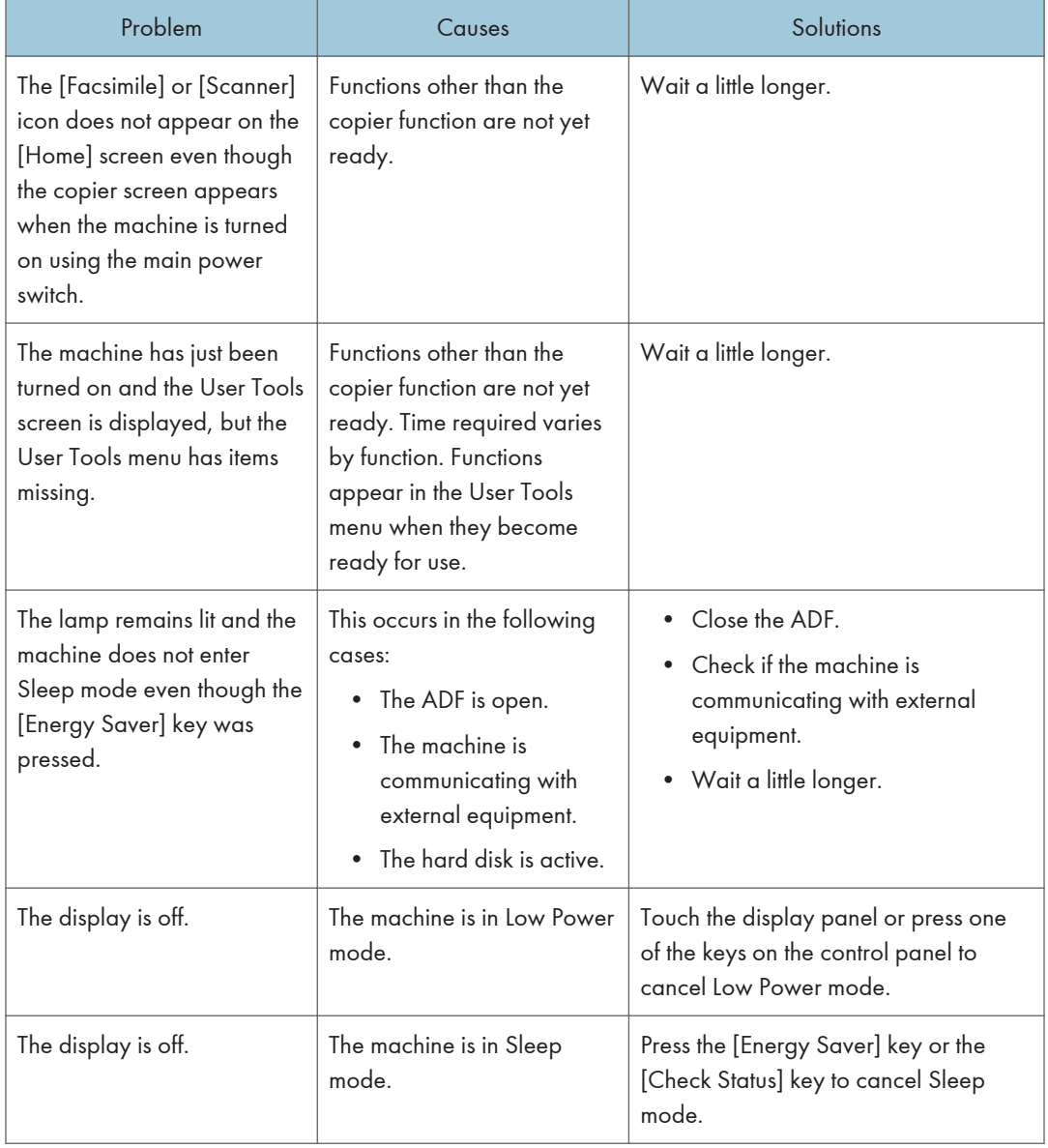

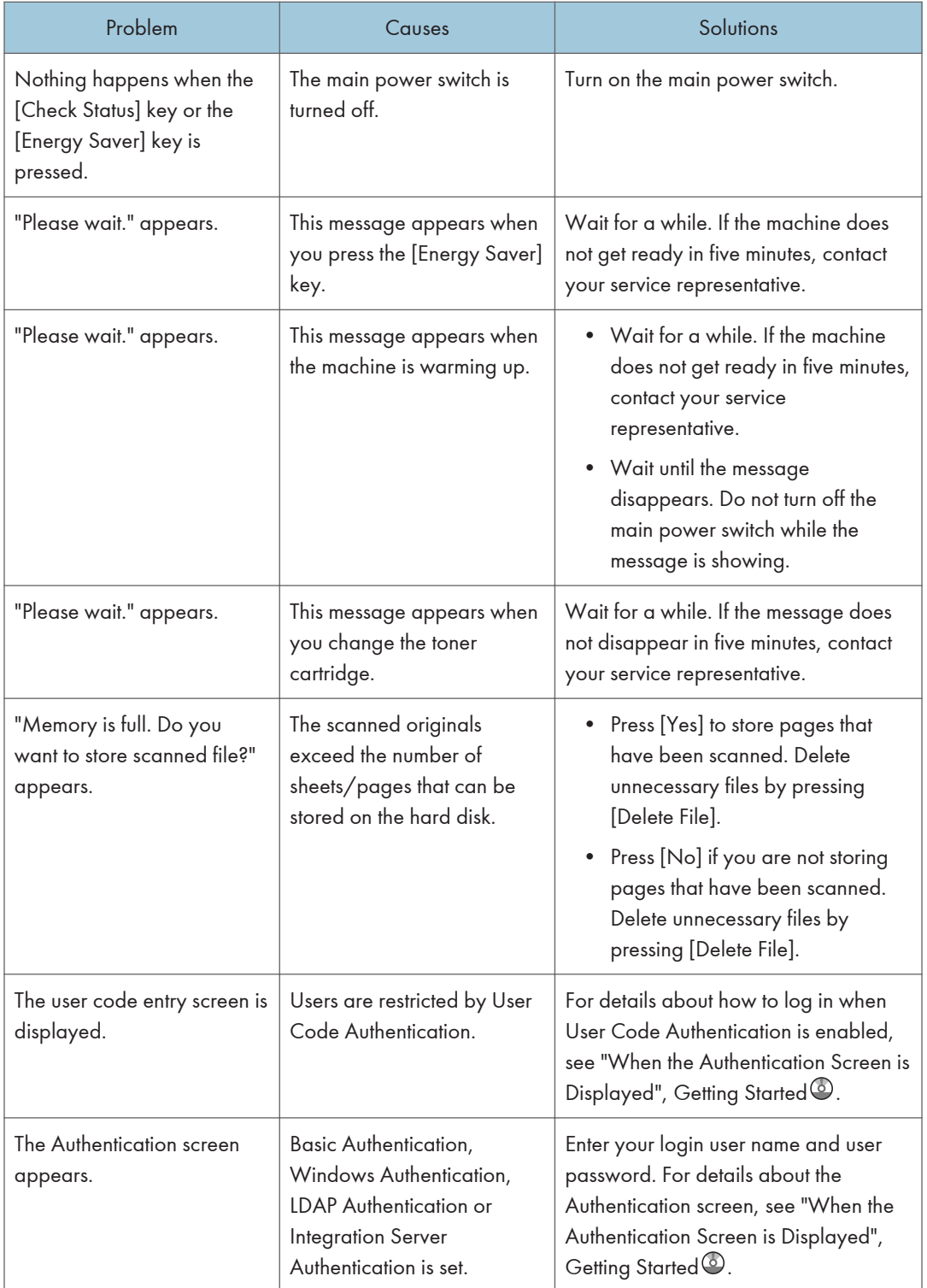

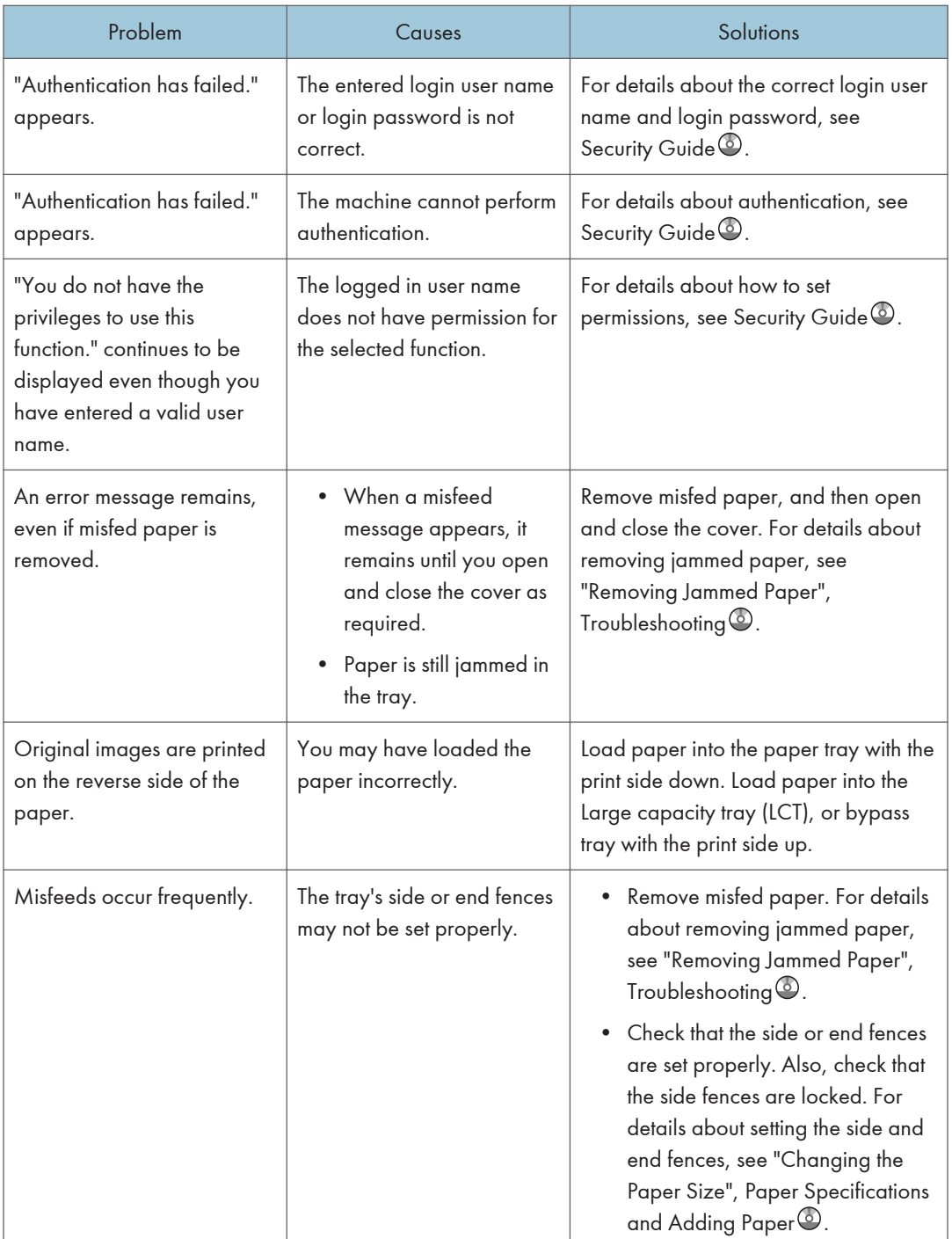

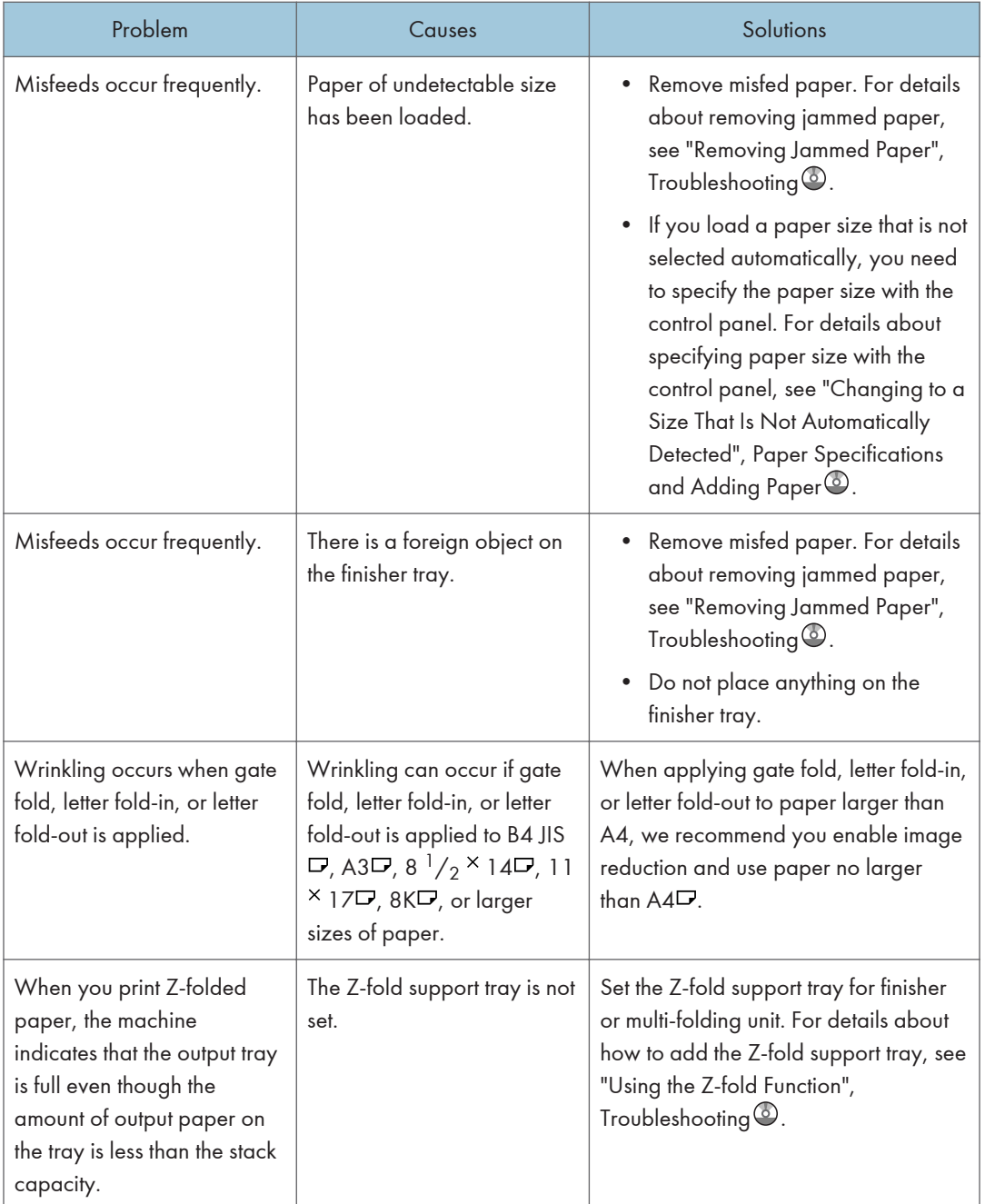

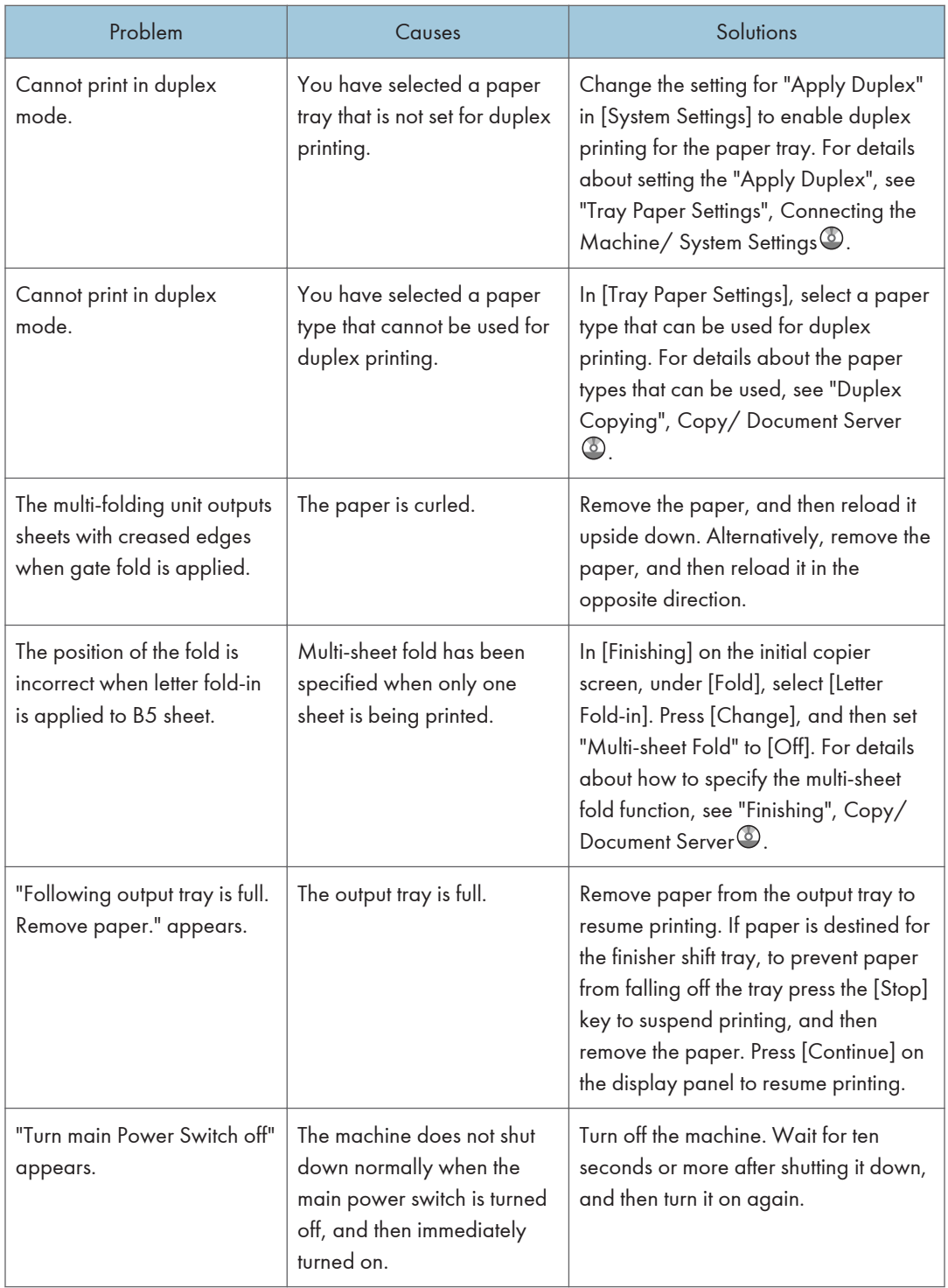

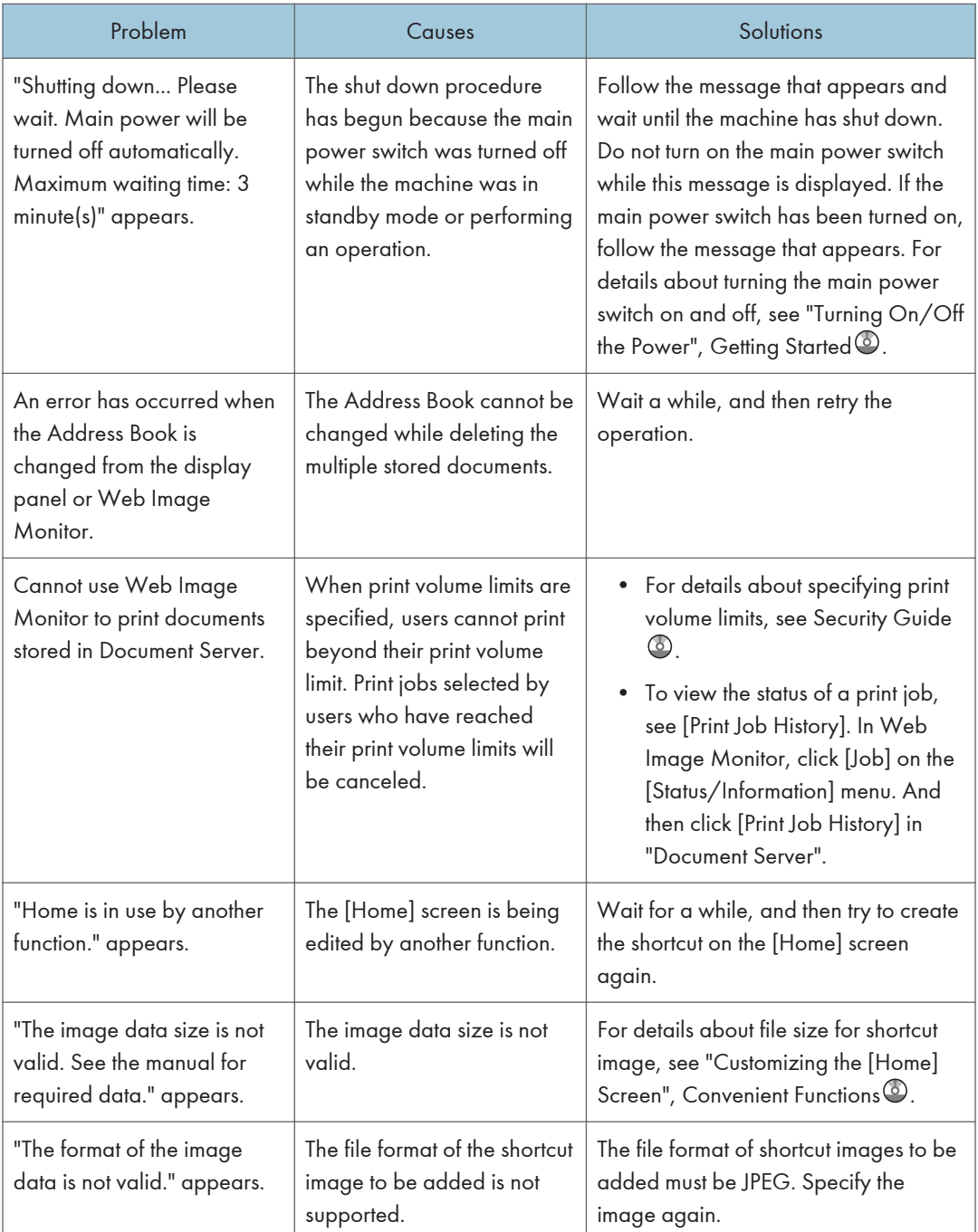

### **D** Note

• If you cannot make copies as you want because of paper type, paper size, or paper capacity problems, use the recommended paper. For details about recommended paper, see [p.135](#page-136-0) ["Recommended Paper Sizes and Types"](#page-136-0).

• Using curled paper often causes misfeeds, soiled paper edges, or slipped positions while performing staple or stack printing. When using curled paper, take the stiffness out of the paper with your hands to straighten out the curl, or load the paper up side down. Also, lay paper on a flat surface to prevent paper from curling, and do not lean it against the wall.

# <span id="page-164-0"></span>When Messages Are Displayed on the Control Panel

### Messages Displayed When Using the Copy/Document Server Function

This section describes the machine's main messages. If other messages appear, follow their instructions.

### **A** Important

- If you cannot make copies as you want because of the paper type, paper size or paper capacity problems, use recommended paper. For details about recommended paper, see [p.135](#page-136-0) ["Recommended Paper Sizes and Types"](#page-136-0).
- For messages that are not listed here, see [p.156 "When You Have Problems Operating the](#page-157-0) [Machine"](#page-157-0).

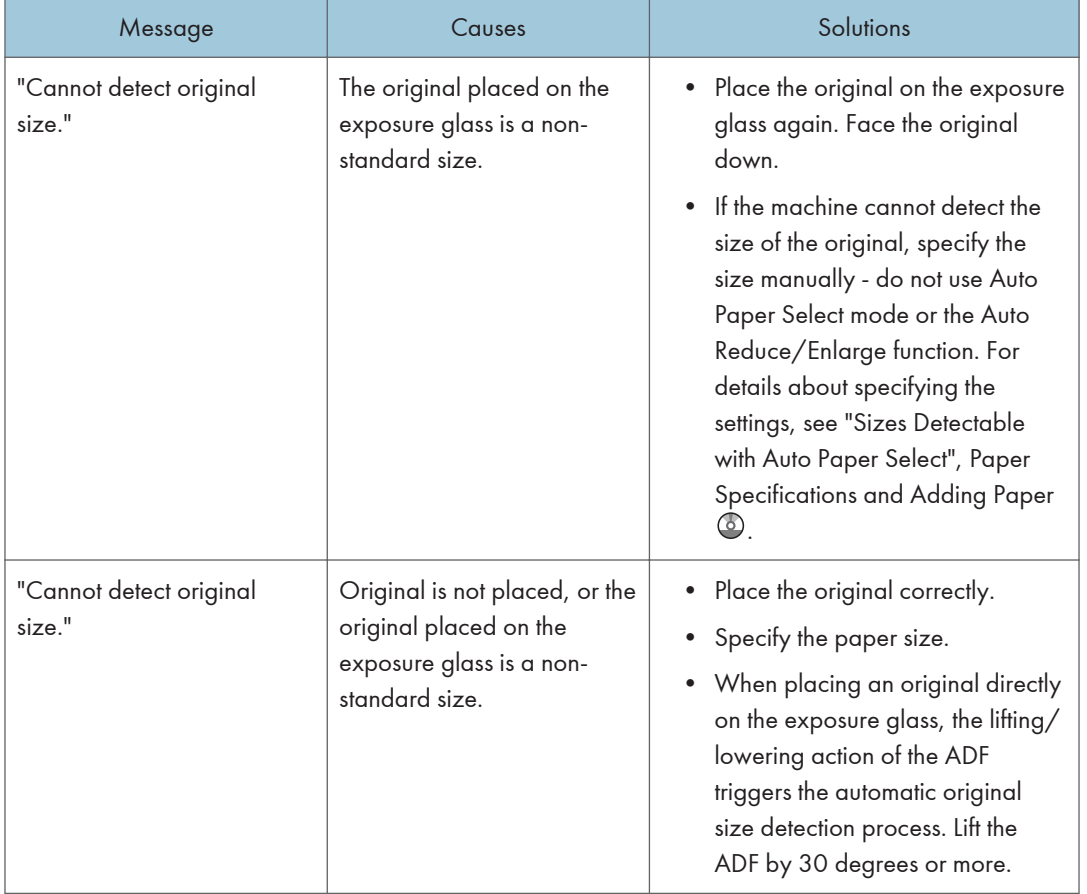

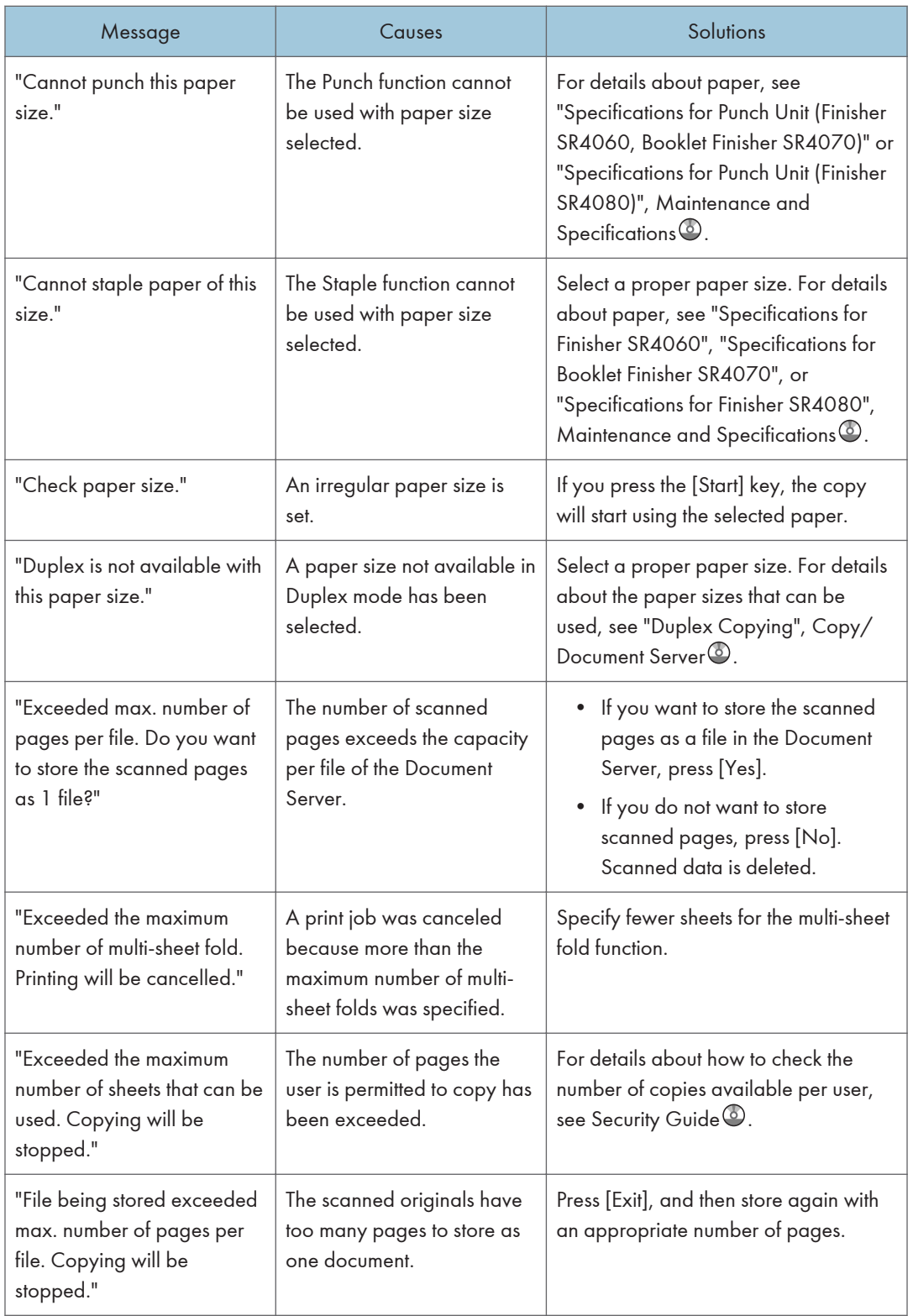

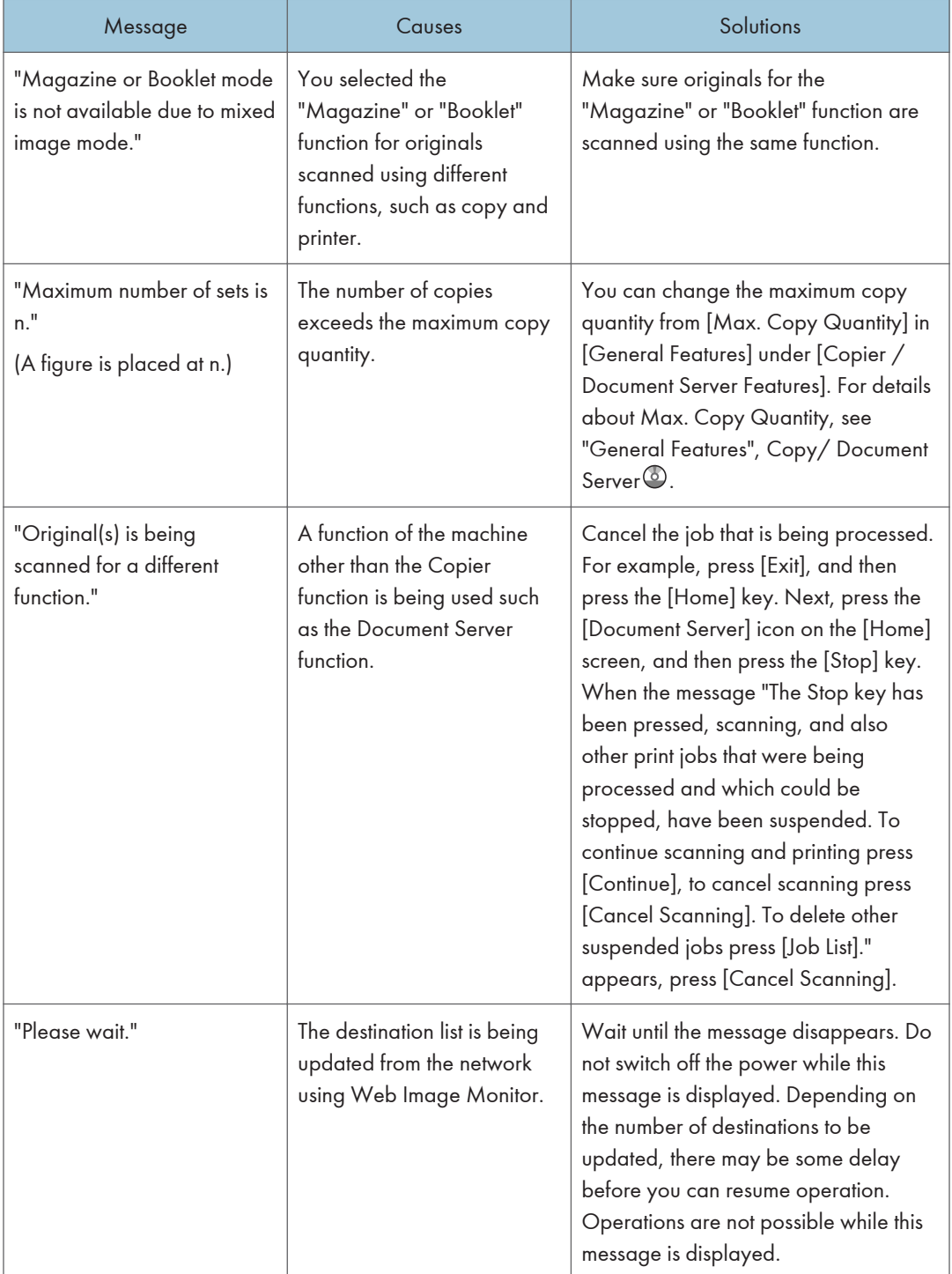

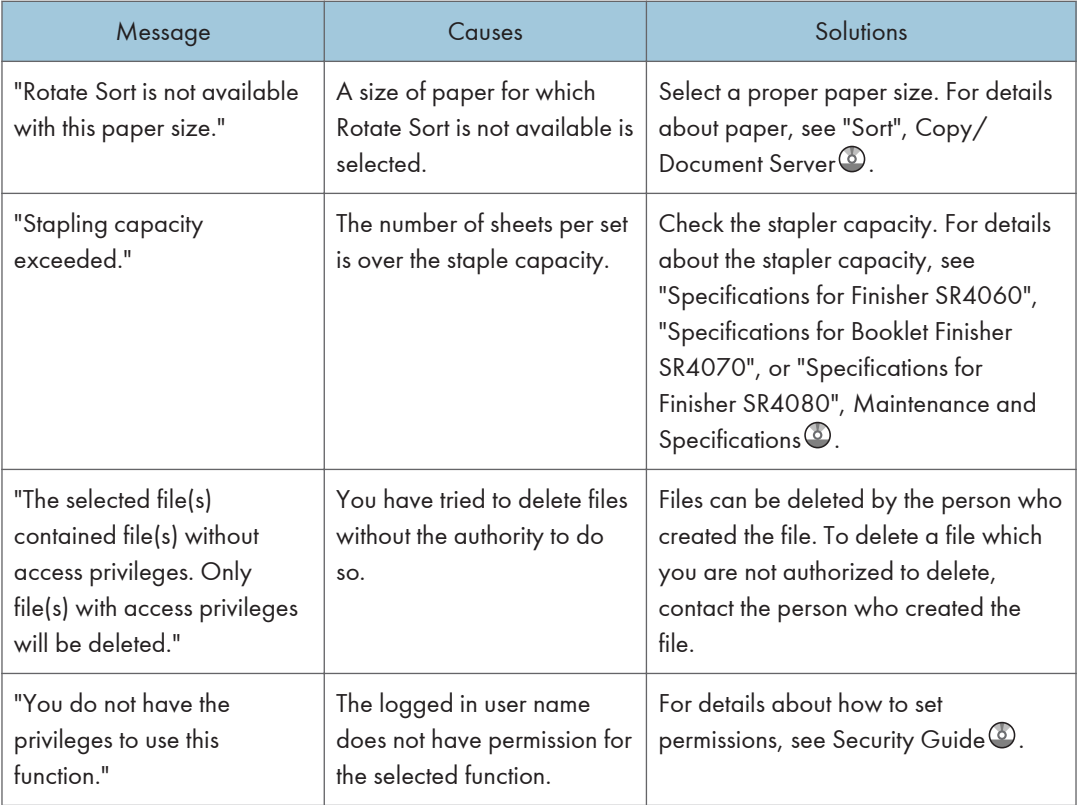

### Connect Copy

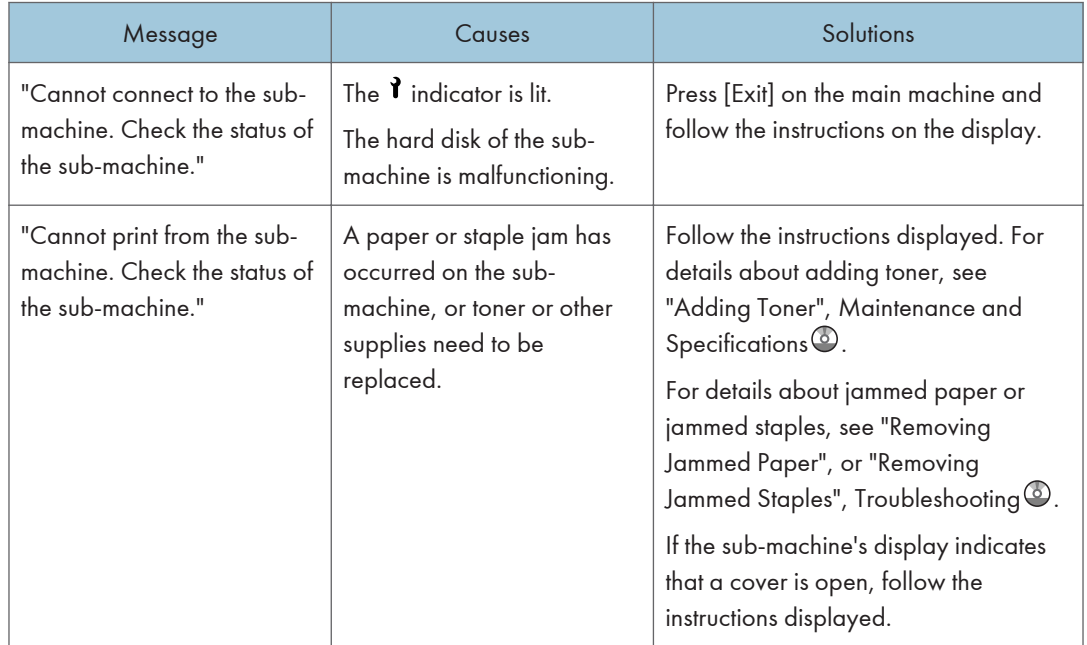

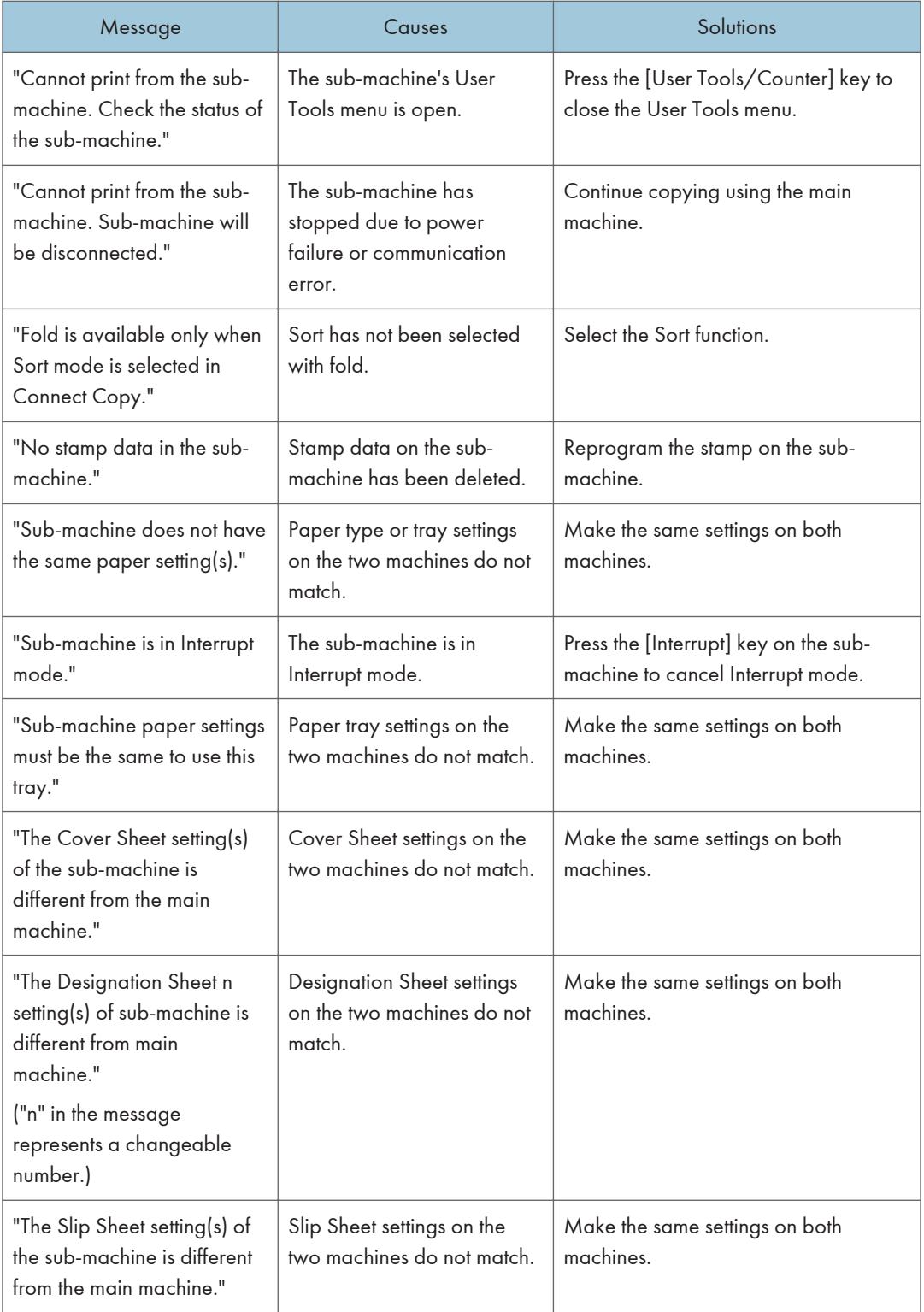

### <span id="page-169-0"></span>When the memory becomes full while using the copy/document server function

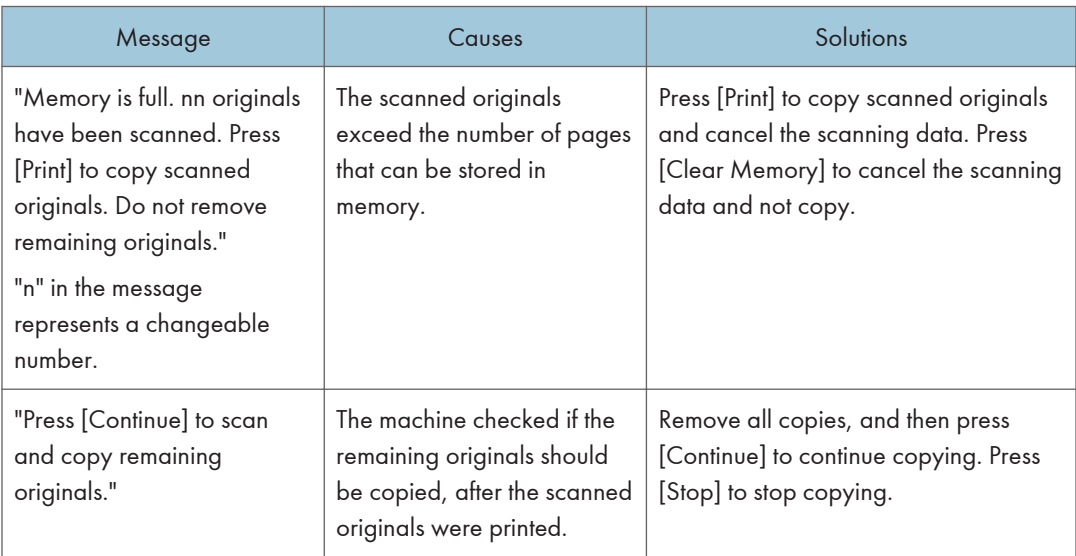

### Connect Copy

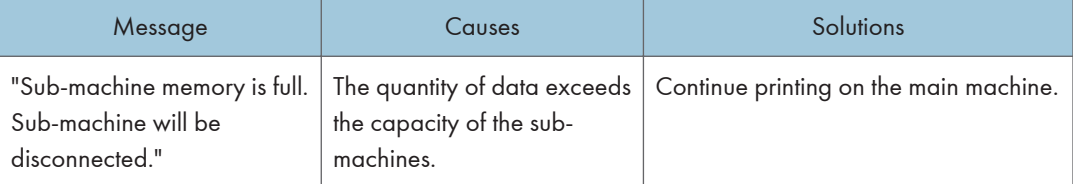

### **D** Note

• If you set [Memory Full Auto Scan Restart] in [Input / Output] of User Tools to [On], even if the memory becomes full, the memory overflow message will not be displayed. The machine will make copies of the scanned originals first, and then automatically proceed to scan and to copy the remaining originals. In this case, the resulting sorted pages will not be sequential. For details about Memory Full Auto Scan Restart, see "Input / Output", Copy/ Document Server...

### Messages Displayed When Using the Facsimile Function

This section describes the machine's main messages. If other messages appear, follow their instructions.

**D**Note

• Settings that can be confirmed in System Settings or Facsimile Features on the control panel can also be confirmed from Web Image Monitor. For details about how to confirm the settings from Web Image Monitor, see Web Image Monitor Help.

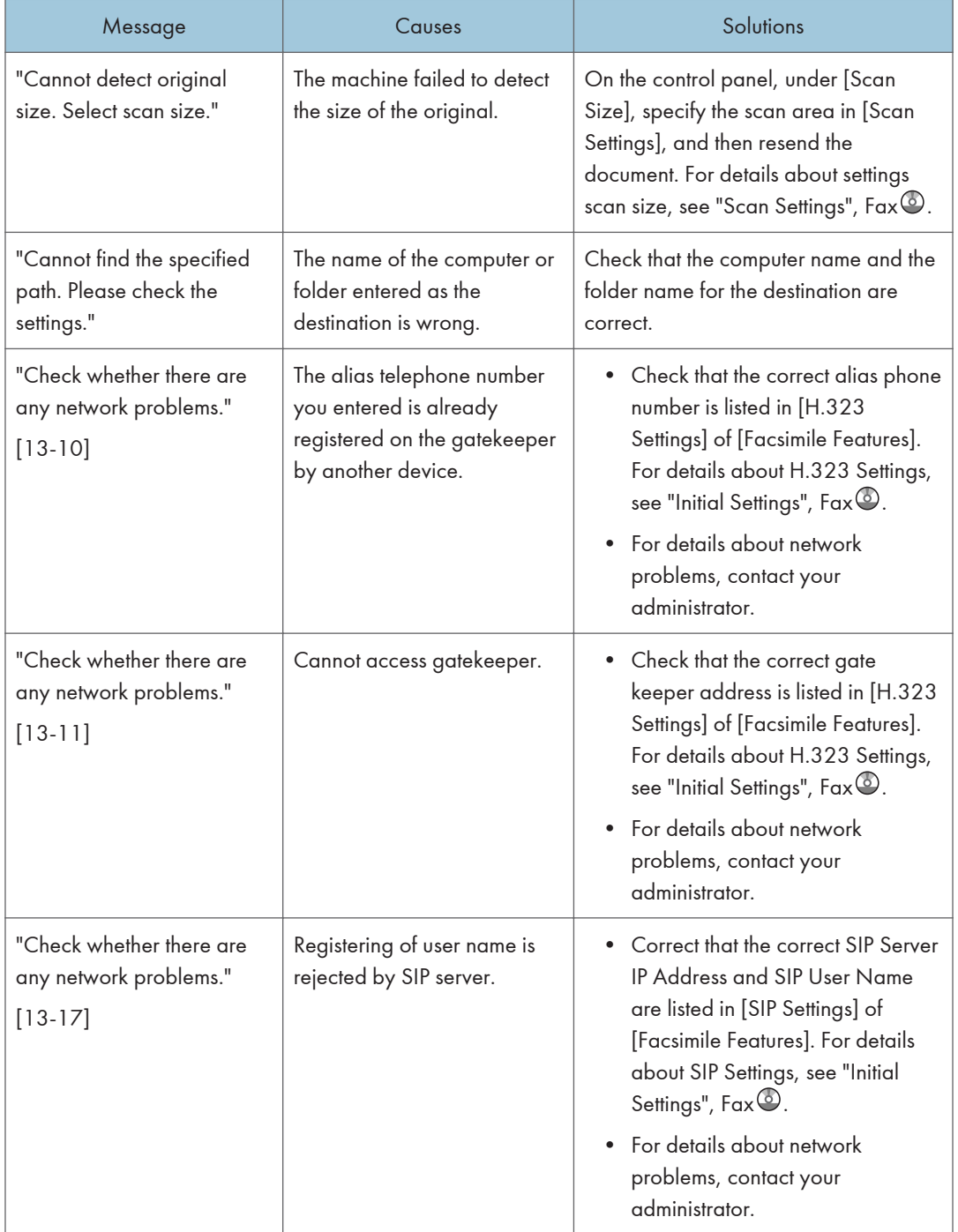

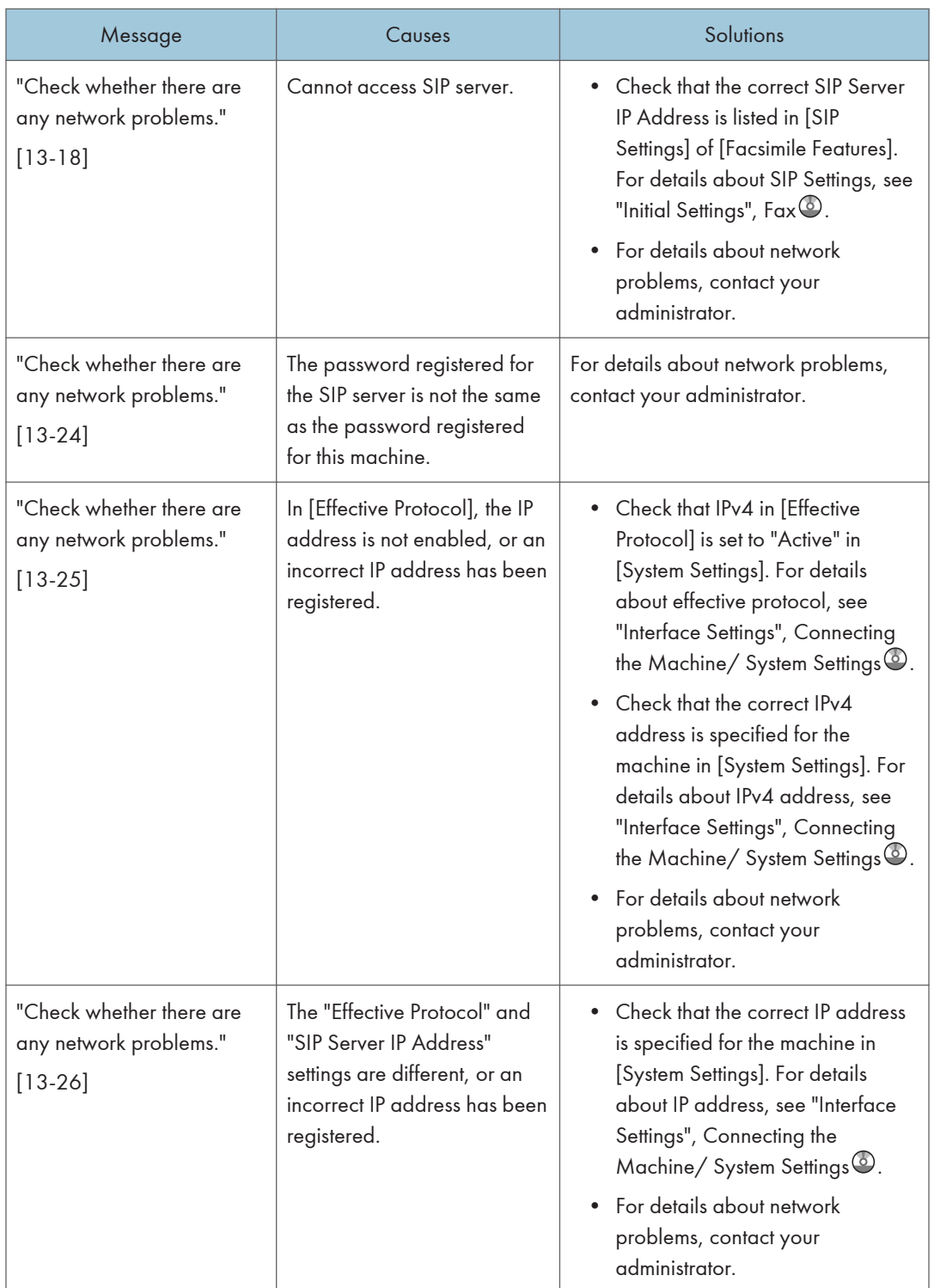

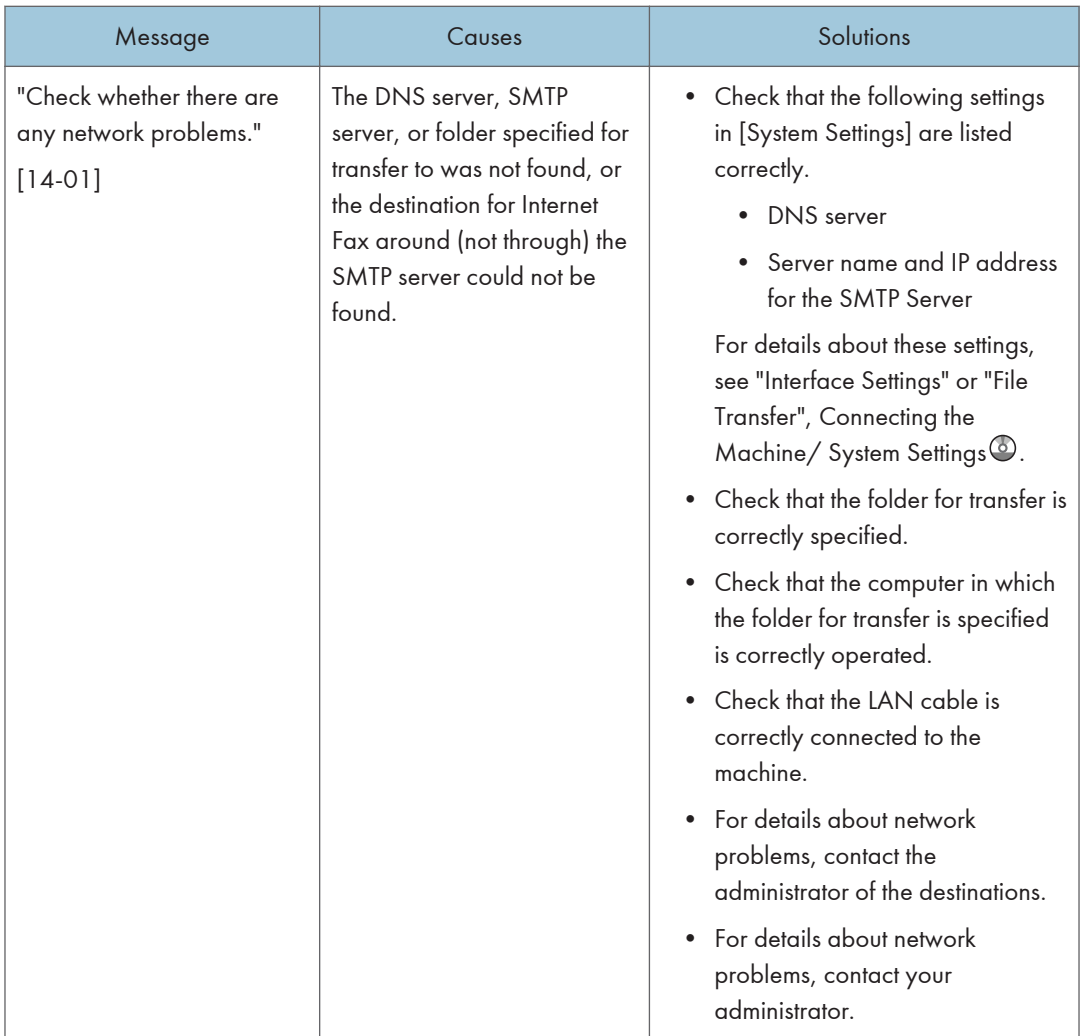

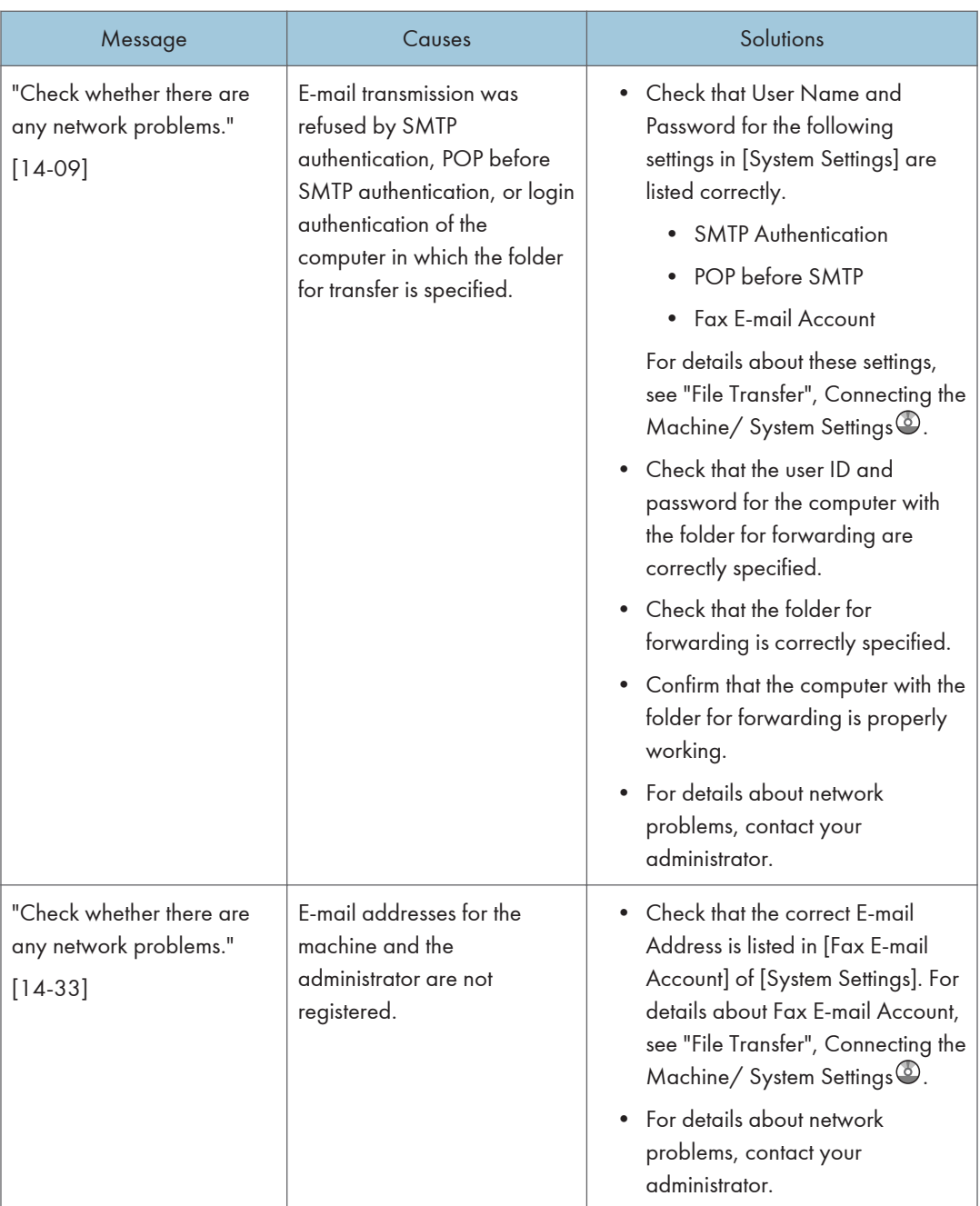

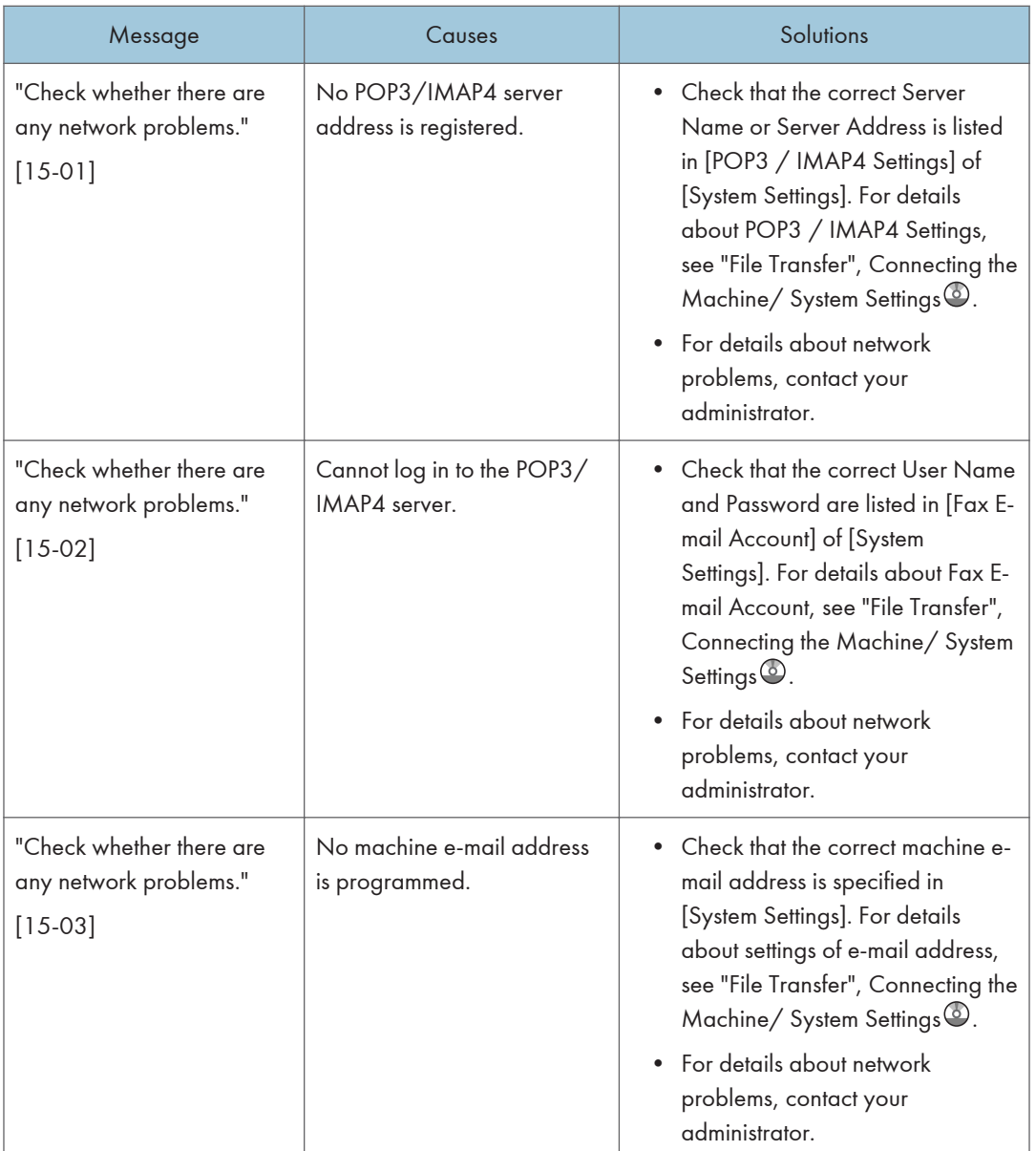

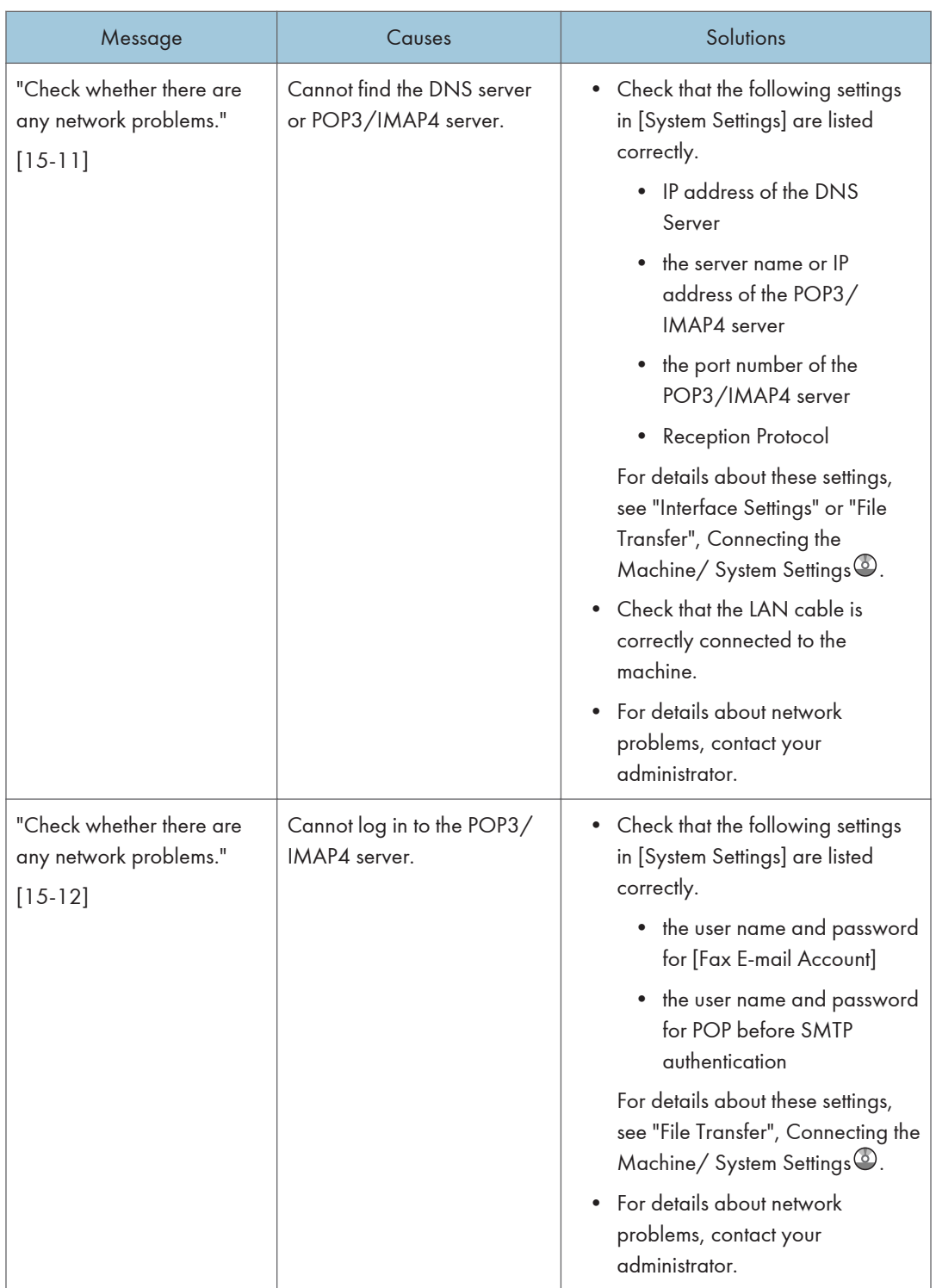

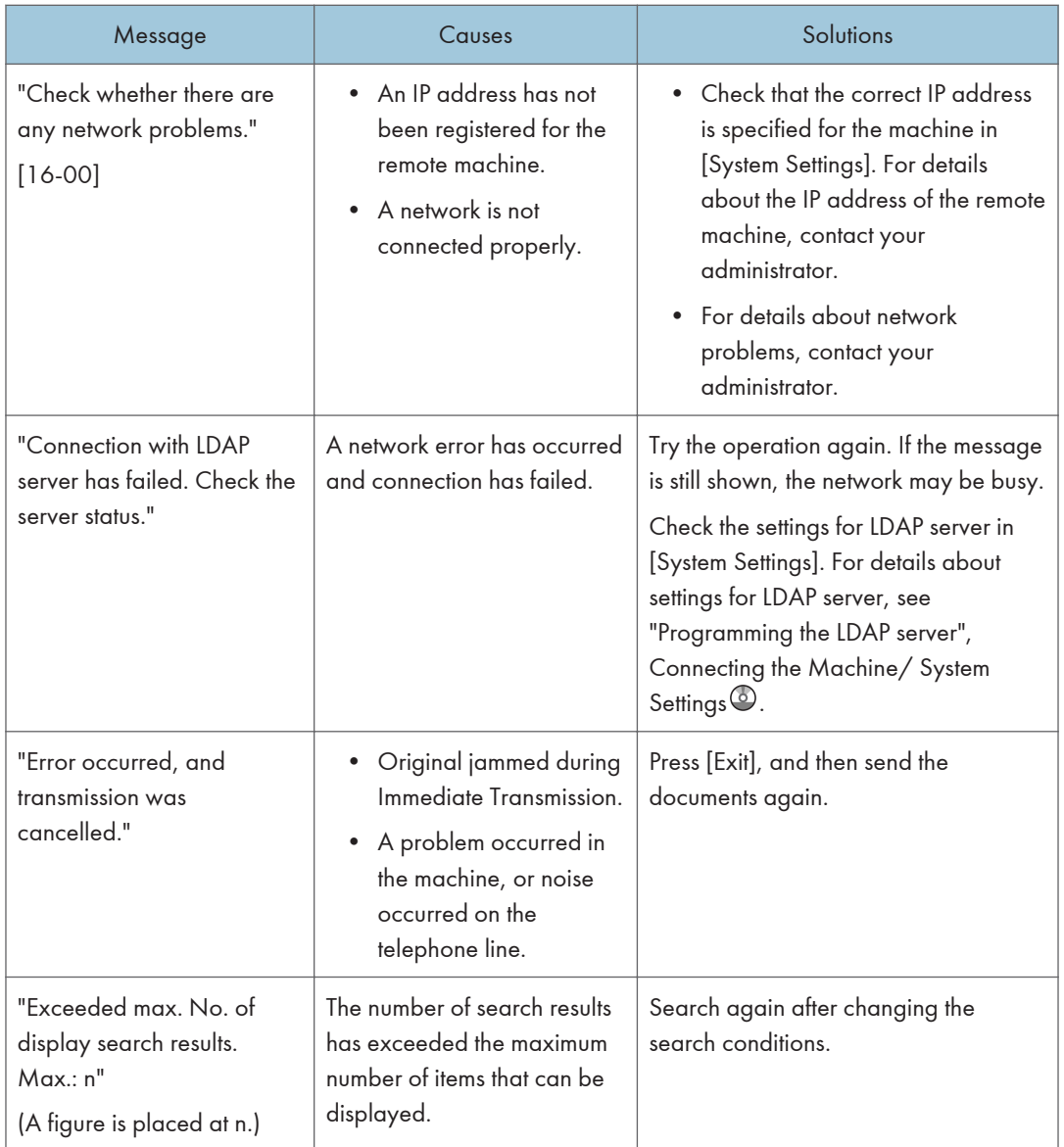

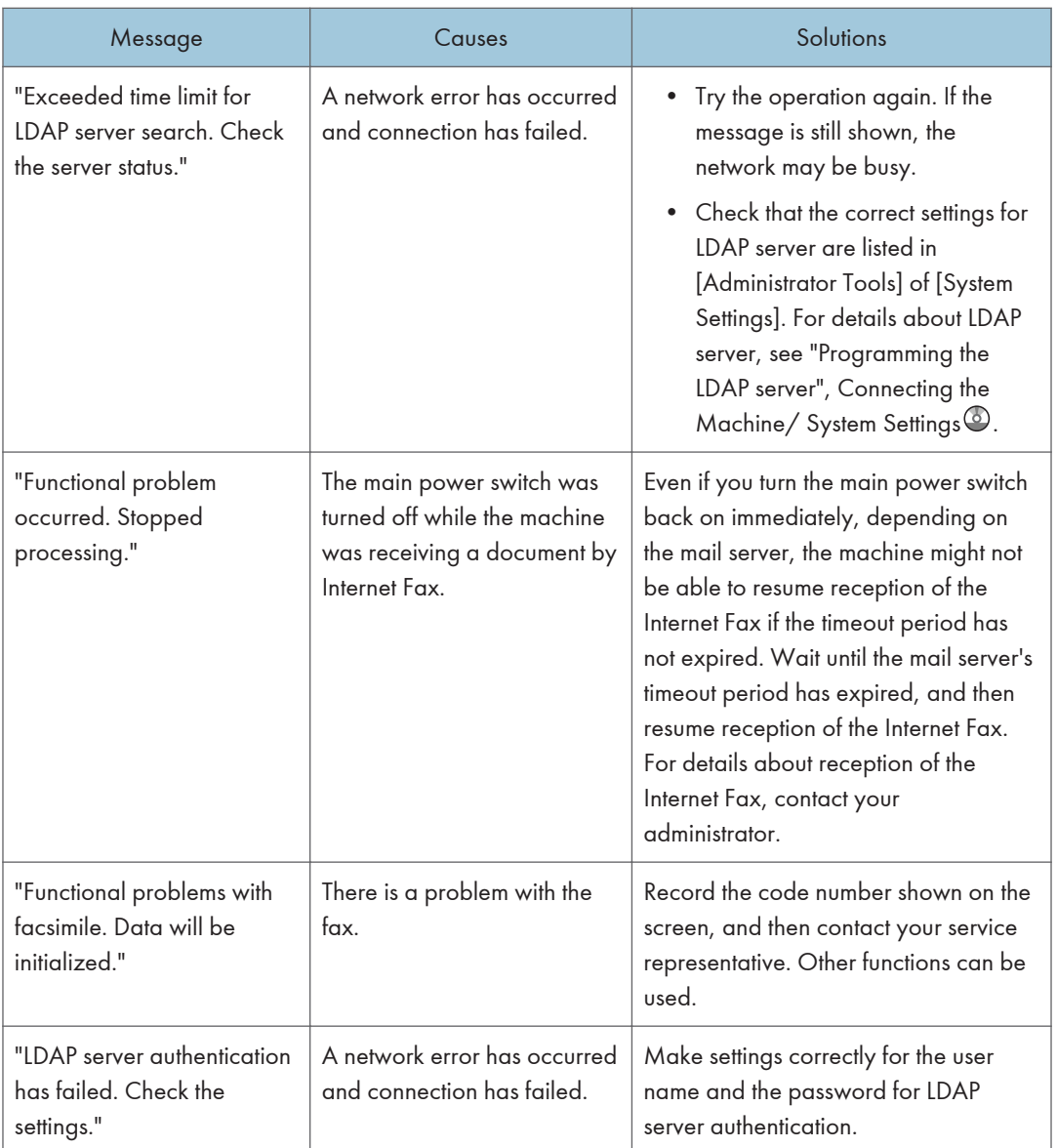

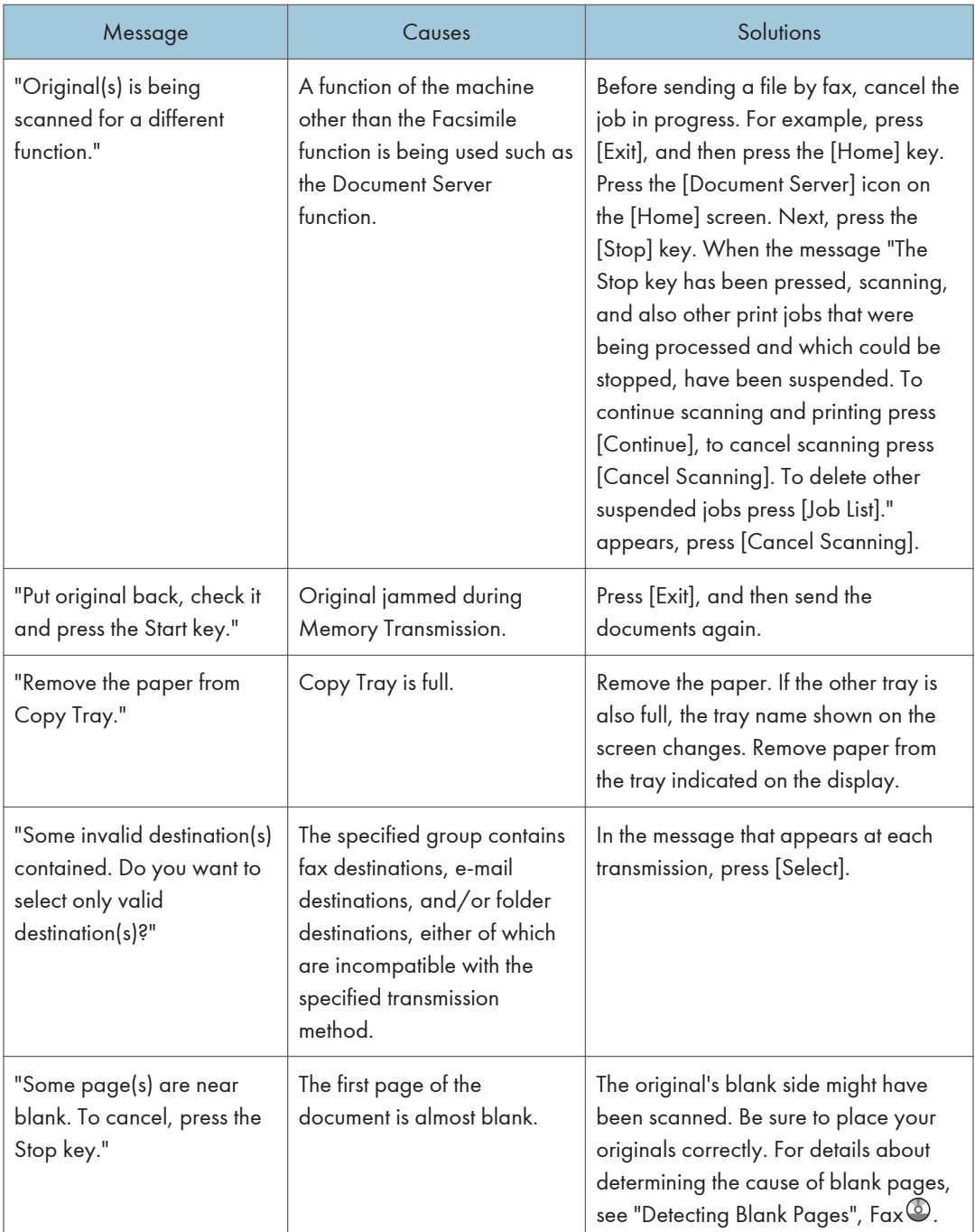

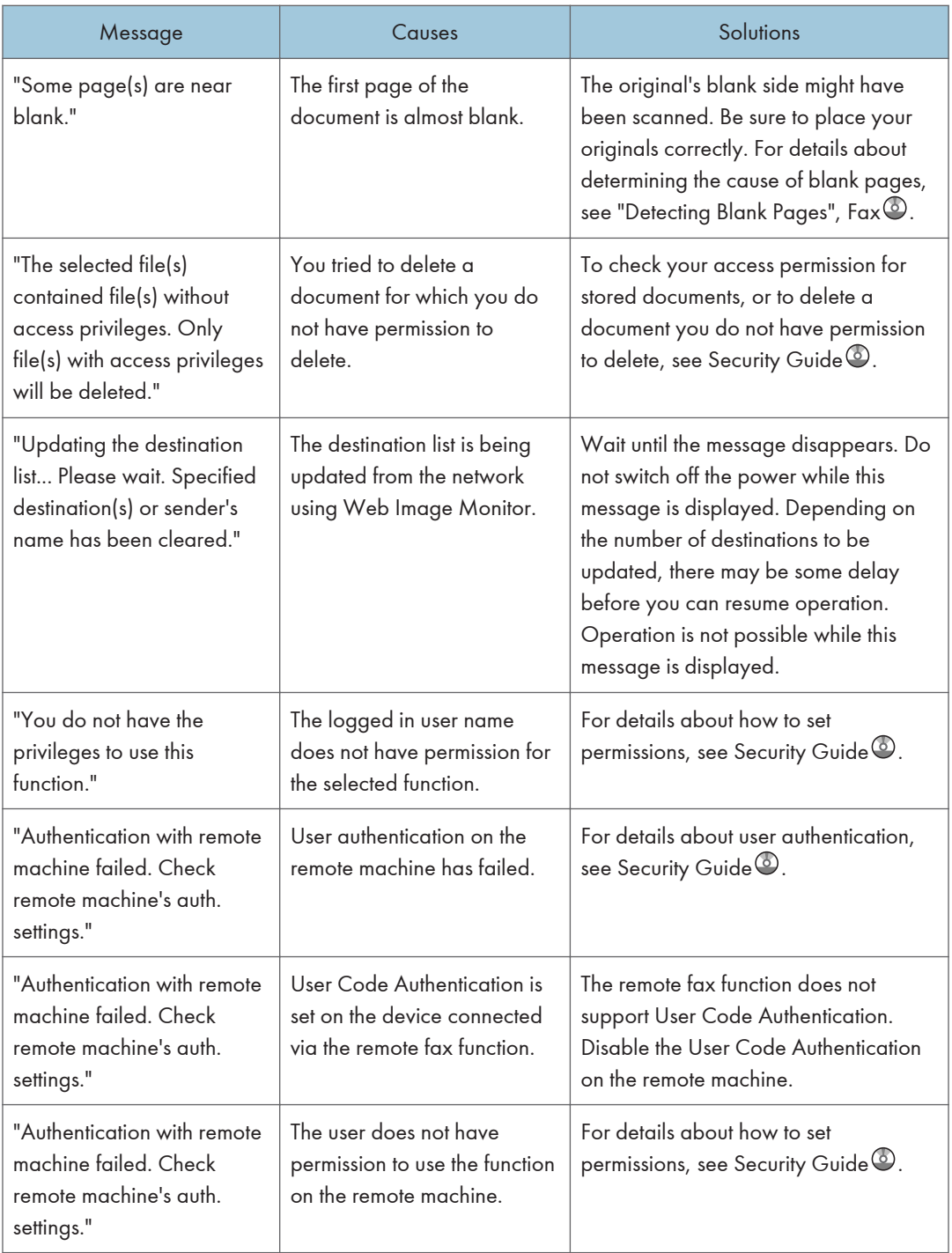
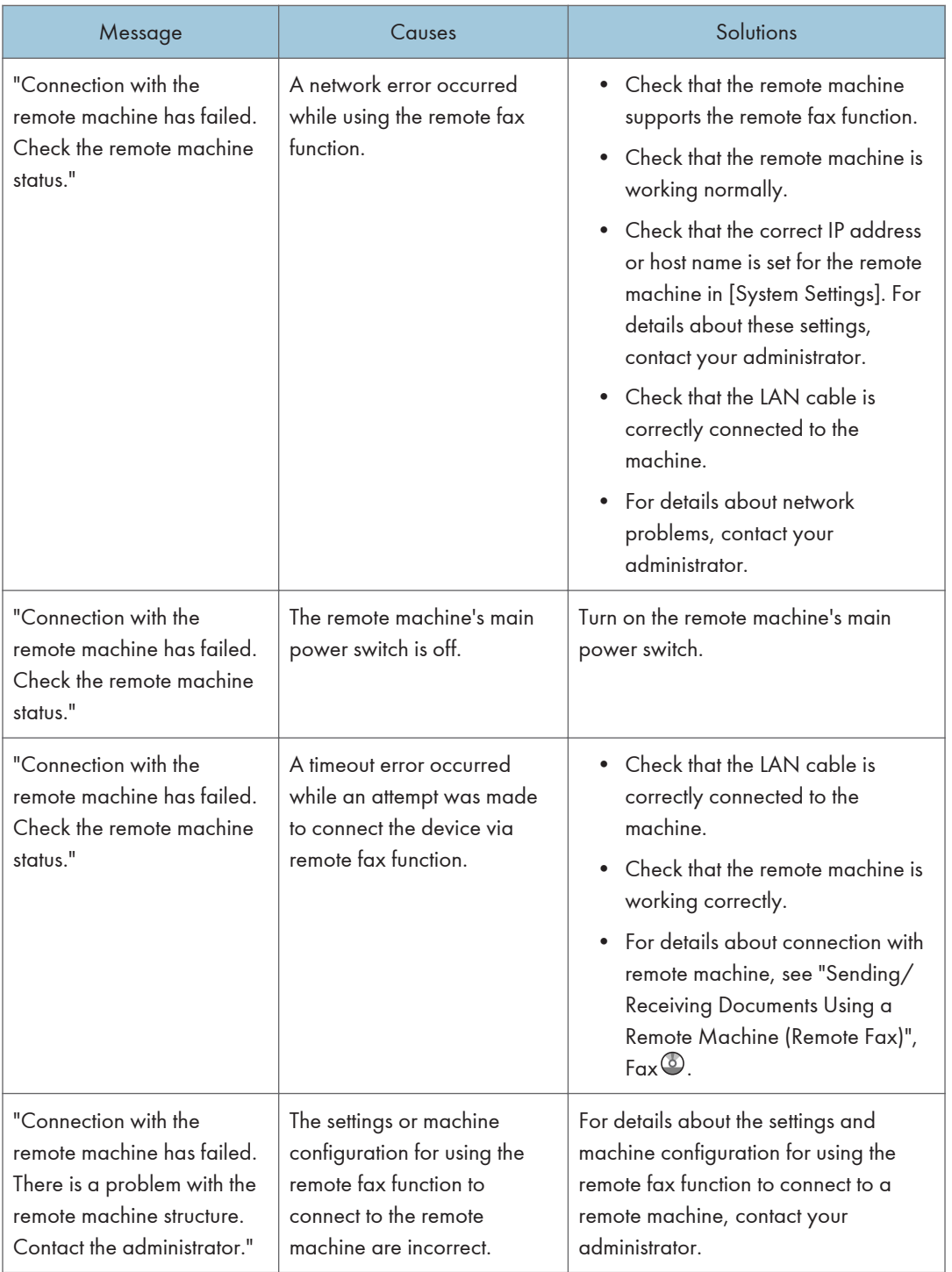

 $10<sub>o</sub>$ 

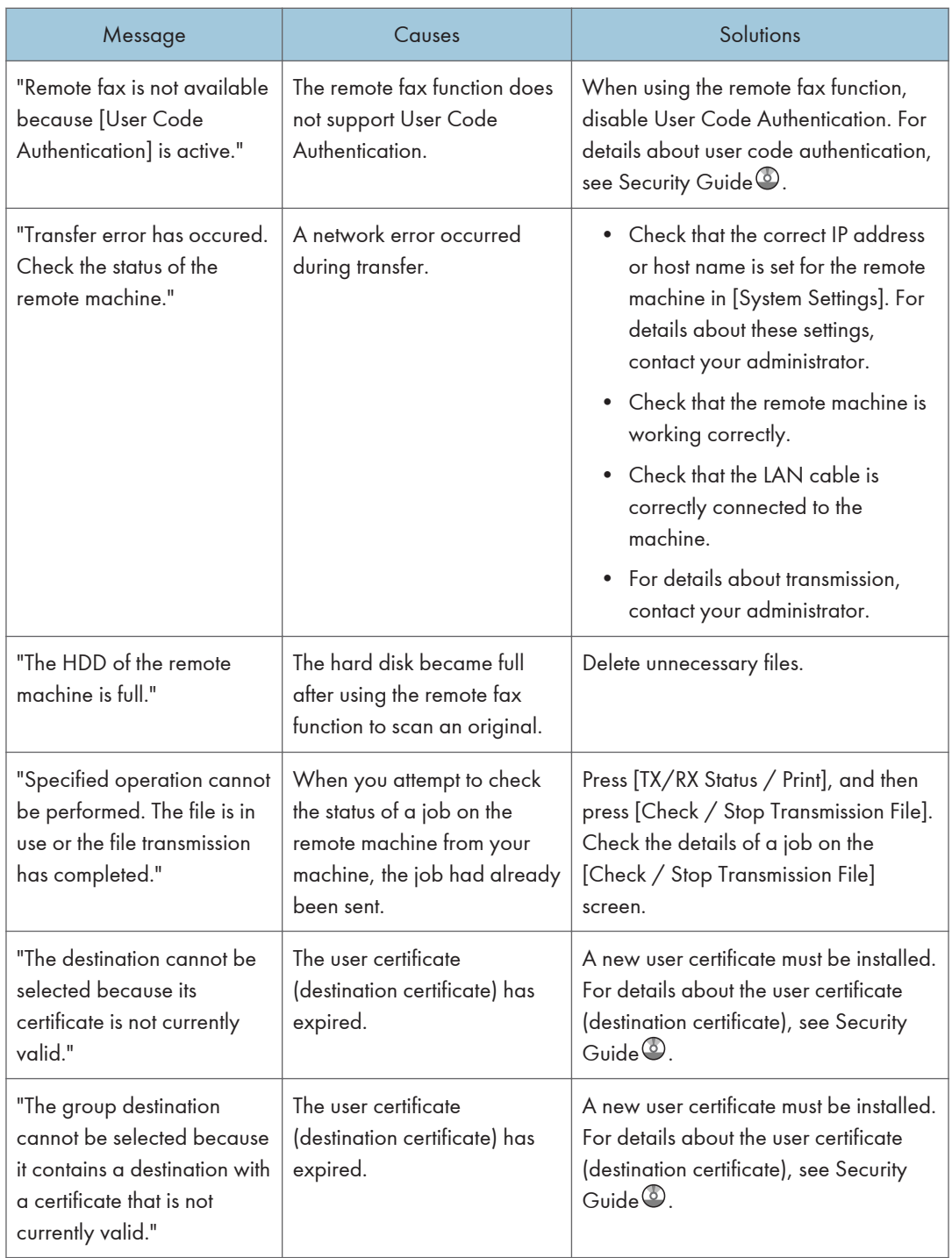

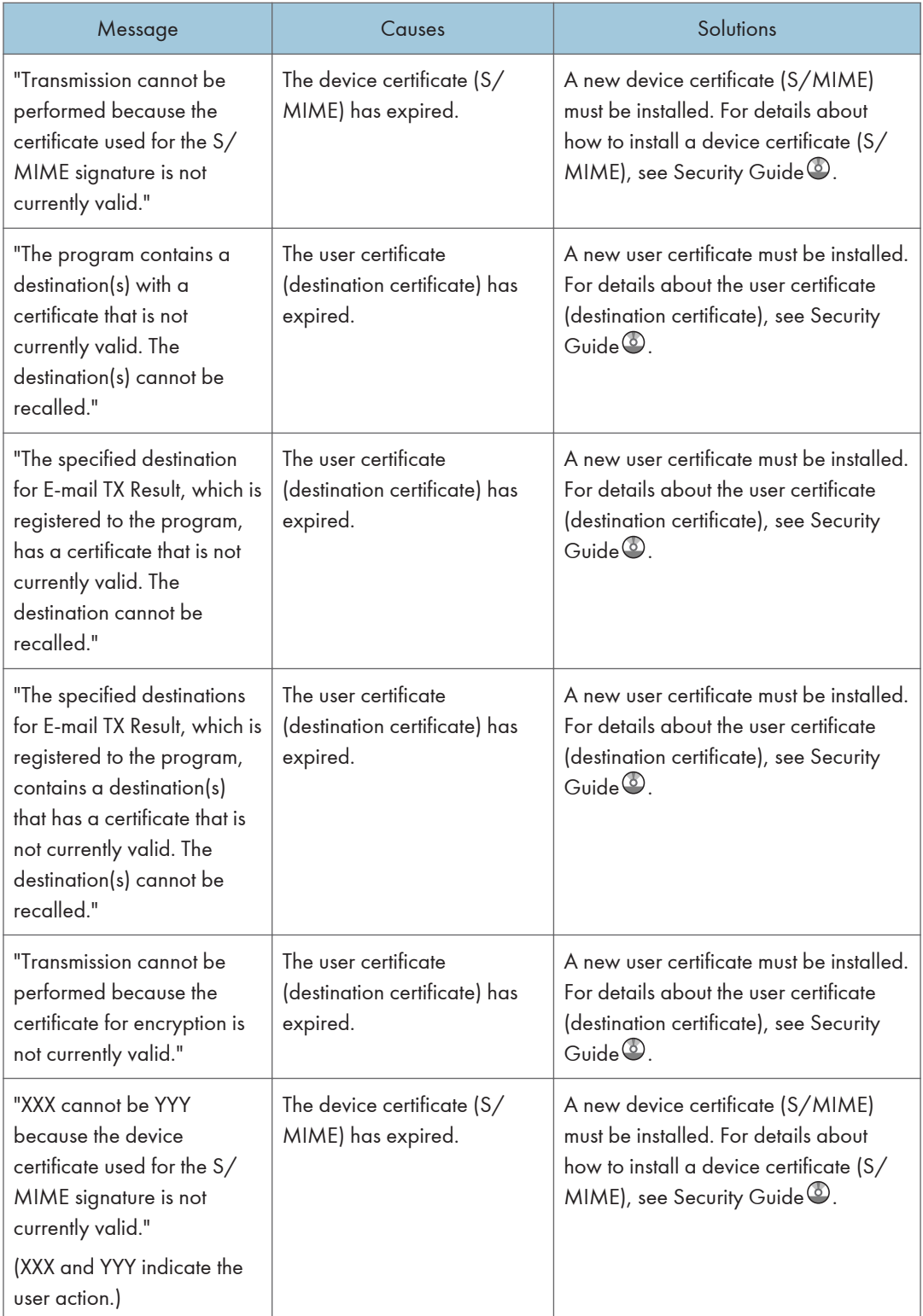

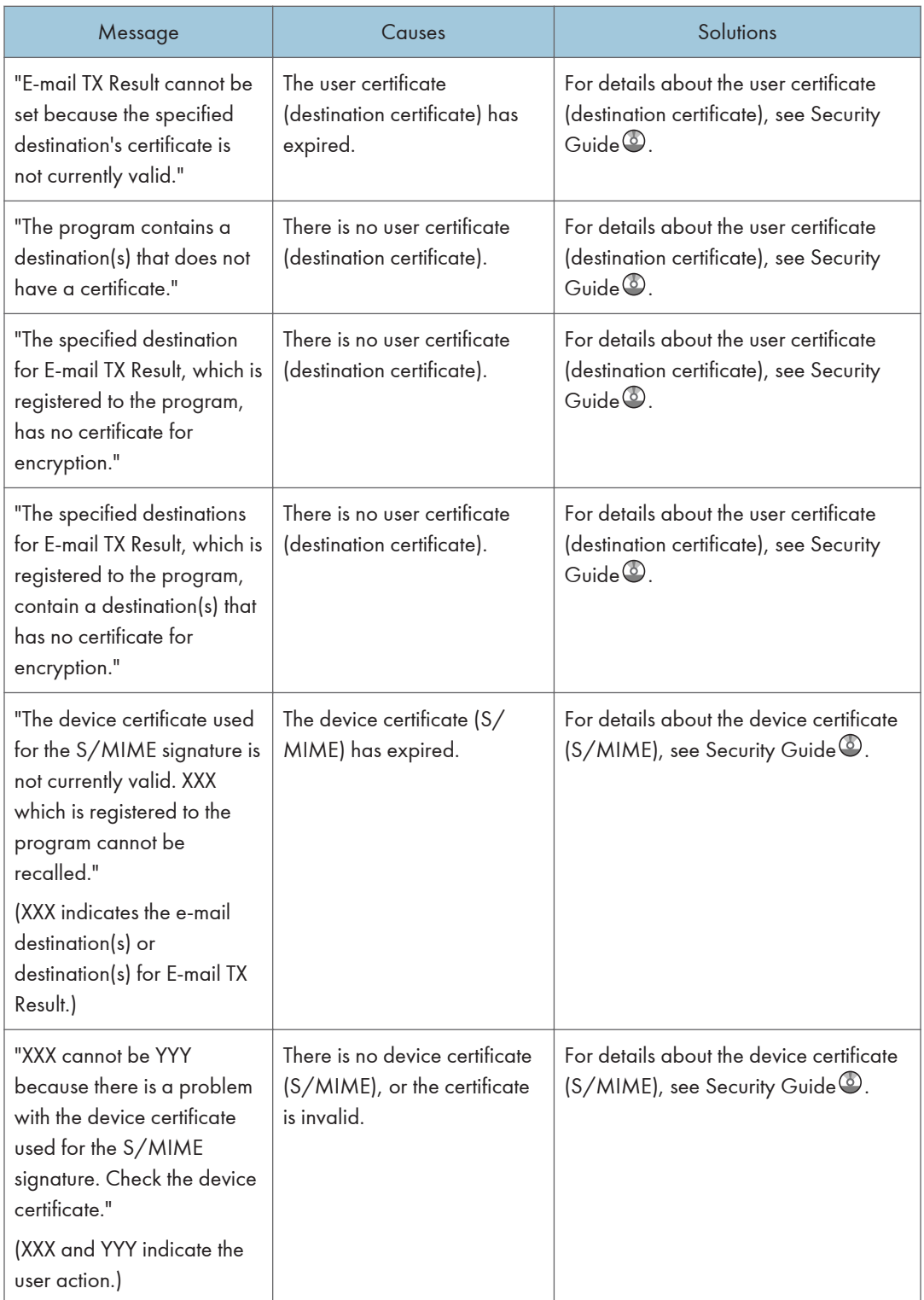

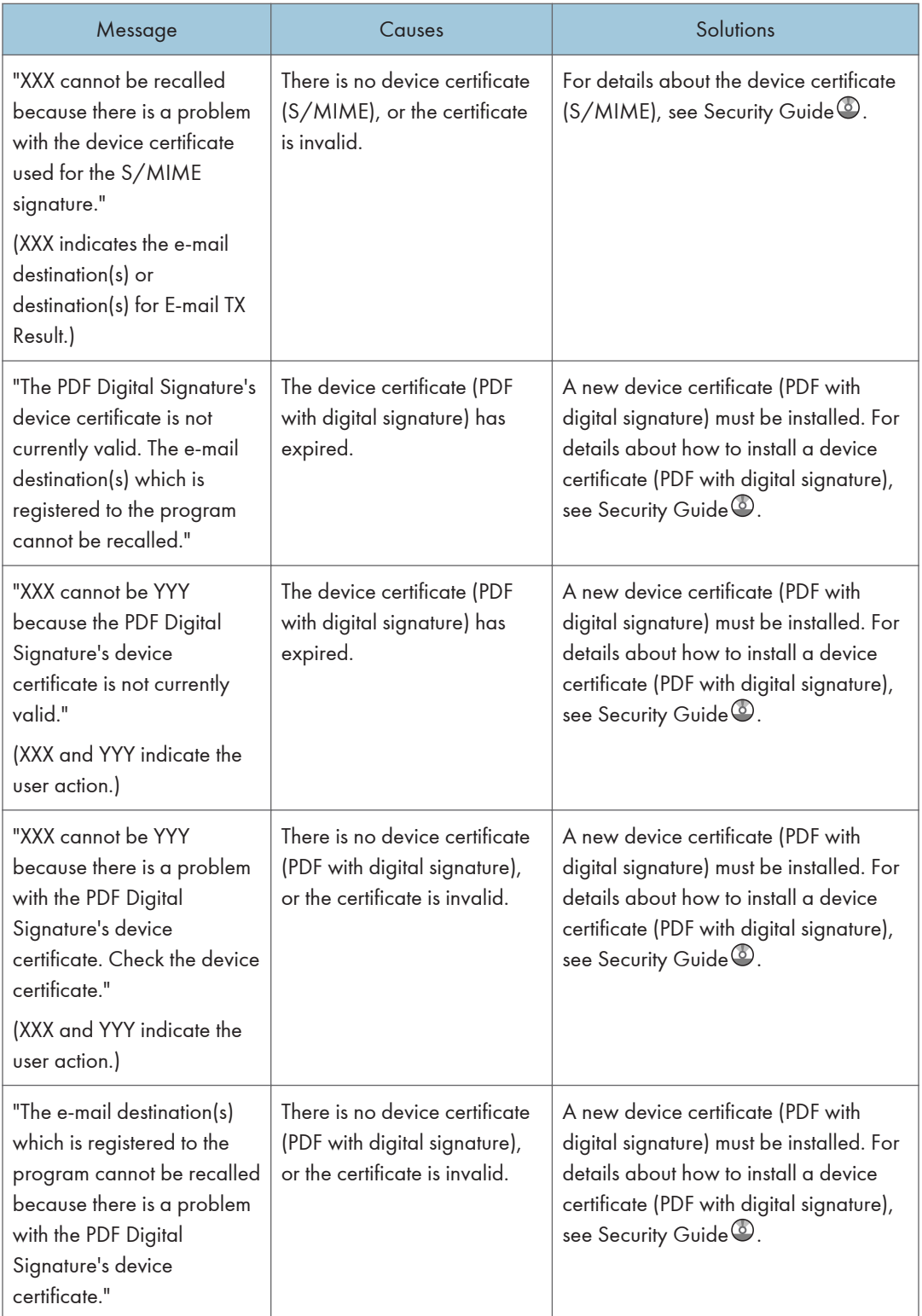

#### **D**Note

- If "Check whether there are any network problems." appears, the machine is not correctly connected to the network or the settings of the machine are not correct. If you do not need to connect to a network, you can specify the setting so this message is not displayed, and then the [Check Status] key no longer lights. For details about how to do this, see "Parameter Settings", Fax . If you reconnect the machine to the network, be sure to set "Display" by configuring the appropriate User Parameter.
- If the paper tray runs out of paper, "There is no paper. Load paper." appears on the screen, asking you to add paper. If there is paper left in the other trays, you can receive documents as usual, even if the message appears on the screen. You can turn this function on or off with "Parameter Settings". For details about how to do this, see "Parameter Settings",  $Fax \ddot{\heartsuit}$ .

#### When the memory becomes full while using the facsimile function

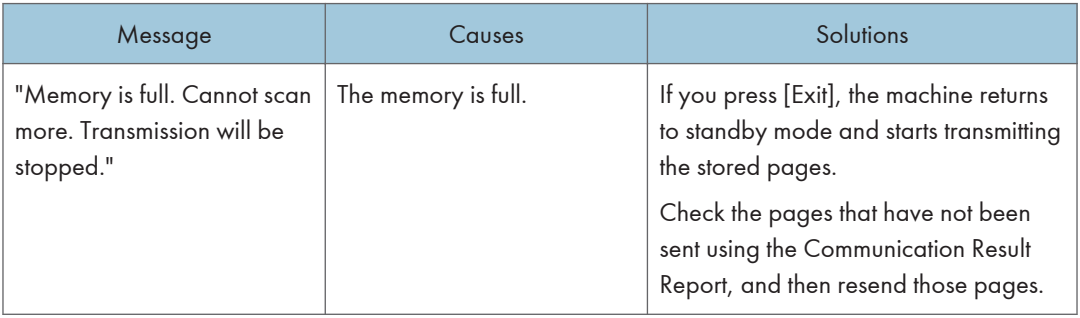

#### Messages Displayed When Using the Printer Function

This section describes the principal messages that appear on the display panel, error logs or reports. If other messages appear, follow their instructions.

#### Status messages

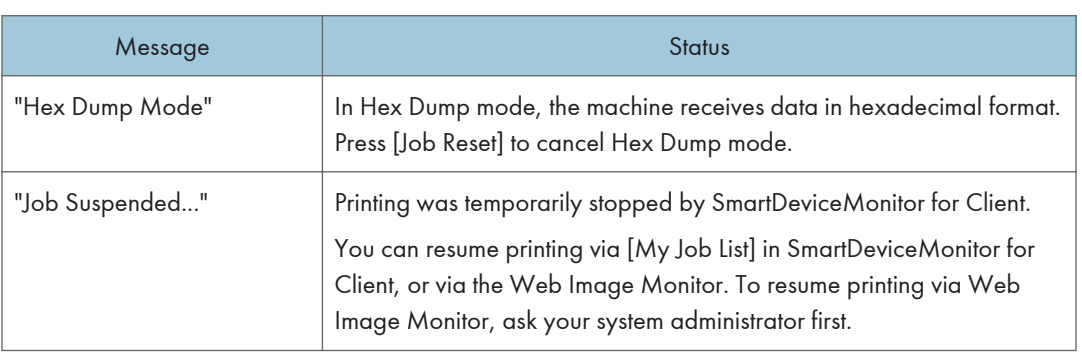

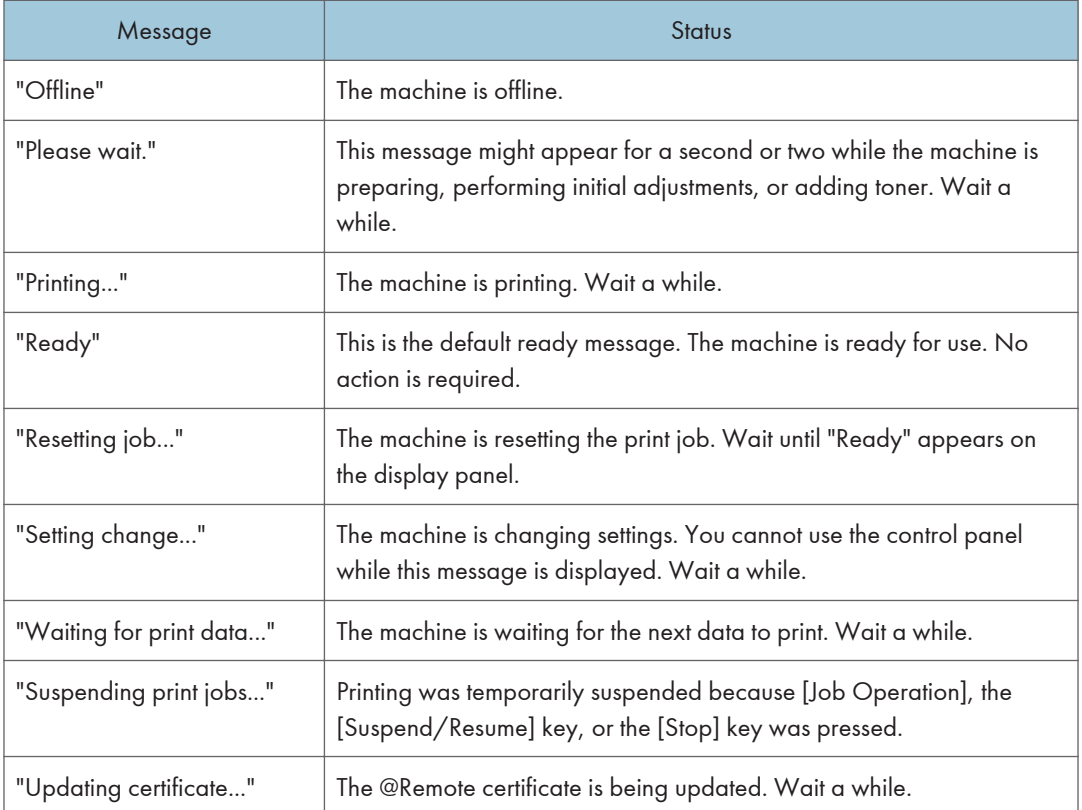

## Messages displayed on the control panel when using the printer function

### **D** Note

• Before turning the main power switch off, see [p.45 "Turning On/Off the Power"](#page-46-0).

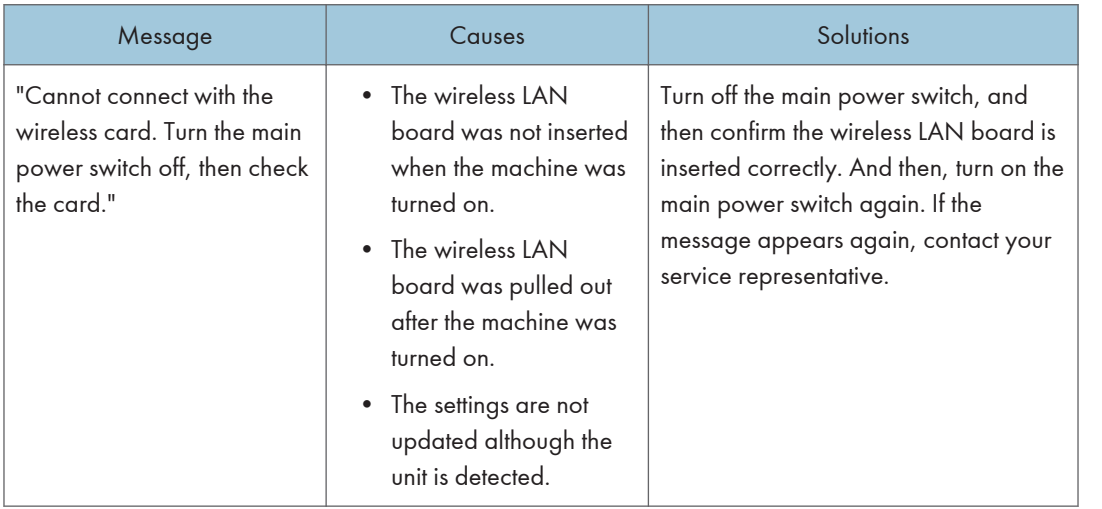

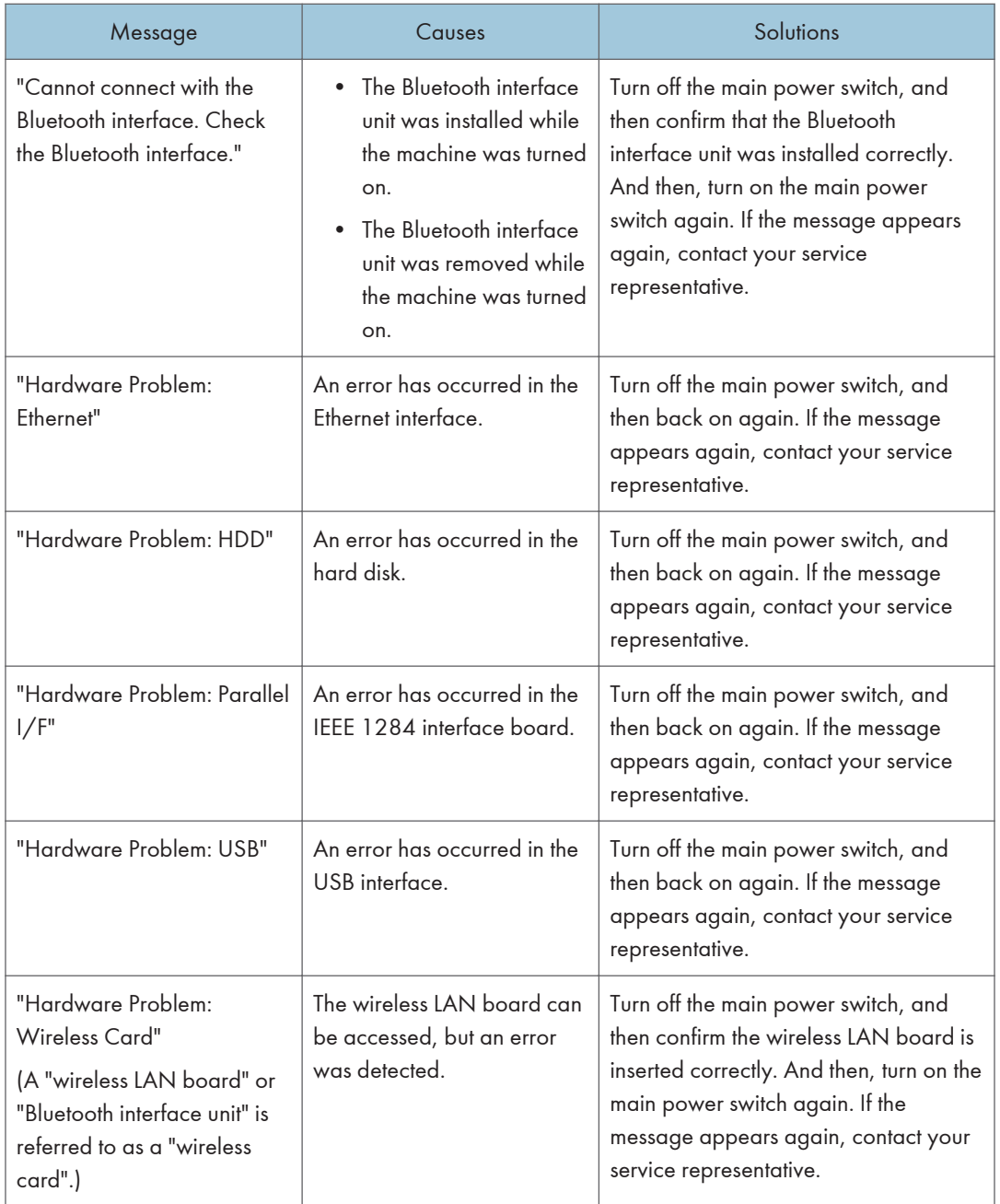

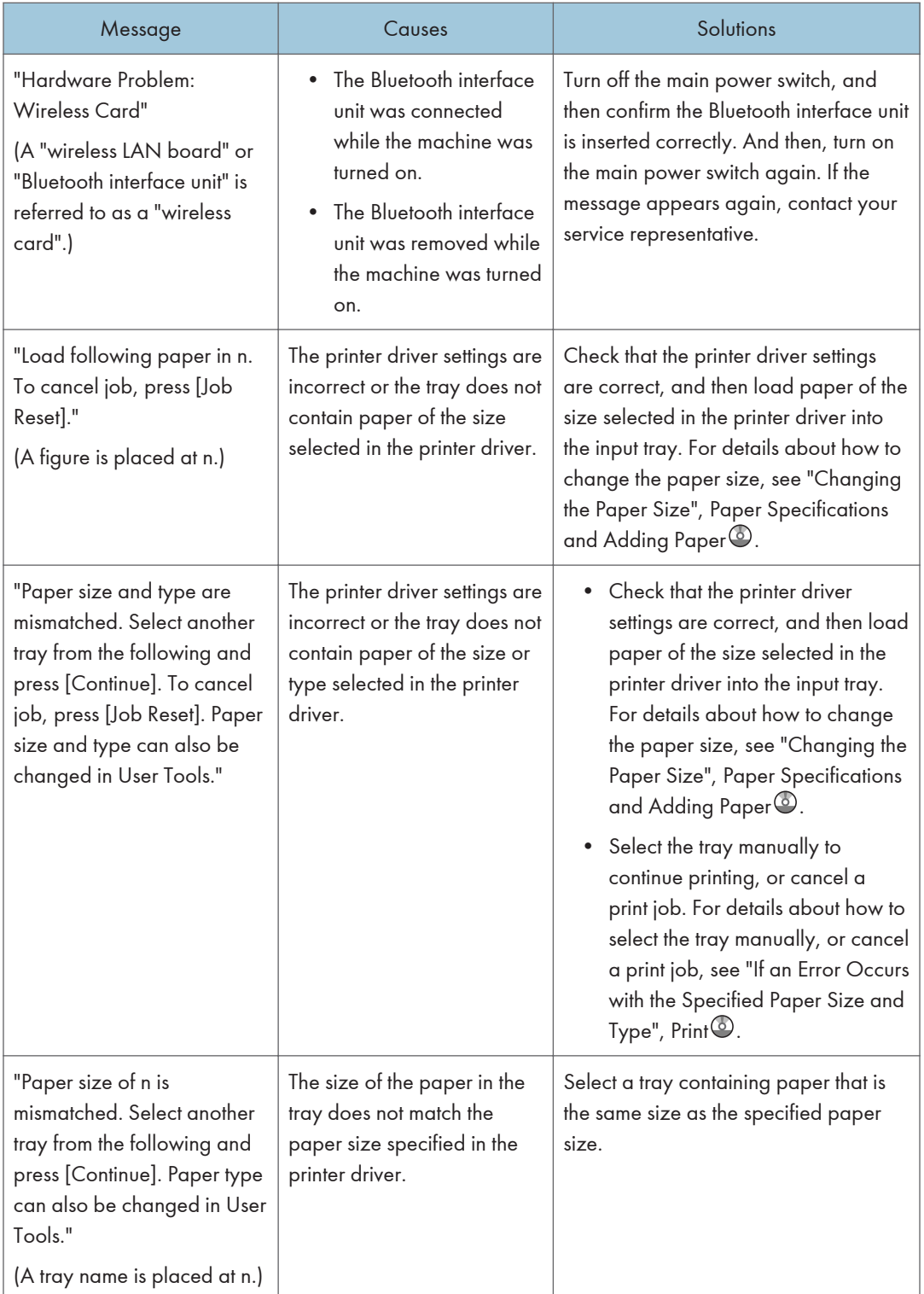

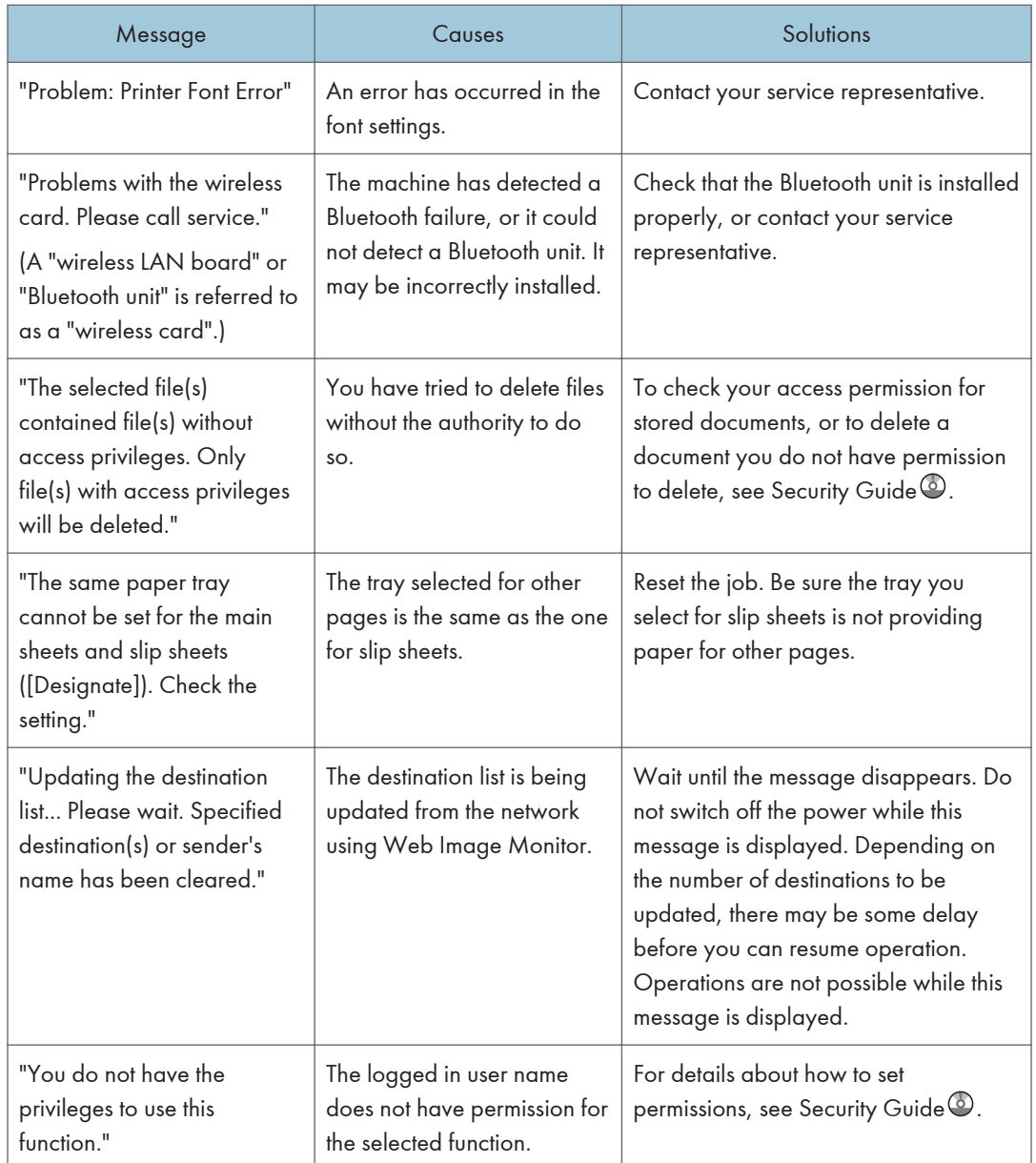

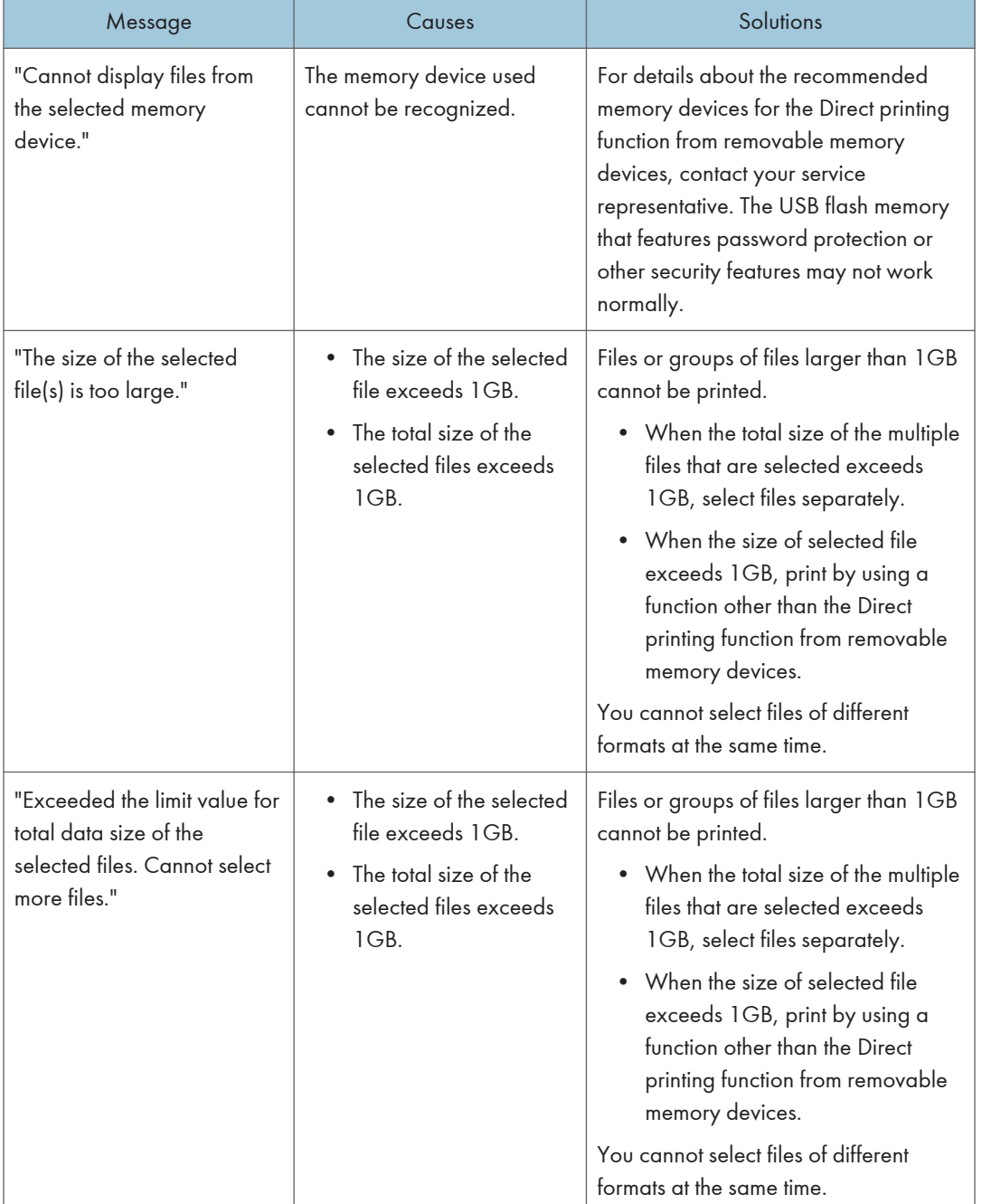

## Messages during Direct print from a removable memory device

### Other messages

This section describes likely causes of and possible solutions for the error messages that are printed on the error logs or reports.

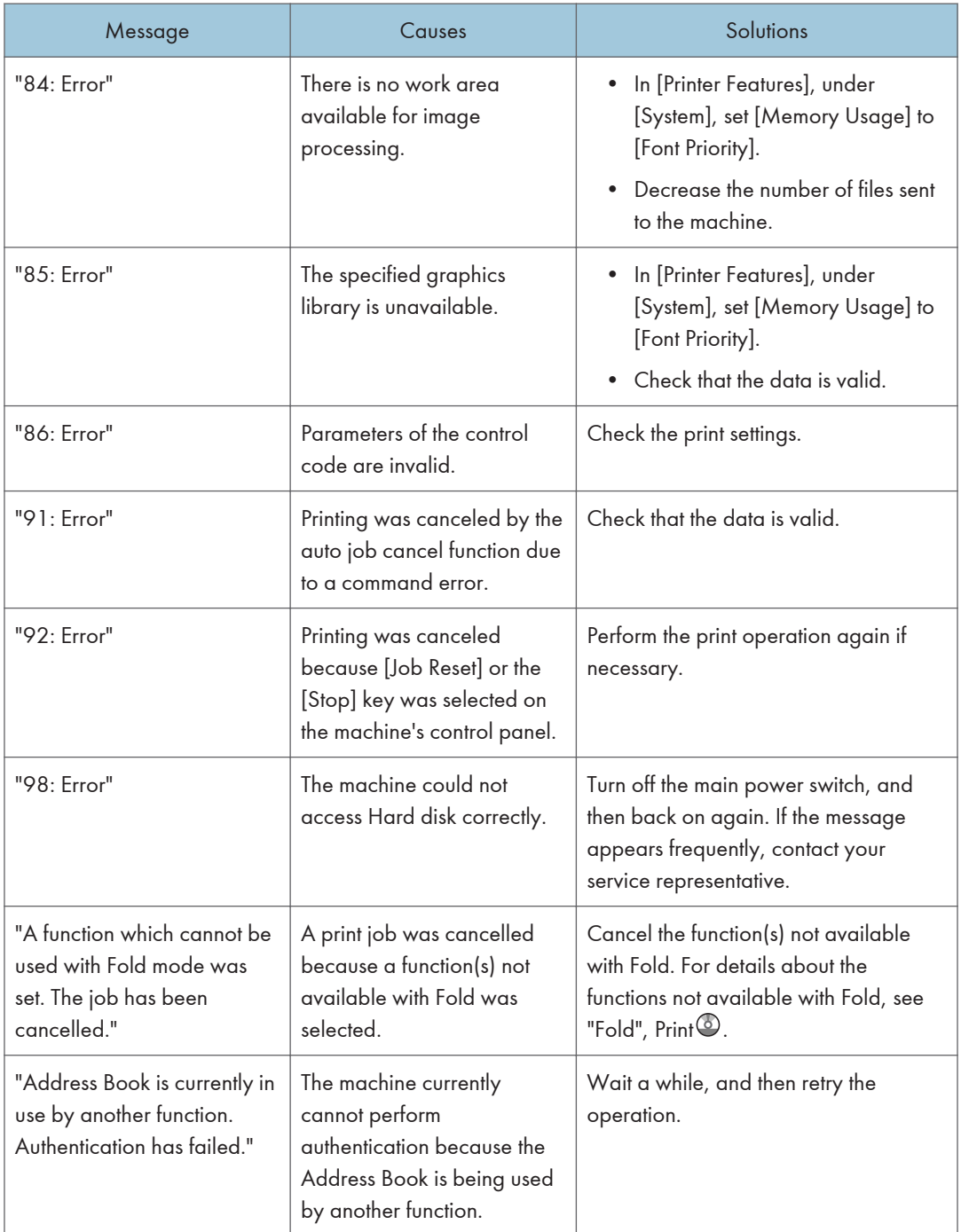

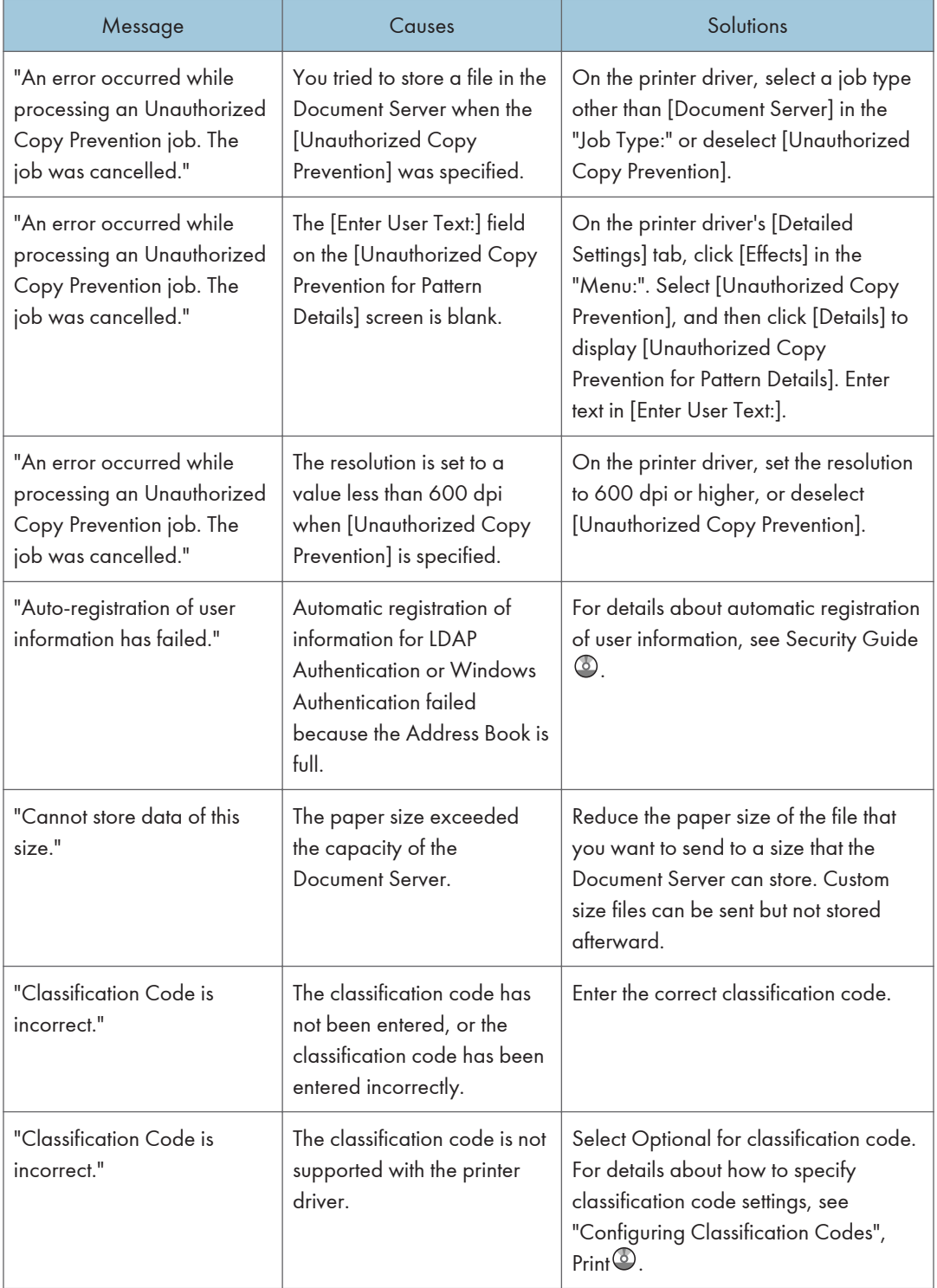

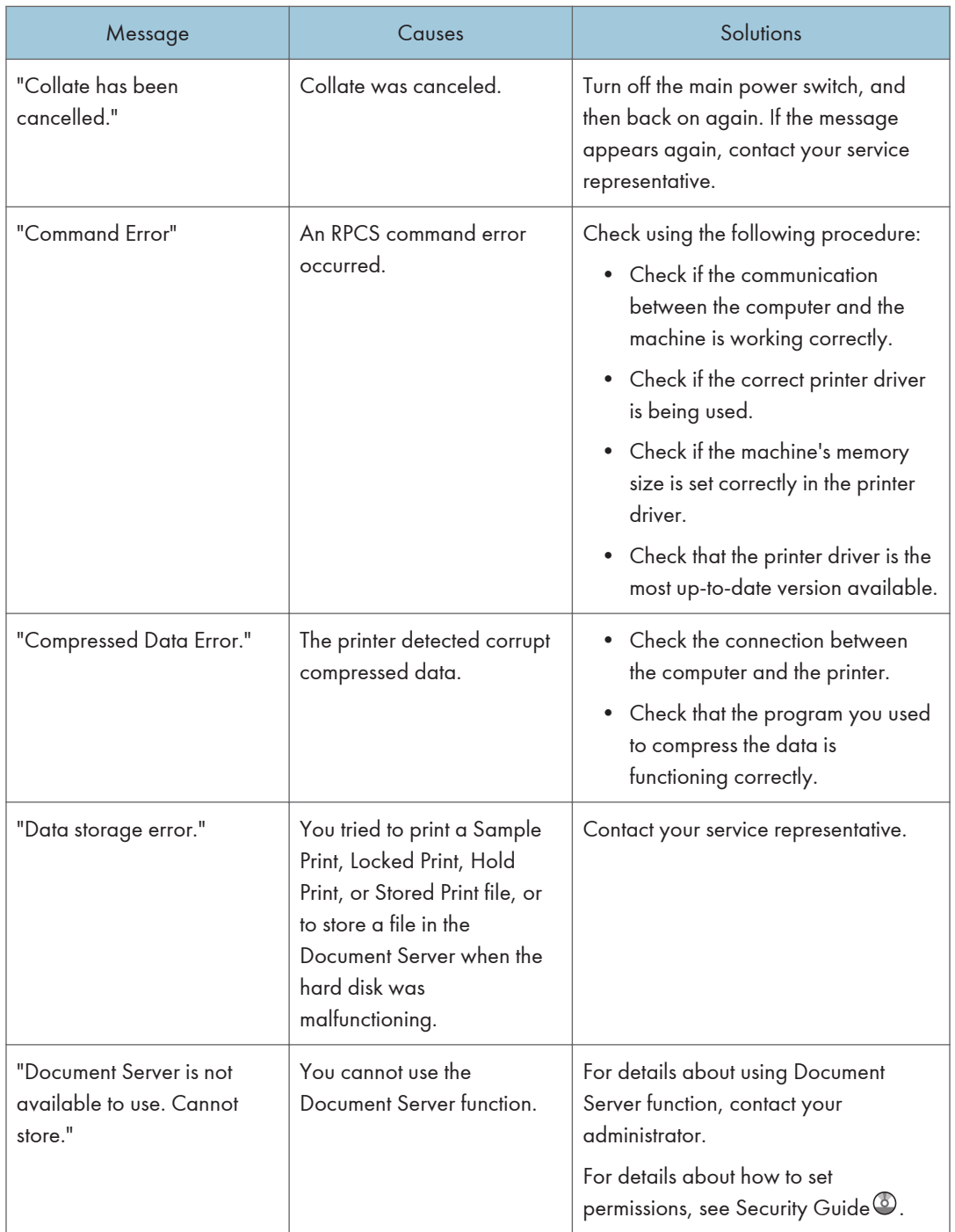

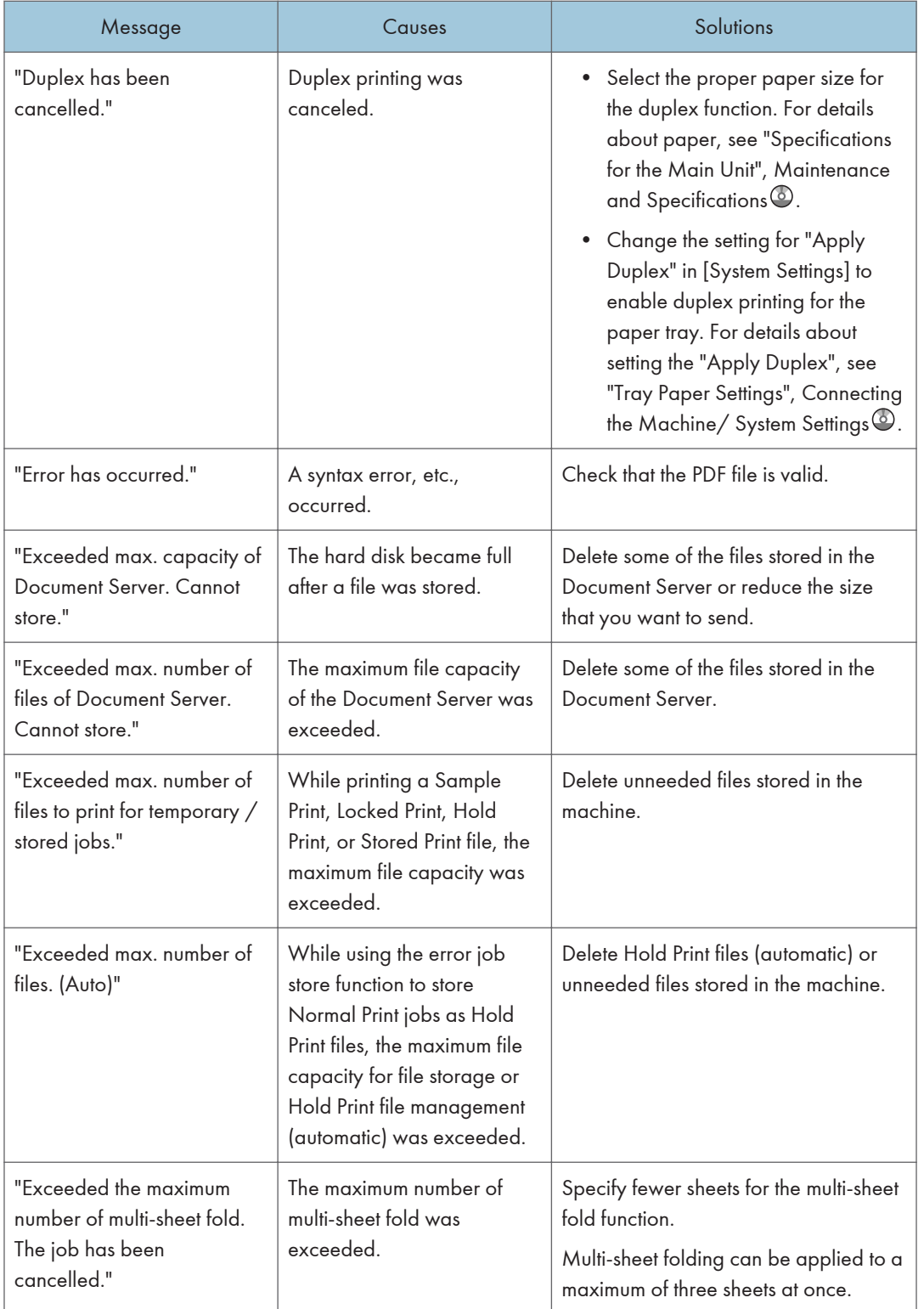

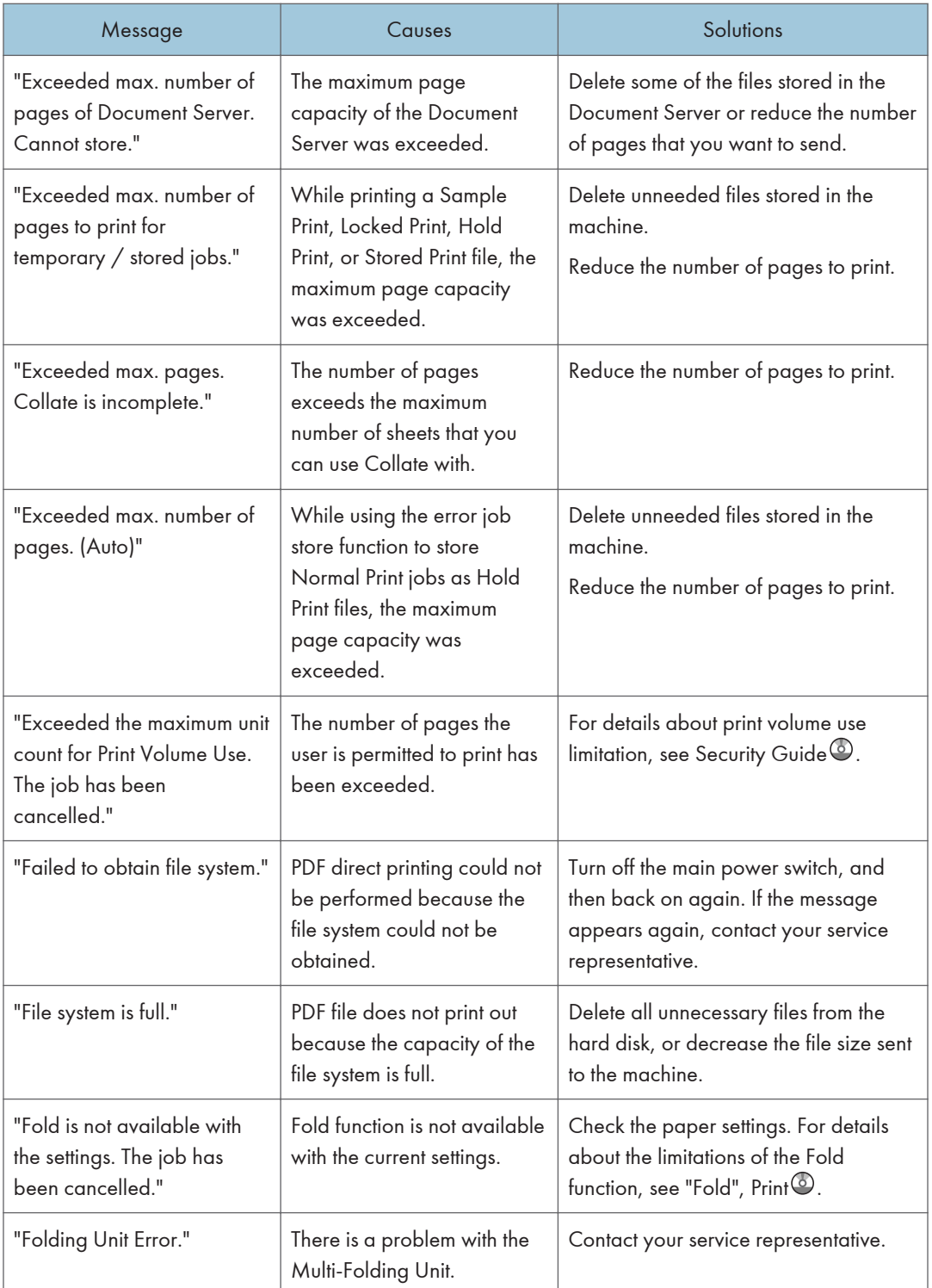

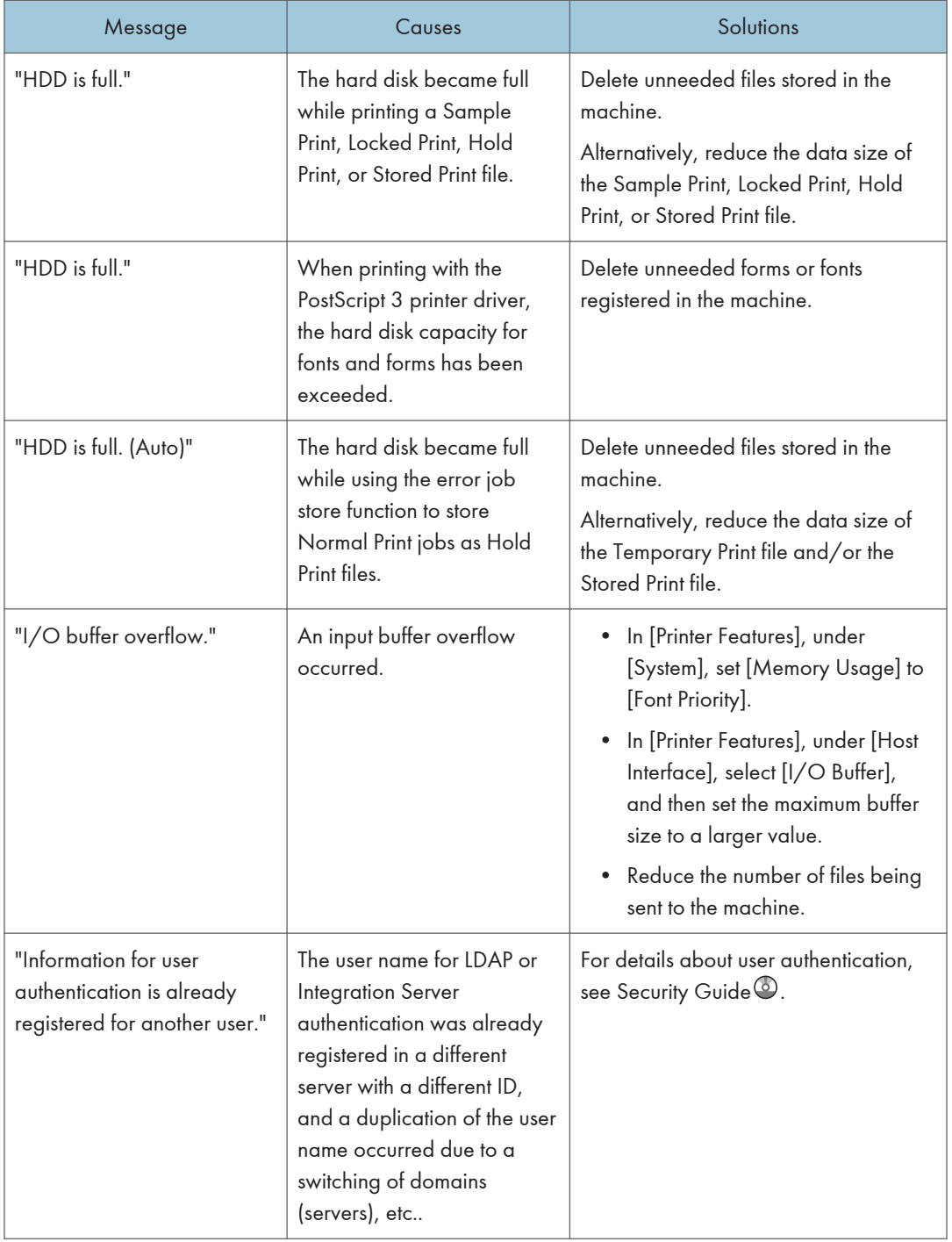

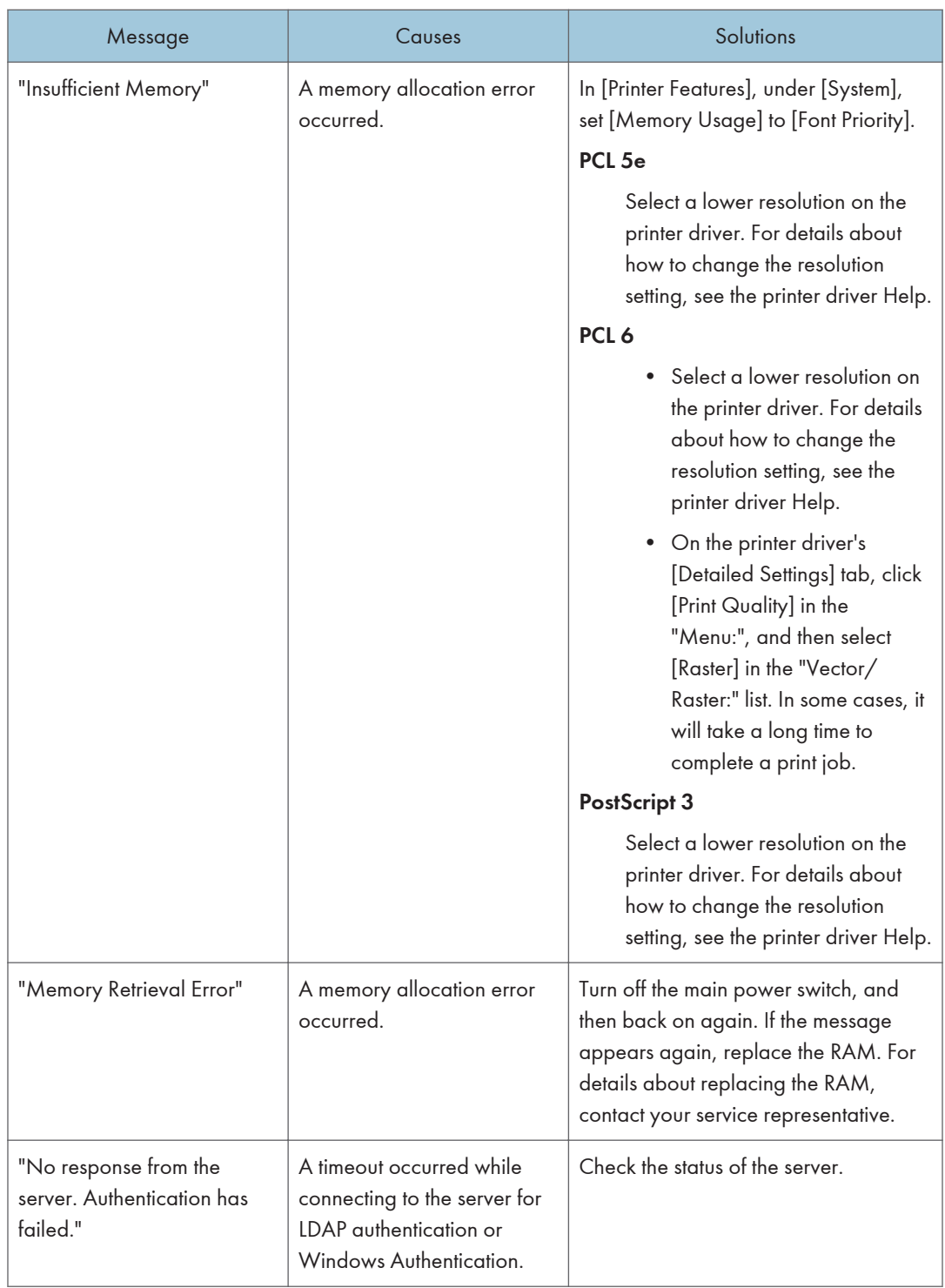

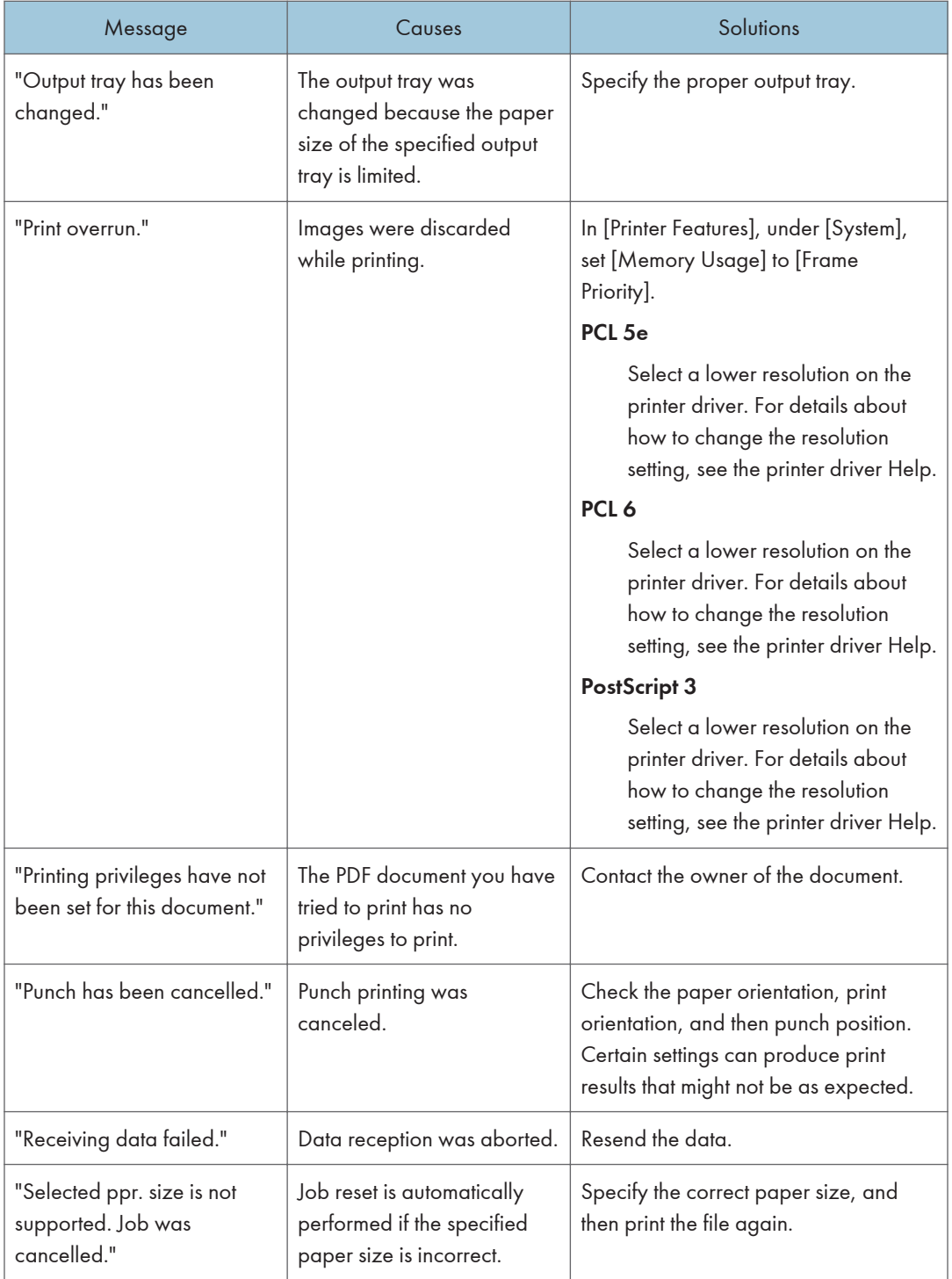

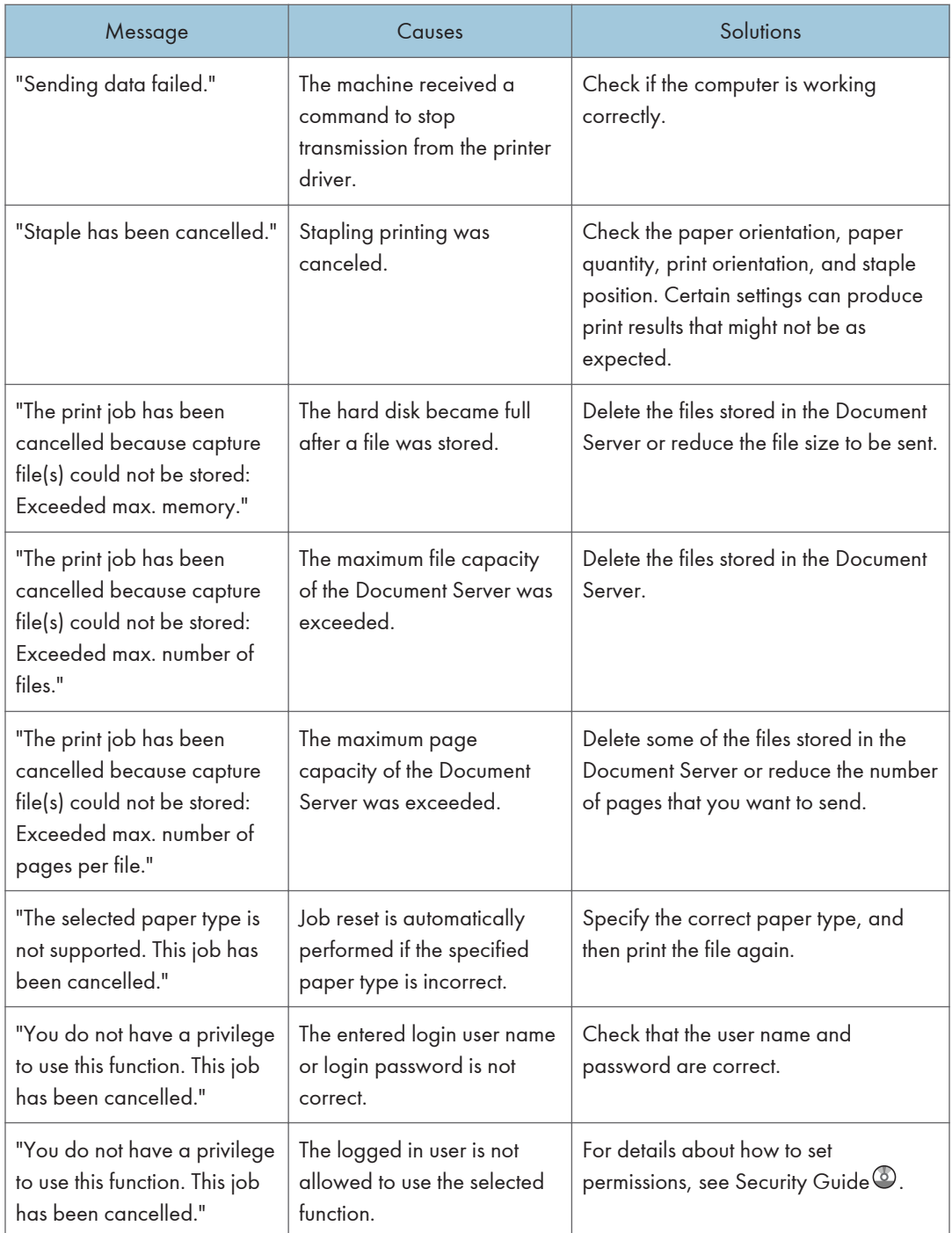

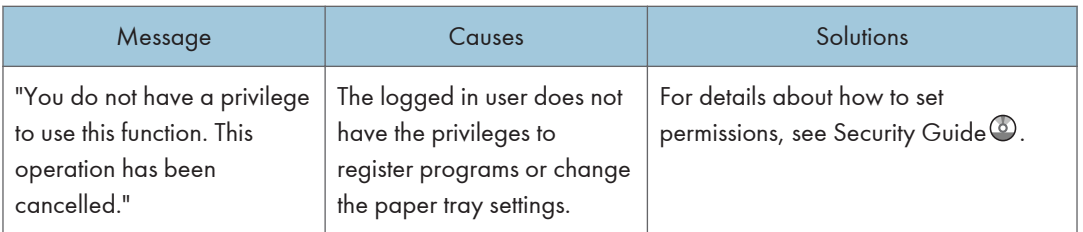

#### Messages during Direct print from a removable memory device

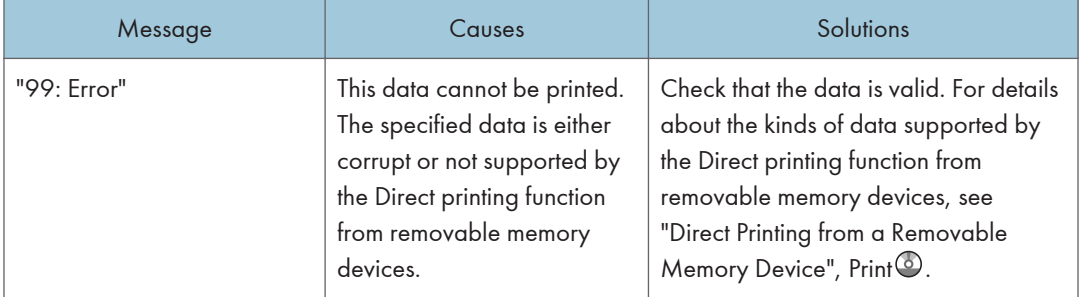

If printing does not start, contact your service representative.

- **D** Note
	- The contents of errors may be printed on the Configuration Page. Check the Configuration Page in conjunction with the error log. For details about how to print the Configuration Page, see "List / Test Print",  $Print$ .

# Messages Displayed When Using the Scanner Function

This section describes likely causes of and possible solutions for the error messages that appear on the control panel. If a message not described here appears, act according to the message.

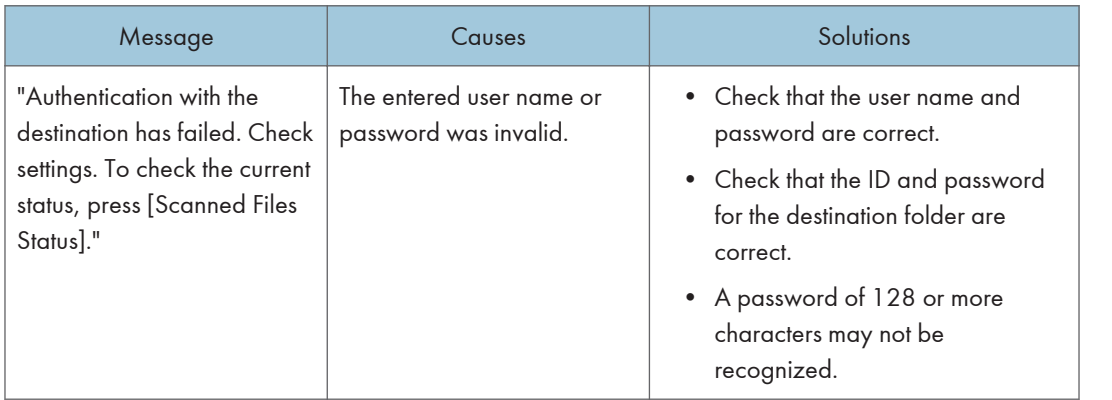

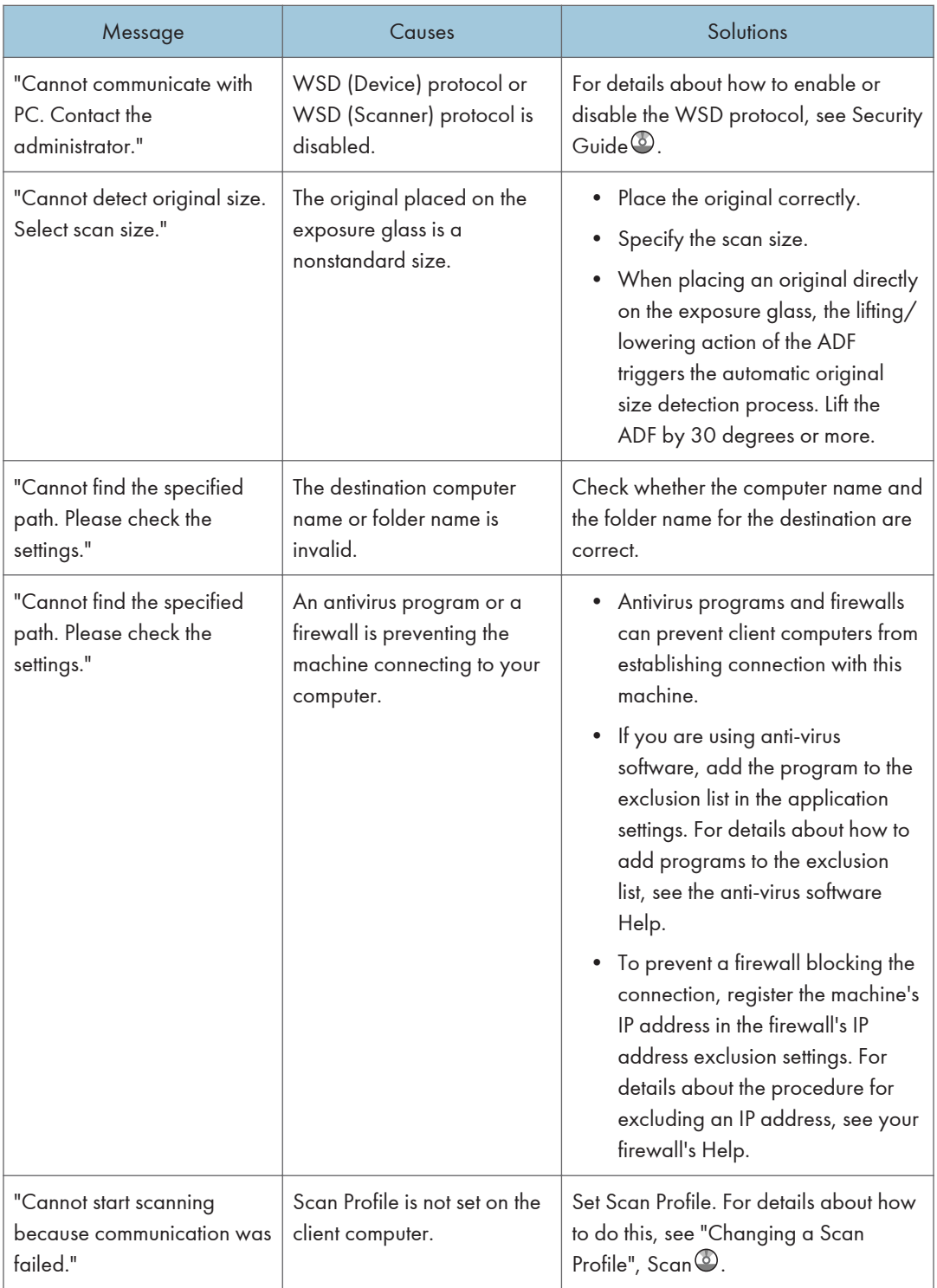

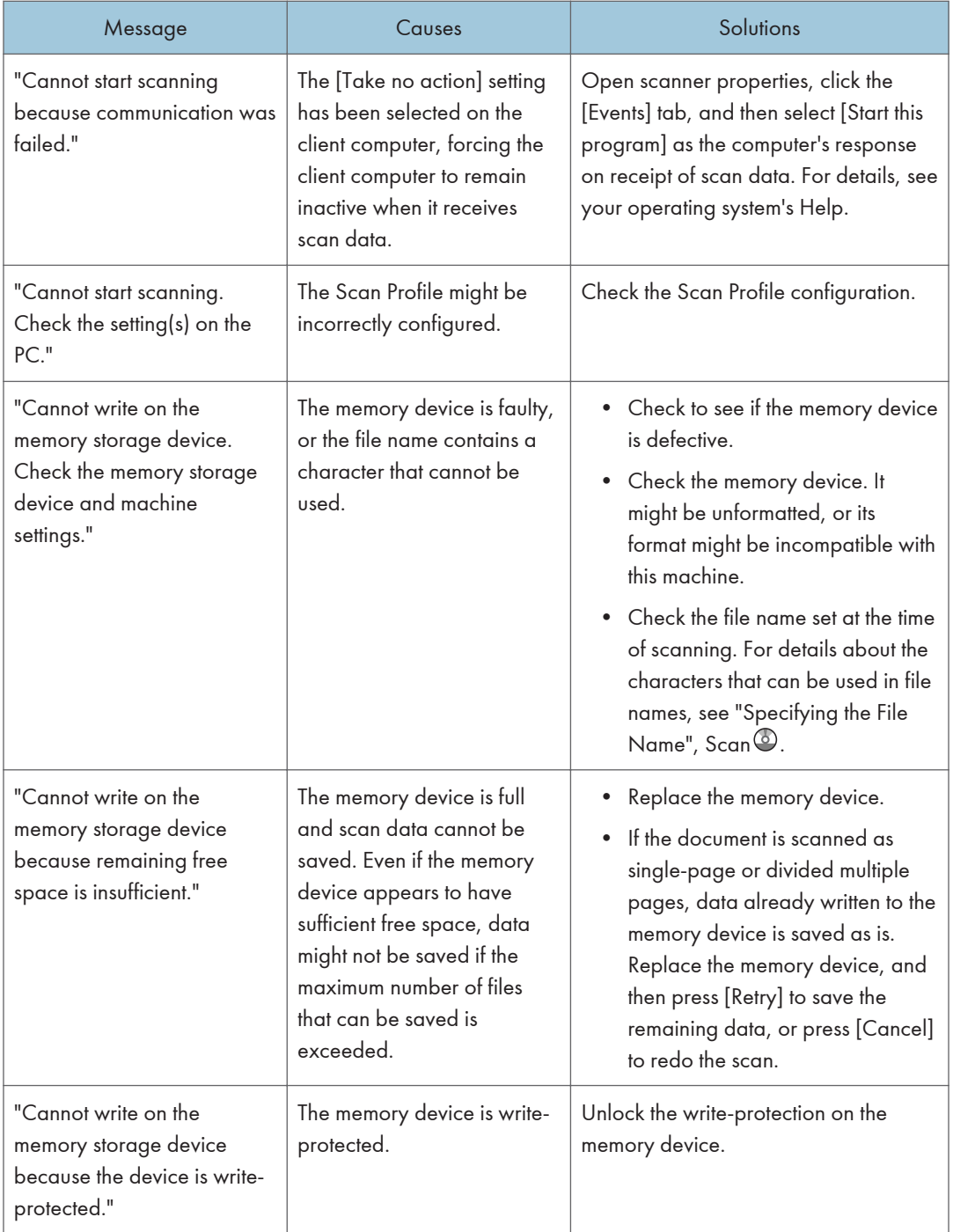

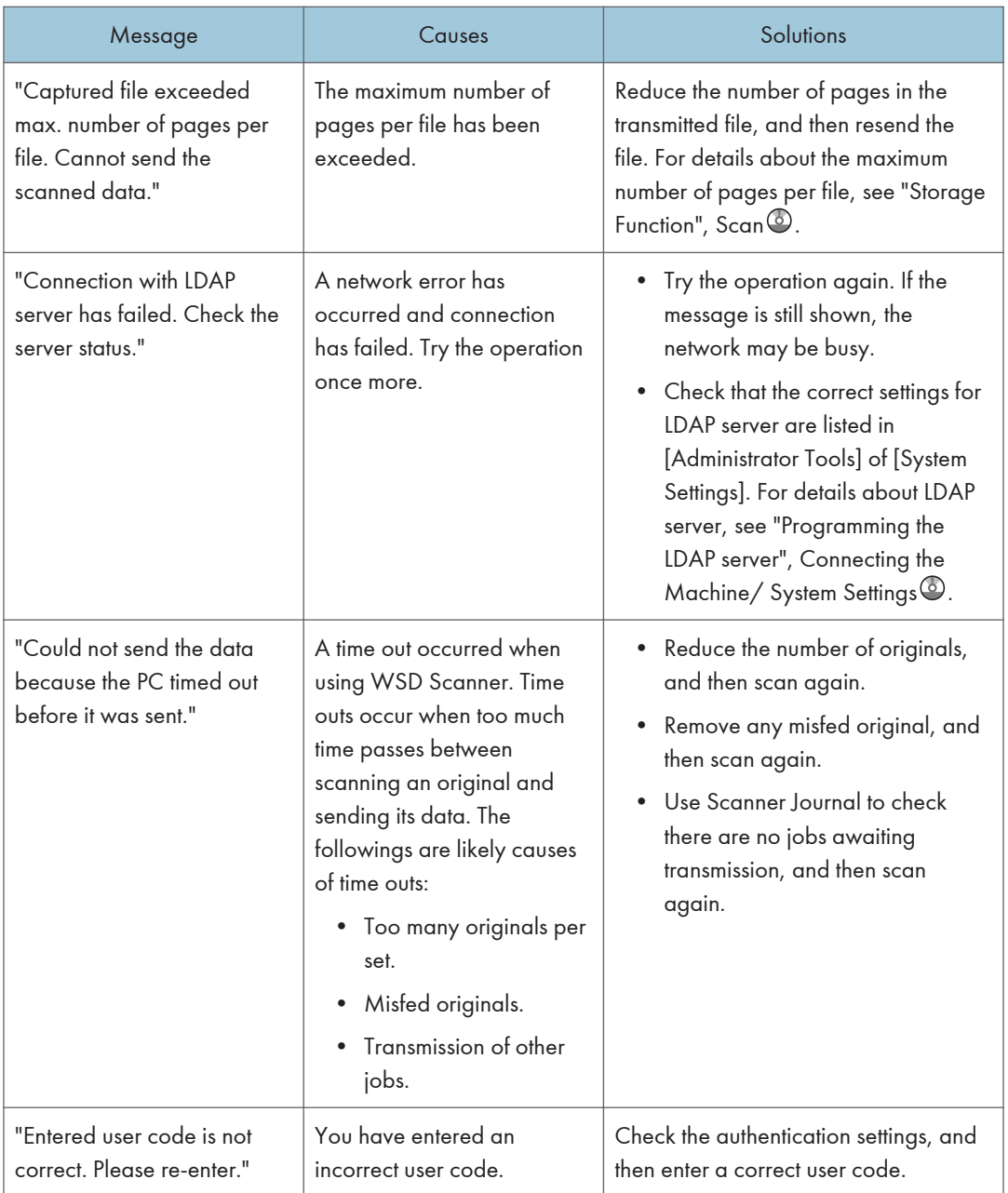

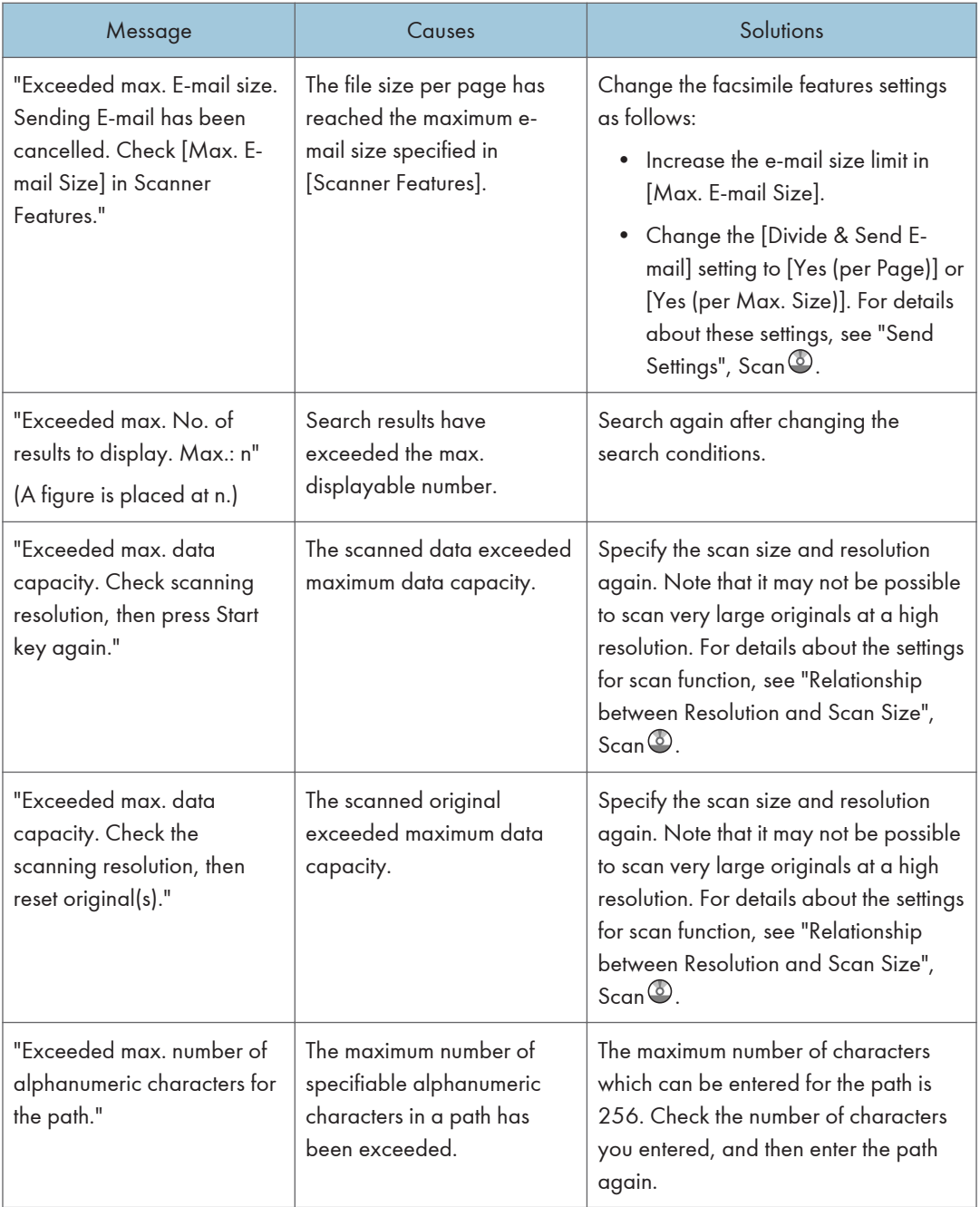

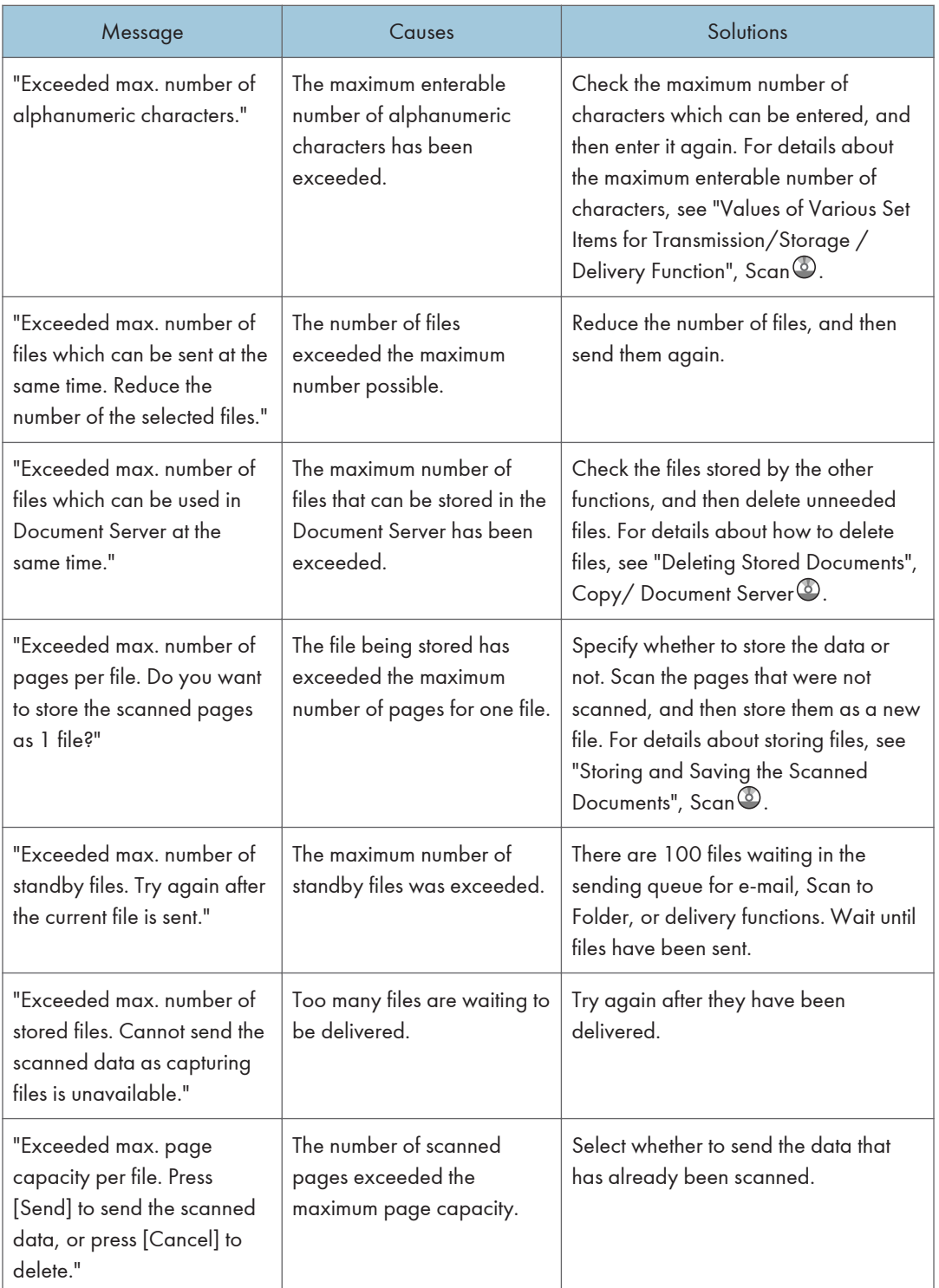

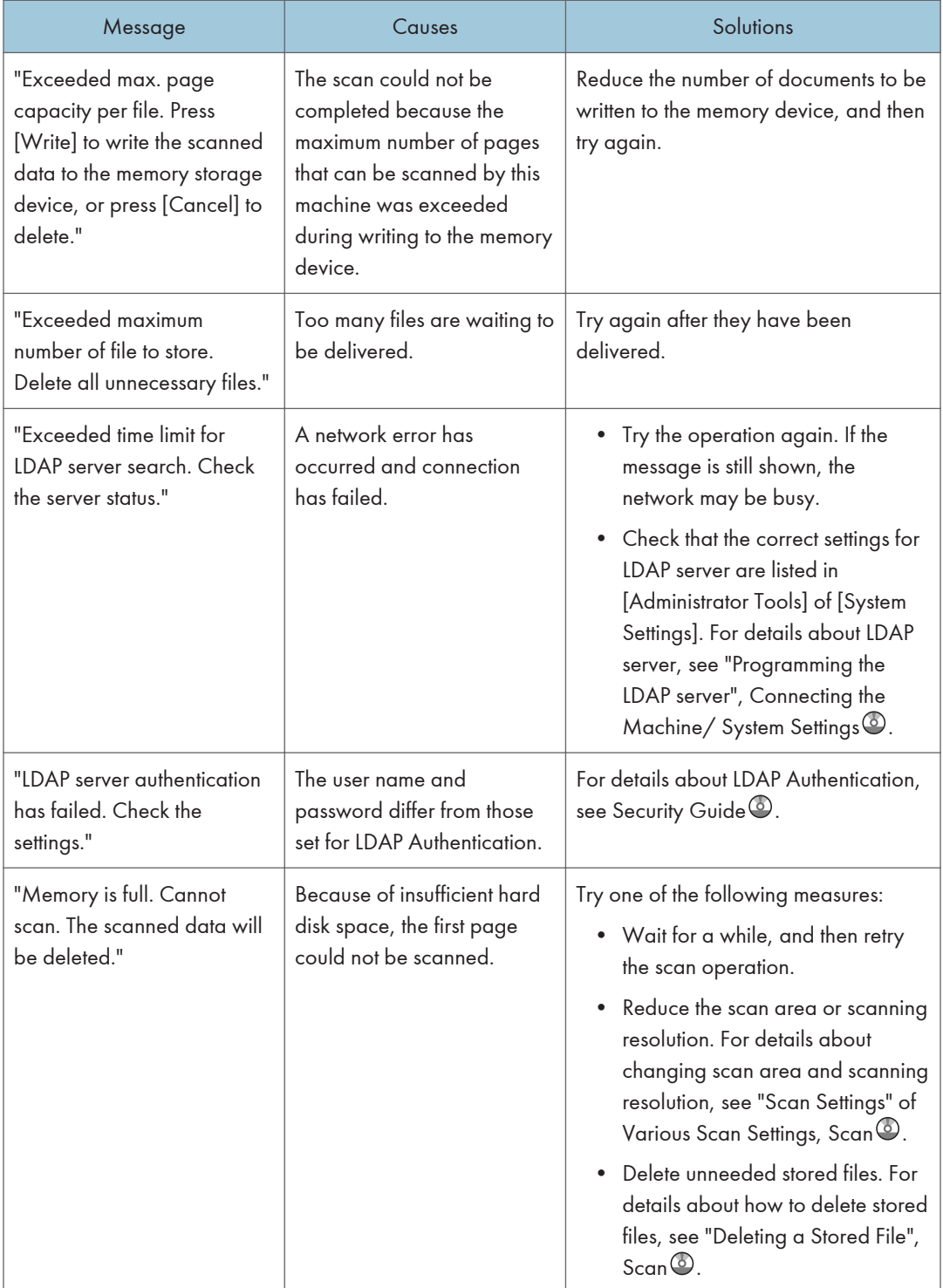

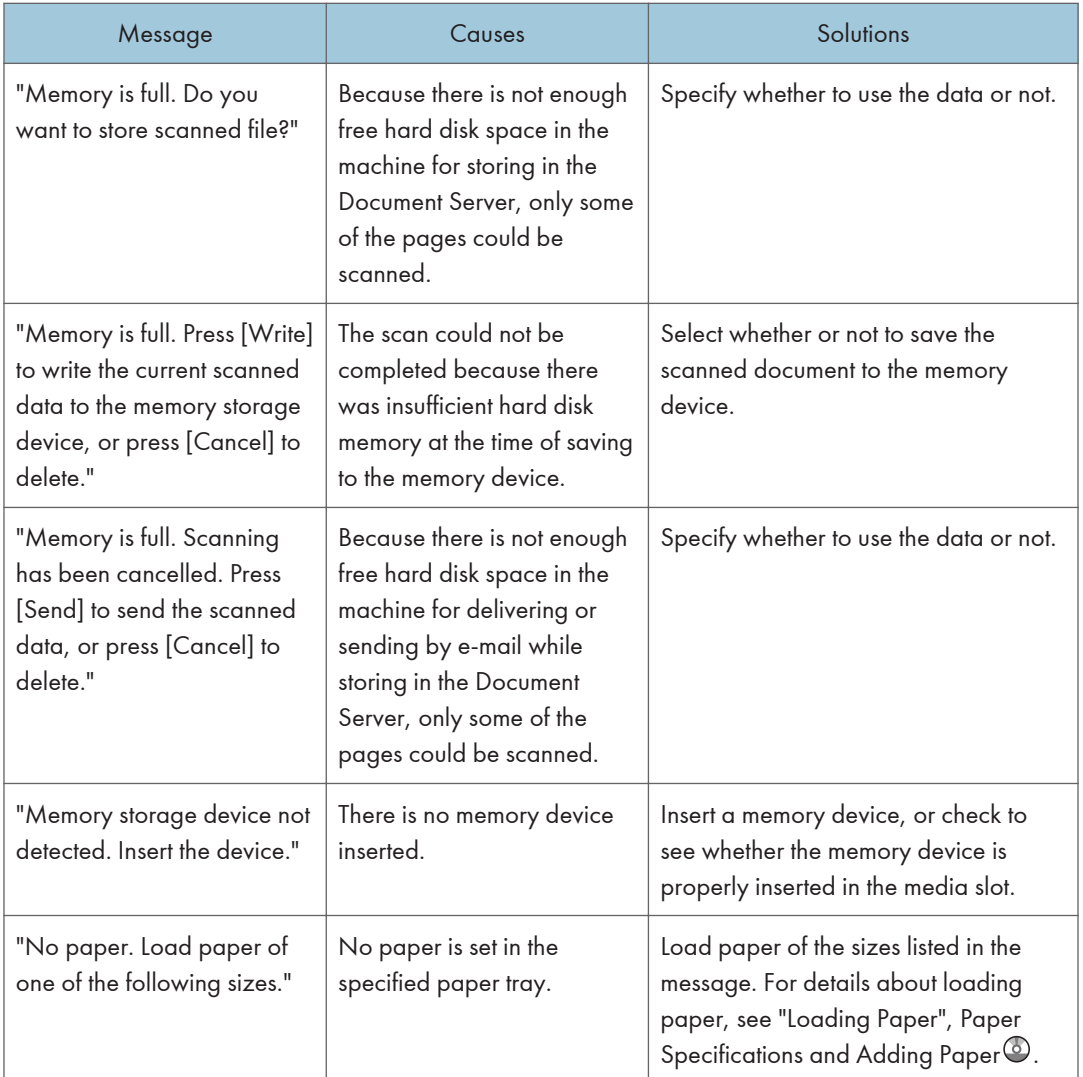

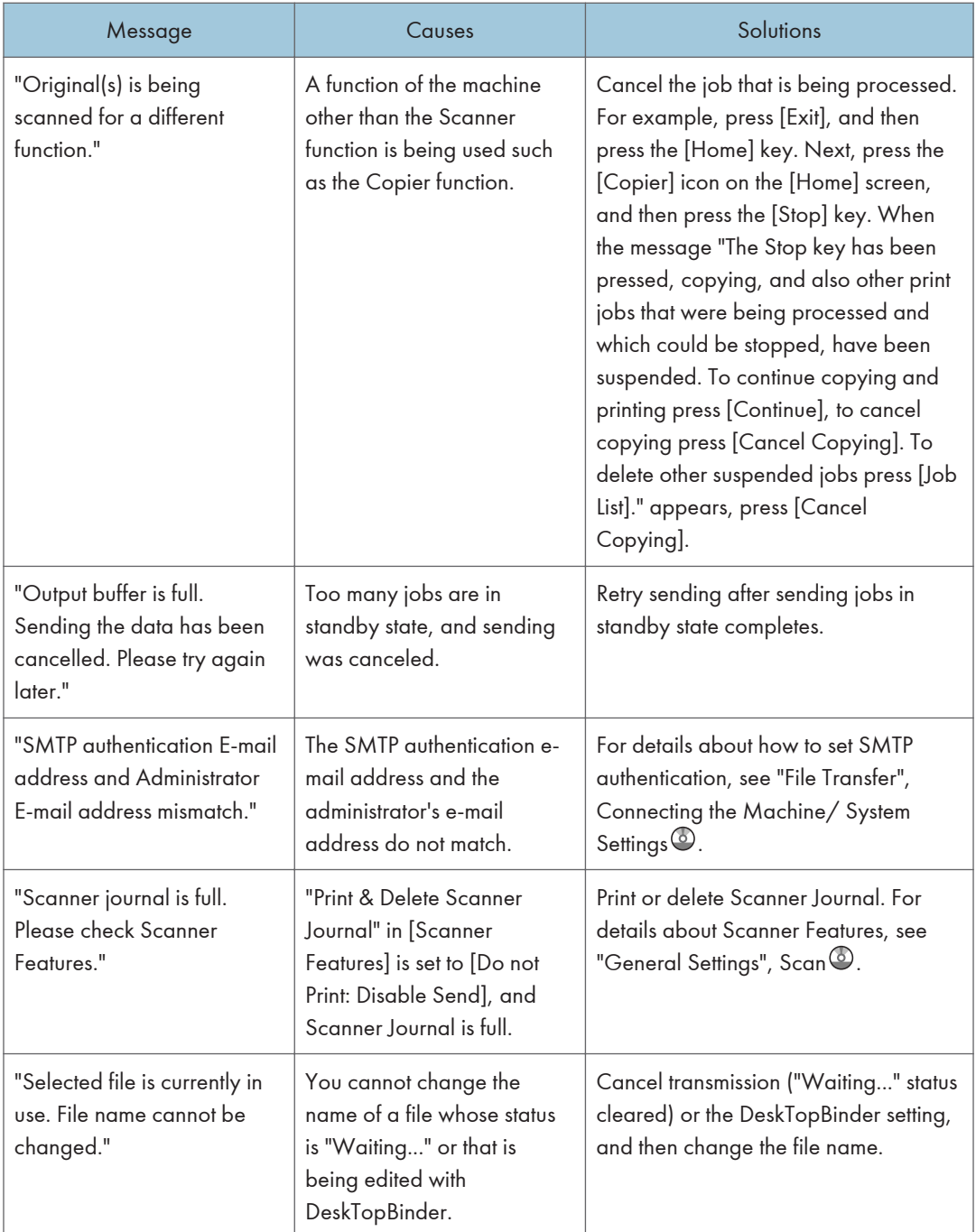

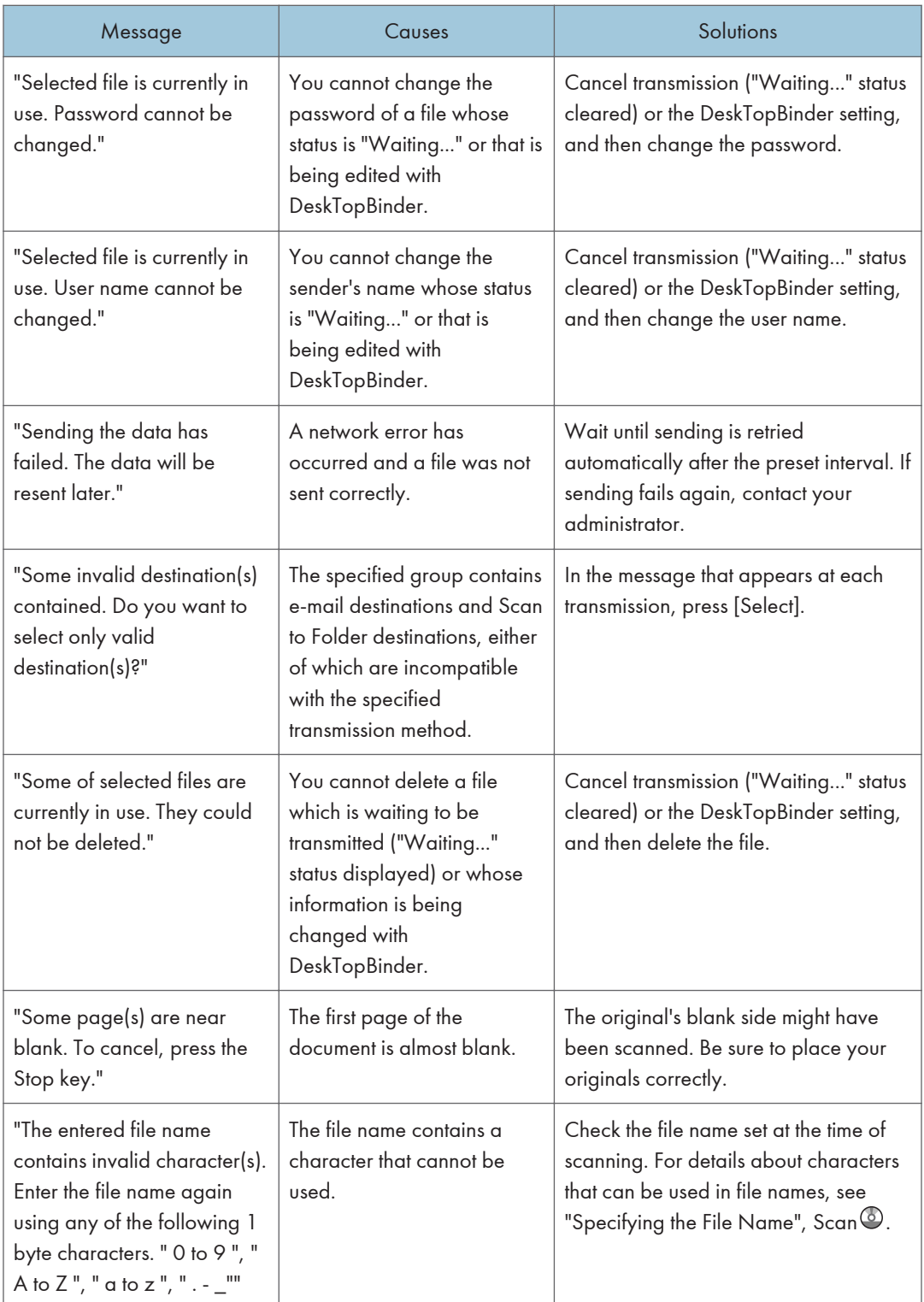

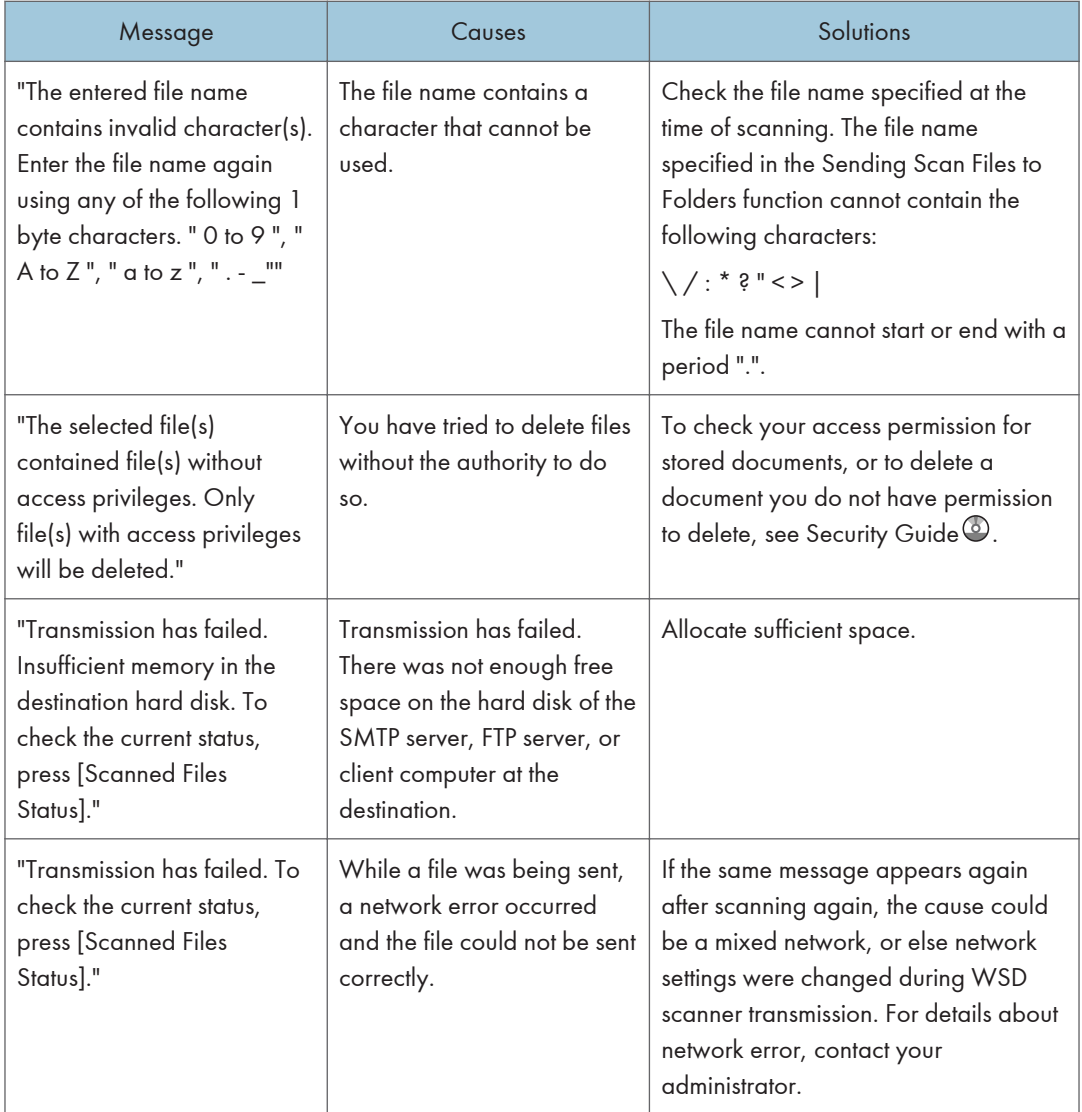

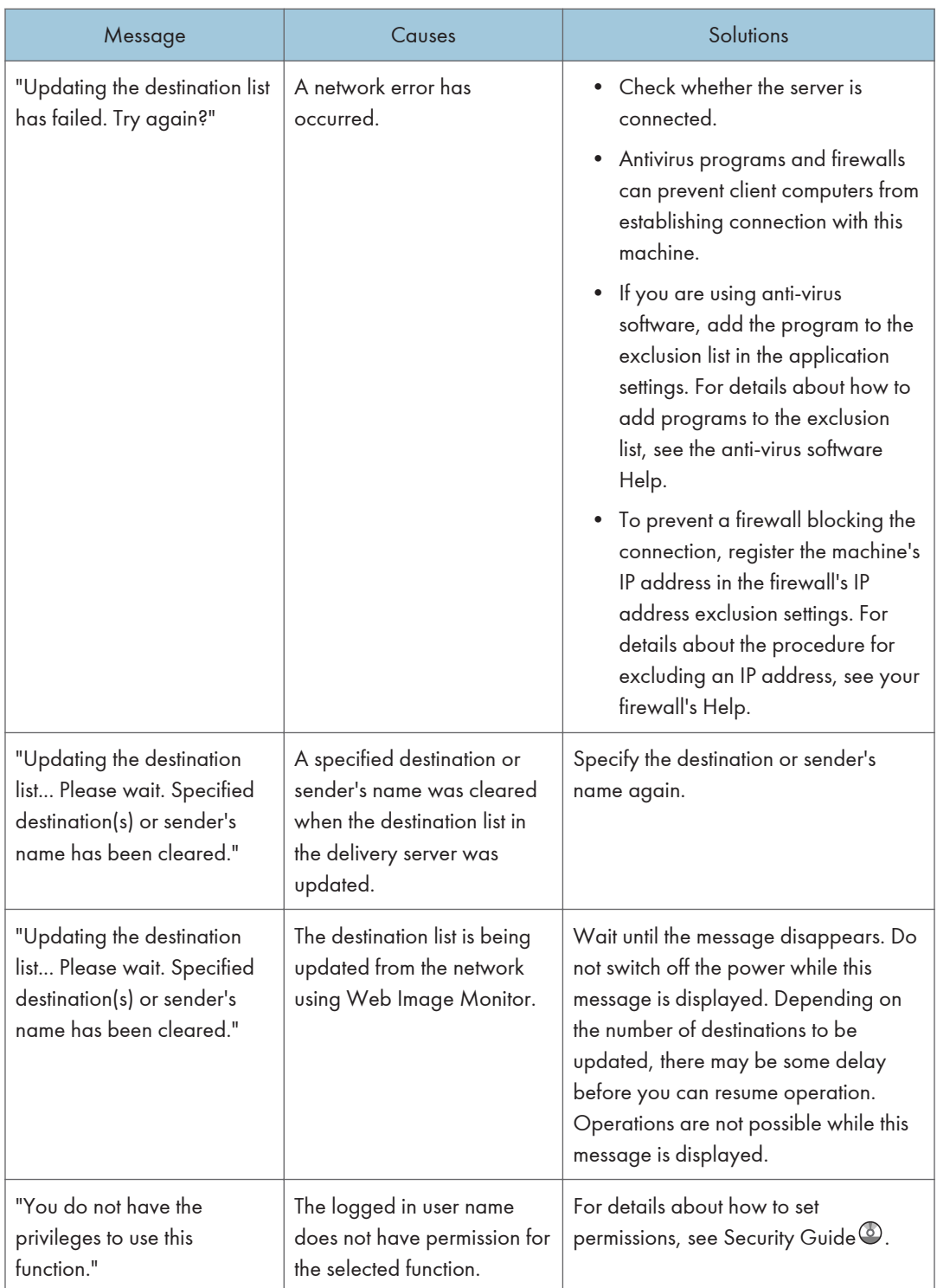

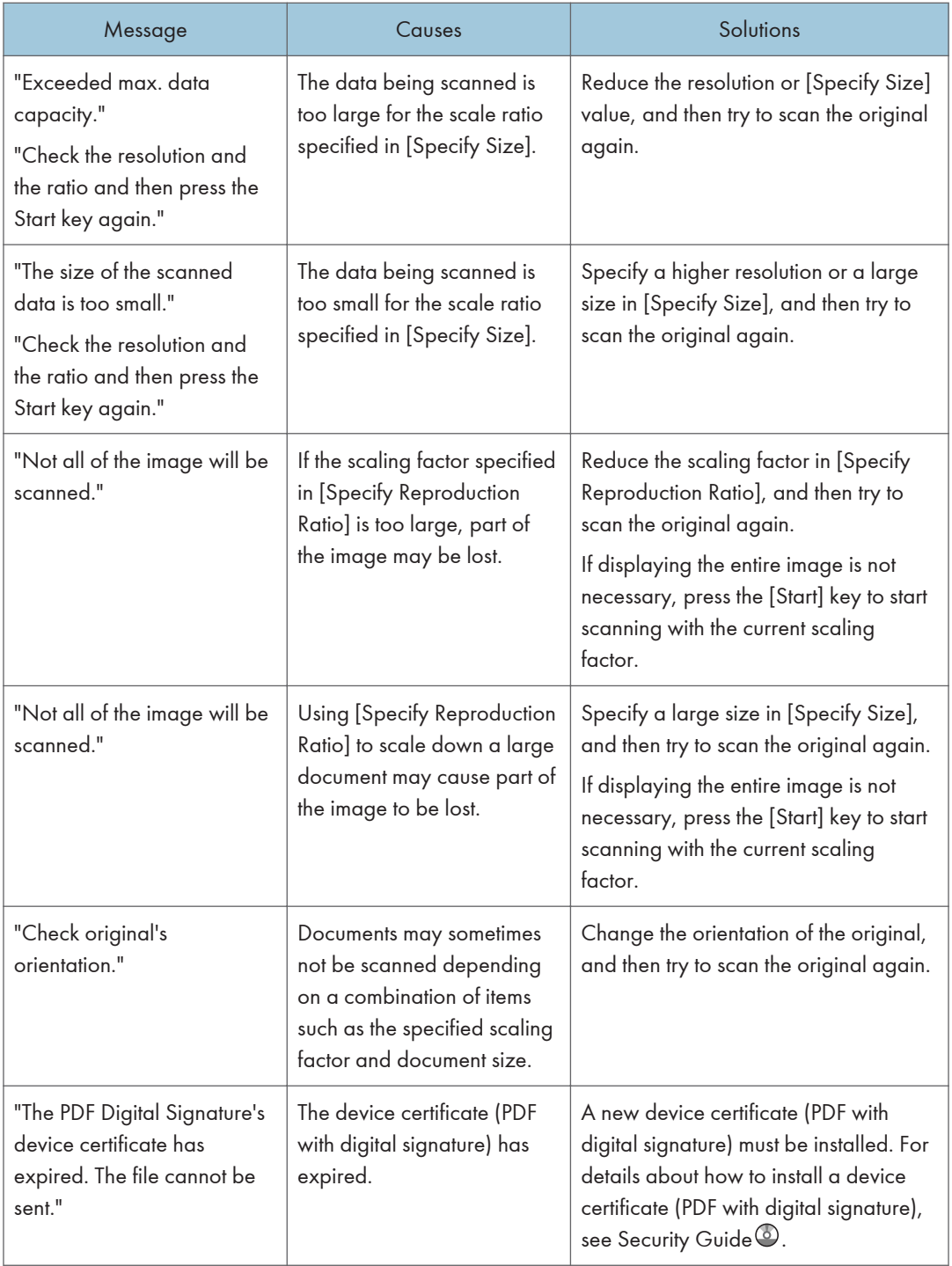

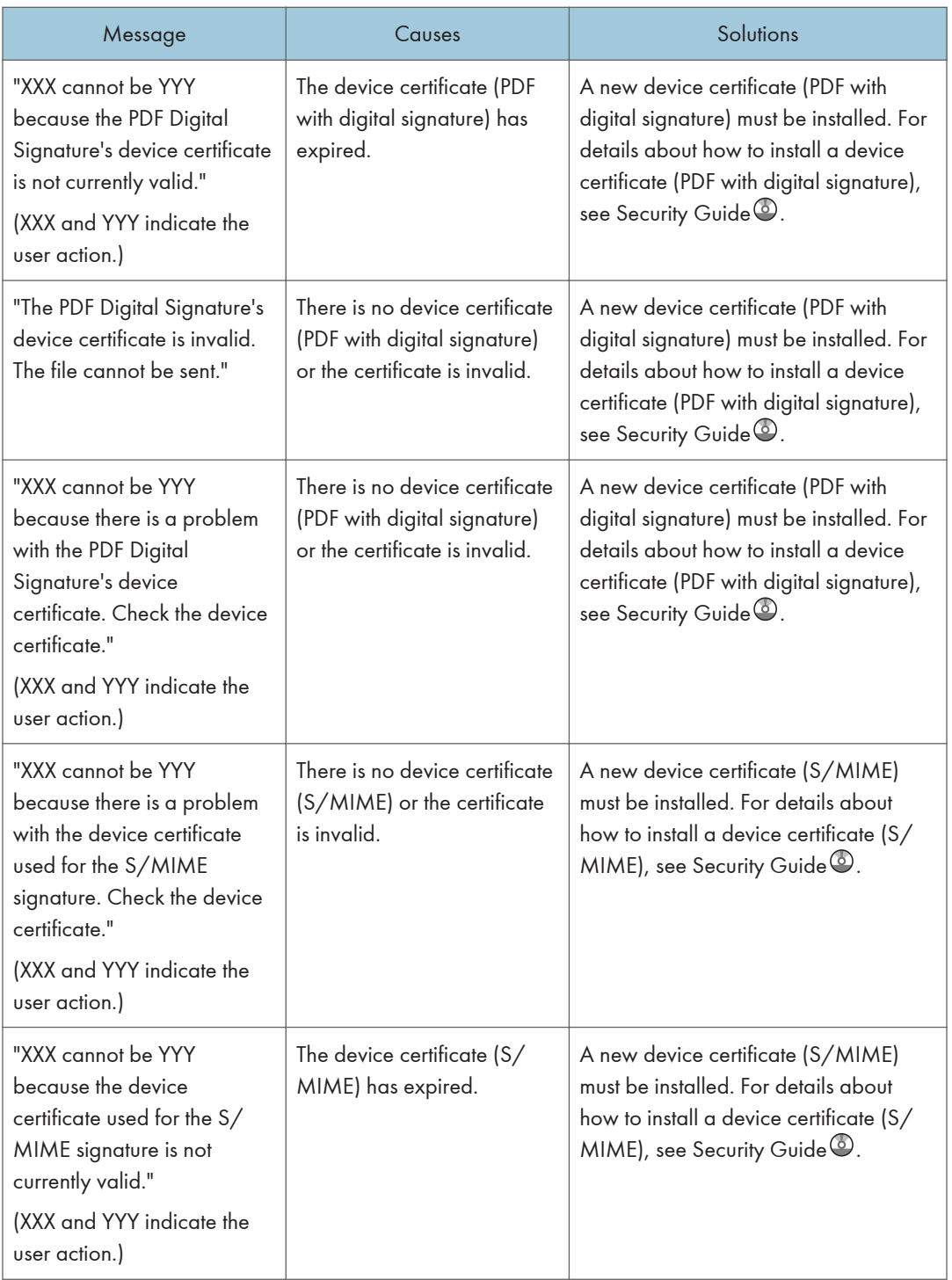

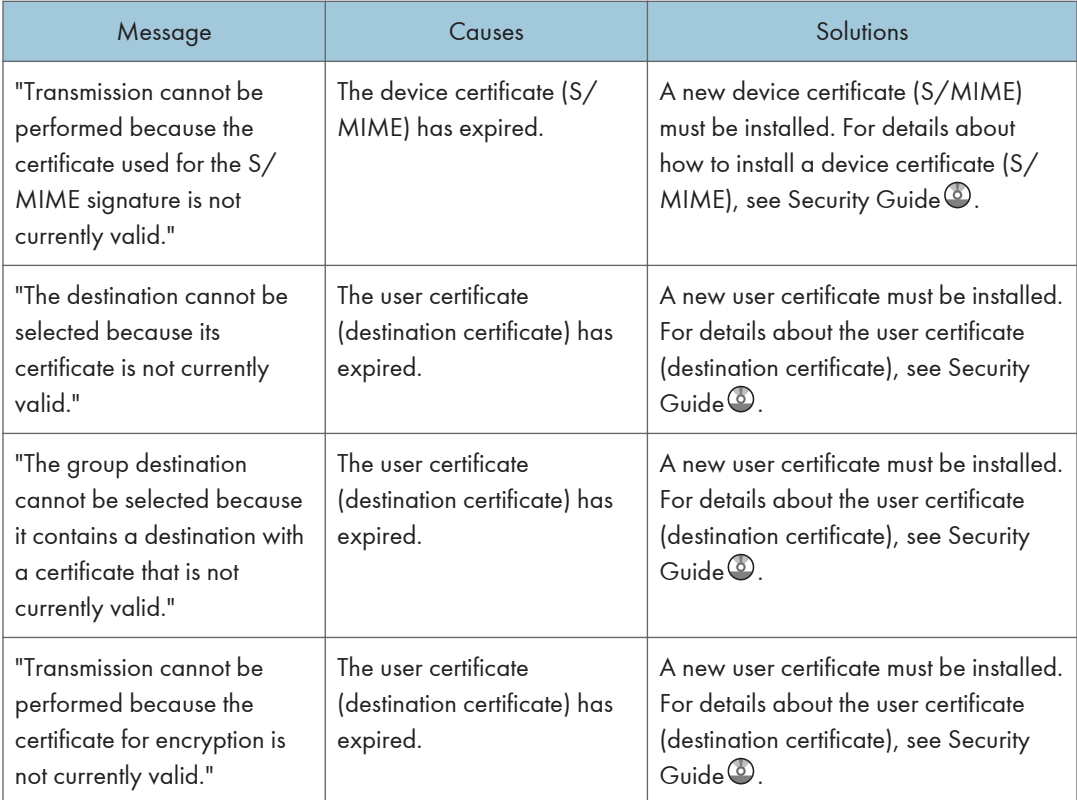

# When Messages Are Displayed on Your Computer Screen

## Messages Displayed When Using the Scanner Function

This section describes likely causes of and possible solutions for the main error messages displayed on the client computer when using the TWAIN driver. If a message not described here appears, act according to the message.

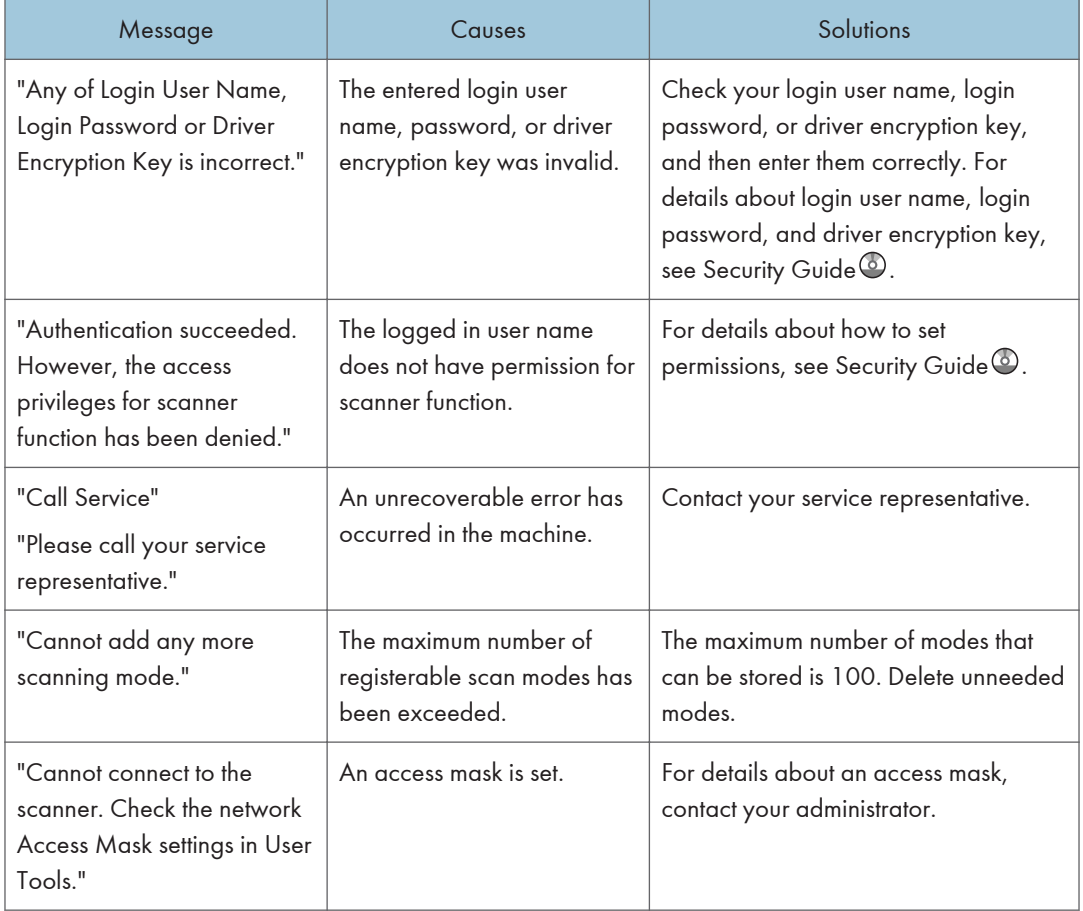
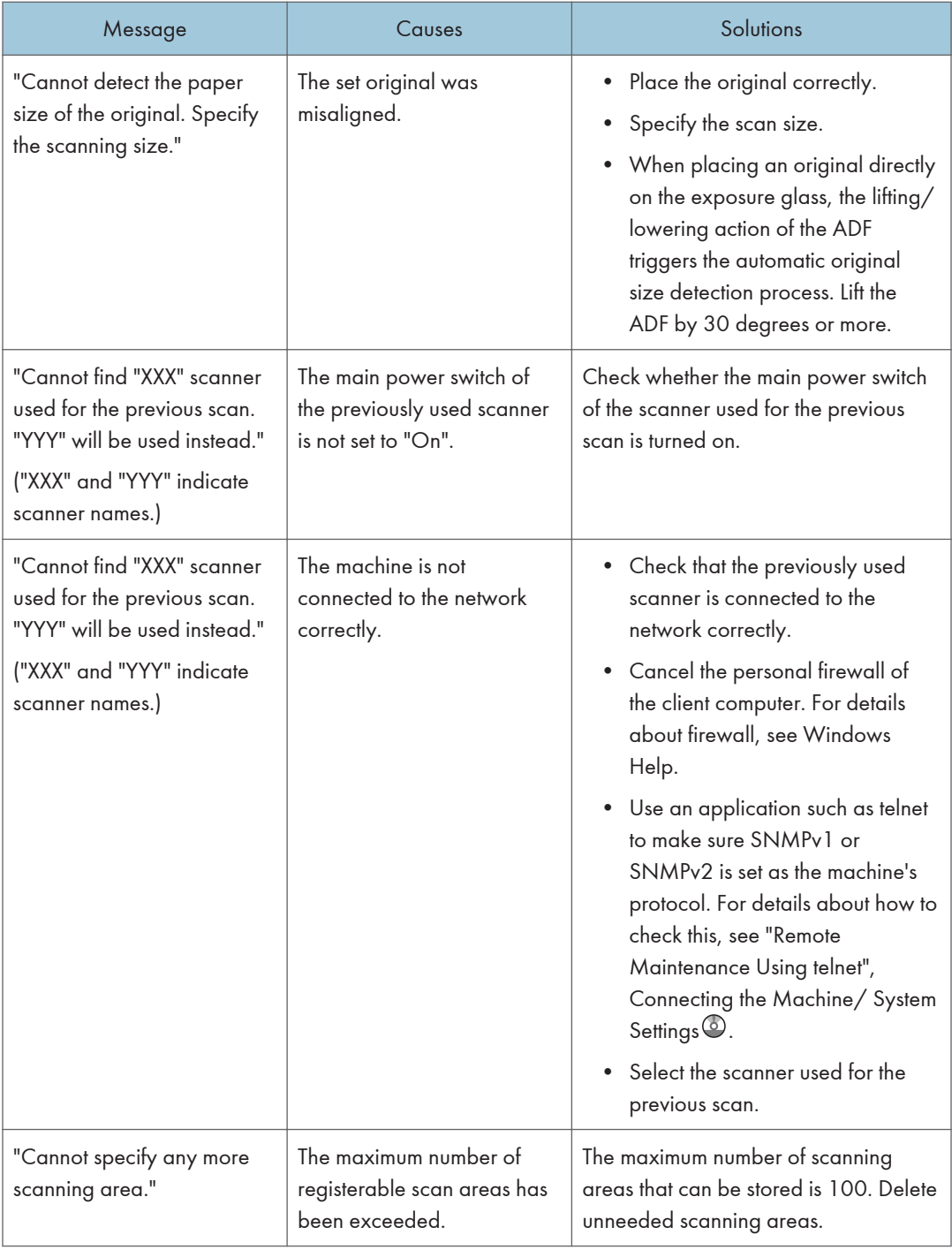

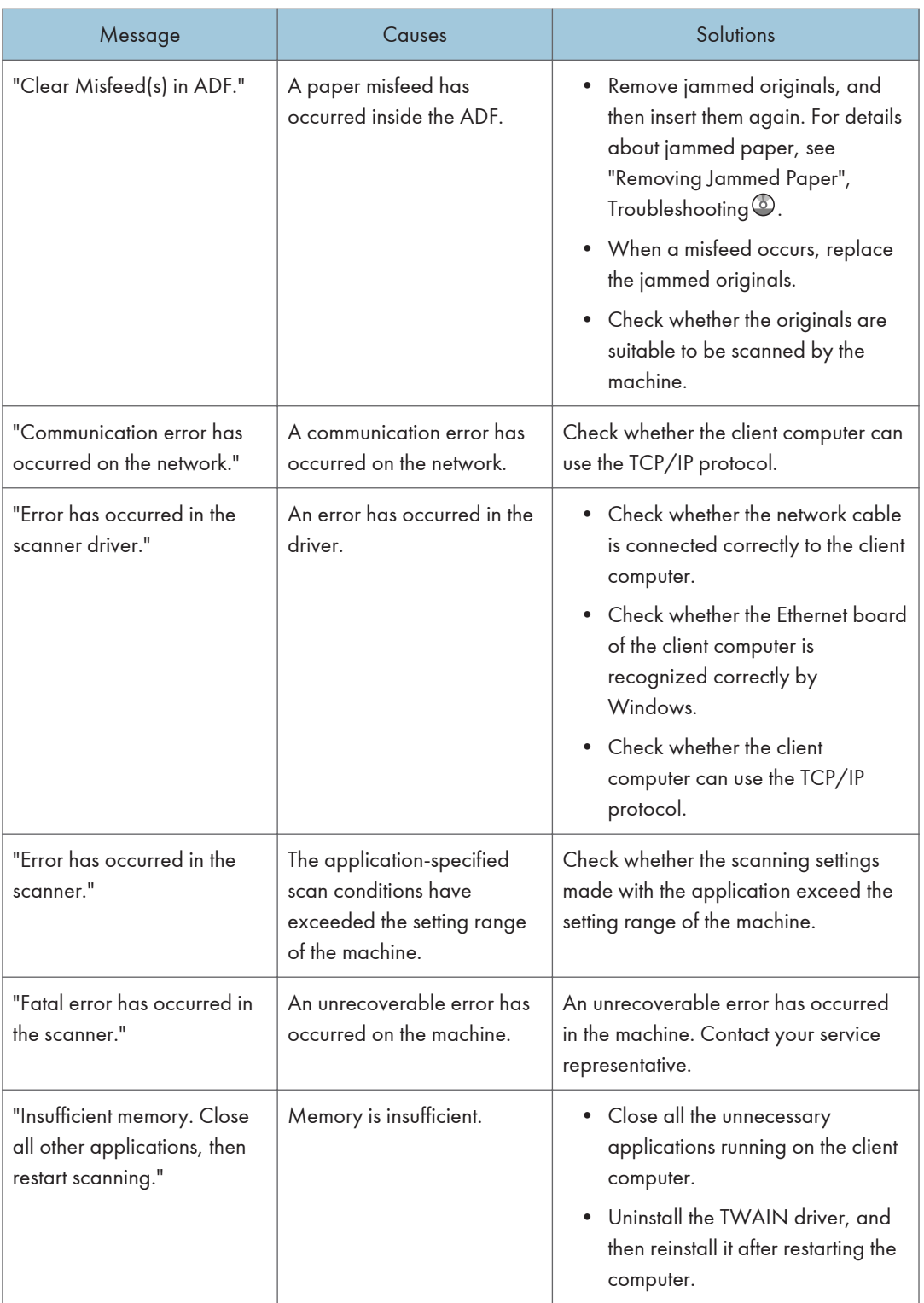

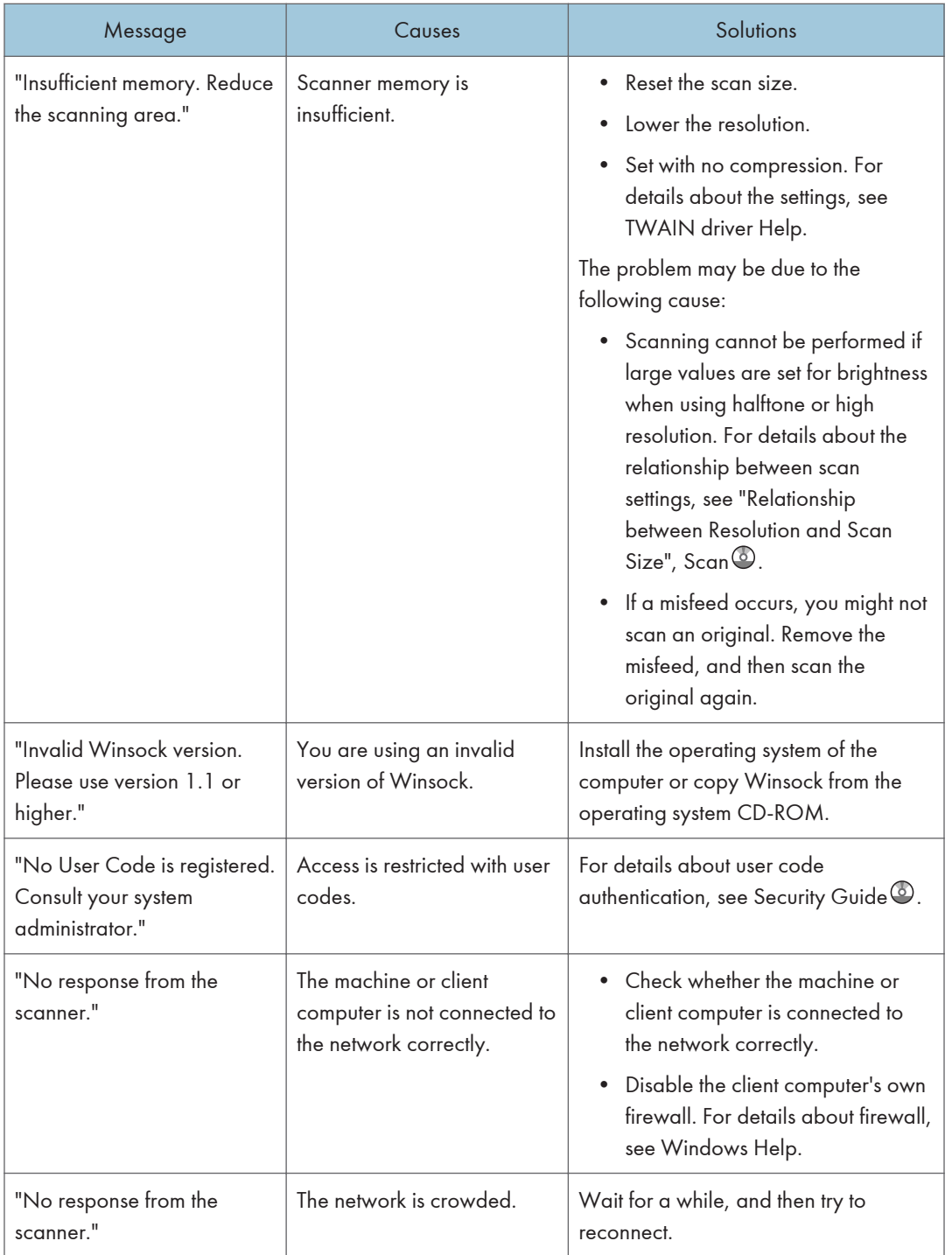

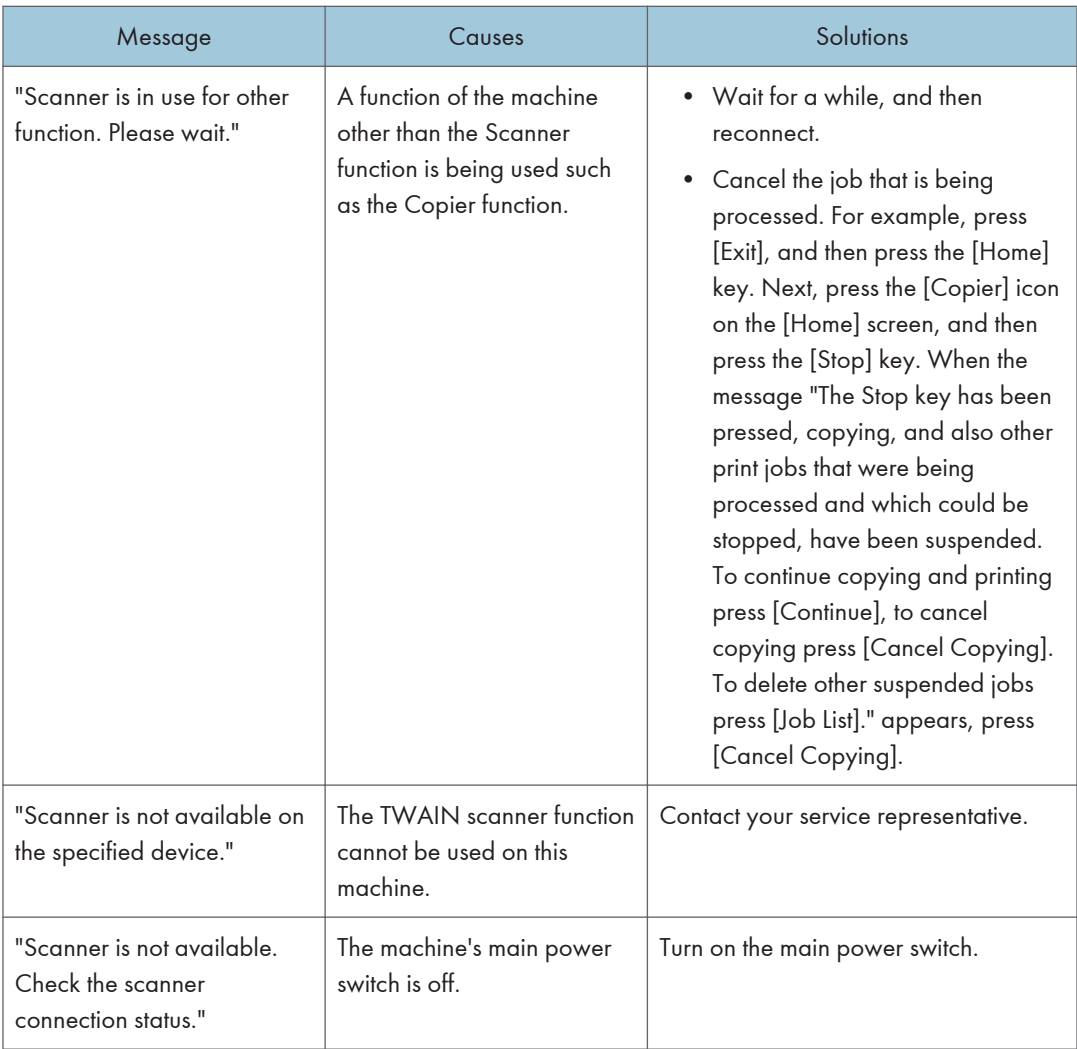

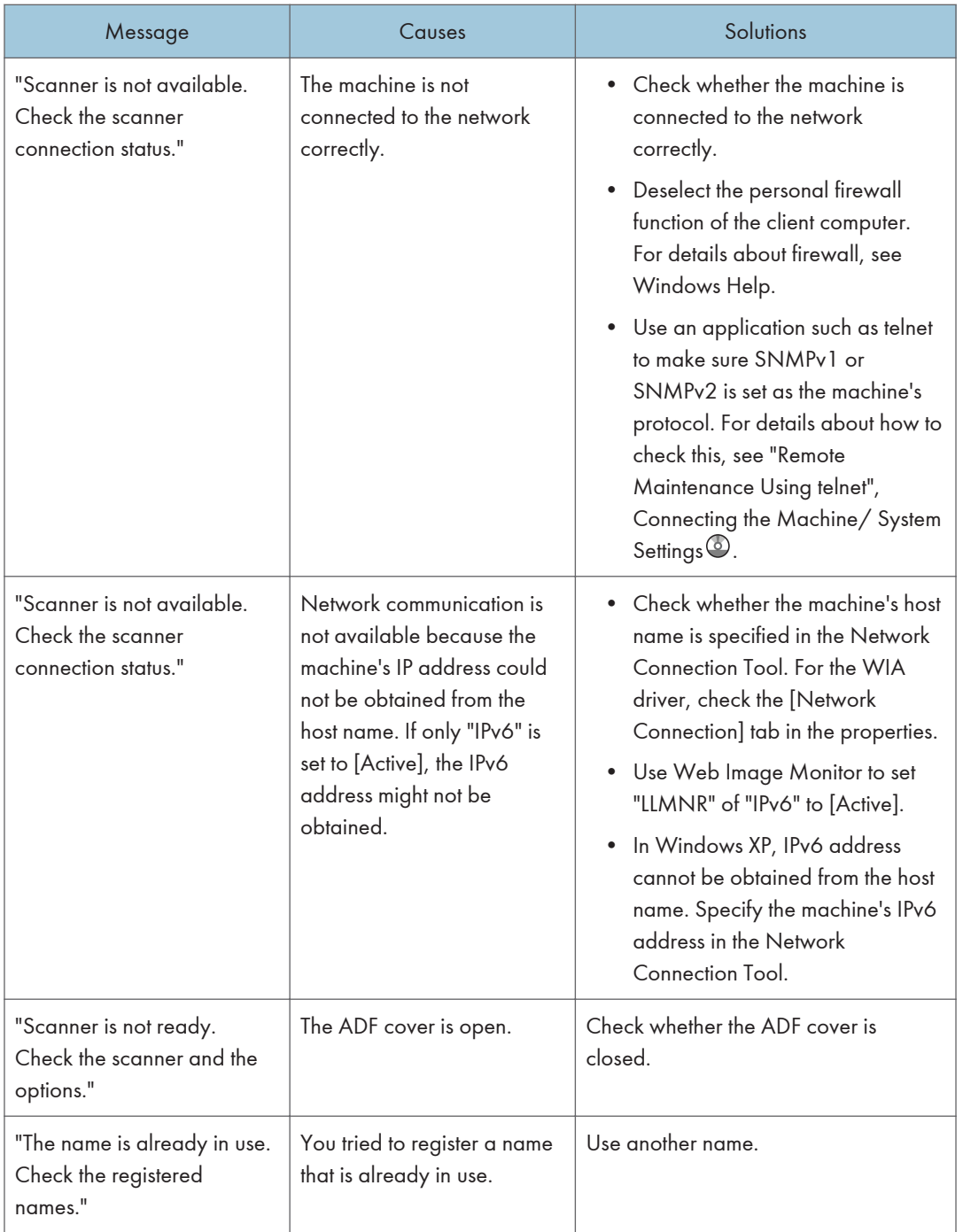

# <span id="page-222-0"></span>11. Appendix

This chapter describes the trademarks.

# Trademarks

Adobe, Acrobat, PostScript, PostScript 3, and Reader are either registered trademarks or trademarks of Adobe Systems Incorporated in the United States and/or other countries.

The Bluetooth® word mark and logos are registered trademarks owned by Bluetooth SIG, Inc. and any use of such marks by Ricoh Company, Ltd. is under license.

Microsoft, Windows, Windows Server, and Windows Vista are either registered trademarks or trademarks of Microsoft Corporation in the United States and/or other countries.

The SD is a trademark of SD-3C, LLC.

The proper names of the Windows operating systems are as follows:

- The product names of Windows XP are as follows: Microsoft® Windows® XP Professional Microsoft® Windows® XP Home Edition Microsoft® Windows® XP Media Center Edition Microsoft® Windows® XP Tablet PC Edition
- The product names of Windows Vista are as follows: Microsoft® Windows Vista® Ultimate Microsoft® Windows Vista® Business Microsoft® Windows Vista® Home Premium Microsoft® Windows Vista® Home Basic Microsoft® Windows Vista® Enterprise
- The product names of Windows 7 are as follows: Microsoft® Windows® 7 Home Premium Microsoft® Windows® 7 Professional Microsoft® Windows® 7 Ultimate Microsoft® Windows® 7 Enterprise
- The product names of Windows Server 2003 are as follows: Microsoft® Windows Server® 2003 Standard Edition Microsoft® Windows Server® 2003 Enterprise Edition
- The product names of Windows Server 2003 R2 are as follows: Microsoft® Windows Server® 2003 R2 Standard Edition

Microsoft® Windows Server® 2003 R2 Enterprise Edition

- The product names of Windows Server 2008 are as follows: Microsoft® Windows Server® 2008 Standard Microsoft® Windows Server® 2008 Enterprise
- The product names of Windows Server 2008 R2 are as follows: Microsoft® Windows Server® 2008 R2 Standard Microsoft® Windows Server® 2008 R2 Enterprise

Other product names used herein are for identification purposes only and might be trademarks of their respective companies. We disclaim any and all rights to those marks.

# **INDEX**

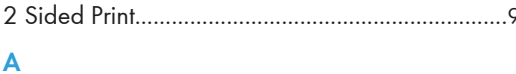

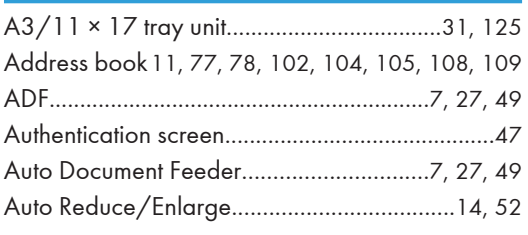

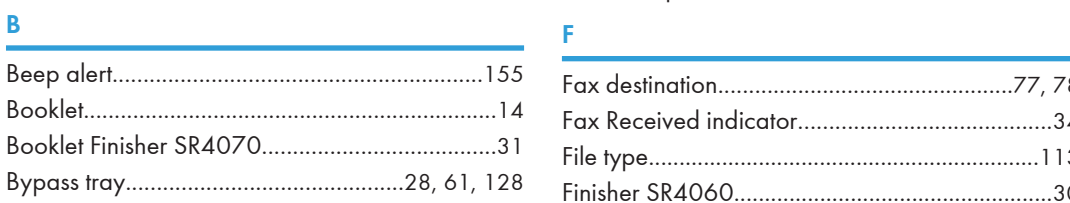

## 

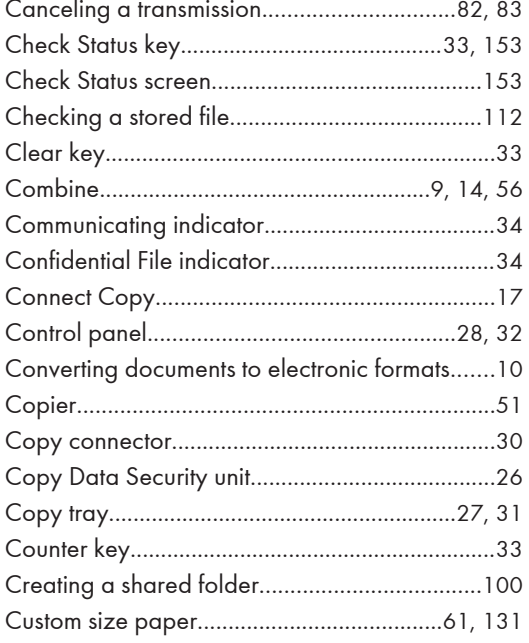

#### **D** and the state of the state of the state of the state of the state of the state of the state of the state of the state of the state of the state of the state of the state of the state of the state of the state of the st

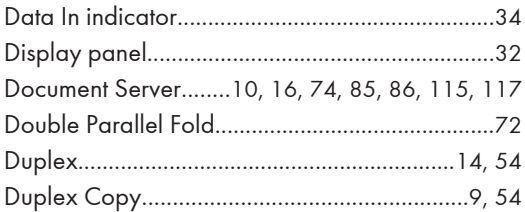

# $\frac{E}{\epsilon}$

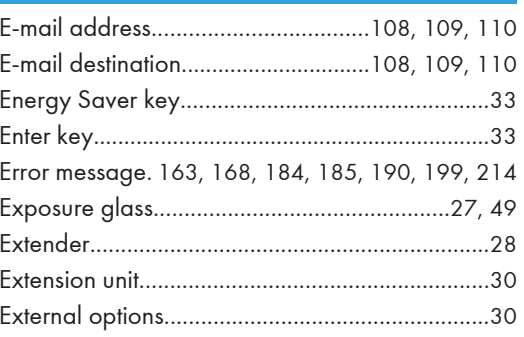

the control of the control of the control of the control of

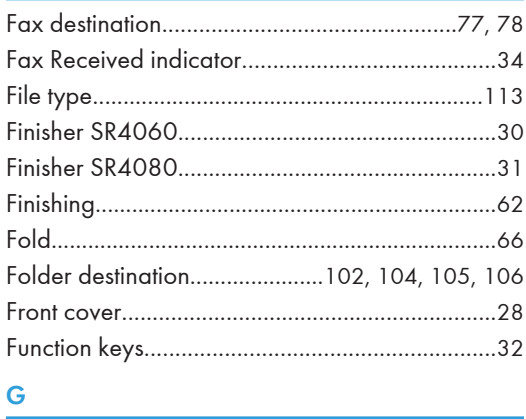

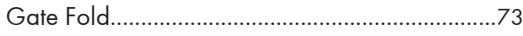

## He was a strong of the contract of

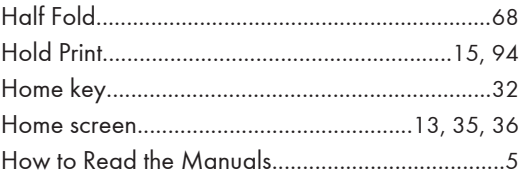

#### **Line**

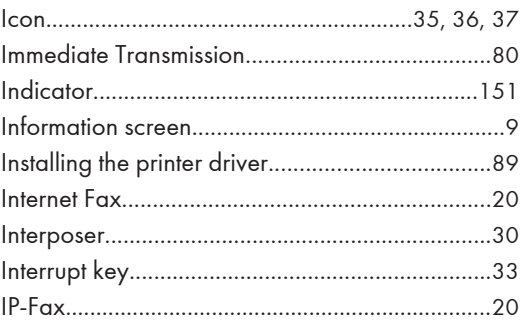

### $\mathbf{J}$

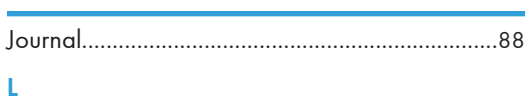

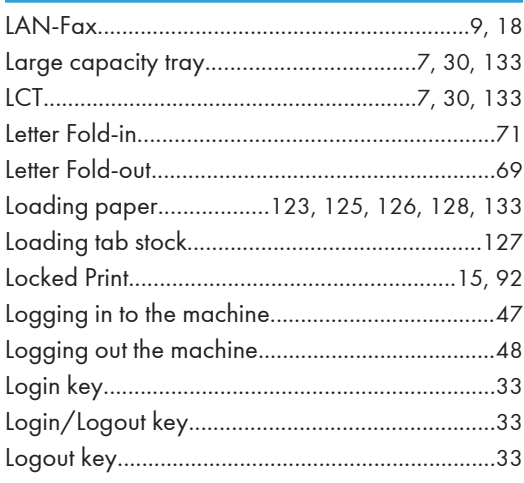

### $\boldsymbol{\mathsf{M}}$

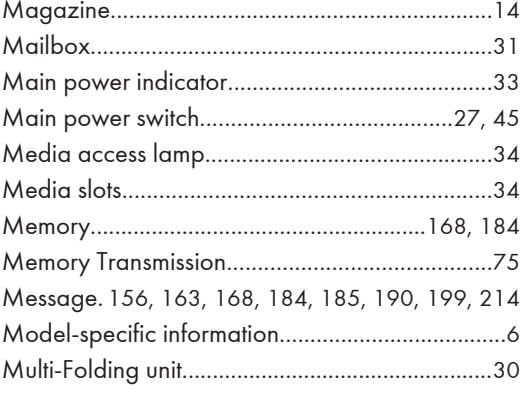

#### $N$

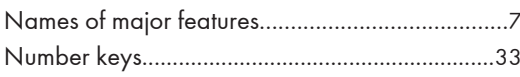

### $\circ$

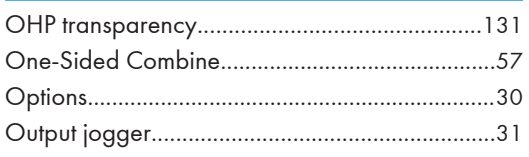

#### $\mathsf{P}$

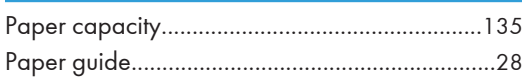

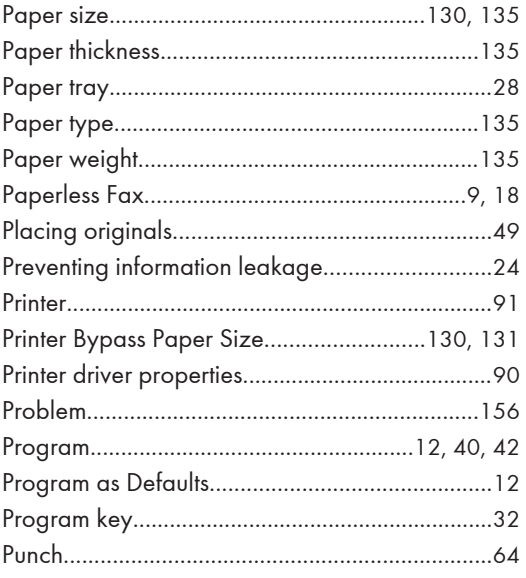

### $\mathbf Q$

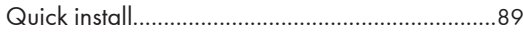

## $\overline{\mathbf{R}}$

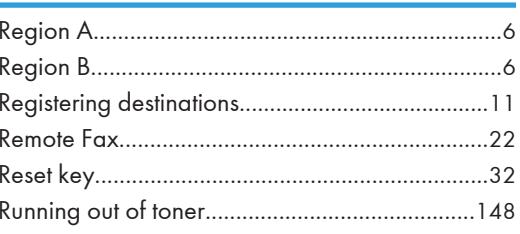

## $\mathsf{S}$

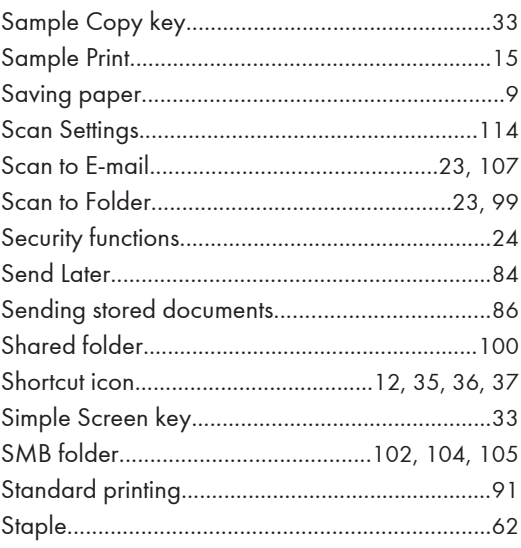

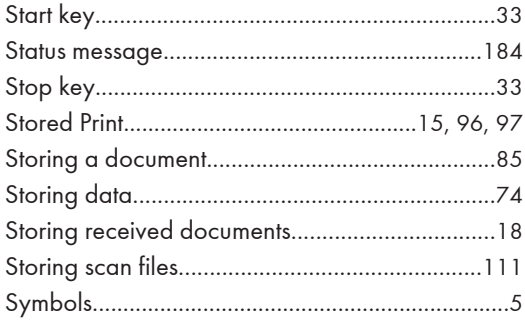

### $\mathsf T$

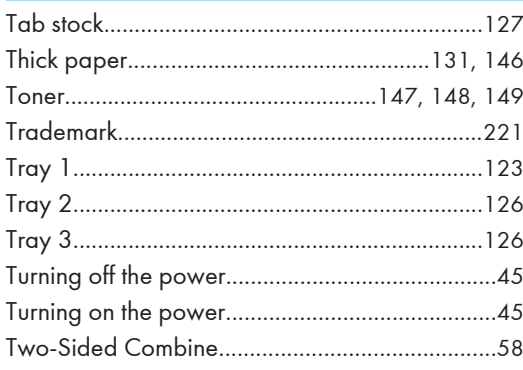

#### $\overline{\mathsf{U}}$

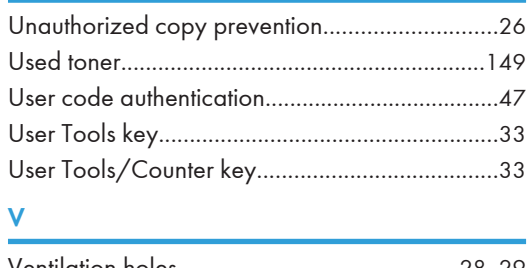

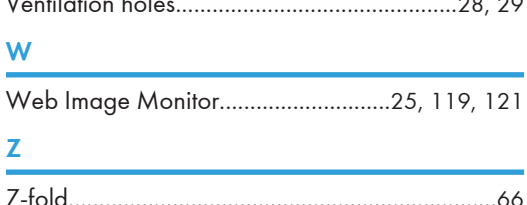

MEMO

MEMO

**MEMO** 

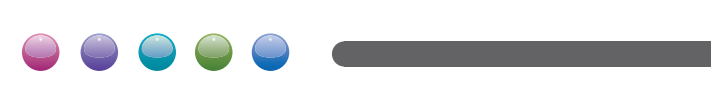

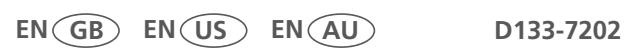